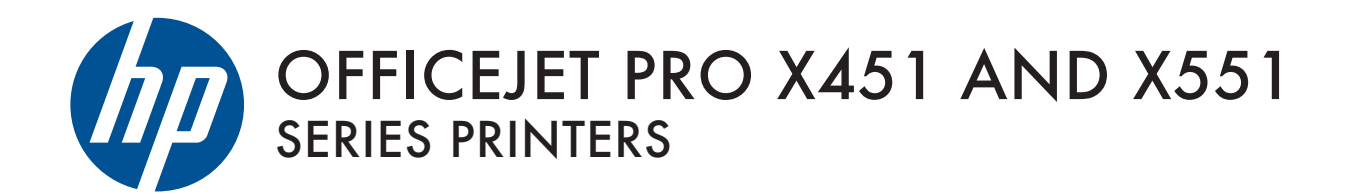

User Guide

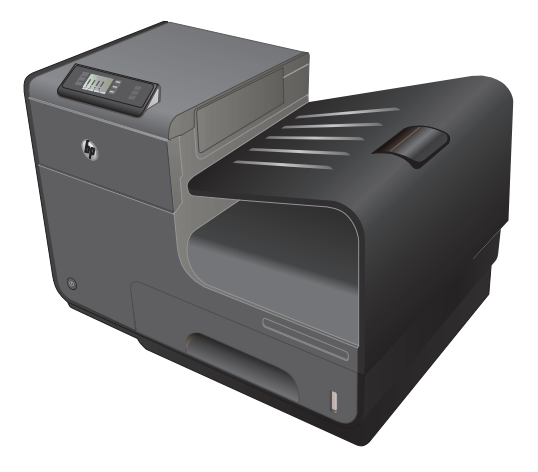

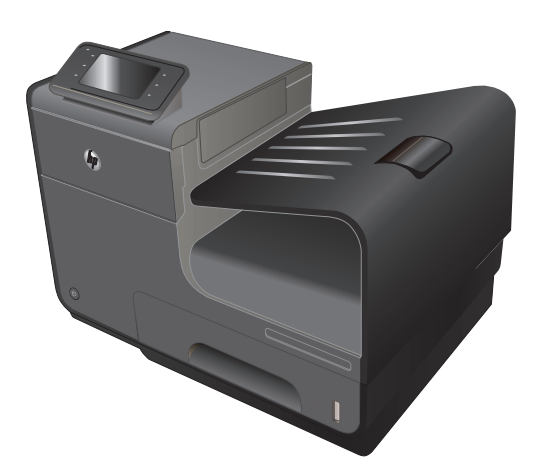

HP OFFICEJET PRO X451 HP OFFICEJET PRO X551

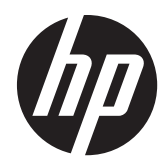

# HP Officejet Pro série X451 et X551

Manuel d'utilisation

#### **Copyright et licence**

© 2013 Copyright Hewlett-Packard Development Company, L.P.

Il est interdit de reproduire, adapter ou traduire ce manuel sans autorisation expresse par écrit, sauf dans les cas permis par les lois régissant les droits d'auteur.

Les informations contenues dans ce document sont susceptibles d'être modifiées sans préavis.

Les seules garanties des produits et services HP sont exposées dans les clauses expresses de garantie fournies avec les produits ou services concernés. Le contenu de ce document ne constitue en aucun cas une garantie supplémentaire. HP ne peut être tenu responsable des éventuelles erreurs techniques ou éditoriales de ce document.

Edition 4, 4/2014

#### **Marques commerciales**

Adobe®, Acrobat®et PostScript® sont des marques commerciales d'Adobe Systems Incorporated.

Intel® Core™ est une marque déposée de Intel Corporation aux Etats-Unis et ailleurs.

Java™ est une marque de Sun Microsystems, Inc déposée aux Etats-Unis.

Microsoft®, Windows®, Windows® XP et Windows Vista® sont des marques déposées de Microsoft Corporation aux Etats-Unis.

UNIX® est une marque déposée de The Open Group.

ENERGY STAR et le logo ENERGY STAR sont des marques déposées aux Etats-Unis.

### **Conventions utilisées dans ce guide**

ASTUCE : Les astuces fournissent des conseils et permettent de gagner du temps.

**REMARQUE :** Ces remarques fournissent des informations importantes pour maîtriser un concept ou exécuter une tâche.

A **ATTENTION :** Ces commentaires vous présentent des procédures à suivre pour éviter de perdre des données ou d'endommager le produit.

A **AVERTISSEMENT !** Les avertissements vous indiquent des procédures spécifiques à suivre pour éviter de vous blesser, de perdre des données importantes ou d'endommager gravement le produit.

# Sommaire

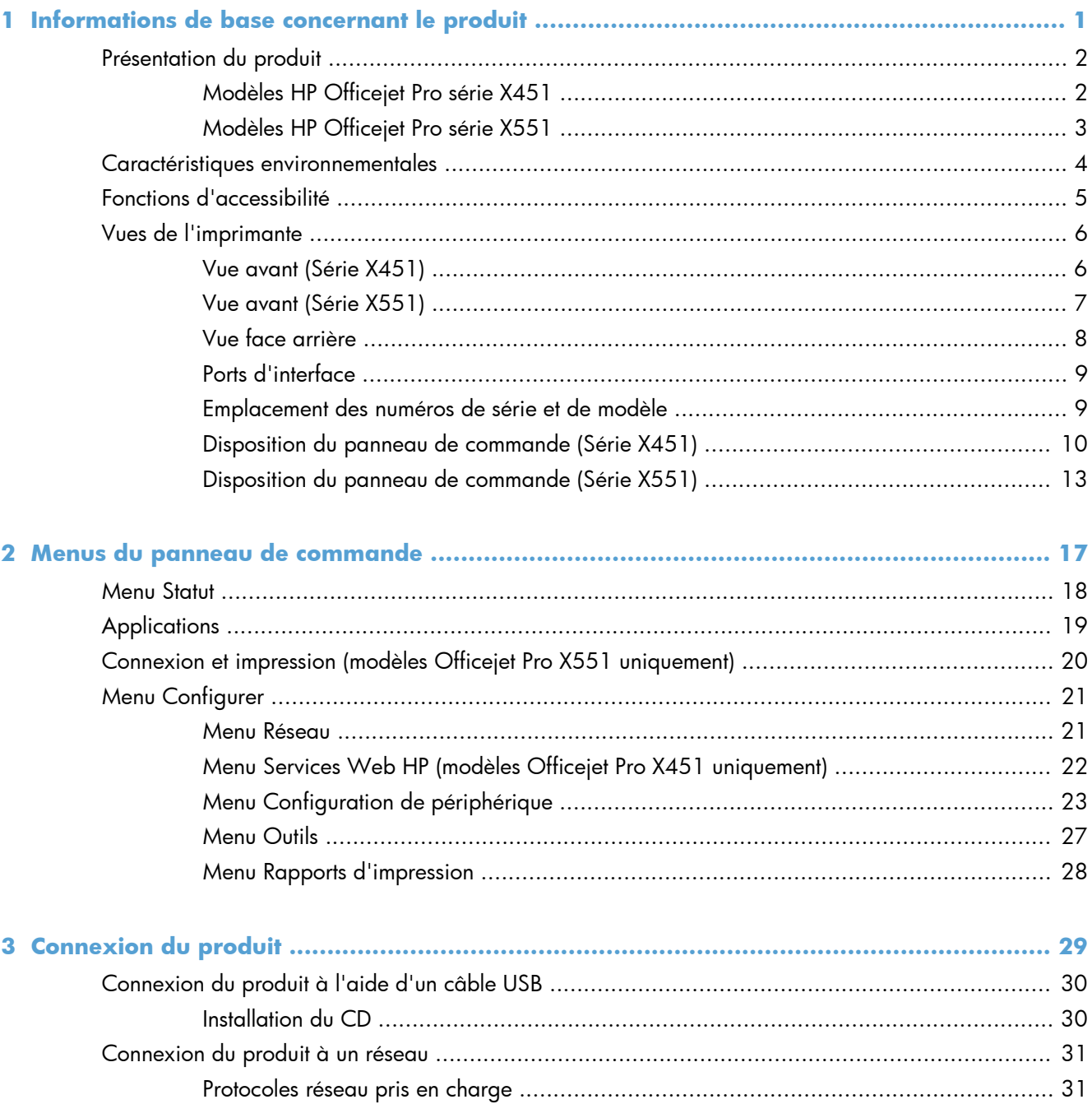

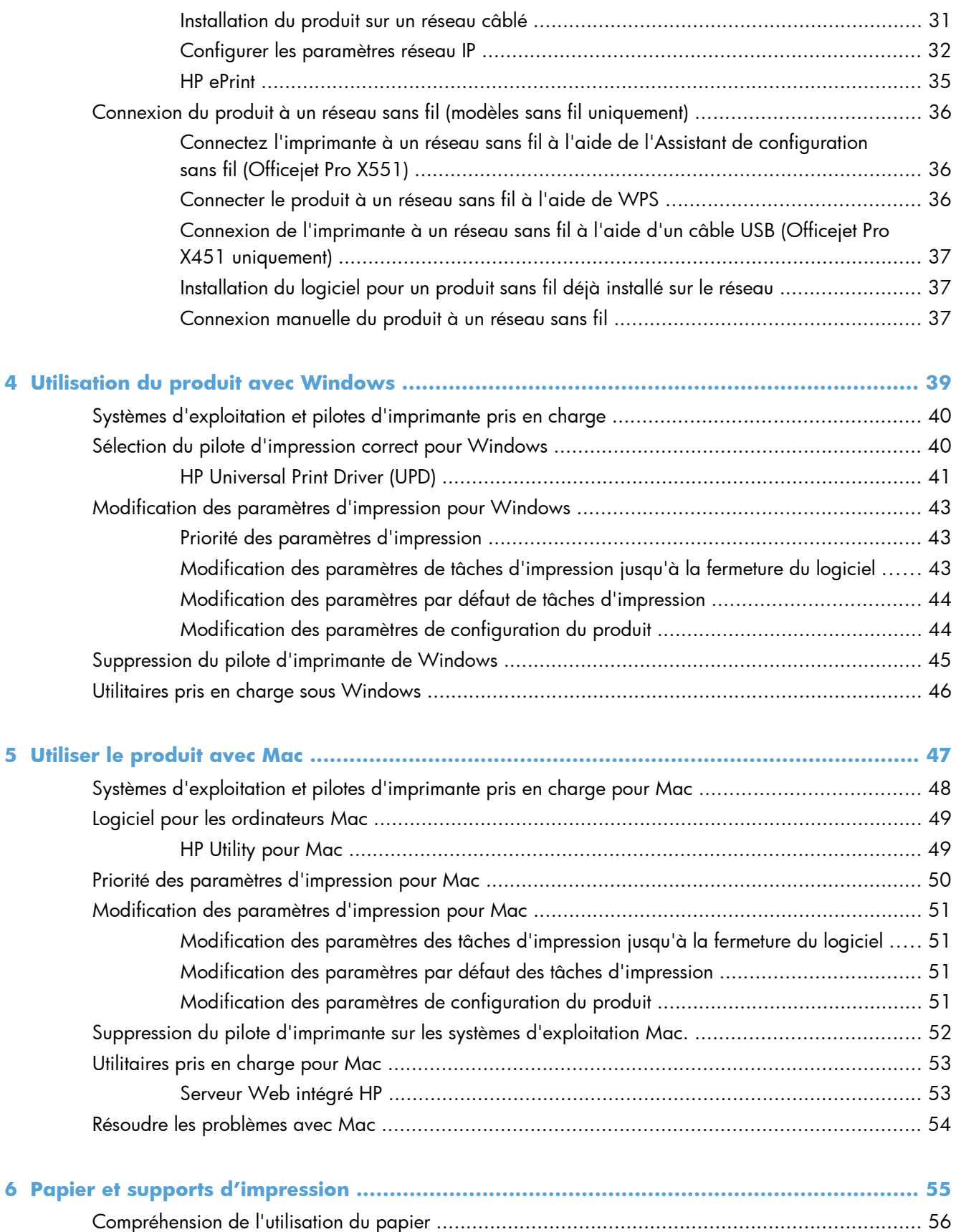

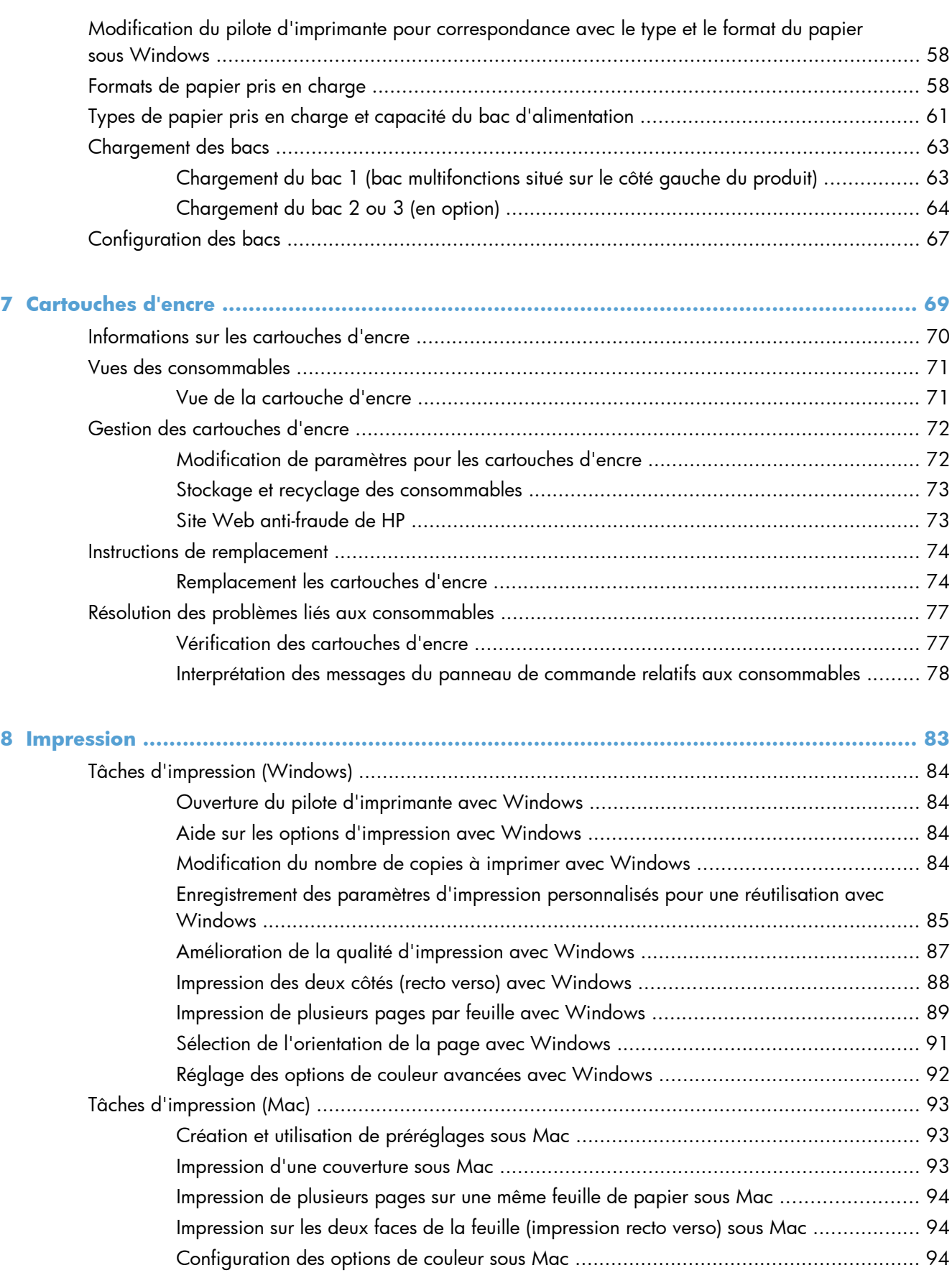

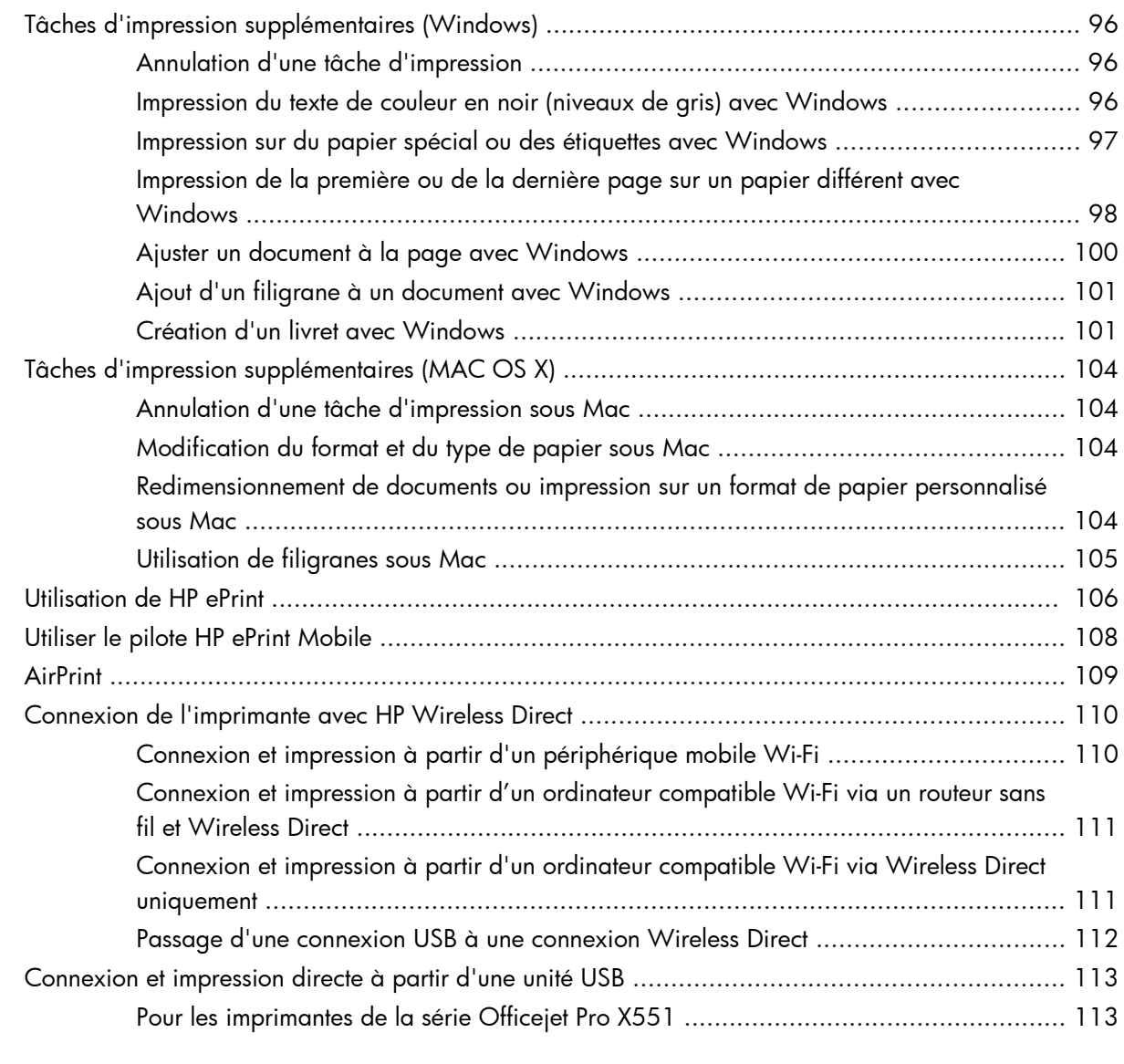

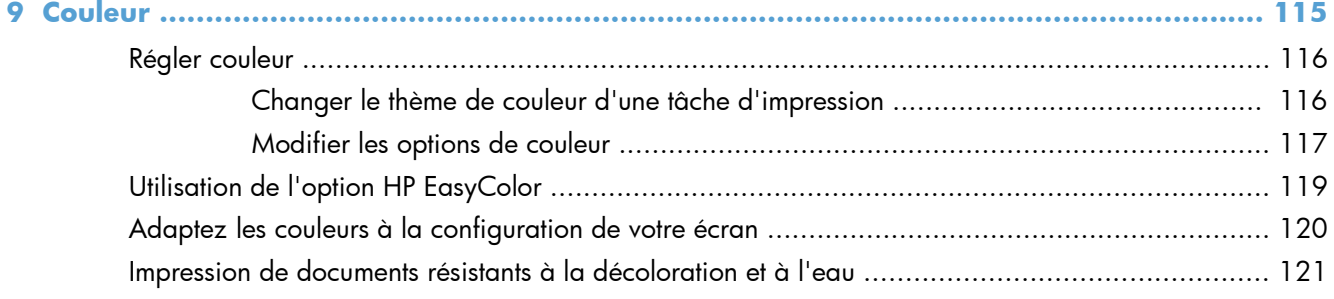

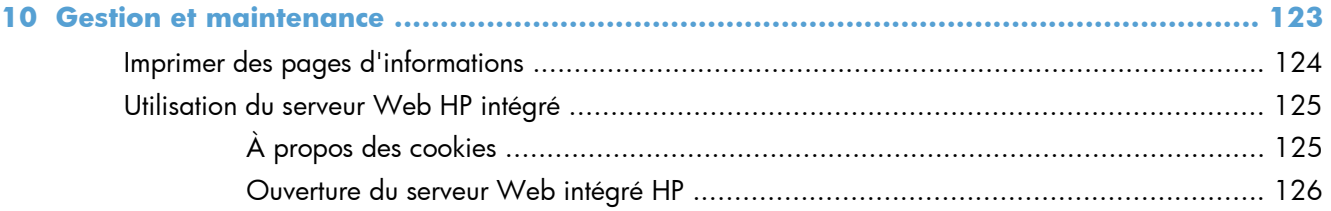

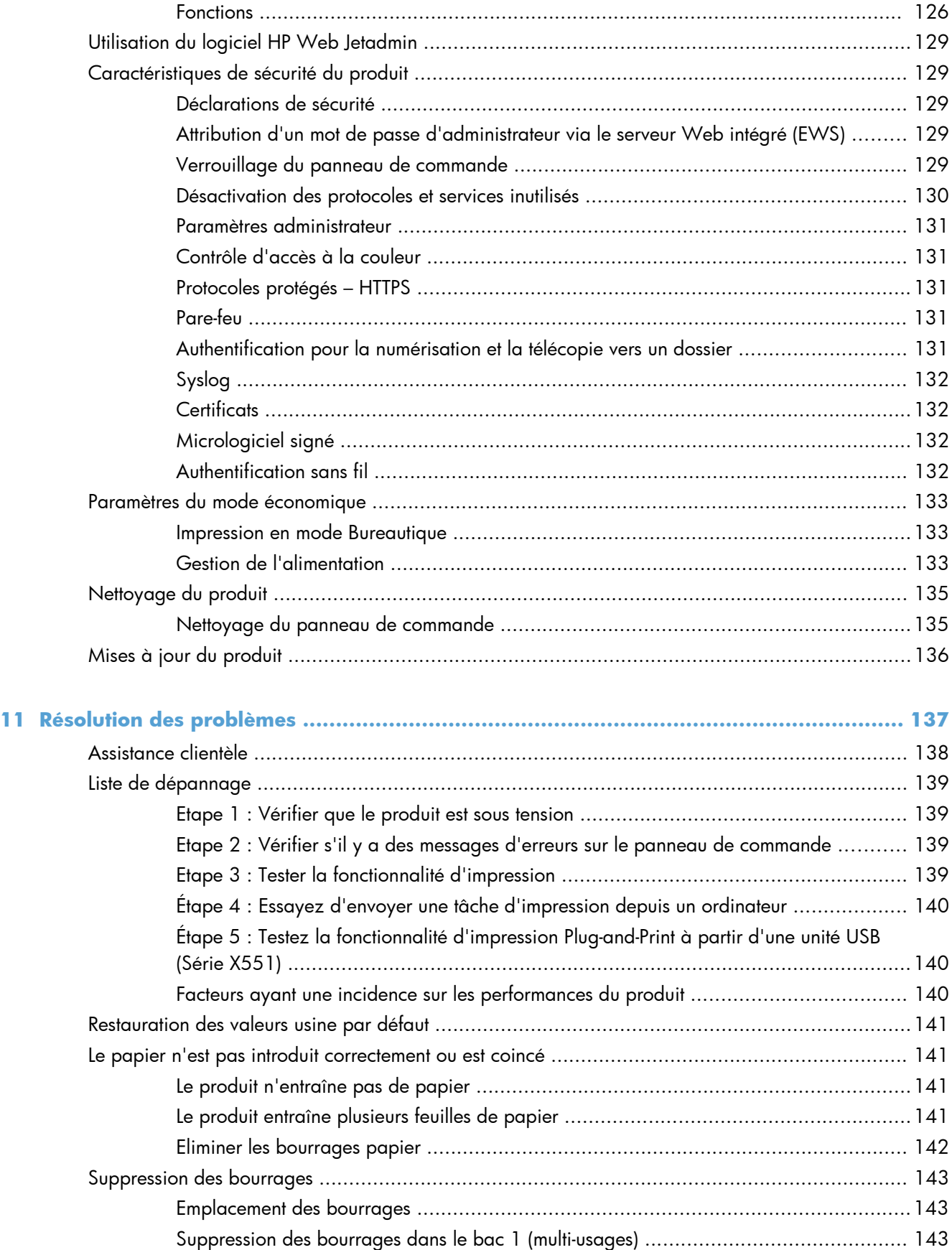

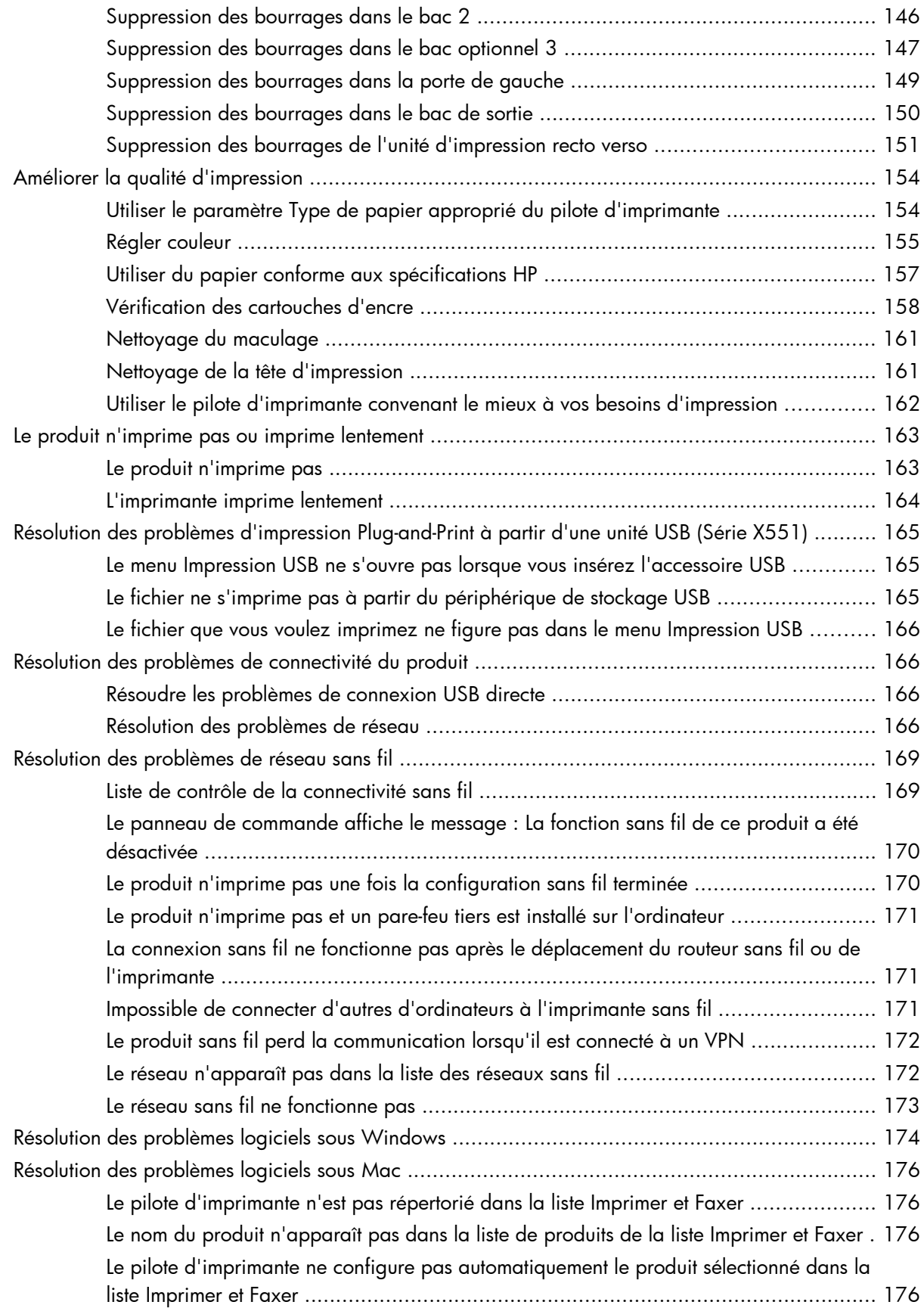

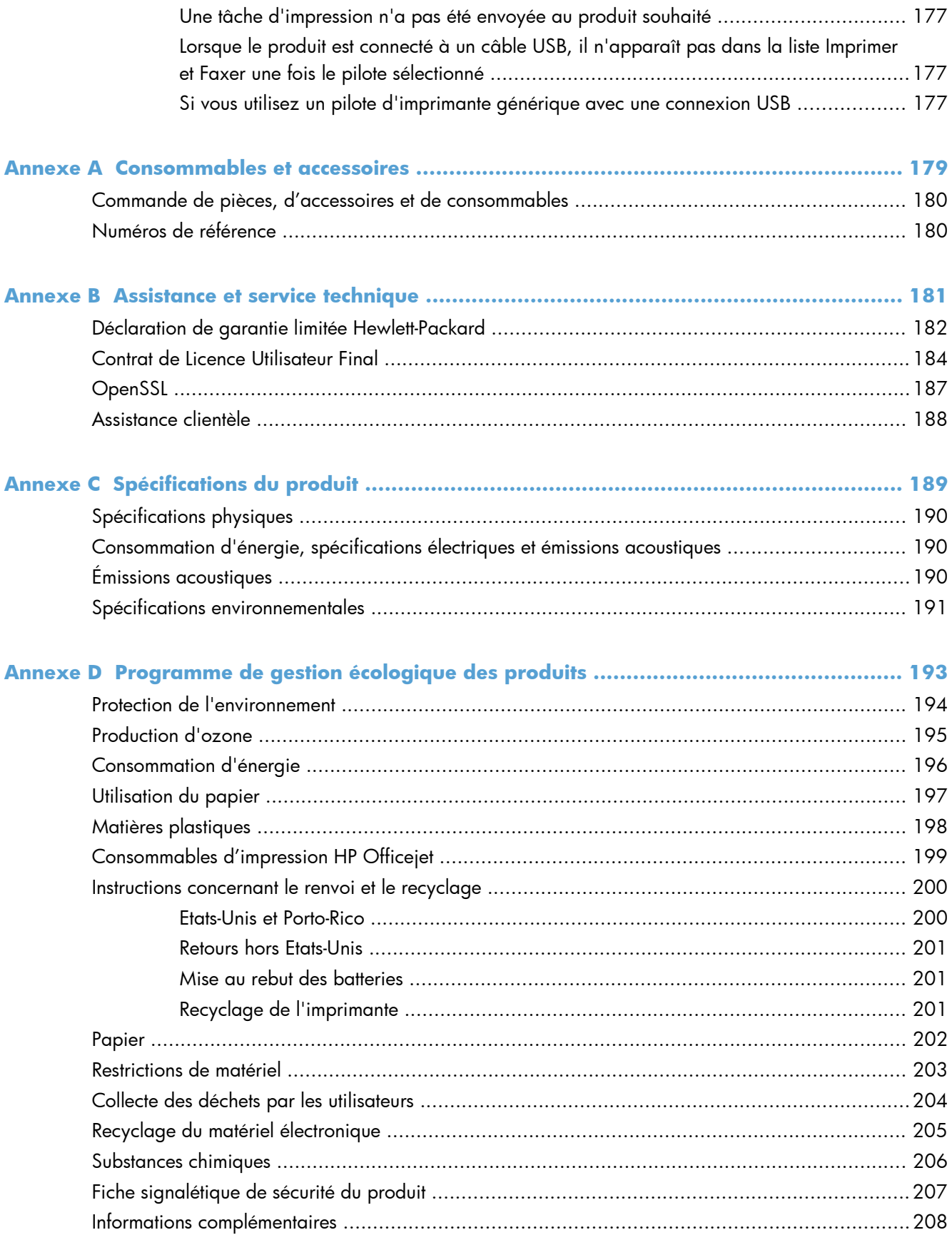

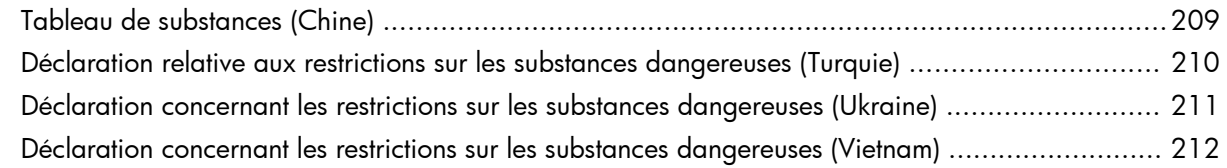

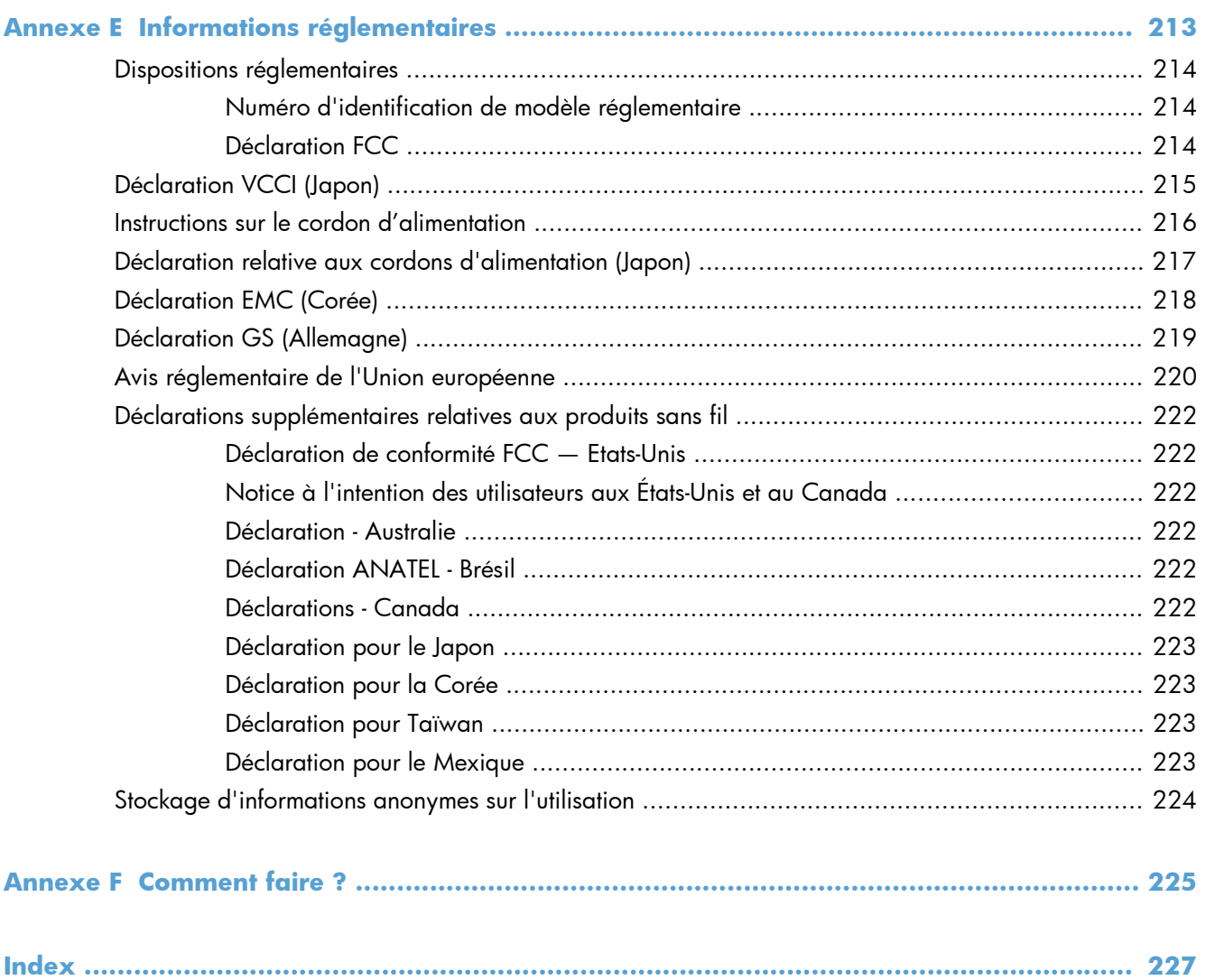

# <span id="page-14-0"></span>**1 Informations de base concernant le produit**

- [Présentation du produit](#page-15-0)
- [Caractéristiques environnementales](#page-17-0)
- [Fonctions d'accessibilité](#page-18-0)
- [Vues de l'imprimante](#page-19-0)

## <span id="page-15-0"></span>**Présentation du produit**

## **Modèles HP Officejet Pro série X451**

### **Modèles Officejet Pro X451dn**

CN459A

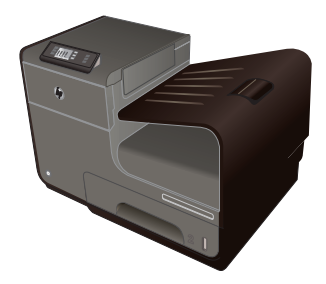

### **Gestion du papier :**

- Bac 1 (capacité 50 feuilles de papier 75  $g/m^2$  ou 20 lb. Bond)
- Bac 2 (capacité 500 feuilles de papier 75  $g/m^2$  ou 20 lb. Bond)
- Bac optionnel 3 (capacité 500 feuilles de papier 75 g/m² ou 20 lb. Bond)
- Bac standard optionnel (capacité 250 feuilles de papier 75 g/m² ou 20 lb. Bond)
- Impression recto verso automatique

### **Systèmes d'exploitation pris en charge :**

- Windows XP 32 bits (Service Pack 2 et versions supérieures)
- Windows Vista, 32 bits et 64 bits
- Windows 7, 32 bits et 64 bits
- Windows 8, 32 bits et 64 bits
- Mac OS X v10.6 et versions supérieures

**REMARQUE :** Pour plus d'informations sur la prise en charge des systèmes d'exploitation, consultez la rubrique Systèmes d'exploitation et pilotes d'imprimantes pris en charge pour Windows.

#### **Connectivité :**

- USB 2.0 haute vitesse
- Connexion Ethernet LAN 10/100

#### **Impression :**

- L'impression recto simple imprime jusqu'à 30 pages par minute (ppm) en couleur ou en noir et blanc sur du papier de format Lettre US avec une qualité proferssionnelle.
- L'impression recto verso imprime jusqu'à 15 pages par minute (ppm) en couleur ou en noir et blanc sur du papier de format Lettre US avec une qualité proferssionnelle.

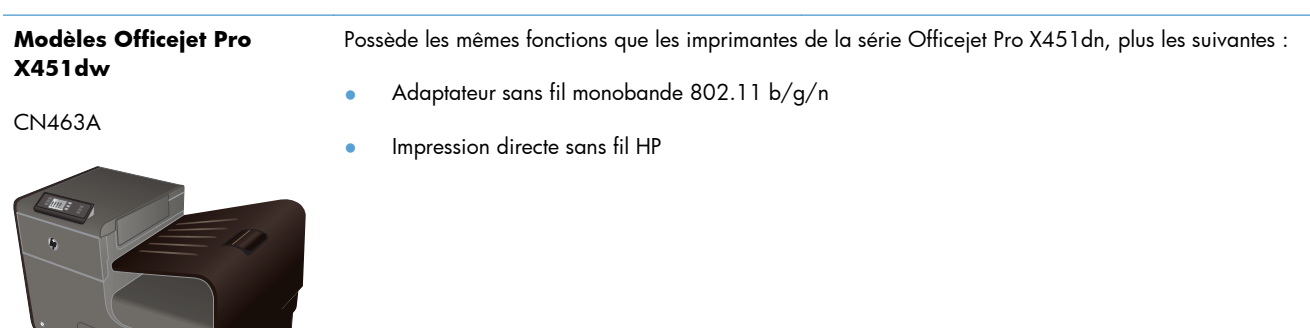

### <span id="page-16-0"></span>**Modèles HP Officejet Pro série X551**

**Modèles Officejet Pro X551dw**

CN596A

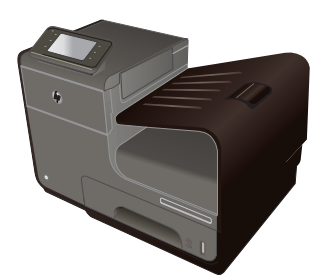

#### **Gestion du papier :**

- Bac 1 (capacité 50 feuilles de papier 75  $q/m^2$  ou 20 lb. Bond)
- Bac 2 (capacité 500 feuilles de papier 75  $g/m^2$  ou 20 lb. Bond)
- Bac optionnel 3 (capacité 500 feuilles de papier 75 g/m² ou 20 lb. Bond)
- Bac standard optionnel (capacité 500 feuilles de papier 75 g/m² ou 20 lb. Bond)
- Impression recto verso automatique

#### **Systèmes d'exploitation pris en charge :**

- Windows XP 32 bits (Service Pack 2 et versions supérieures)
- Windows Vista, 32 bits et 64 bits
- Windows 7, 32 bits et 64 bits
- Windows 8, 32 bits et 64 bits
- Mac OS X v10.6 et versions supérieures

**REMARQUE :** Pour plus d'informations sur la prise en charge des systèmes d'exploitation, consultez la rubrique Systèmes d'exploitation et pilotes d'imprimantes pris en charge pour Windows.

#### **Connectivité :**

- Adaptateur sans fil monobande 802.11 b/g/n
- USB 2.0 haute vitesse
- HP ePrint
- Impression directe sans fil HP

#### **Impression :**

- L'impression recto simple imprime jusqu'à 40 pages par minute (ppm) en couleur ou en noir et blanc sur du papier de format Lettre US avec une qualité proferssionnelle.
- L'impression recto verso imprime jusqu'à 20 pages par minute (ppm) en couleur ou en noir et blanc sur du papier de format Lettre US avec une qualité proferssionnelle.
- Connexion et impression directe à partir d'une unité USB (sans passer par un ordinateur)

I'le **IMPORTANT** : Cette imprimante est conçue pour être utilisée sur une surface plane. La manipulation de l'imprimante sur une surface non plane peut entraîner l'émission d'un message erroné sur la quantité d'encre restante contenue dans les cartouches.

## <span id="page-17-0"></span>**Caractéristiques environnementales**

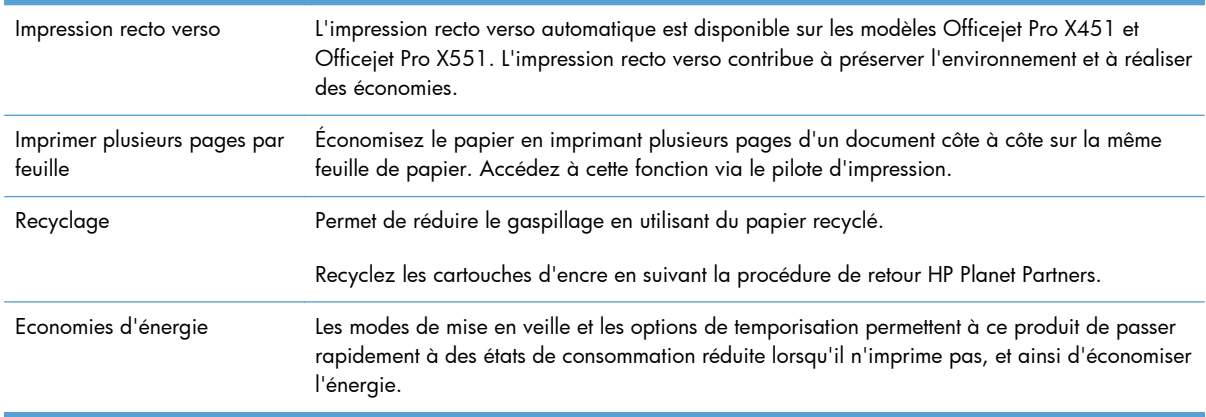

**REMARQUE :** Des économies d'énergie supplémentaires peuvent être réalisées en éteignant l'imprimante si celle-ci est inutilisée pendant plus de quatre heures.

## <span id="page-18-0"></span>**Fonctions d'accessibilité**

Le produit inclut plusieurs fonctionnalités d'aide pour les utilisateurs ayant une vue, une audition, une dextérité ou une force physique limitée.

- Guide de l'utilisateur en ligne adapté à la lecture d'écran.
- Les cartouches d'encre peuvent être installées et retirées d'une seule main.
- Tous les capots et portes peuvent être ouverts avec une seule main.

## <span id="page-19-0"></span>**Vues de l'imprimante**

## **Vue avant (Série X451)**

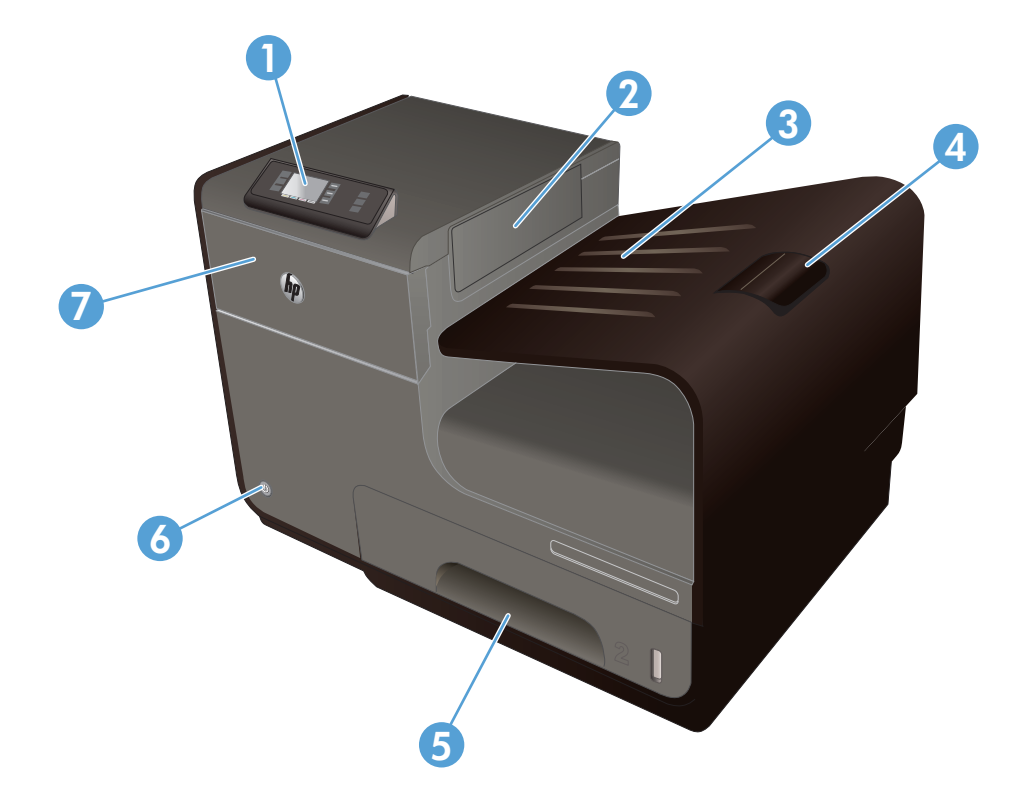

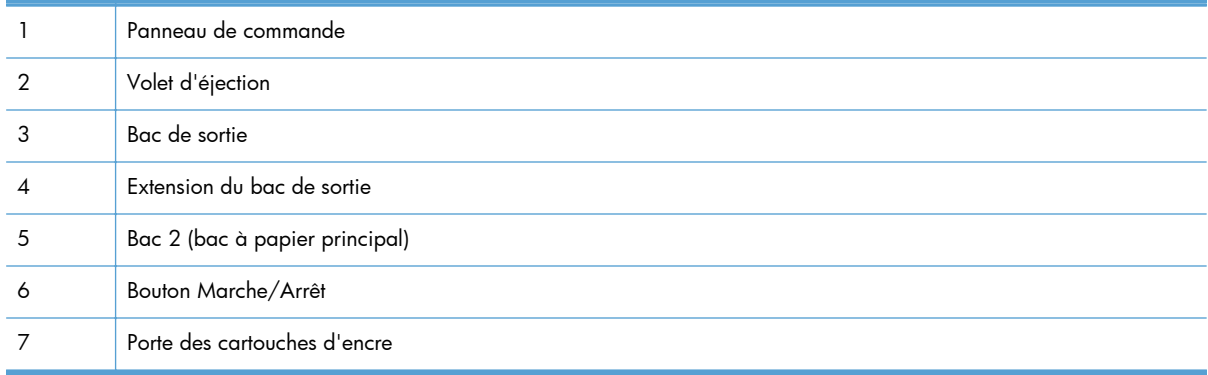

## <span id="page-20-0"></span>**Vue avant (Série X551)**

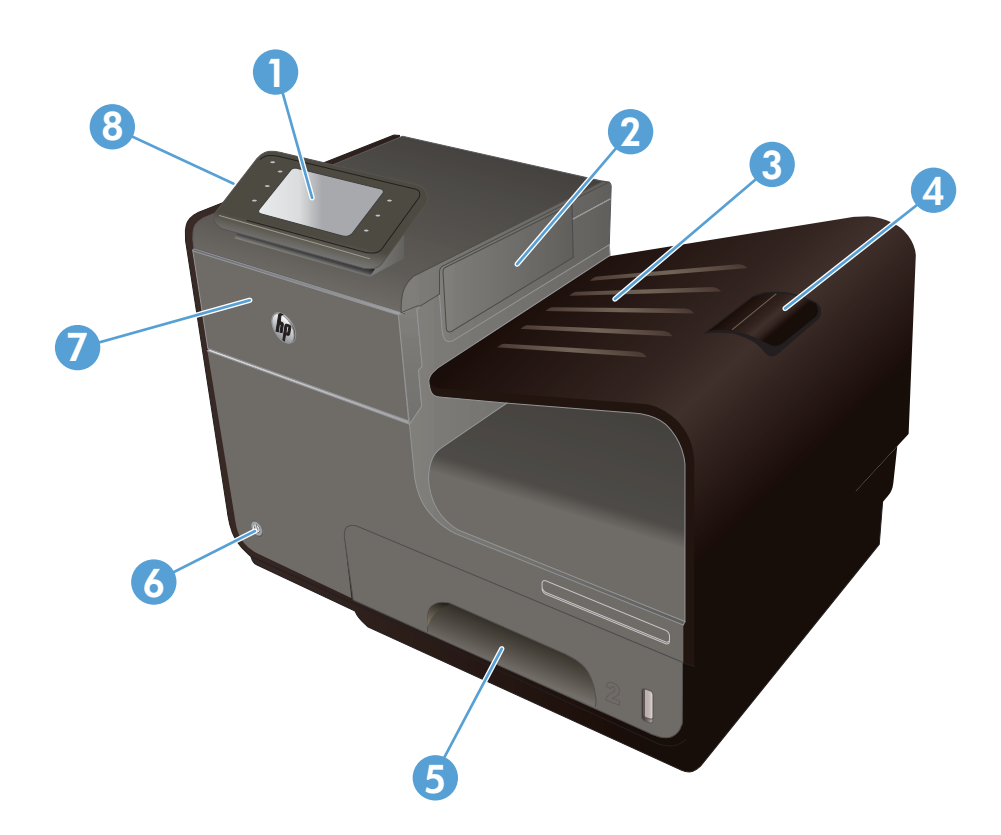

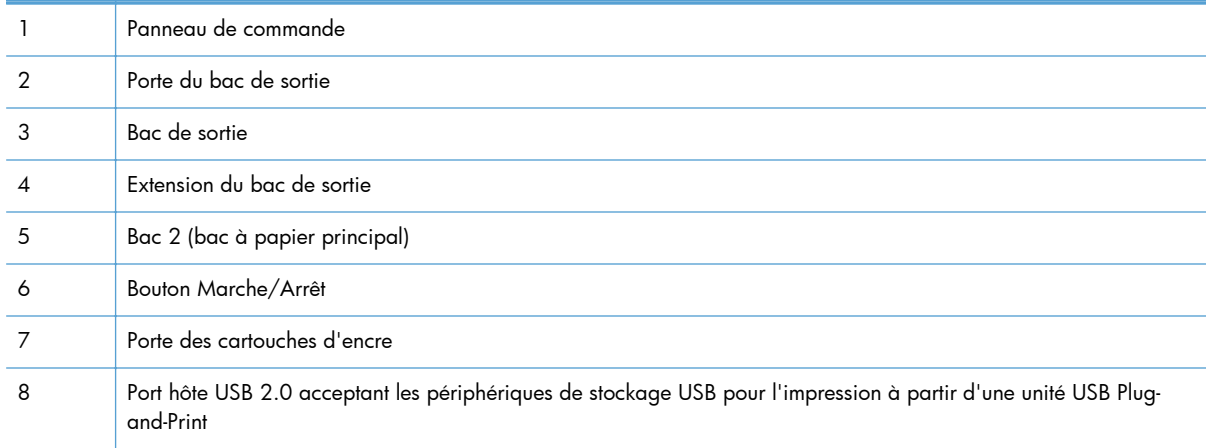

## <span id="page-21-0"></span>**Vue face arrière**

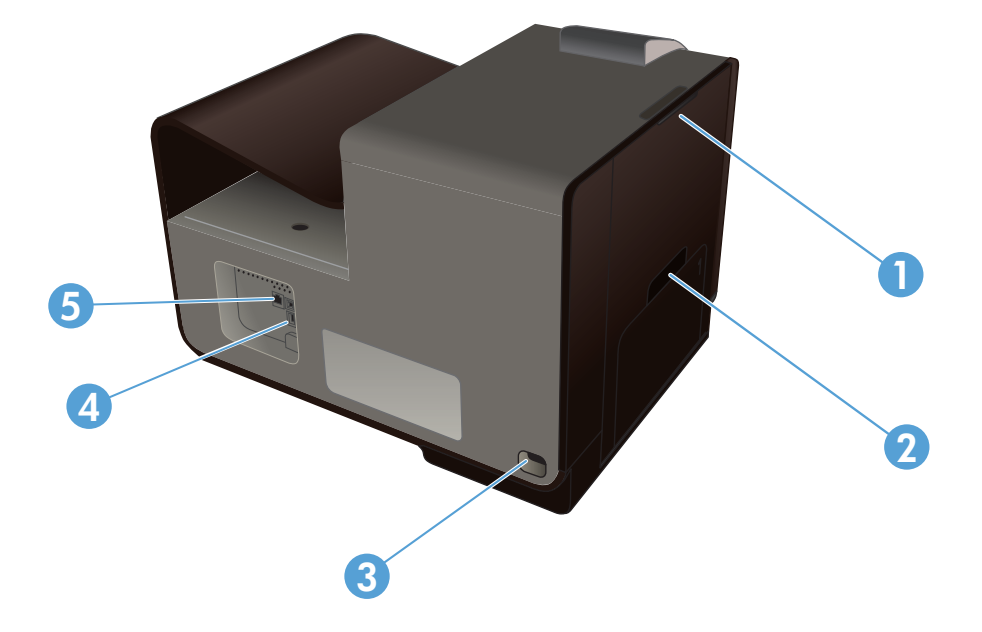

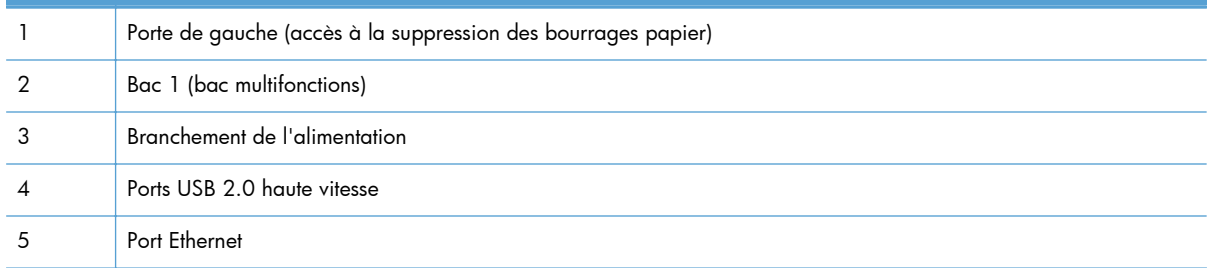

### <span id="page-22-0"></span>**Ports d'interface**

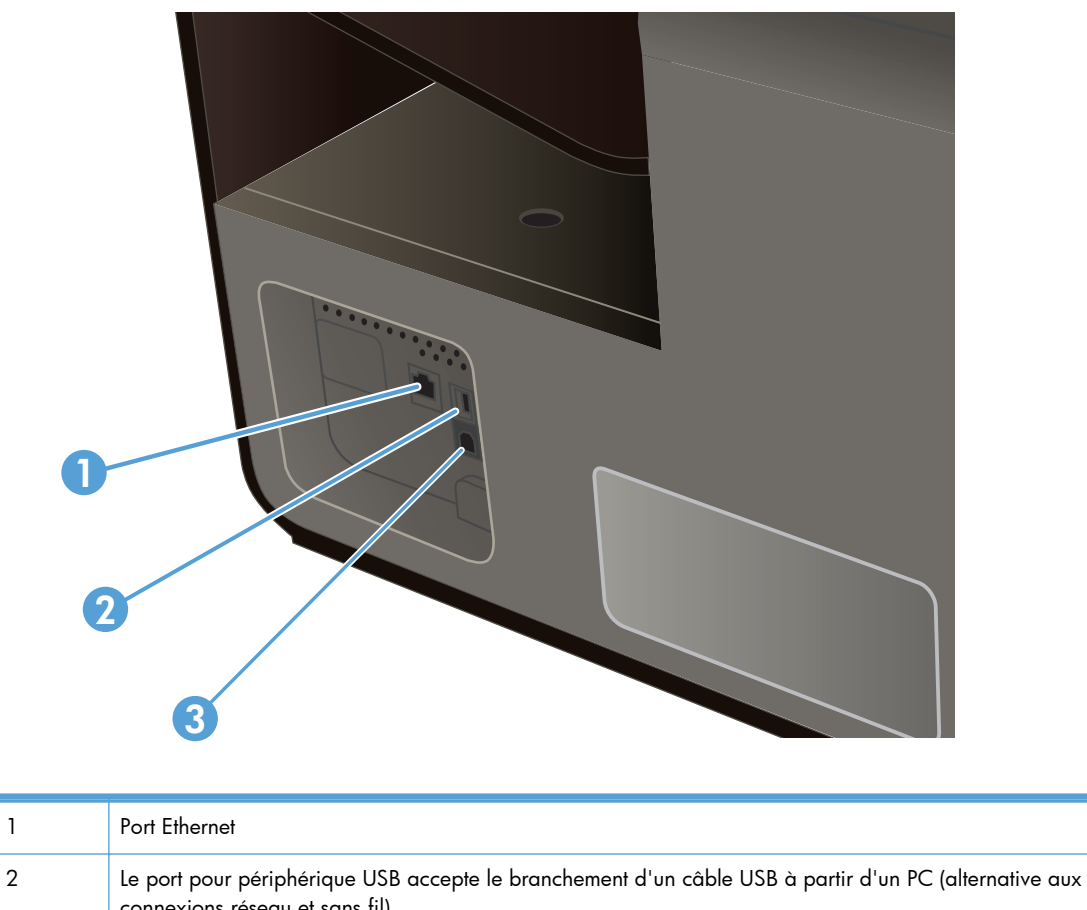

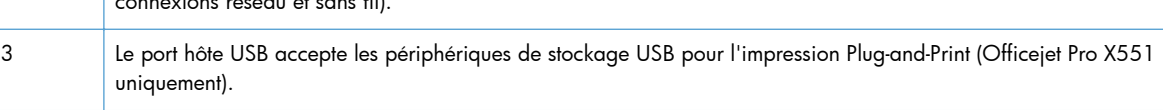

### **Emplacement des numéros de série et de modèle**

Ouvrez la porte d'accès aux cartouches d'encre pour visualiser l'étiquette comportant les numéros de série et de modèle.

<span id="page-23-0"></span>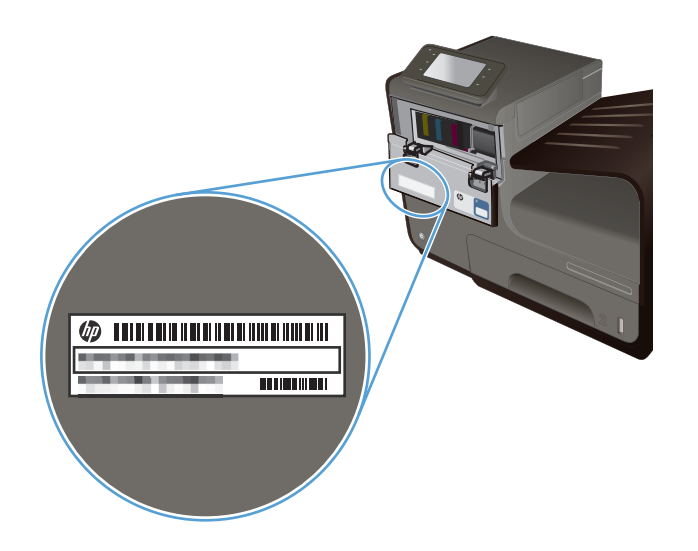

**Disposition du panneau de commande (Série X451)**

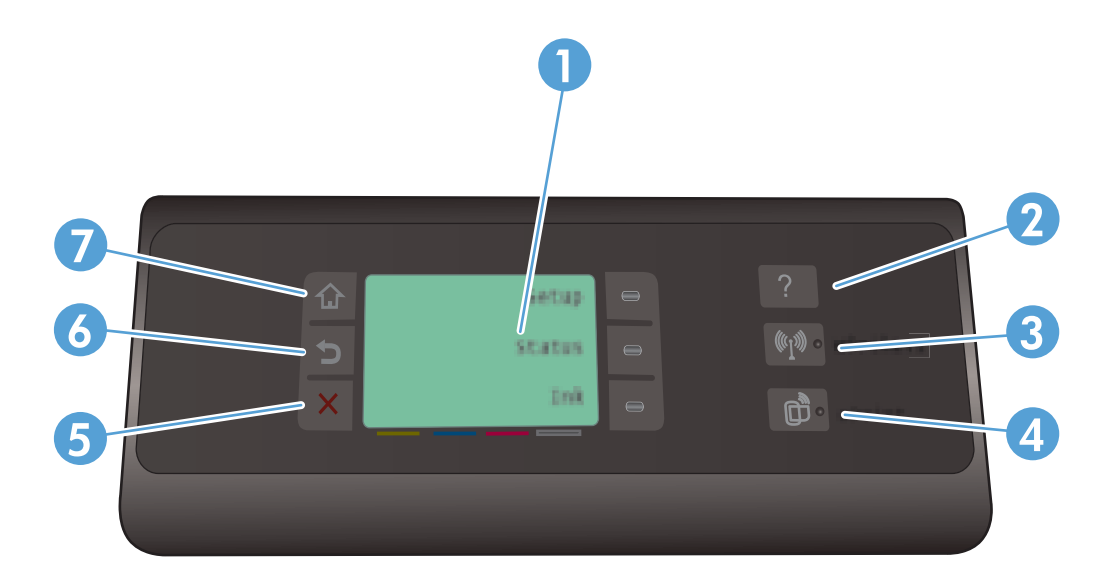

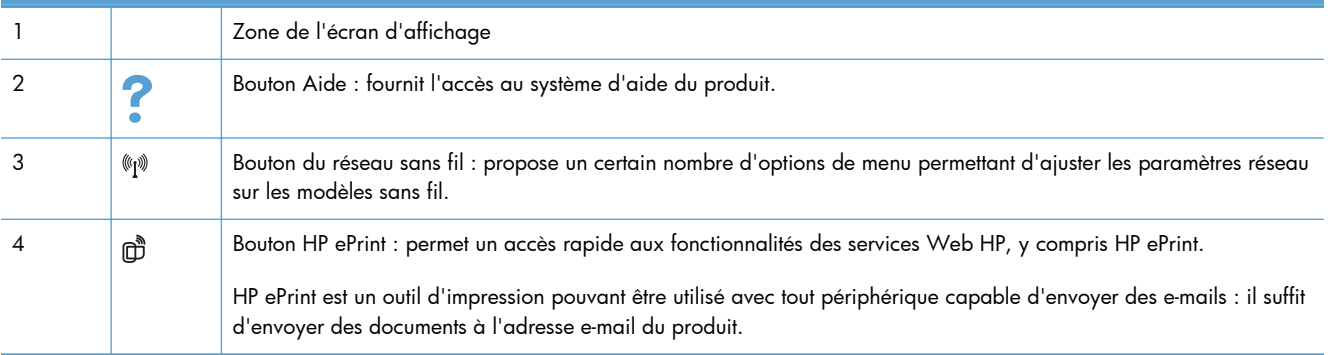

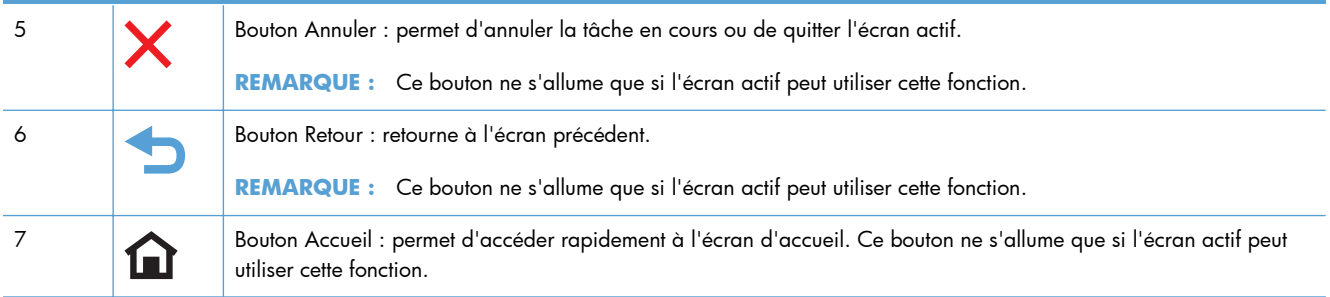

### **Boutons de l'écran d'accueil (Série X451)**

L'écran Accueil permet d'accéder aux fonctions du produit et indique l'état actuel du produit.

REMARQUE : En fonction de la configuration du produit, les fonctions de l'écran Accueil peuvent varier. La disposition peut également être inversée pour certaines langues.

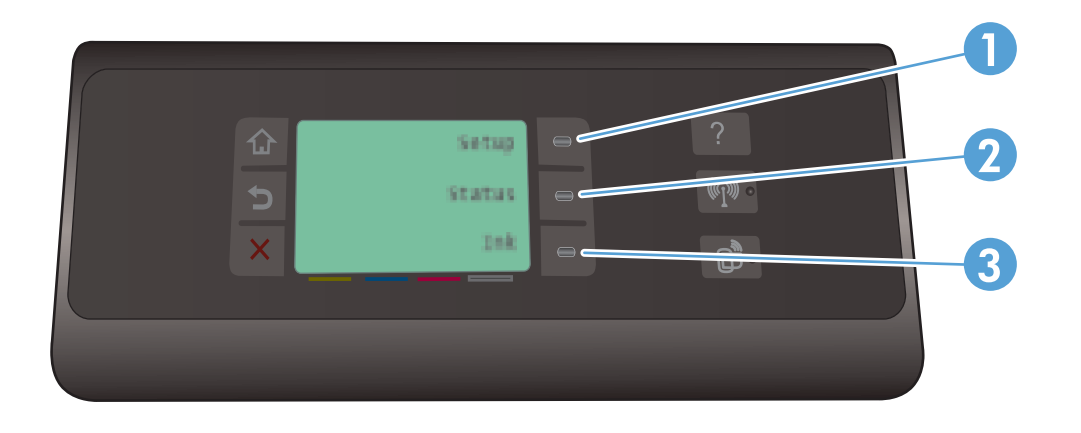

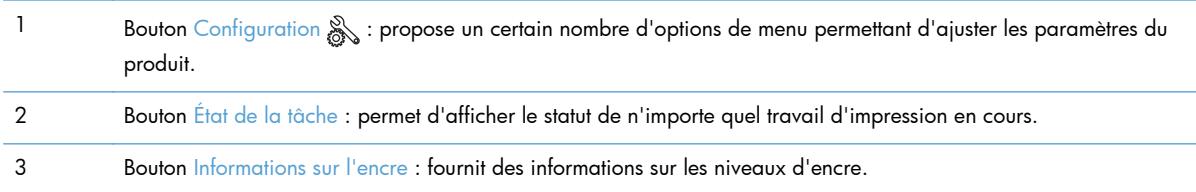

### **Système d'aide du panneau de commande**

L'appareil est doté d'un système d'aide en ligne intégré avec des instructions d'utilisation pour chaque écran. Pour ouvrir le système d'aide, touchez le bouton Aide ? situé à droite du panneau de commande (Officejet Pro X451), ou bien le coin supérieur droit du panneau de commande (Officejet Pro X551).

Pour les écrans contenant des paramètres de tâches spécifiques, l'aide ouvre une rubrique d'explication sur les options disponibles pour la tâche concernée.

## <span id="page-26-0"></span>**Disposition du panneau de commande (Série X551)**

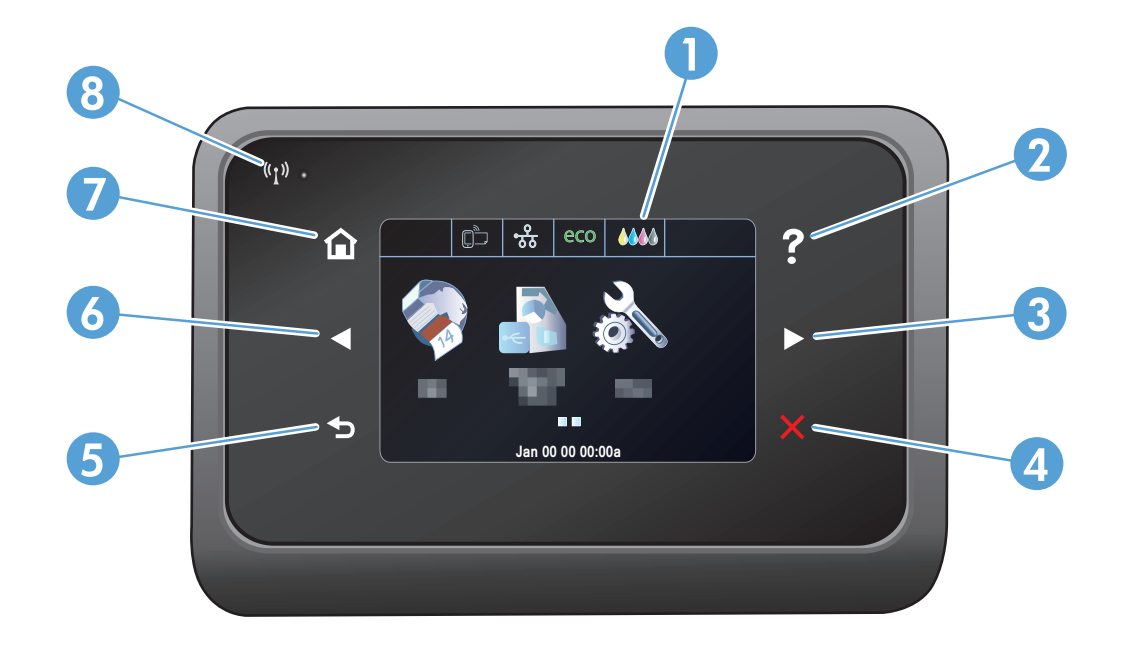

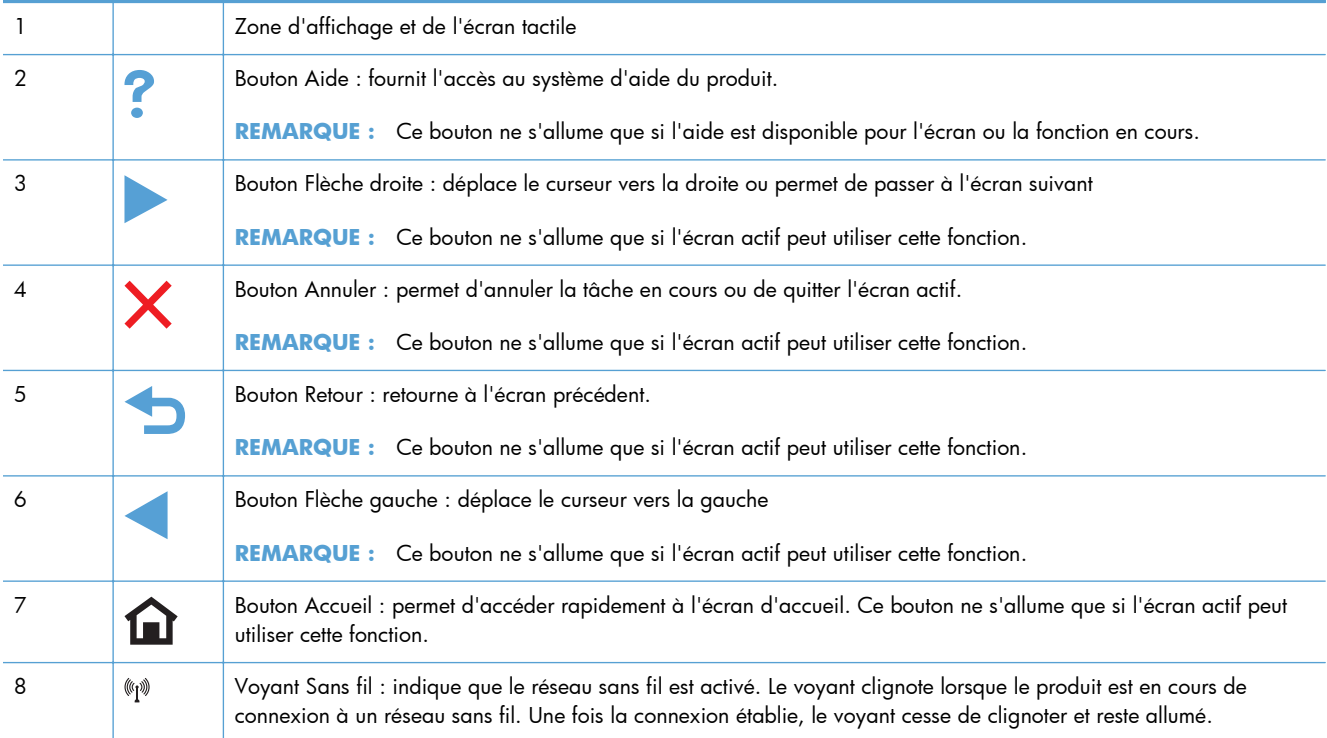

### **Boutons de l'écran d'accueil (Série X551)**

L'écran Accueil permet d'accéder aux fonctions du produit et indique l'état actuel du produit.

**REMARQUE :** En fonction de la configuration du produit, les fonctions de l'écran Accueil peuvent varier. La disposition peut également être inversée pour certaines langues.

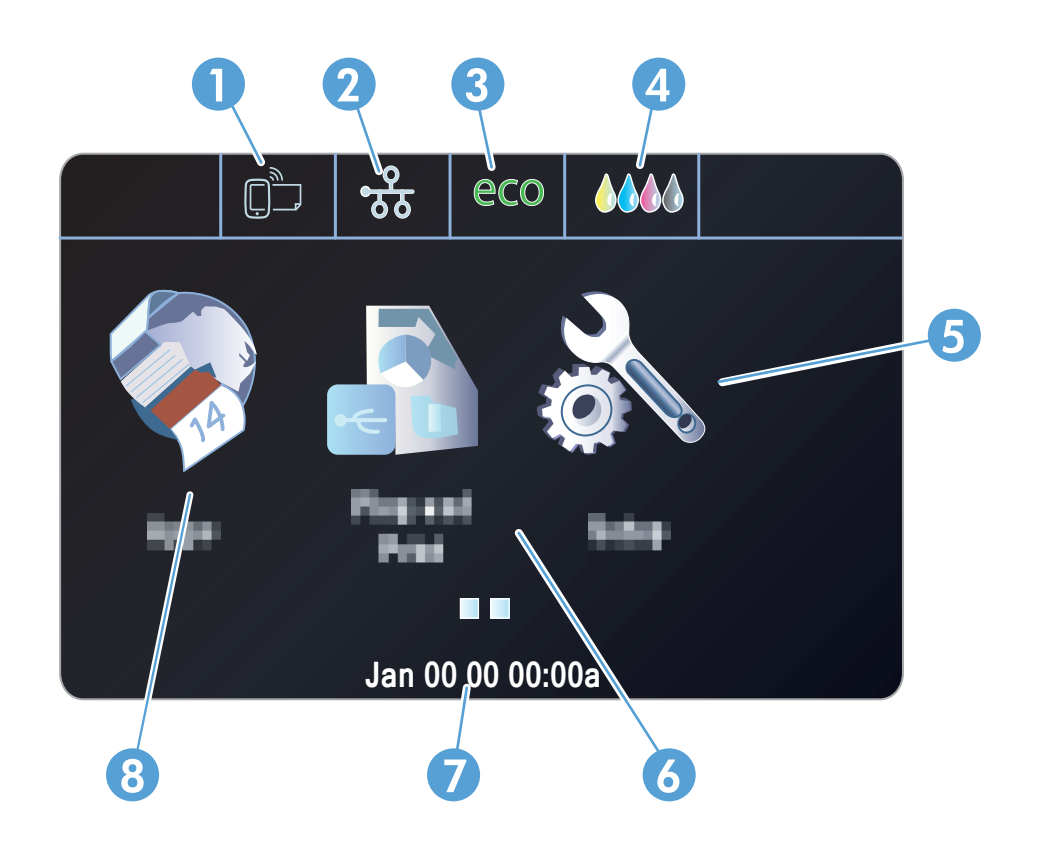

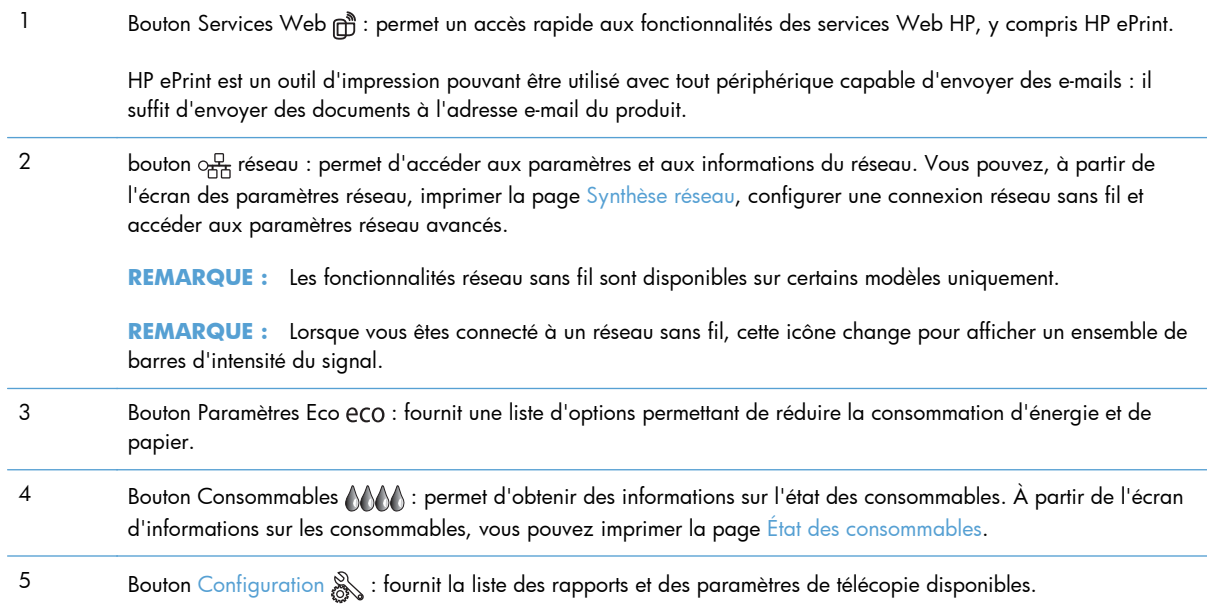

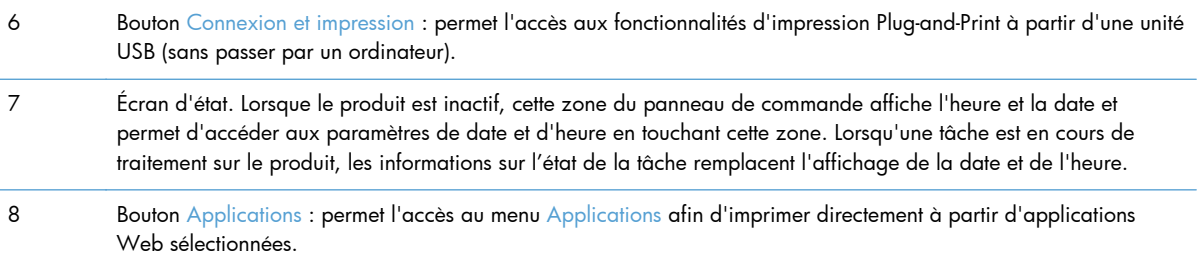

### **Système d'aide du panneau de commande**

Le produit est doté d'un système d'aide en ligne intégré avec des instructions d'utilisation pour chaque écran. Pour ouvrir le système d'aide, appuyez sur le bouton Aide ? dans le coin supérieur droit de l'écran.

Pour les écrans contenant des paramètres de tâches spécifiques, l'aide ouvre une rubrique d'explication sur les options disponibles pour la tâche concernée.

Si l'appareil vous signale une erreur ou un avertissement, appuyez sur le bouton Aide ? pour afficher un message qui décrit le problème. Le message contient aussi des instructions pour résoudre le problème.

# <span id="page-30-0"></span>**2 Menus du panneau de commande**

- **•** [Menu Statut](#page-31-0)
- [Applications](#page-32-0)
- [Connexion et impression \(modèles Officejet Pro X551 uniquement\)](#page-33-0)
- **•** [Menu Configurer](#page-34-0)

## <span id="page-31-0"></span>**Menu Statut**

Pour accéder au menu Statut, sélectionnez État sur l'écran d'accueil du panneau de commande. Le menu Statut est disponible sur les modèles Officejet Pro X451 uniquement.

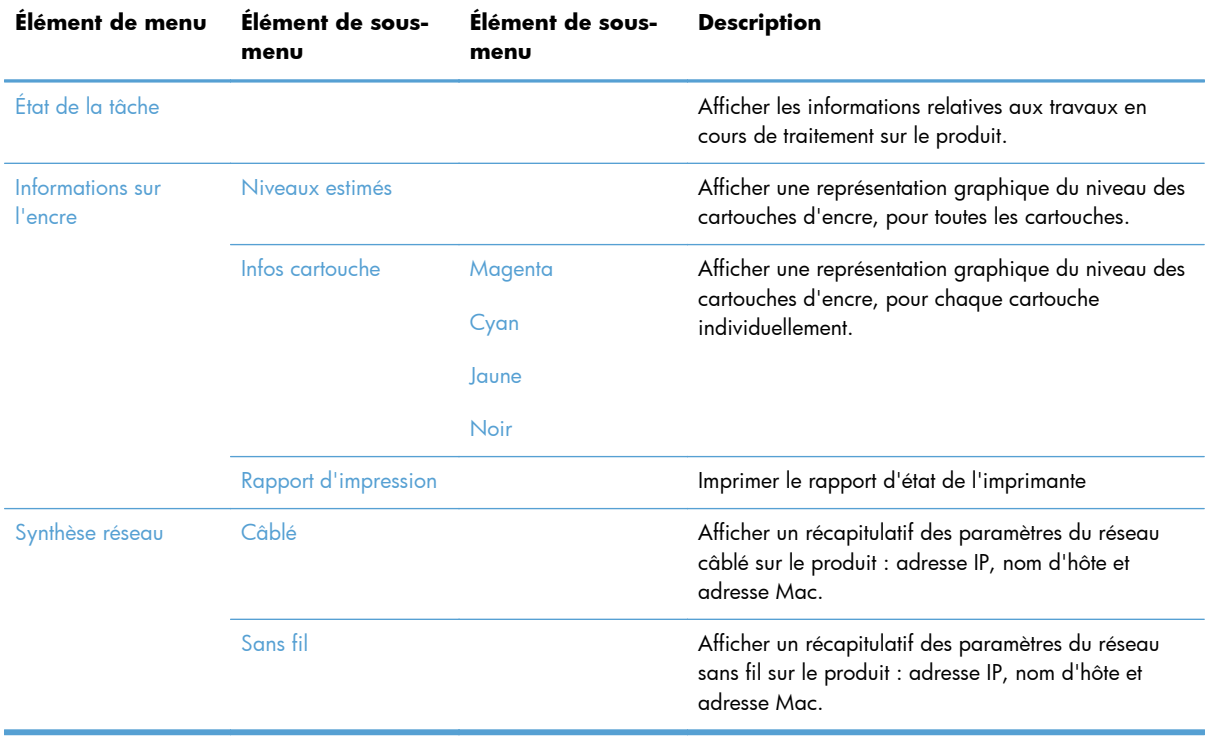

## <span id="page-32-0"></span>**Applications**

Utilisez le menu Applications (modèles HP OfficeJet Pro X551 uniquement) pour activer les services Web sur le produit et utiliser HP ePrint ainsi que les applications d'impression.

## <span id="page-33-0"></span>**Connexion et impression (modèles Officejet Pro X551 uniquement)**

Utilisez le menu Connexion et impression (Plung-and-Print) pour imprimer directement à partir d'une unité Flash USB ou d'un disque dur. Pour plus d'informations sur l'impression Plug-and-Print, voir la rubrique relative à l'impression Plug-and-Print à partir d'une unité USB.

## <span id="page-34-0"></span>**Menu Configurer**

Pour ouvrir ce menu, appuyez sur (Série X451) ou touchez (Série X551) le bouton Configuration & sur le panneau de commande. Les sous-menus suivants sont disponibles :

- Réseau
- Services Web HP (modèles HP OfficeJet Pro X451 uniquement)
- **•** Configuration de périphérique
- Outils
- Rapports d'impression

### **Menu Réseau**

Dans le tableau ci-dessous, les éléments accompagnés d'un astérisque (\*) indiquent le réglage par défaut.

**REMARQUE :** Les options de menu sans fil sont disponibles uniquement sur les produits qui prennent en charge les connectivités sans fil. Pour plus d'informations, consultez le chapitre Fonctions de base du produit dans le présent guide d'utilisation.

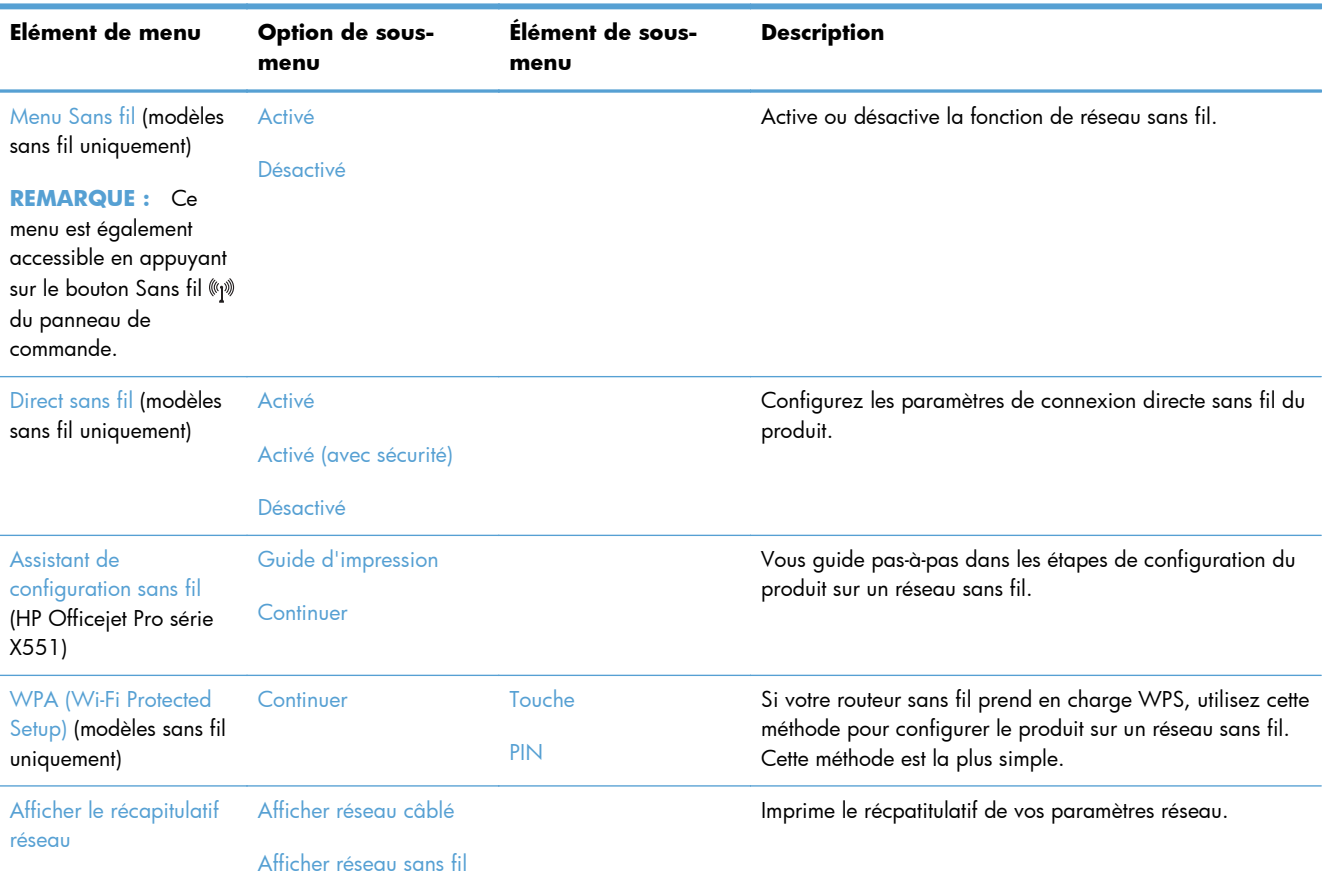

<span id="page-35-0"></span>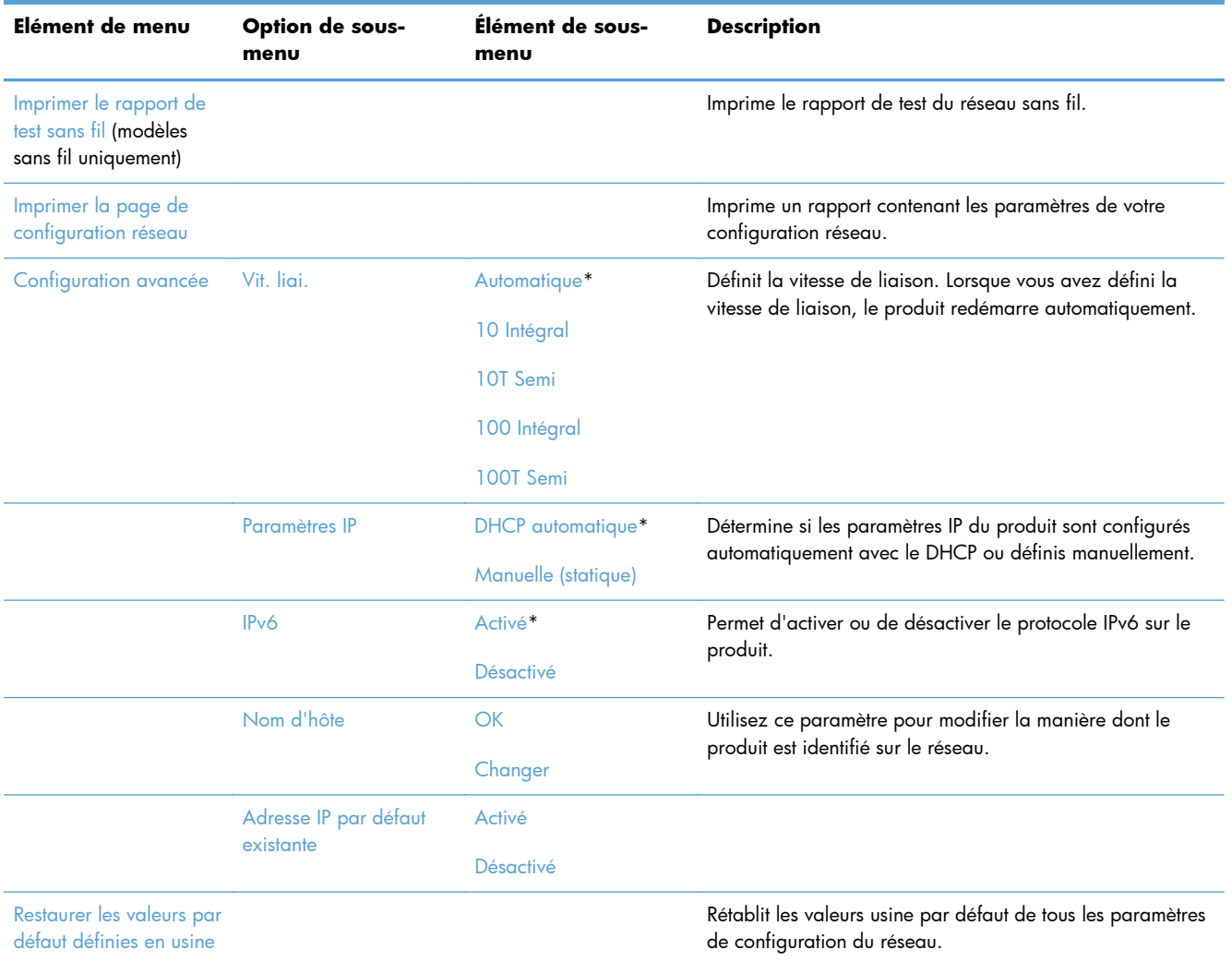

## **Menu Services Web HP (modèles Officejet Pro X451 uniquement)**

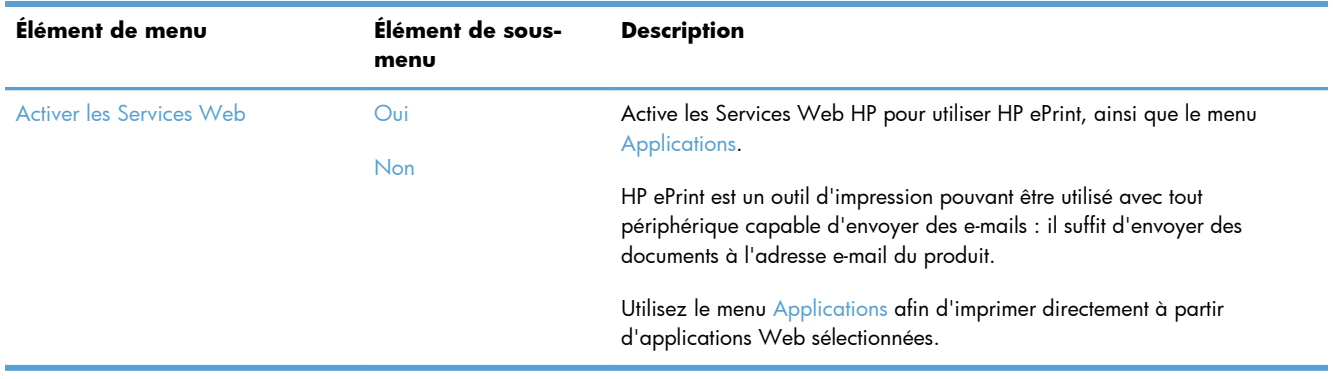
### **Menu Configuration de périphérique**

Dans le tableau ci-dessous, les éléments accompagnés d'un astérisque (\*) indiquent le réglage par défaut.

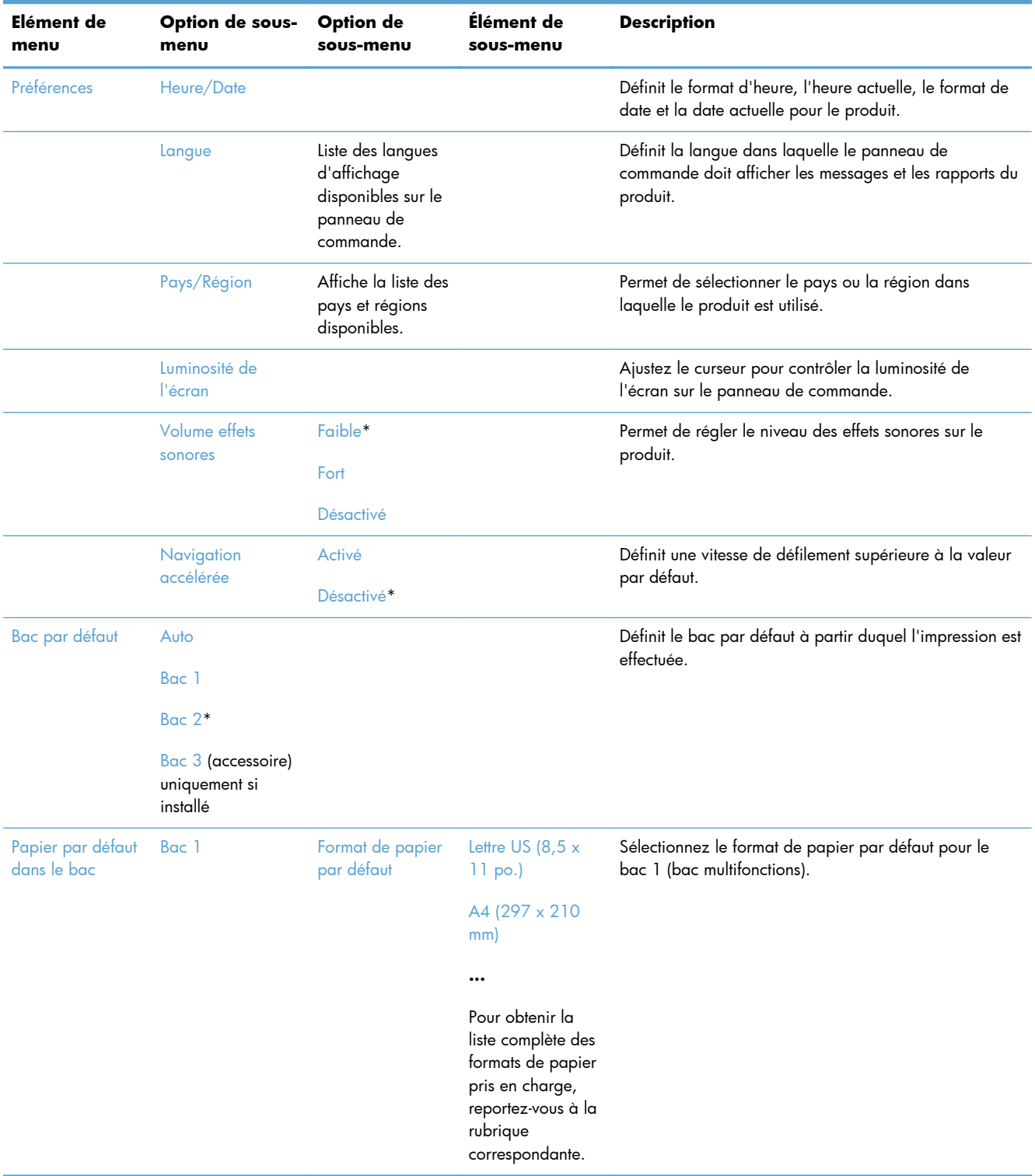

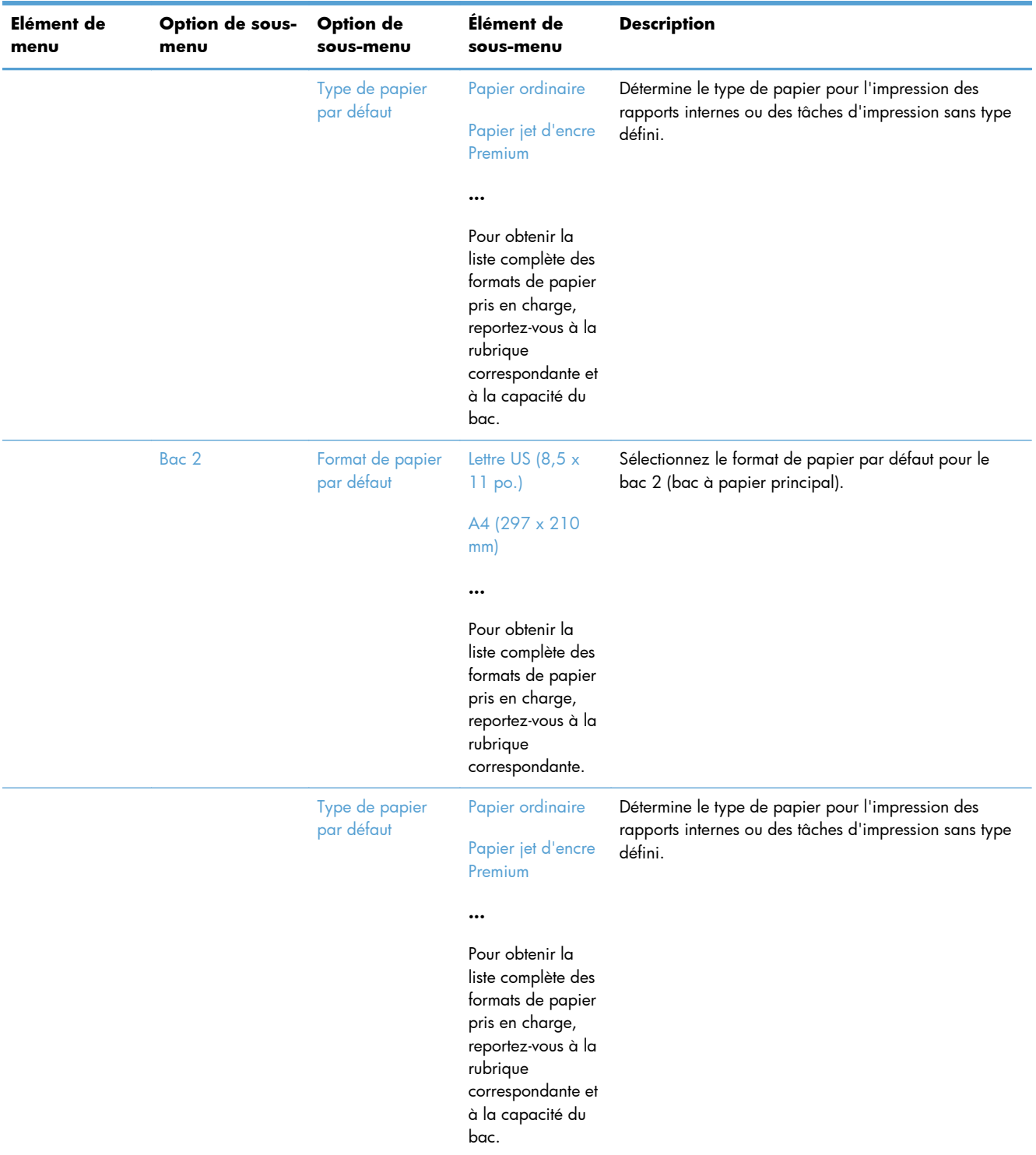

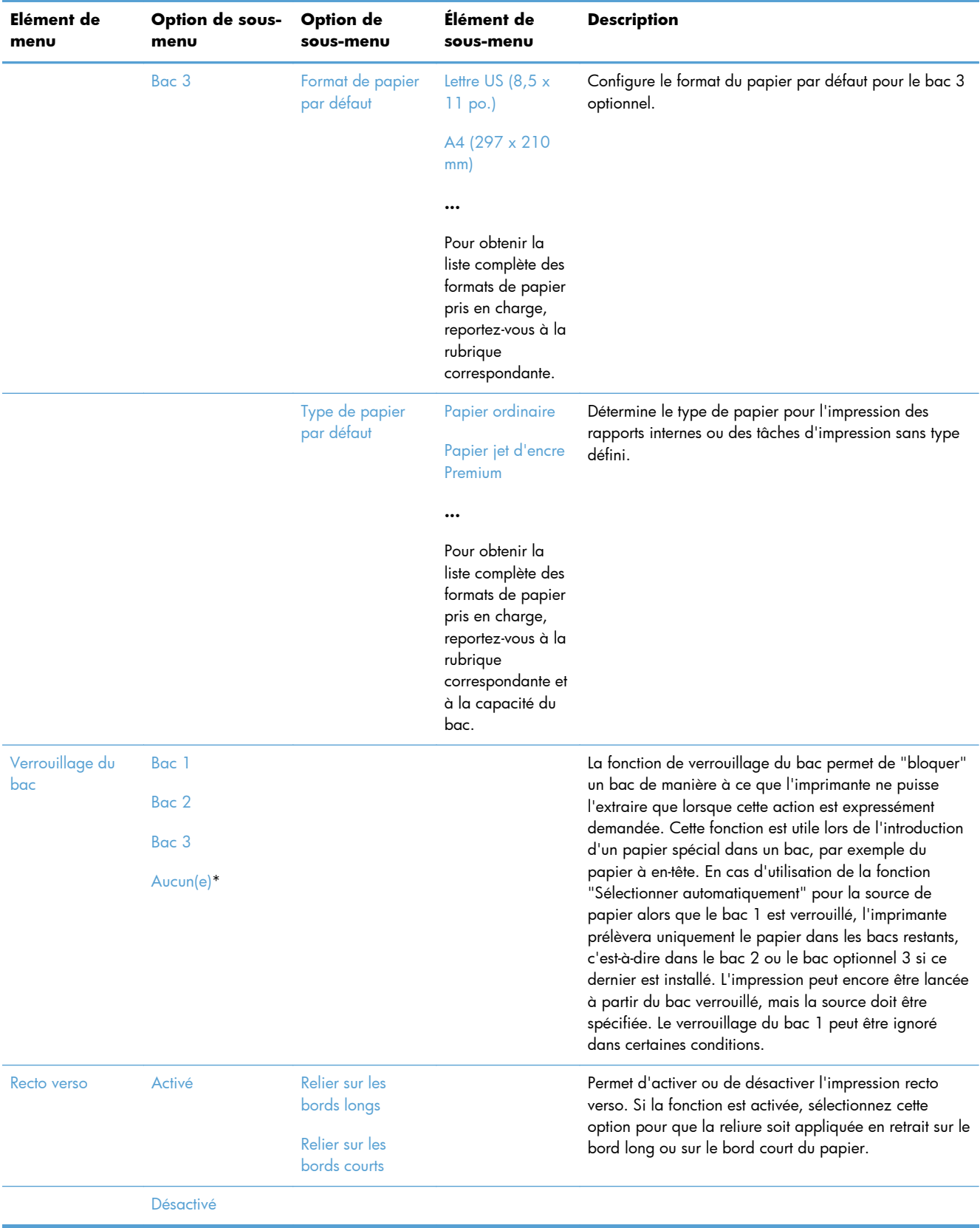

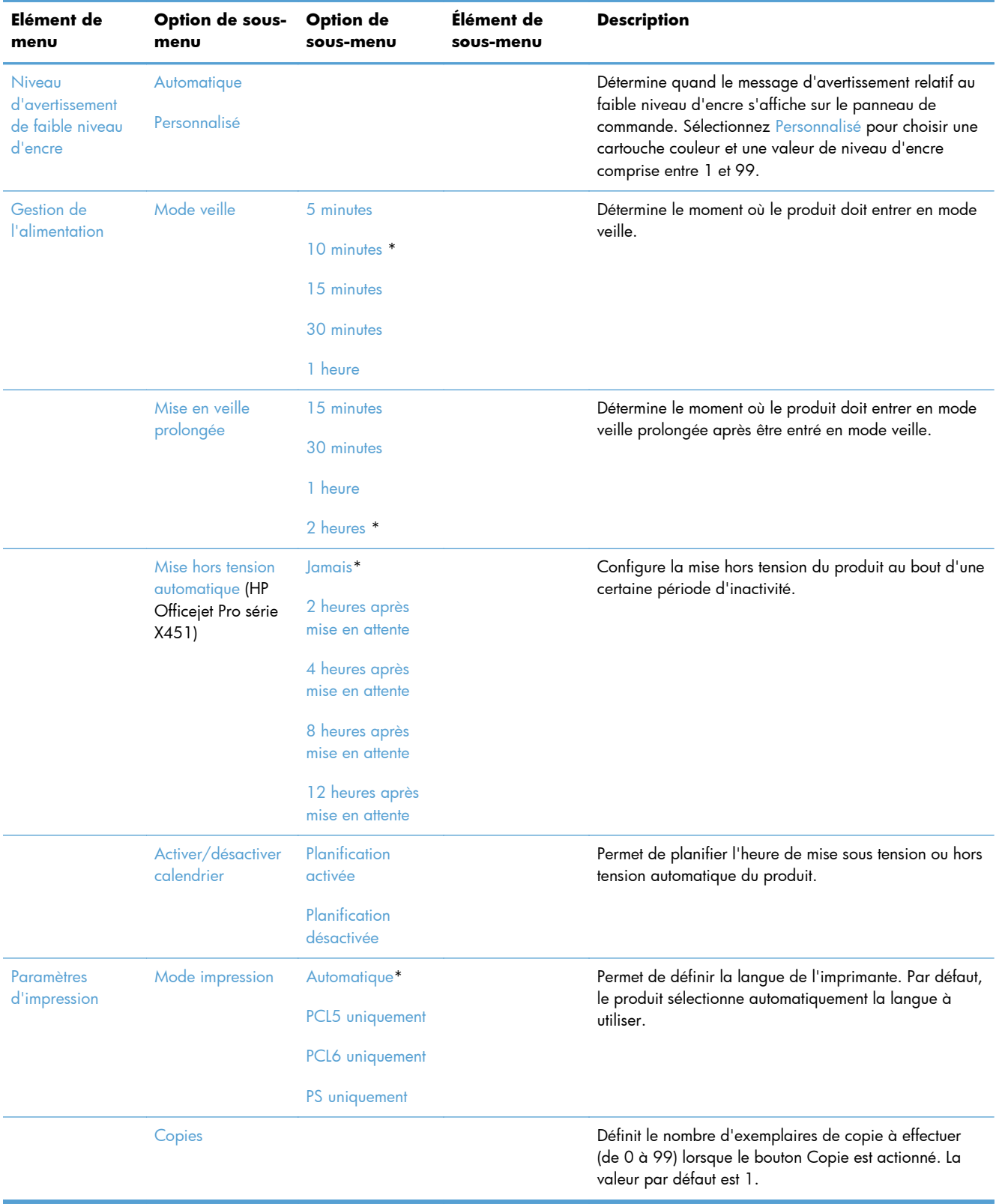

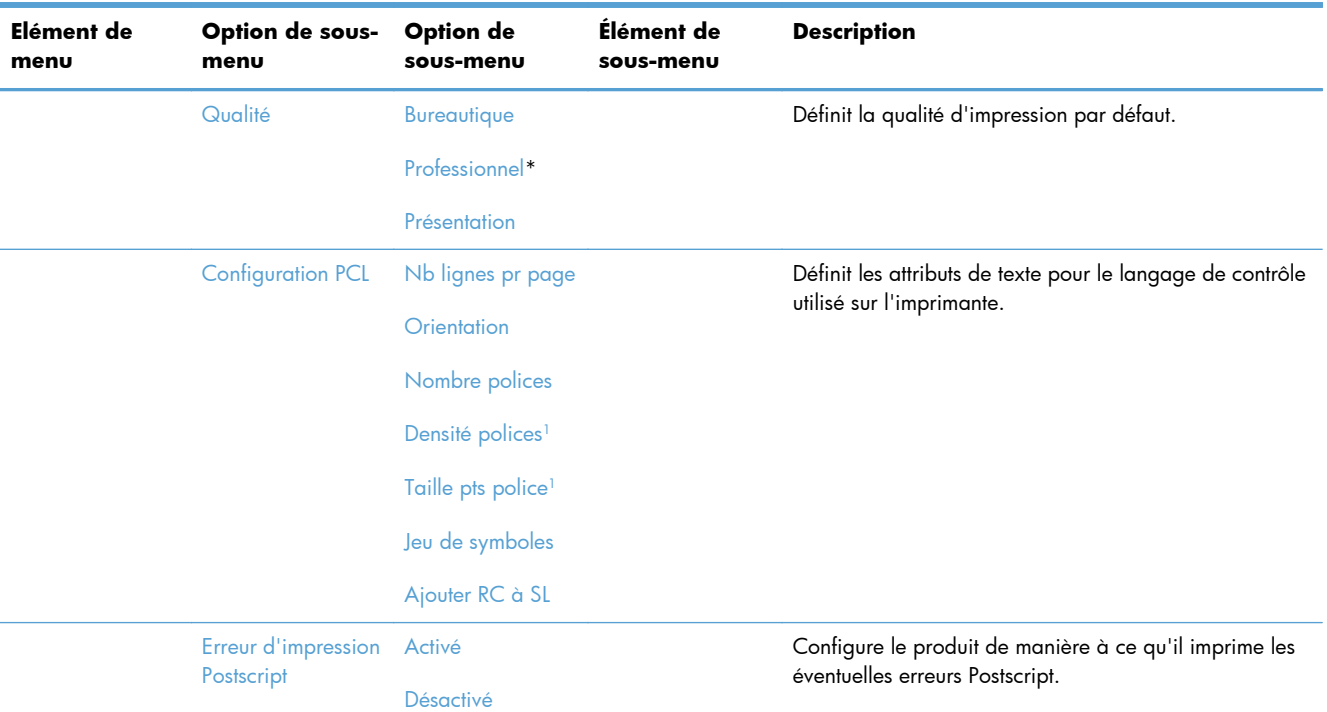

<sup>1</sup> Pour les produits HP Officejet Pro série X451, les paramètres de chasse et de taille de point des polices ne peuvent pas être sélectionnés sur le panneau de commande du produit. Les modifications de ces paramètres doivent être effectuées via le serveur EWS.

### **Menu Outils**

Utilisez le menu Outils pour améliorer la qualité d'impression du produit et afficher l'estimation des niveaux d'encre.

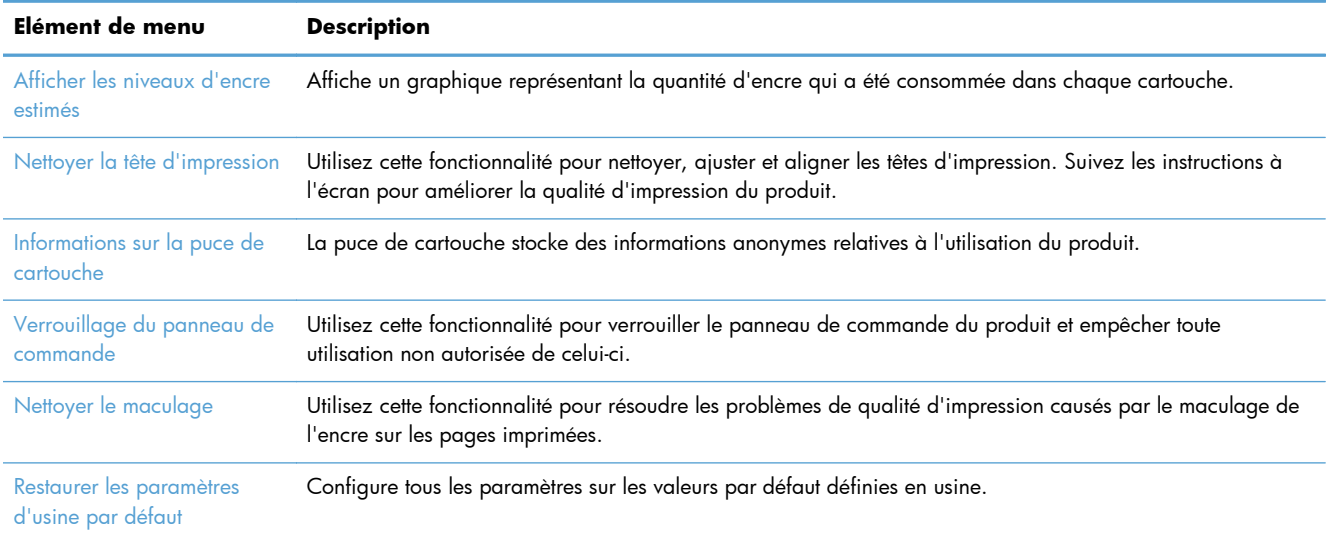

### **Menu Rapports d'impression**

Utilisez le menu Rapports d'impression pour imprimer des rapports regroupant des informations sur le produit.

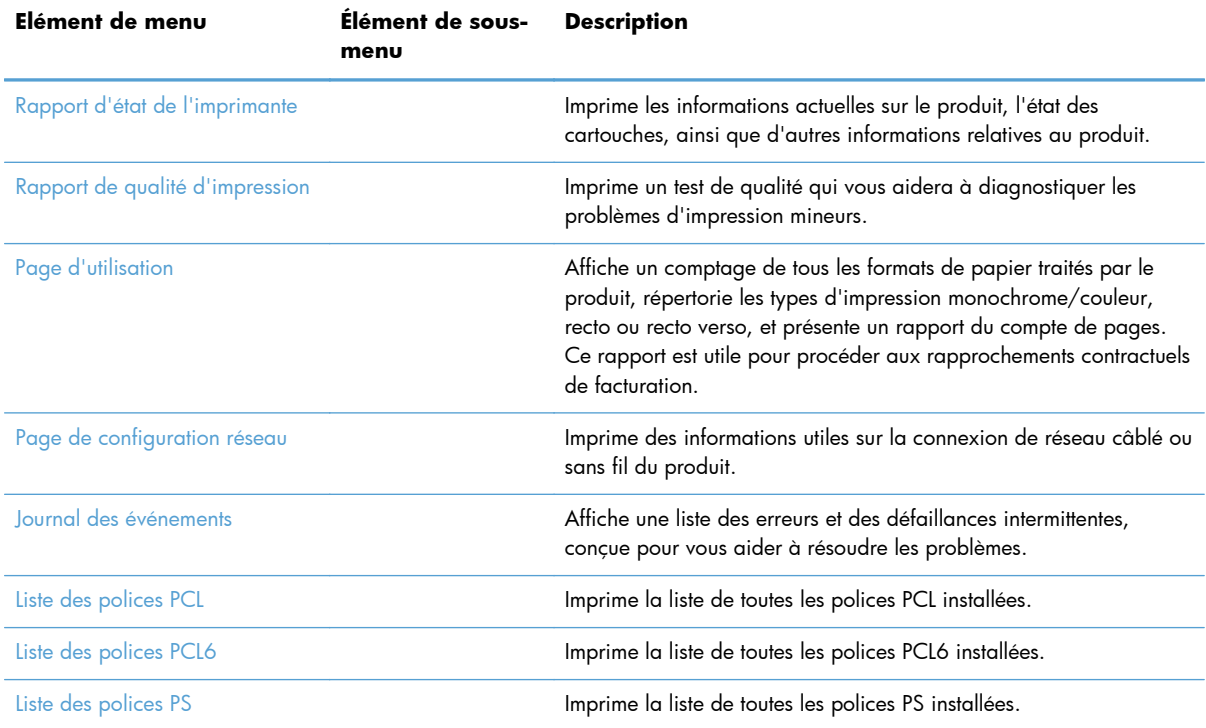

# **3 Connexion du produit**

- [Connexion du produit à l'aide d'un câble USB](#page-43-0)
- [Connexion du produit à un réseau](#page-44-0)
- [Connexion du produit à un réseau sans fil \(modèles sans fil uniquement\)](#page-49-0)

## <span id="page-43-0"></span>**Connexion du produit à l'aide d'un câble USB**

Ce produit prend en charge une connexion USB 2.0. Utilisez un câble USB de type A-à-B. HP recommande l'utilisation d'un câble ne mesurant pas plus de 2 m.

A **ATTENTION :** Ne connectez pas le câble USB avant que le logiciel d'installation ne vous le demande.

**I''y IMPORTANT** : Cette imprimante est conçue pour être utilisée sur une surface plane. La manipulation de l'imprimante sur une surface non plane peut entraîner l'émission d'un message erroné sur la quantité d'encre restante contenue dans les cartouches.

#### **Installation du CD**

- **1.** Fermez tous les programmes ouverts sur l'ordinateur.
- **2.** Installez le logiciel à partir du CD et suivez les instructions à l'écran.

**REMARQUE :** Si vous effectuez l'installation sur un Mac, cliquez sur l'icône Programme d'installation HP pour installer le logiciel.

**3.** Lorsque vous y êtes invité, sélectionnez l'option **Brancher l'imprimante à l'ordinateur à l'aide d'un câble USB**, puis cliquez sur le bouton **Suivant**.

**REMARQUE :** Une boîte de dialogue s'affiche pour vous avertir que les services Web (HP ePrint et Applications d'impression) ne seront pas disponibles avec une installation USB. Cliquez sur le bouton **Oui** pour pousuivre l'installation en mode USB, ou sur **Non** pour annuler cette installation.

**4.** Lorsque le logiciel vous y invite, connectez le câble USB à l'ordinateur et au produit.

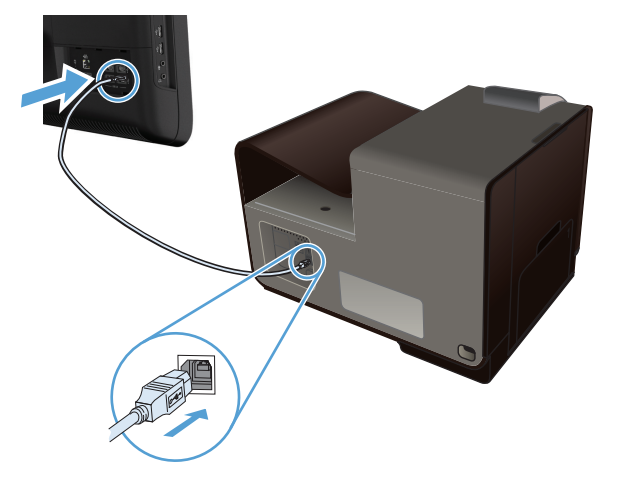

**5.** Une fois l'installation terminée, imprimez une page de test ou une page à partir d'un programme quelconque pour vous assurer que le logiciel est correctement installé.

### <span id="page-44-0"></span>**Connexion du produit à un réseau**

### **Protocoles réseau pris en charge**

Pour connecter à un réseau un produit disposant d'une configuration de mise en réseau, un réseau utilisant un ou plusieurs des protocoles suivants est requis.

TCP/IP (IPv4 ou IPv6)

**REMARQUE :** Bien que ce produit puisse être utilisé sur des réseaux IPv6, l'installation du logiciel du produit à partir du CD n'est pas prise en charge par les réseaux IPv6.

- Impression LPD
- **SLP**
- WS-Discovery
- **HP Wireless Direct**

#### **Installation du produit sur un réseau câblé**

Procédez comme suit pour installer le produit sur un réseau câblé.

#### **Obtenir l'adresse IP**

**1.** Reliez le câble Ethernet au produit et au réseau. Mettez le produit sous tension.

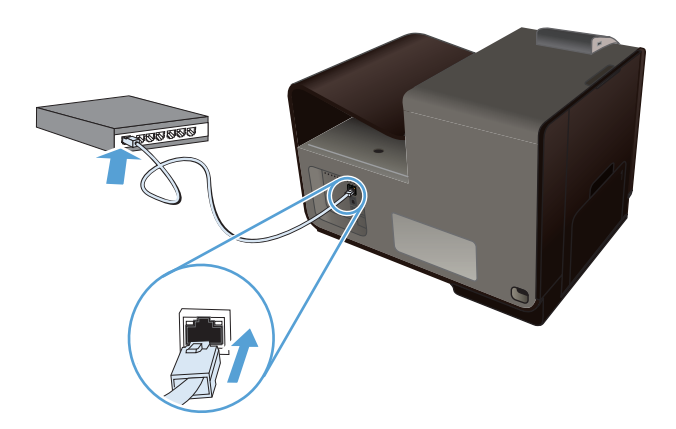

- **2.** Patientez pendant 60 secondes avant de continuer. Durant ce laps de temps, le réseau reconnaît le produit et lui attribue une adresse IP ou un nom d'hôte.
- **3.** Sur le panneau de commande du produit, appuyez sur le bouton Configuration &.
- **4.** Touchez le menu Rapports d'impression, puis l'entrée de menu Page de configuration réseau pour imprimer le rapport de configuration.

**5.** Recherchez l'adresse IP sur le rapport de configuration.

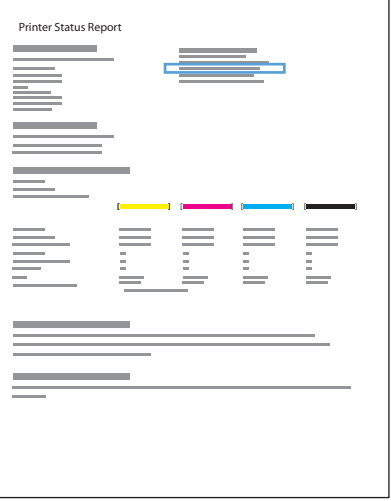

#### **Installation du logiciel**

- **1.** Fermez tous les programmes ouverts sur l'ordinateur.
- **2.** Installez le logiciel depuis le CD.
- **3.** Suivez les instructions à l'écran.
- **4.** Lorsque vous y êtes invité, sélectionnez l'option **Réseau câblé : connectez l'imprimante à votre réseau à l'aide d'un câble Ethernet.**, puis cliquez sur le bouton **Suivant**.
- **5.** Dans la liste des imprimantes disponibles, sélectionnez celle qui a l'adresse IP appropriée.
- **6.** Une fois l'installation terminée, imprimez une page de test ou une page à partir d'un programme quelconque pour vous assurer que le logiciel est correctement installé.

#### **Configurer les paramètres réseau IP**

#### **Affichage ou modification des paramètres réseau**

Utilisez le serveur Web intégré pour afficher ou modifier les paramètres de configuration IP.

- **1.** Imprimez une page de configuration puis recherchez l'adresse IP.
	- Si vous utilisez IPv4, l'adresse IP ne contient que des chiffres. Elle se présente sous le format suivant :

xxx.xxx.xxx.xxx

Si vous utilisez IPv6, l'adresse IP est une combinaison hexadécimale de caractères et de chiffres. Son format se présente sous la forme :

xxxx::xxxx:xxxx:xxxx:xxxx

- **2.** Pour ouvrir le serveur Web intégré HP, saisissez l'adresse IP (IPv4) dans la barre d'adresse d'un navigateur Web. Pour une adresse IPv6, utilisez le protocole établi par le navigateur Web pour la saisie des adresses IPv6.
- **3.** Cliquez sur l'onglet **Réseau** pour obtenir les informations sur le réseau. Vous pouvez modifier les paramètres en fonction de vos besoins.

#### **Définition ou modification du mot de passe du produit**

Utilisez le serveur Web intégré HP pour définir un mot de passe ou modifier le mot de passe existant d'un produit du réseau, afin d'éviter que les utilisateurs non autorisés ne modifient les paramètres du produit.

- **1.** Saisissez l'adresse IP du produit dans la barre d'adresse d'un navigateur Web. Cliquez sur l'onglet **Paramètres**, puis sur **Sécurité**., puis sur le lien **Paramètres du mot de passe**.
- **REMARQUE :** Si un mot de passe a déjà été défini, vous êtes invité à le taper. Tapez "admin" pour le nom d'utilisateur et le mot de passe, puis cliquez sur le bouton **Appliquer**.
- **2.** Saisissez le nouveau mot de passe dans les zones **Mot de passe** et **Confirmer le mot de passe**.
- **3.** Au bas de la fenêtre, cliquez sur le bouton **Appliquer** pour enregistrer le mot de passe.

#### **Configuration manuelle des paramètres IPv4 TCP/IP via le panneau de commande**

Utilisez le panneau de commande pour définir manuellement une adresse IPv4, un masque de sousréseau et une passerelle par défaut.

#### **HP OfficeJet Pro X451**

- 1. Sélectionnez l'option Configuration & sur l'écran d'accueil.
- **2.** Sélectionnez l'option Réseau.
- **3.** Sélectionnez l'option Configuration avancée.
- **4.** Sélectionnez l'option IPv4.
- **5.** Sélectionnez l'option Manuel.
- **6.** Sélectionnez l'option Adresse IP.
- 7. Utilisez le pavé numérique pour entrer l'adresse IP, puis appuyez sur le bouton OK. Touchez le bouton Oui pour confirmer.
- **8.** Utilisez le pavé numérique pour entrer le masque de sous-réseau, puis touchez le bouton OK. Touchez le bouton Oui pour confirmer.
- **9.** Utilisez le pavé numérique pour entrer la passerelle par défaut, puis touchez le bouton OK. Touchez le bouton Oui pour confirmer.

#### **HP OfficeJet Pro X551**

- **1.** Sur le panneau de commande, touchez le bouton Sans fil  $\psi$ .
- **2.** Touchez le menu Configuration avancée, puis le bouton Paramètres IPv4.
- **3.** Touchez le bouton Adresse IP manuelle.
- **4.** Utilisez le pavé numérique pour entrer l'adresse IP, puis appuyez sur le bouton OK. Appuyez sur le bouton Oui pour confirmer.
- **5.** Utilisez le pavé numérique pour entrer le masque de sous-réseau, puis appuyez sur le bouton OK. Appuyez sur le bouton Oui pour confirmer.
- **6.** Utilisez le pavé numérique pour entrer la passerelle par défaut, puis appuyez sur le bouton OK. Appuyez sur le bouton Oui pour confirmer.

#### **Paramètres de vitesse de liaison et d'impression recto verso**

REMARQUE : Ces informations ne s'appliquent qu'aux réseaux Ethernet. Elles ne s'appliquent pas aux réseaux sans fil.

La vitesse de liaison et le mode de communication du serveur d'impression doivent correspondre à ceux du réseau. Dans la plupart des cas, laissez le produit en mode automatique. Des modifications inappropriées des paramètres de vitesse de liaison et d'impression recto verso risquent d'empêcher le produit de communiquer avec d'autres périphériques réseau. Si vous devez effectuer des modifications, utilisez le panneau de commande du produit.

REMARQUE : Le paramètre doit correspondre au produit réseau auquel vous vous connectez (concentrateur, interrupteur, passerelle, routeur ou ordinateur).

**REMARQUE :** Lorsque vous modifiez ces paramètres, le produit se met hors tension, puis de nouveau sous tension. N'effectuez des modifications que lorsque le produit est inactif.

- **1.** Sur le panneau de commande, appuyez sur (Série X451) ou touchez (Série X551) le boutonConfiguration &.
- **2.** Touchez ou sélectionnez l'entrée de menu Configuration du réseau.
- **3.** Touchez ou sélectionnez l'entrée de menu Configuration avancée.
- **4.** Touchez ou sélectionnez le menu Vit. liai..
- **5.** Sélectionnez l'une des options suivantes.

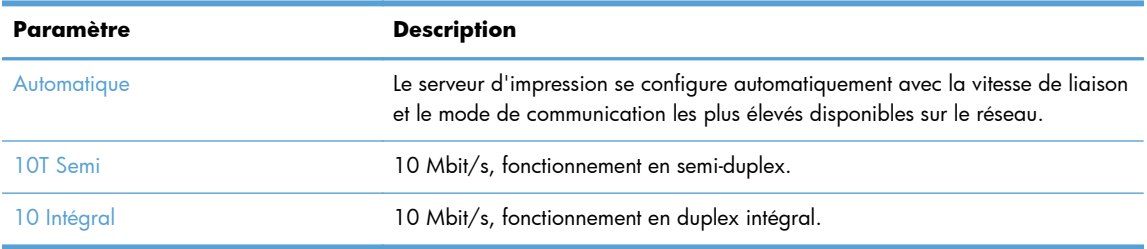

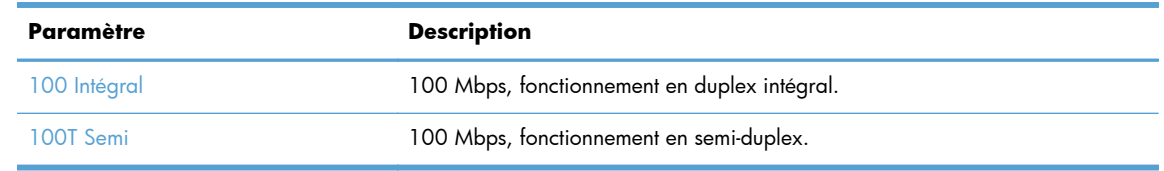

**6.** Touchez ou sélectionnez le bouton OK. Le produit se met hors tension, puis de nouveau sous tension.

#### **HP ePrint**

Avec HP ePrint, imprimez n'importe où, n'importe quand, depuis un téléphone mobile, un ordinateur portable, ou n'importe quel autre périphérique mobile. Hp ePrint fonctionne avec n'importe quel périphérique capable d'envoyer des courriers électroniques. Si vous pouvez envoyer un courrier électronique, vous pouvez imprimer vers un produit HP ePrint. Pour plus d'informations, rendez-vous sur le site [www.hpeprintcenter.com.](http://www.hpeprintcenter.com)

**REMARQUE :** Le produit doit être connecté à un réseau et disposer d'un accès à Internet pour utiliser HP ePrint.

HP est le protocole par défaut du produit. Utilisez cette procédure pour ajouter un lien.

- **1.** Entrez l'adresse IP dans la ligne d'adresse d'un navigateur Web afin d'ouvrir le serveur Web intégré.
- **2.** Cliquez sur l'onglet **Services Web HP**.
- **3.** Pour activer les services Web, sélectionnez l'option.

## <span id="page-49-0"></span>**Connexion du produit à un réseau sans fil (modèles sans fil uniquement)**

Avant d'installer le logiciel, vérifiez que le produit est connecté au réseau à l'aide d'un câble Ethernet.

Si votre routeur sans fil ne prend pas en charge WPS (Wi-Fi Protected Setup), demandez les paramètres réseau du routeur sans fil à votre administrateur système ou effectuez les tâches suivantes :

- Obtenez le nom de réseau sans fil ou service set identifier (SSID).
- Définissez le mot de passe de sécurité ou la clé de codage du réseau sans fil.

### **Connectez l'imprimante à un réseau sans fil à l'aide de l'Assistant de configuration sans fil (Officejet Pro X551)**

Si votre routeur sans fil ne prend pas en charge WPS (WiFi-Protected Setup), utilisez cette méthode pour installer l'imprimante sur un réseau sans fil.

- **1.** Sur l'écran d'accueil du panneau de commande, touchez le bouton Configuration  $\aleph$ .
- **2.** Touchez les boutons Réseau, puis Assistant de configuration sans fil.
- **3.** Le produit recherche les réseaux sans fil existants et affiche une liste de noms de réseaux (SSID). Sélectionnez le SSID de votre routeur dans la liste, s'il est disponible. Si le SSID de votre routeur sans fil ne figure pas dans la liste, appuyez sur le bouton Entrer le code SSID. Lorsque vous êtes invité à entrer les informations de sécurité du réseau, sélectionnez l'option utilisée par votre routeur sans fil. Un clavier s'affiche sur l'écran du panneau de commande.
- **4.** Si votre routeur sans fil utilise la sécurité WPA, tapez la phrase passe à l'aide du clavier.

Si votre routeur sans fil utilise la sécurité WEP, tapez la clé à l'aide du clavier.

**5.** Appuyez sur le bouton OK et attendez pendant que le produit se connecte au routeur sans fil. L'établissement de la connexion sans fil peut prendre quelques minutes.

#### **Connecter le produit à un réseau sans fil à l'aide de WPS**

- **1.** Sur le panneau de commande du produit, appuyez sur (Série X451) ou touchez (Série X551) le bouton Sans fil  $\mathbb{W}$ .
- **2.** Appuyez sur le bouton Menu Sans fil.
- **3.** Appuyez sur le bouton WPA (Wi-Fi Protected Setup), puis appuyez sur le bouton **Continuer**.
- **4.** Utilisez l'une des méthodes suivantes pour terminer la configuration :
	- **Bouton-poussoir** : Sélectionnez l'option Touche et suivez les instructions affichées sur le panneau de commande. L'établissement de la connexion sans fil peut prendre quelques minutes.
	- **PIN** : Sélectionnez l'option Générer PIN et suivez les instructions affichées sur le panneau de commande. Le produit génère un PIN unique que vous devez saisir dans l'écran de

configuration du routeur sans fil. L'établissement de la connexion sans fil peut prendre quelques minutes.

**REMARQUE :** Si cette méthode ne fonctionne pas, essayez d'utiliser l'Assistant d'installation sans fil du panneau de configuration, ou essayez avec la méthode utilisant un câble de connexion USB.

### **Connexion de l'imprimante à un réseau sans fil à l'aide d'un câble USB (Officejet Pro X451 uniquement)**

Si votre routeur sans fil ne prend pas en charge WPS (WiFi-Protected Setup), utilisez cette méthode pour configurer l'imprimante sur un réseau sans fil. L'utilisation d'un câble USB pour le transfert des paramètres permet de simplifier la configuration d'une connexion sans fil. Une fois la configuration terminée, vous pouvez débrancher le câble USB et utiliser la connexion sans fil.

- **1.** Introduisez le CD d'installation du logiciel dans le lecteur de CD de l'ordinateur.
- **2.** Suivez les instructions affichées à l'écran. Lorsque vous y êtes invité, sélectionnez l'option **Sans fil : connectez l'imprimante à votre réseau sans fil et à Internet.**. Connectez le câble USB à l'imprimante lorsque vous y êtes invité.

A **ATTENTION :** Ne connectez pas le câble USB avant que le programme d'installation ne vous le demande.

- **3.** Une fois l'installation terminée, imprimez une page de configuration pour vérifier que l'imprimante dispose d'un nom SSID.
- **4.** Une fois l'installation terminée, débranchez le câble USB.

### **Installation du logiciel pour un produit sans fil déjà installé sur le réseau**

Si le produit dispose déjà d'une adresse IP sur un réseau sans fil et que vous souhaitez installer le logiciel sur un ordinateur, procédez comme suit.

- **1.** Dans le panneau de commande du produit, imprimez une page de configuration pour obtenir l'adresse IP du produit.
- **2.** Installez le logiciel à partir du CD.
- **3.** Suivez les instructions affichées à l'écran.
- **4.** Lorsque vous y êtes invité, sélectionnez l'option **Sans fil : connectez l'imprimante à votre réseau sans fil et à Internet.**, puis cliquez sur le bouton **Suivant**.
- **5.** Dans la liste des imprimantes disponibles, sélectionnez celle qui a l'adresse IP appropriée.

#### **Connexion manuelle du produit à un réseau sans fil**

Durant les 120 premières minutes de l'installation du produit, ou après la réinitialisation des paramètres de réseau par défaut du produit (et en l'absence de connexion d'un câble réseau au produit), l'émetteur-récepteur radio sans fil du produit diffuse une configuration réseau sans fil pour le produit.

Le nom de ce réseau est "HP-Setup-xx-[nom du produit]".

**REMARQUE :** La chaîne "xx" du nom de réseau correspond aux deux derniers caractères de l'adresse MAC du produit. Le nom du produit est HP Officejet Pro série X451 ou HP Officejet Pro série X551.

- **1.** À parti d'un produit connecté en mode sans fil, connectez-au réseau de configuration du périphérique.
- **2.** Ouvrez un navigateur Web durant la connexion à ce réseau de configuration, puis ouvrez le serveur Web intégré HP (HP EWS) en spécifiant l'adresse IP suivante :
	- 192.168.223.1
- **3.** Recherchez l'Assistant de configuration sans fil sur le serveur EWS du produit, puis suivez les instructions à l'écran pour connecter manuellement le produit.

**REMARQUE :** Le produit utilise le protocole DHCP automatique par défaut.

# **4 Utilisation du produit avec Windows**

- [Systèmes d'exploitation et pilotes d'imprimante pris en charge](#page-53-0)
- **•** [Sélection du pilote d'impression correct pour Windows](#page-53-0)
- [Modification des paramètres d'impression pour Windows](#page-56-0)
- [Suppression du pilote d'imprimante de Windows](#page-58-0)
- [Utilitaires pris en charge sous Windows](#page-59-0)

## <span id="page-53-0"></span>**Systèmes d'exploitation et pilotes d'imprimante pris en charge**

Le produit prend en charge les systèmes d'exploitation Windows suivants :

#### **Installation logicielle recommandée**

- Windows XP (32 bits, Service Pack 2 et versions supérieures)
- Windows Vista (32 bits et 64 bits)
- Windows XP (32 bits et 64 bits)
- Windows 8 (32 bits et 64 bits)

#### **Pilotes d'impression uniquement**

- Windows Server 2003 (32 bits, Service Pack 3)
- Windows 2008 Server
- Windows 2008 Server R2

**REMARQUE :** La prise en charge de l'installation sous Windows Server est disponible via la méthode d'installation Entreprise (ligne de commande) uniquement.

Le produit prend en charge les pilotes d'imprimante Windows suivants :

- HP PCL 6 (pilote d'imprimante par défaut inclus sur le CD)
- Pilote d'impression universel HP pour Windows PostScript
- Pilote d'impression universel HP pour PCL 5
- Pilote d'impression universel HP pour PCL 5

Les pilotes de l'imprimante incluent une aide en ligne qui fournit des instructions sur les tâches d'impression courantes et décrit les boutons, les cases à cocher et les listes déroulantes disponibles.

**PEMARQUE :** Pour plus d'informations sur les téléchargements et les pilotes HP UPD Postscript, PCL 5 et PCL 6, voir [www.hp.com/go/upd](http://www.hp.com/go/upd).

## **Sélection du pilote d'impression correct pour Windows**

Les pilotes d'imprimante donnent accès aux fonctions du produit et permettent à l'ordinateur de communiquer avec lui (via un langage d'imprimante).

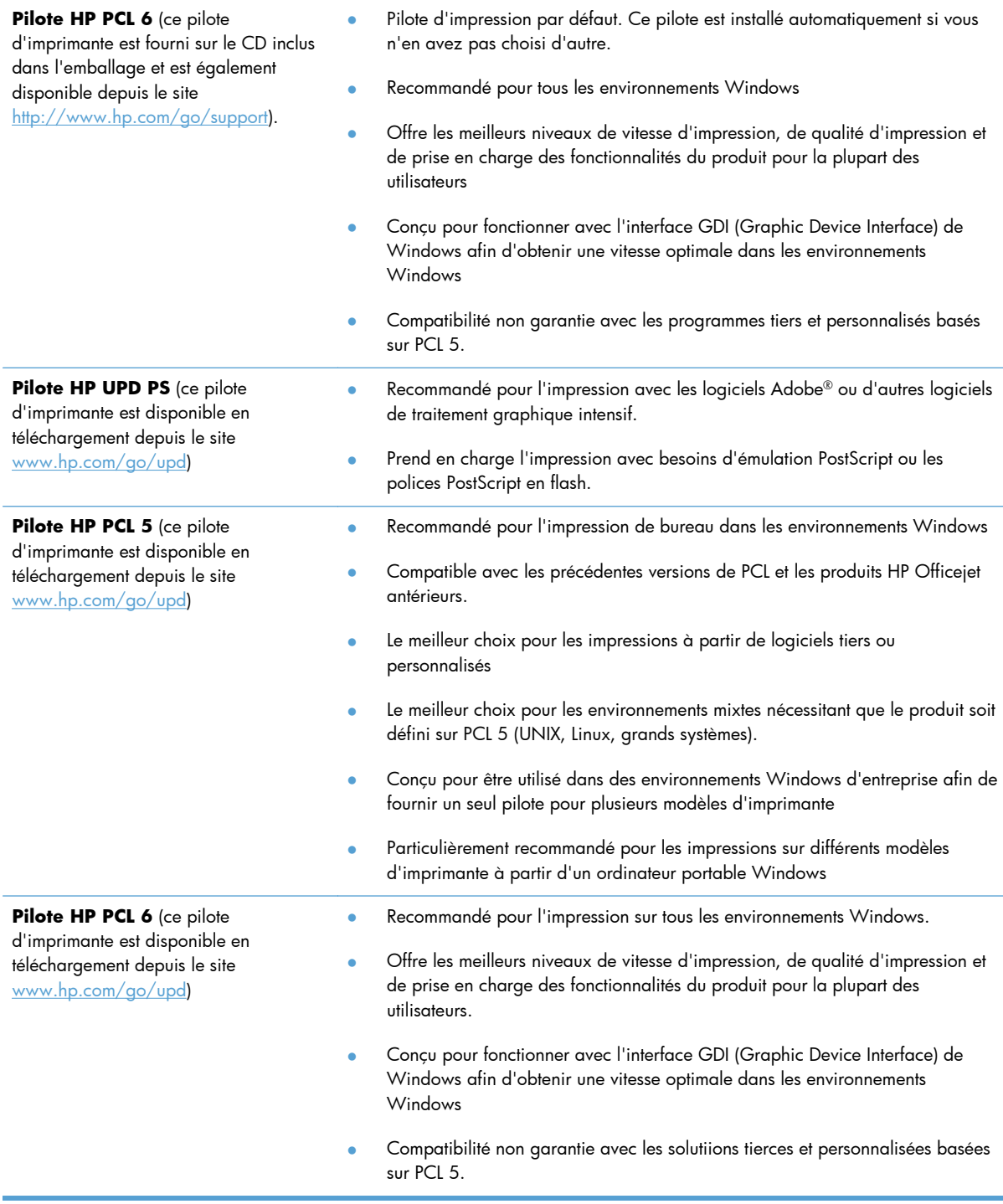

### **HP Universal Print Driver (UPD)**

Le pilote HP Universal Print Driver (UPD) pour Windows est un pilote unique qui permet d'accéder instantanément à quasiment n'importe quel produit HP Officejet, où que vous soyez, sans télécharger d'autre pilote. Il est basé sur une technologie éprouvée de pilotes d'imprimante HP. Il a fait l'objet de tests très complets et a déjà été utilisé avec de nombreux programmes. C'est une solution puissante qui s'effectue avec cohérence au cours du temps.

Le pilote HP UPD communique directement avec chaque produit HP, rassemble les informations de configuration, puis personnalise l'interface utilisateur pour dévoiler les fonctions uniques de chaque produit. Il active automatiquement les fonctions disponibles pour le produit, telles que l'impression recto verso. Vous ne devez donc pas les activer manuellement.

Pour plus d'informations, rendez-vous à l'adresse [www.hp.com/go/upd.](http://www.hp.com/go/upd)

#### **Modes d'installation du pilote UPD**

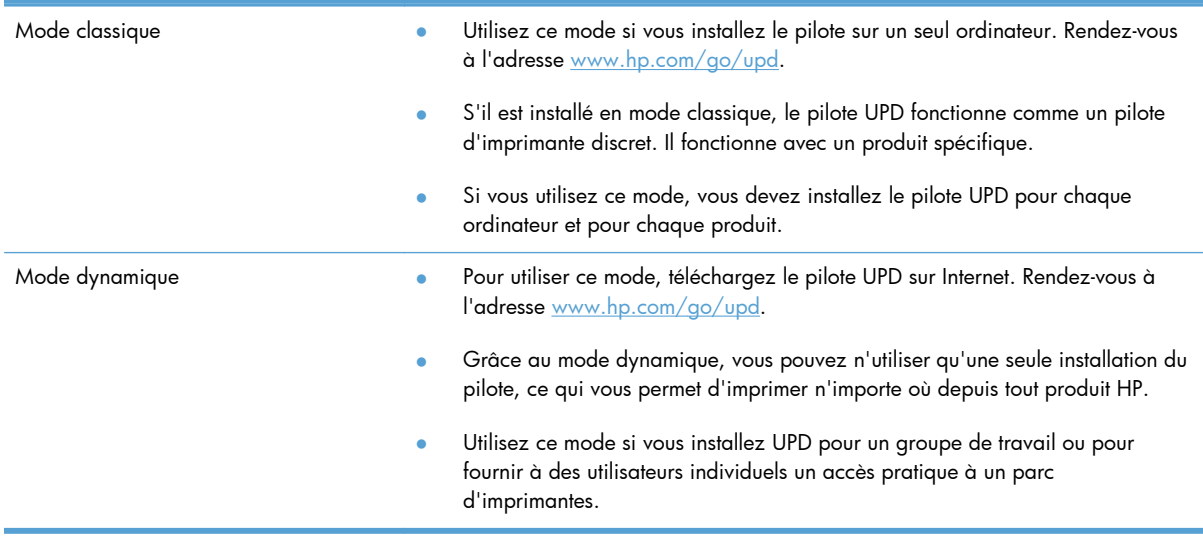

## <span id="page-56-0"></span>**Modification des paramètres d'impression pour Windows**

### **Priorité des paramètres d'impression**

Les modifications de paramètres d'impression se voient attribuer un ordre de priorité en fonction de leur emplacement :

REMARQUE : Les noms de commande et de boîte de dialogue peuvent varier selon le logiciel. Dans les environnements gérés, les administrateurs peuvent appliquer des règles et des restrictions concernant l'impression.

- **Boîte de dialogue Mise en page** : Pour ouvrir cette boîte de dialogue, cliquez sur **Mise en page** ou sur une option similaire du menu **Fichier** du programme que vous utilisez. Les paramètres modifiés ici remplacent toutes les autres modifications.
- **Boîte de dialogue Imprimer** : Pour ouvrir cette boîte de dialogue, cliquez sur **Imprimer**, **Configuration de l'impression** ou sur une commande similaire dans le menu **Fichier** du programme dans lequel vous travaillez. Les paramètres modifiés dans la boîte de dialogue **Imprimer** sont de plus faible priorité et ne remplacent généralement pas les modifications effectuées dans la boîte de dialogue **Mise en page**.
- **Boîte de dialogue Propriétés de l'imprimante (pilote d'imprimante)** : Pour ouvrir le pilote d'imprimante, cliquez sur **Propriétés** dans la boîte de dialogue **Imprimer**. Les paramètres modifiés dans la boîte de dialogue **Propriétés de l'imprimante** ne sont généralement pas prioritaires sur les paramètres définis ailleurs dans le logiciel d'impression, mais ils sont appliqués si aucune commande conflictuelle n'est envoyée avec un travail d'impression. Dans cette boîte de dialogue, vous pouvez modifier la plupart des paramètres d'impression.
- **Paramètres par défaut du pilote d'imprimante** : Les paramètres par défaut du pilote d'imprimante spécifient les paramètres utilisés dans toutes les tâches d'impression, *à moins que* vous ne modifiiez des paramètres dans la boîte de dialogue **Mise en page**, **Imprimer** ou **Propriétés de l'imprimante**.
- **Paramètres du panneau de commande de l'imprimante** : Les paramètres modifiés à partir du panneau de commande de l'imprimante ont une priorité inférieure aux modifications effectuées à tout autre emplacement.

### **Modification des paramètres de tâches d'impression jusqu'à la fermeture du logiciel**

- **1.** Dans le menu **Fichier** du logiciel, cliquez sur **Imprimer**.
- **2.** Sélectionnez le pilote, puis cliquez sur **Propriétés** ou sur **Préférences**.

Les étapes peuvent être différentes ; cette procédure est classique.

### **Modification des paramètres par défaut de tâches d'impression**

**1. Windows XP, Windows Server 2003 et Windows Server 2008 (vue par défaut du menu Démarrer)** : Cliquez sur **Démarrer**, puis sur **Imprimantes et télécopieurs**.

**Windows XP, Windows Server 2003 et Windows Server 2008 (vue classique du menu Démarrer)** : Cliquez sur **Démarrer**, sur **Paramètres**, puis sur **Imprimantes**.

**Windows Vista** : Cliquez sur **Démarrer**, sur **Panneau de configuration**, puis, dans le menu **Matériel et audio**, cliquez sur **Imprimantes**.

**Windows 7** : Cliquez sur **Démarrer**, puis sur **Périphériques et imprimantes**.

**2.** Cliquez avec le bouton droit de la souris sur l'icône du pilote, puis sélectionnez **Préférences d'impression**.

#### **Modification des paramètres de configuration du produit**

**1. Windows XP, Windows Server 2003 et Windows Server 2008 (vue par défaut du menu Démarrer)** : Cliquez sur **Démarrer**, puis sur **Imprimantes et télécopieurs**.

**Windows XP, Windows Server 2003 et Windows Server 2008 (vue classique du menu Démarrer)** : Cliquez sur **Démarrer**, sur **Paramètres**, puis sur **Imprimantes**.

**Windows Vista** : Cliquez sur **Démarrer**, sur **Panneau de configuration**, puis, dans le menu **Matériel et audio**, cliquez sur **Imprimantes**.

**Windows 7** : Cliquez sur **Démarrer**, puis sur **Périphériques et imprimantes**.

- **2.** Cliquez avec le bouton droit de la souris sur l'icône du pilote, puis sélectionnez **Propriétés** ou **Propriétés de l'imprimante**.
- **3.** Cliquez sur l'onglet **Paramètres du périphérique**.

## <span id="page-58-0"></span>**Suppression du pilote d'imprimante de Windows**

#### **Windows XP**

- **1.** Cliquez sur **Démarrer**, sur **Panneau de configuration**, puis sur **Ajout/Suppression de programmes**.
- **2.** Recherchez et sélectionnez le produit dans la liste.
- **3.** Cliquez sur le bouton **Modifier/Supprimer** pour supprimer le logiciel.

#### **Windows Vista**

- **1.** Cliquez sur **Démarrer**, sur **Panneau de configuration**, puis sur **Programmes et fonctionnalités**.
- **2.** Recherchez et sélectionnez le produit dans la liste.
- **3.** Sélectionnez l'option **Désinstaller/Modifier**.

#### **Windows 7**

- **1.** Cliquez sur **Démarrer**, **Panneau de configuration**, puis, sous le titre **Programmes**, cliquez sur **Désinstaller un programme**.
- **2.** Recherchez et sélectionnez le produit dans la liste.
- **3.** Sélectionnez l'option **Désinstaller**.

## <span id="page-59-0"></span>**Utilitaires pris en charge sous Windows**

- **•** HP Web Jetadmin
- **•** Serveur Web intégré HP
- HP ePrint
- **•** HP Wireless Direct

# **5 Utiliser le produit avec Mac**

- [Systèmes d'exploitation et pilotes d'imprimante pris en charge pour Mac](#page-61-0)
- [Logiciel pour les ordinateurs Mac](#page-62-0)
- [Priorité des paramètres d'impression pour Mac](#page-63-0)
- [Modification des paramètres d'impression pour Mac](#page-64-0)
- [Suppression du pilote d'imprimante sur les systèmes d'exploitation Mac.](#page-65-0)
- [Utilitaires pris en charge pour Mac](#page-66-0)
- [Résoudre les problèmes avec Mac](#page-67-0)

## <span id="page-61-0"></span>**Systèmes d'exploitation et pilotes d'imprimante pris en charge pour Mac**

Le produit est compatible avec les systèmes d'exploitation Macintosh suivants :

Mac OS X 10.6 ou version ultérieure

**REMARQUE :** Voir [www.hp.com/support](http://www.hp.com/support) pour plus d'informations sur les derniers pilotes pour Mac.

**REMARQUE :** Pour Mac OS X 10.6 et les versions supérieures, les ordinateurs Mac équipés de processeurs Intel Core sont pris en charge.

Le programme d'installation du logiciel HP Officejet fournit des fichiers PPD (PostScript® Printer Description), PDE (Printer Dialog Extensions), ainsi que HP Utility à utiliser avec les ordinateurs Mac OS X. Les fichiers PPD et PDE de l'imprimante HP, associés aux pilotes d'imprimante Apple PostScript intégrés, dotent l'imprimante d'une fonctionnalité d'impression complète et donnent accès à des fonctions spécifiques à HP.

## <span id="page-62-0"></span>**Logiciel pour les ordinateurs Mac**

#### **HP Utility pour Mac**

Utilisez HP Utility pour configurer les fonctions du produit qui ne sont pas disponibles dans le pilote d'impression.

Vous pouvez utiliser HP Utility si votre produit utilise un câble USB ou est connecté à un réseau TCP/IP.

#### **Ouvrir HP Utility**

Utilisez l'une de méthodes suivantes pour ouvrir le logiciel HP Utility :

- Sur le Dock, cliquez sur **HP Utility**.
- Dans **Applications**, ouvrez le dossier Hewlett-Packard, puis cliquez sur **HP Utility**.
- Cliquez sur l'onglet **Utilitaire** dans le panneau **Options et fournitures** à la rubrique **Impression et Fax**.

#### **Caractéristiques de HP Utility**

Utilisez HP Utility pour effectuer les tâches suivantes :

- Obtenir des informations sur l'état des consommables.
- Obtenir des informations sur le produit, la version du micrologiciel et le numéro de série par exemple.
- **•** Imprimez une page de configuration.
- Pour les produits connectés à un réseau basé sur une adresse IP, obtenir des informations sur le réseau et ouvrir le serveur Web HP intégré.
- Configurer le format et le type de papier du bac.
- Transférer des fichiers et des polices de l'ordinateur au produit.
- **•** Mettre à jour le micrologiciel du produit.

### <span id="page-63-0"></span>**Priorité des paramètres d'impression pour Mac**

Les modifications de paramètres d'impression se voient attribuées un ordre de priorité en fonction de leur emplacement :

**REMARQUE :** Les noms de commande et de boîte de dialogue peuvent varier selon le logiciel.

- **Boîte de dialogue de mise en page** : Pour ouvrir cette boîte de dialogue, cliquez sur **Mise en page** ou sur une commande identique dans le menu **Fichier** de l'application dans laquelle vous travaillez. Il est possible que les paramètres modifiés dans cette boîte de dialogue remplacent les paramètres modifiés ailleurs.
- **Boîte de dialogue Imprimer** : Pour ouvrir cette boîte de dialogue, cliquez sur **Imprimer**, **Configuration de l'impression** ou sur une option similaire du menu **Fichier** du programme que vous utilisez. Les paramètres modifiés dans la boîte de dialogue **Imprimer** ont une priorité inférieure et ne remplacent *pas* les modifications effectuées dans la boîte de dialogue **Mise en page**.
- **Paramètres par défaut du pilote d'imprimante** : Les paramètres par défaut du pilote d'imprimante spécifient les paramètres utilisés dans toutes les tâches d'impression, *à moins que* vous ne modifiez des paramètres dans la boîte de dialogue **Mise en page**, **Imprimer** ou **Propriétés de l'imprimante**.
- **Paramètres du panneau de commande de l'imprimante** : Les paramètres modifiés à partir du panneau de commande de l'imprimante ont une priorité inférieure aux modifications effectuées à tout autre emplacement.

## <span id="page-64-0"></span>**Modification des paramètres d'impression pour Mac**

### **Modification des paramètres des tâches d'impression jusqu'à la fermeture du logiciel**

- **1.** Dans le menu **Fichier**, cliquez sur le bouton **Imprimer**.
- **2.** Modifiez les paramètres souhaités dans les divers menus.

#### **Modification des paramètres par défaut des tâches d'impression**

- **1.** Dans le menu **Fichier**, cliquez sur le bouton **Imprimer**.
- **2.** Modifiez les paramètres souhaités dans les divers menus.
- **3.** Dans le menu **Préréglages**, cliquez sur l'option **Enregistrer sous...** et saisissez un nom pour le préréglage.

Ces paramètres sont enregistrés dans le menu **Préréglages**. Pour utiliser les nouveaux paramètres, vous devez sélectionner l'option prédéfinie enregistrée à chaque fois que vous ouvrez un programme et imprimez.

### **Modification des paramètres de configuration du produit**

- 1. Dans le menu Pomme  $\triangle$ , cliquez sur le menu **Préférences système**, puis sur l'icône **Imprimer et numériser**.
- **2.** Sélectionnez le produit sur le côté gauche de la fenêtre.
- **3.** Cliquez sur le bouton **Options & Consommables**.
- **4.** Cliquez sur l'onglet **Pilote**.
- **5.** Configurez les options installées.

## <span id="page-65-0"></span>**Suppression du pilote d'imprimante sur les systèmes d'exploitation Mac.**

Vous devez disposer des droits d'administrateur pour désinstaller le logiciel.

- **1.** Ouvrez **Préférences système**.
- **2.** Sélectionnez **Imprimer et numériser**.
- **3.** Mettez le produit en surbrillance.
- **4.** Cliquez sur le signe moins (-) pour supprimer la file d'attente d'impression.

## <span id="page-66-0"></span>**Utilitaires pris en charge pour Mac**

### **Serveur Web intégré HP**

Le produit est équipé du serveur Web intégré HP permettant d'accéder à des informations sur les activités de l'imprimante et du réseau. Accédez au serveur Web intégré HP depuis l'utilitaire HP. Ouvrez le menu **Paramètres de l'imprimante**, puis sélectionnez l'option **Paramètres supplémentaires**.

Vous avez également la possibilité d'accéder au serveur Web intégré HP à partir du navigateur Safari :

- **1.** Sélectionnez l'icône de la page à gauche de la barre d'outils Safari.
- **2.** Cliquez sur le logo Bonjour.
- **3.** Dans la liste des imprimantes, double-cliquez sur ce produit. Le serveur Web intégré HP s'ouvre.

Pour accéder au serveur Web intégré à partir d'un navigateur quelconque, entrez l'adresse IP du produit dans le champ d'adresse du navigateur.

Le serveur Web intégré HP est également accessible via le menu **Préférences Système**. Cliquez sur **Préférences Système**, puis **Impression et numérisation**, sélectionnez le nom de votre produit, cliquez sur **Options et fourniteures**, puis sur **Général** et cliquez sur **Afficher la page Web de l'imprimante**.

## <span id="page-67-0"></span>**Résoudre les problèmes avec Mac**

Pour obtenir des informations sur la résolution des problèmes avec un ordinateur Mac, reportez-vous à la section [Résolution des problèmes logiciels sous Mac à la page 176](#page-189-0).

# **6 Papier et supports d'impression**

- [Compréhension de l'utilisation du papier](#page-69-0)
- [Modification du pilote d'imprimante pour correspondance avec le type et le format du papier sous](#page-71-0) [Windows](#page-71-0)
- [Formats de papier pris en charge](#page-71-0)
- [Types de papier pris en charge et capacité du bac d'alimentation](#page-74-0)
- [Chargement des bacs](#page-76-0)
- **•** [Configuration des bacs](#page-80-0)

## <span id="page-69-0"></span>**Compréhension de l'utilisation du papier**

Les encres HP Officejet à usage professionnel sont spécifiquement développées pour une utilisation avec les têtes d'impression HP. Les formules d'encre uniques contribuent à prolonger la durée de vie des têtes d'impression et à améliorer la fiabilité. Associées aux papiers ColorLok®, ces encres produisent des documents de qualité comparable aux impressions laser couleur, séchant rapidement et prêtes pour la diffusion.

Ce produit prend en charge de nombreux types de papiers et supports d'impression. Les papiers ou supports d'impression ne répondant pas aux recommandations suivantes peuvent entraîner une mauvaise qualité d'impression, de nombreux bourrages, ainsi qu'une usure prématurée du produit.

Cependant, certains supports répondant à toutes ces recommandations d'utilisation peuvent, malgré tout, ne pas donner de résultats satisfaisants. Cela peut être dû à une mauvaise manipulation, des niveaux de température et d'humidité inacceptables et/ou d'autres facteurs que Hewlett-Packard ne peut pas maîtriser.

**ATTENTION :** L'utilisation de papiers ou de supports d'impression ne répondant pas aux spécifications définies par Hewlett-Packard peut provoquer des problèmes du produit nécessitant des réparations. Ce type de réparation n'est pas couvert par les contrats de garantie et de maintenance de Hewlett-Packard.

- Pour obtenir des résultats optimaux, utilisez exclusivement du papier HP et des supports d'impression conçus pour l'impression jet d'encre ou multi-usages.
- Utilisez du papier ou des supports d'impression conçus pour les imprimantes à jet d'encre.
- Hewlett-Packard Company ne peut en aucun cas recommander l'utilisation de supports d'autres marques car HP n'est pas en mesure de contrôler leur qualité.

**REMARQUE :** D'après les essais réalisés par HP en interne sur un large éventail de papiers ordinaires, HP recommande fortement l'utilisation de papiers portant le logo ColorLok® avec ce produit. Pour plus d'informations, visitez le site www.hp.com/go/printpermanence.

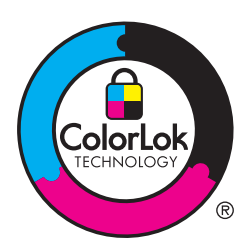

Suivez les recommandations suivantes pour obtenir des résultats satisfaisants si vous devez utiliser un type de papier ou un support d'impression spécifique. Précisez le type et la taille du papier à utiliser via le pilote d'impression pour obtenir les meilleurs résultats possibles.

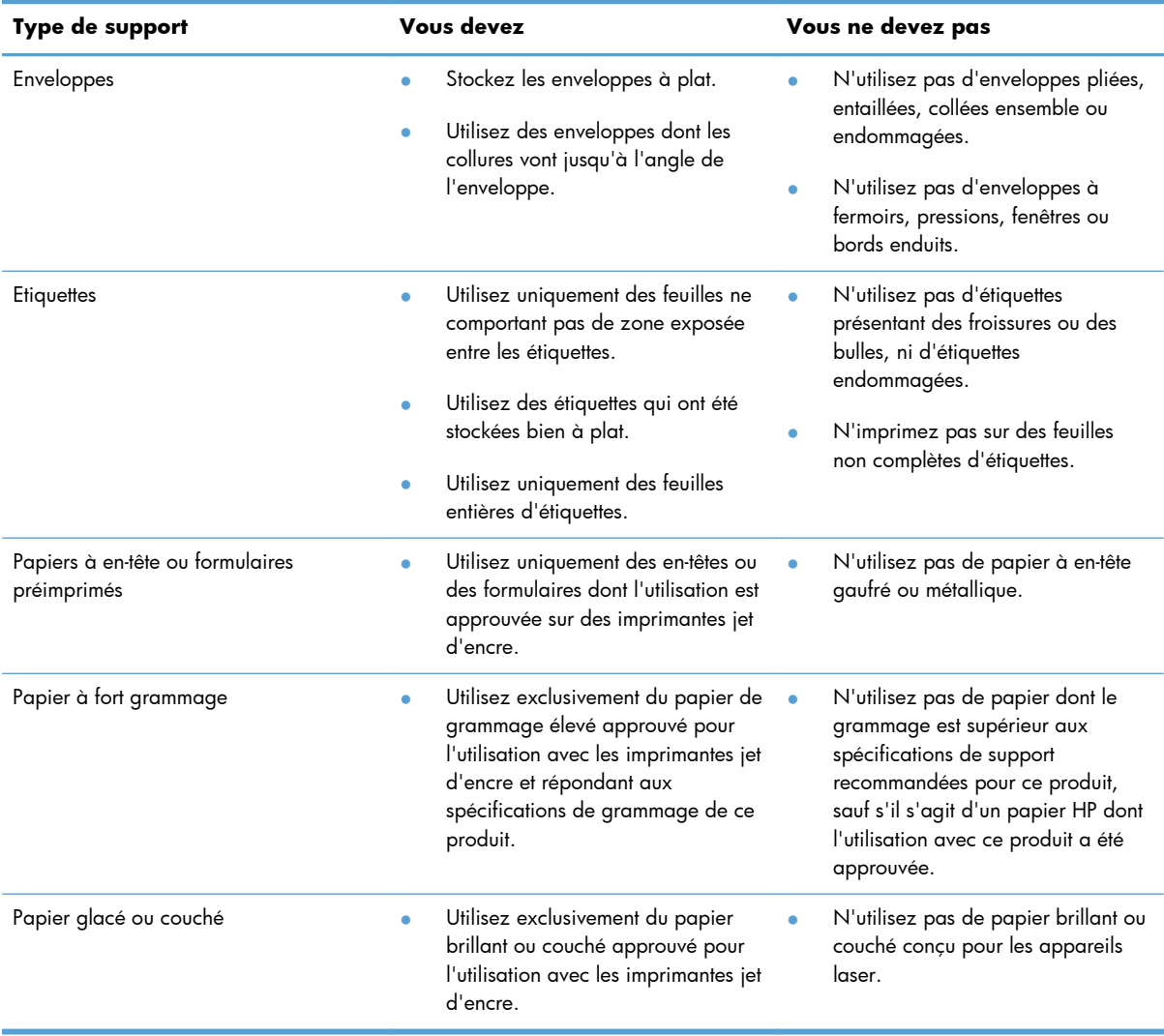

## <span id="page-71-0"></span>**Modification du pilote d'imprimante pour correspondance avec le type et le format du papier sous Windows**

- **1.** Dans le menu **Fichier** du logiciel, cliquez sur **Imprimer**.
- **2.** Sélectionnez le produit, puis cliquez sur le bouton **Propriétés** ou **Préférences**.
- **3.** Cliquez sur l'onglet **Papier/Qualité**.
- **4.** Sélectionnez un format dans la liste déroulante **Format papier**.
- **5.** Sélectionnez un type de papier dans la liste déroulante **Type de papier**.
- **6.** Cliquez sur le bouton **OK**.

### **Formats de papier pris en charge**

**REMARQUE :** Pour obtenir la meilleure qualité d'impression, sélectionnez le format et le type de papier dans votre pilote d'imprimante avant l'impression.

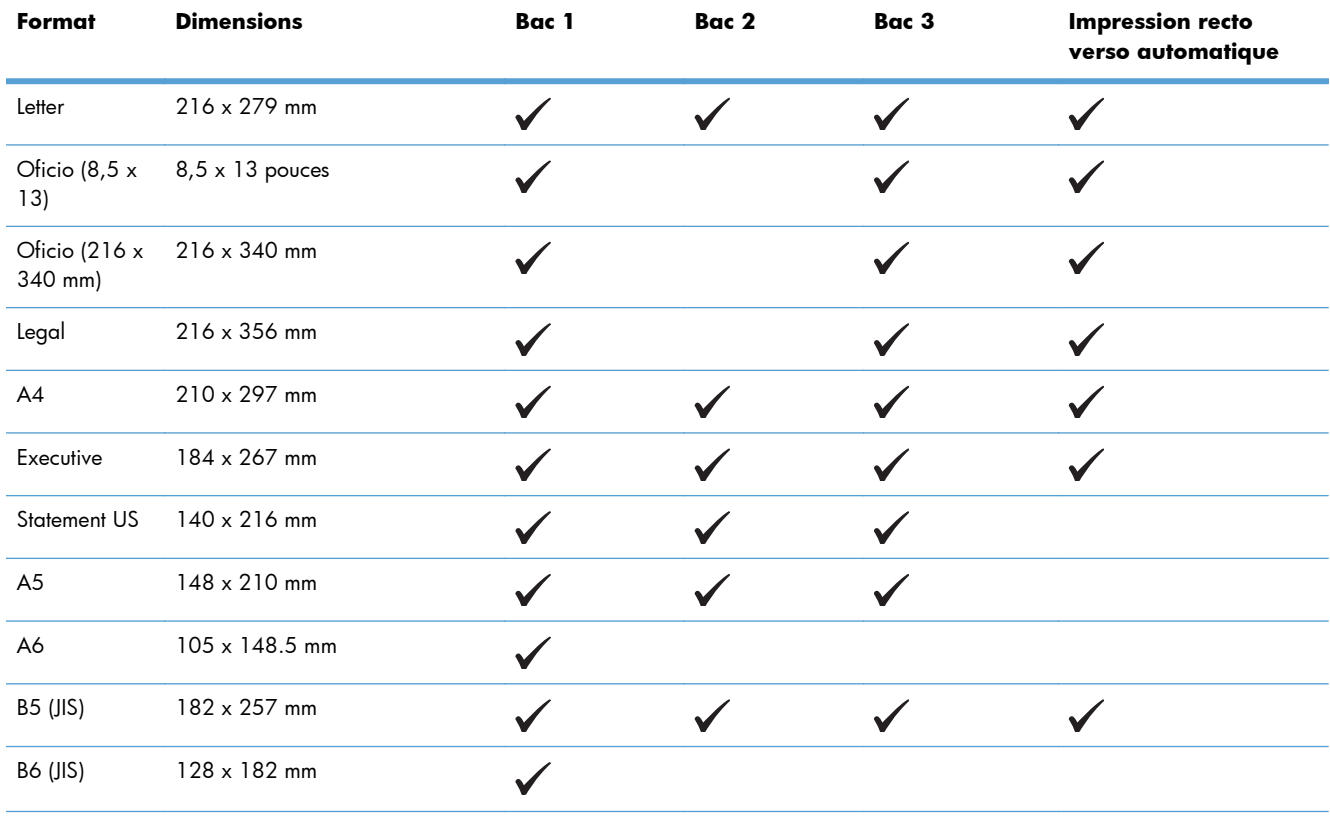

#### **Tableau 6-1 Formats papier et supports d'impression pris en charge**
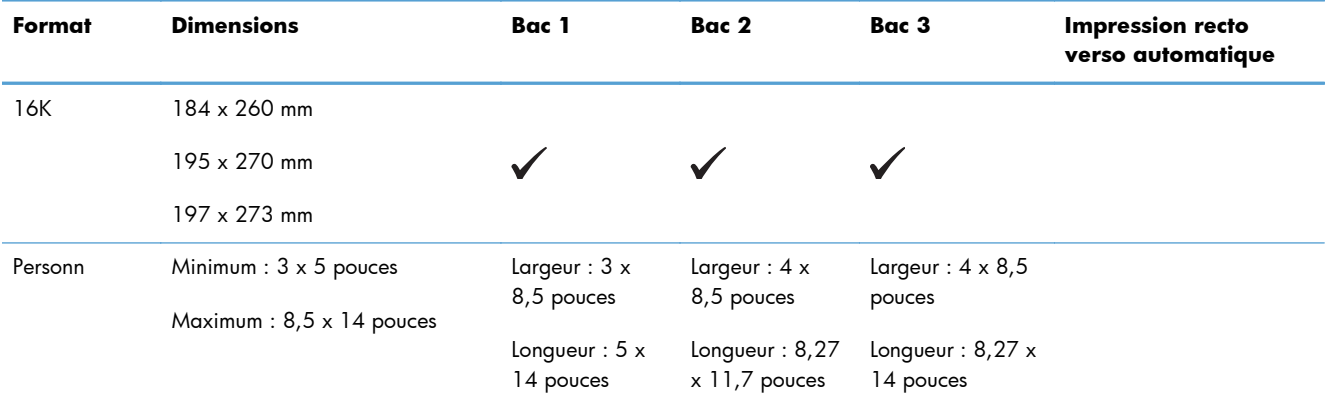

### **Tableau 6-1 Formats papier et supports d'impression pris en charge (suite)**

### **Tableau 6-2 Enveloppes prises en charge**

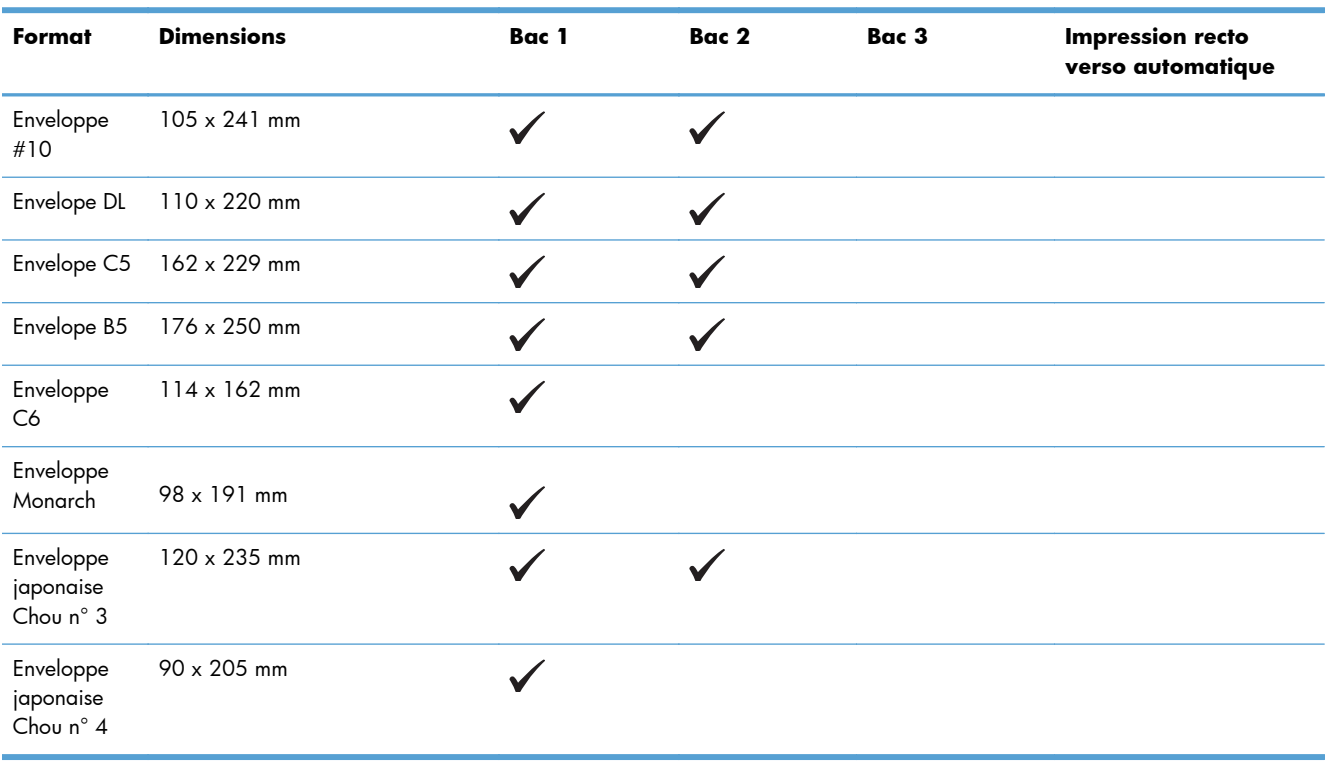

### **Tableau 6-3 Cartes prises en charge**

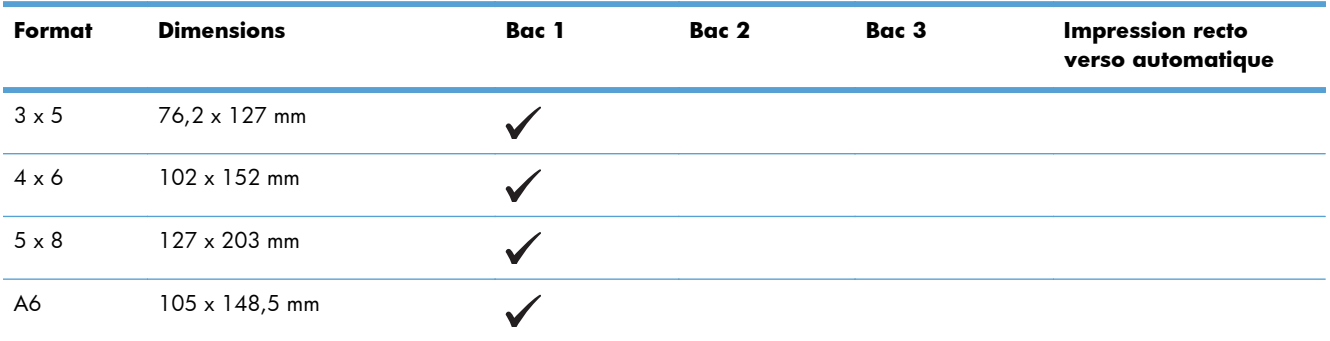

#### **Tableau 6-3 Cartes prises en charge (suite)**

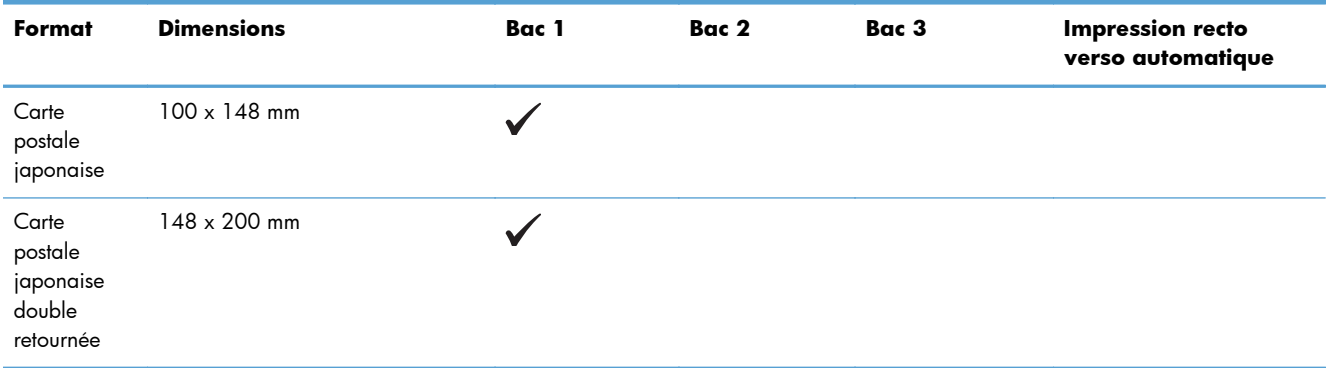

#### **Tableau 6-4 Papiers photo pris en charge**

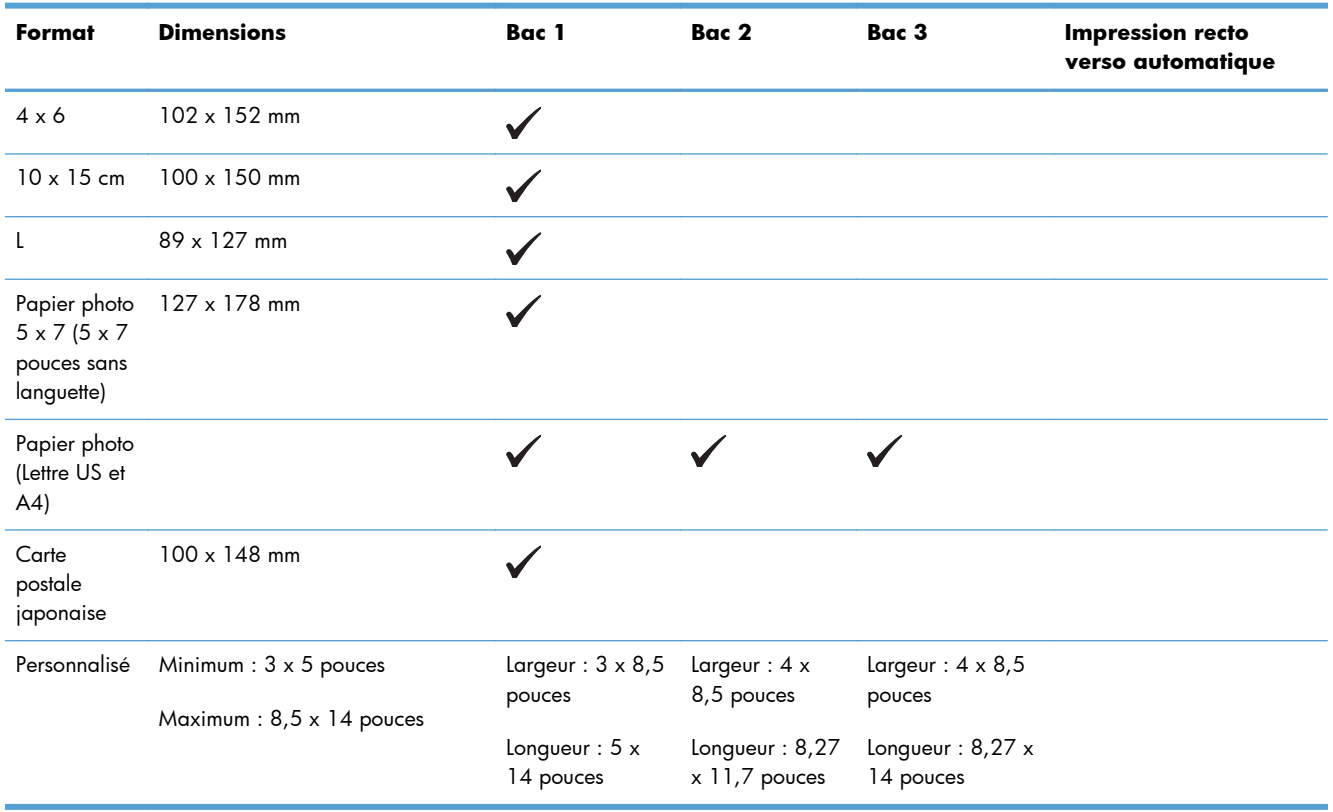

#### **Tableau 6-5 Autres supports pris en charge**

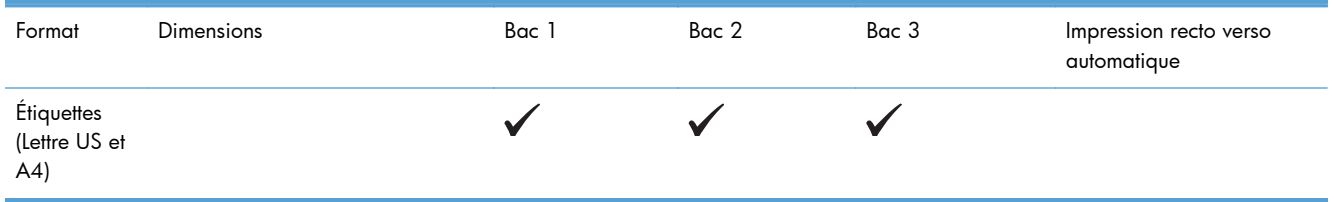

# <span id="page-74-0"></span>**Types de papier pris en charge et capacité du bac d'alimentation**

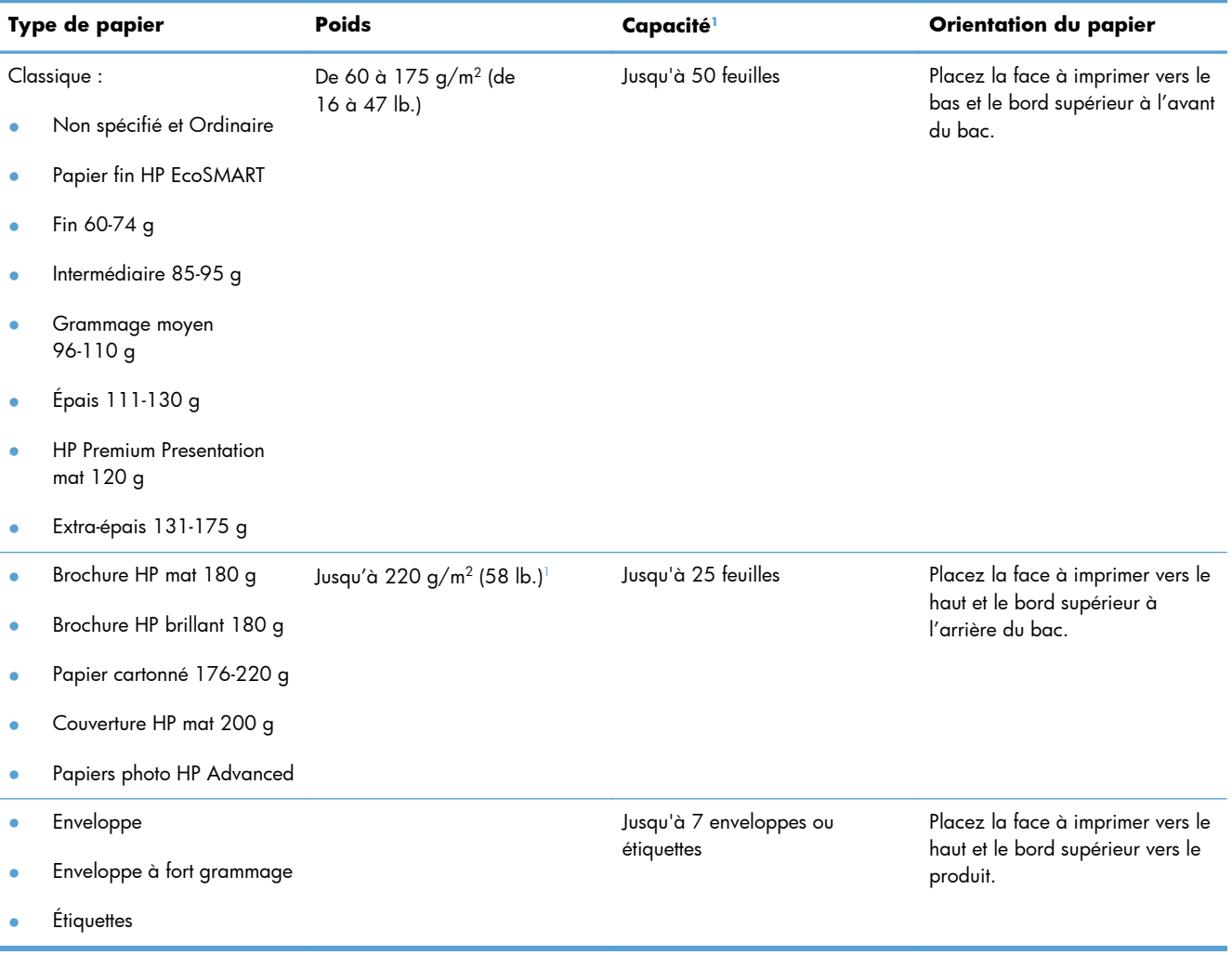

#### **Tableau 6-6 Bac 1 (bac multifonctions) sur le côté gauche du produit**

<sup>1</sup> La capacité peut varier en fonction du grammage et de l'épaisseur du papier ainsi que des conditions ambiantes.

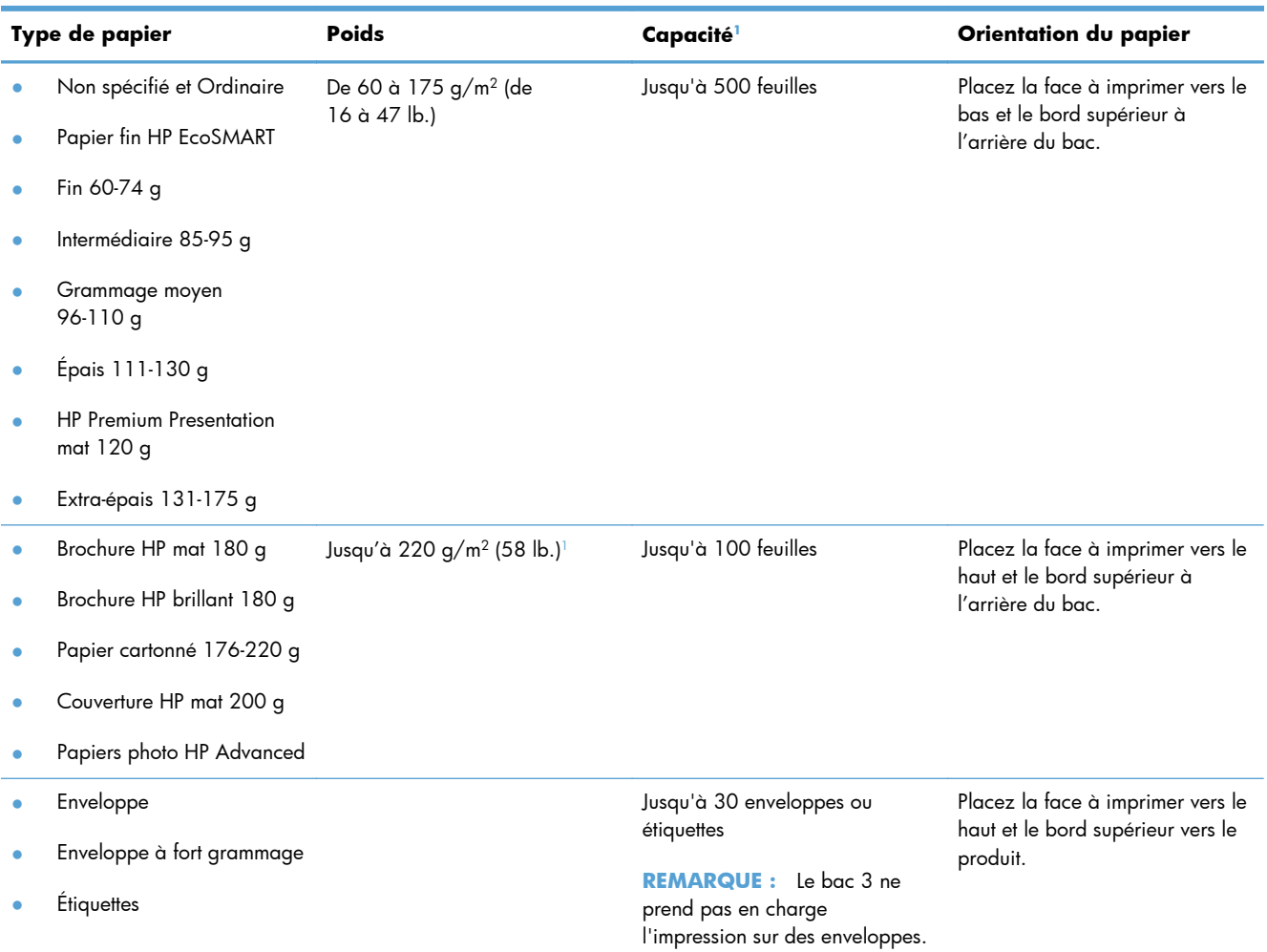

### **Tableau 6-7 Bac 2 (principal) et bac 3 (accessoire)**

<sup>1</sup> La capacité peut varier en fonction du grammage et de l'épaisseur du papier ainsi que des conditions ambiantes.

# **Chargement des bacs**

**Chargement du bac 1 (bac multifonctions situé sur le côté gauche du produit)**

**1.** Ouvrez le bac 1.

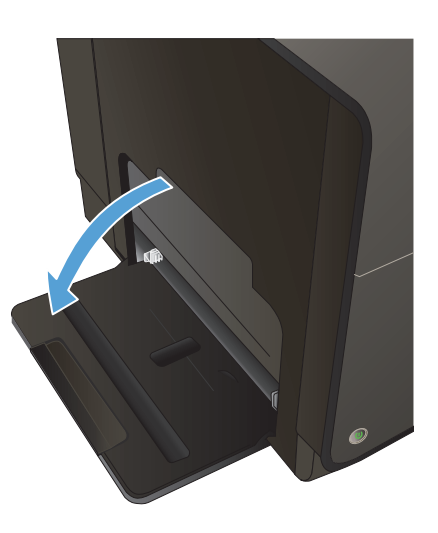

**2.** Tirez l'extension du bac.

**3.** Placez les guide-papier en position d'ouverture maximale et chargez la pile de papier dans le bac 1. Réglez les guide-papier en fonction de la taille du papier.

**REMARQUE :** Placez le papier dans le bac 1 face à imprimer orientée vers le bas avec la partie supérieure de la feuille dirigée vers l'avant du bac.

# **Chargement du bac 2 ou 3 (en option)**

**1.** Sortez le bac d'alimentation du produit

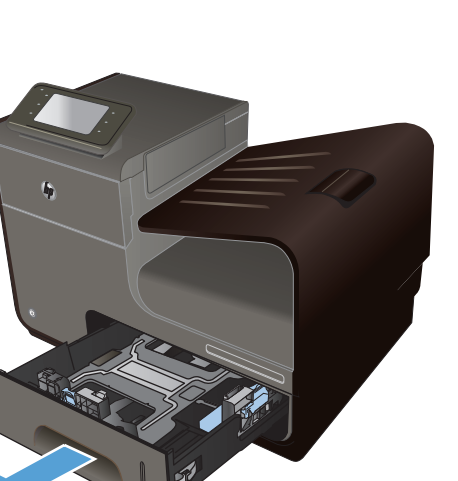

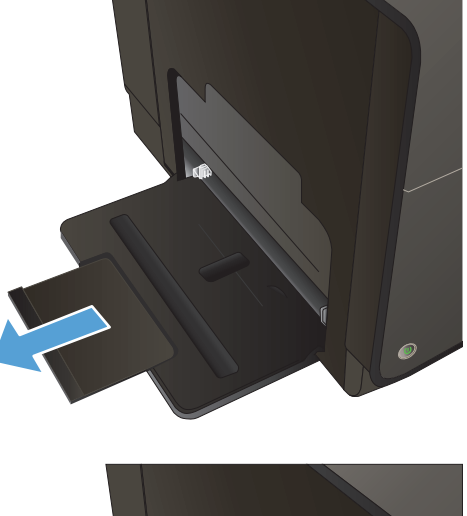

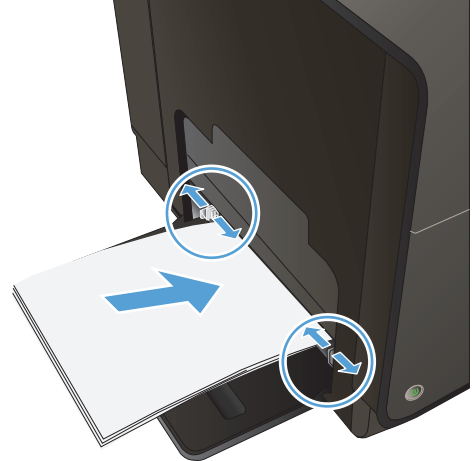

**2.** Faites glisser les guides de longueur et de largeur du papier.

**3.** Placez le papier dans le bac d'alimentation et assurez-vous que le papier est bien à plat au niveau des quatre coins. Faites glisser les guide-papier latéraux afin qu'ils soient alignés avec les repères de largeur des formats de papier signalés au fond du bac. Faites glisser le guide-papier avant afin qu'il aligne la pile de papier contre l'arrière du bac.

**REMARQUE :** Placez le papier dans le bac, face à imprimer dirigé vers le haut.

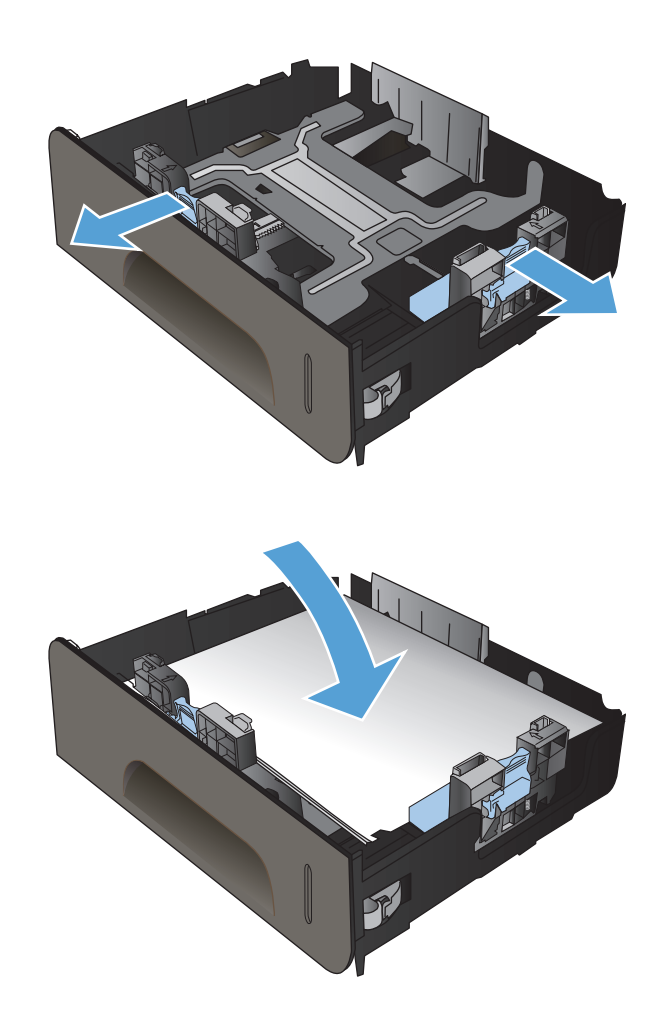

**4.** Appuyez sur le papier pour vous assurer qu'il se trouve sous les taquets limitant la hauteur du papier, situés sur les côtés du bac d'alimentation.

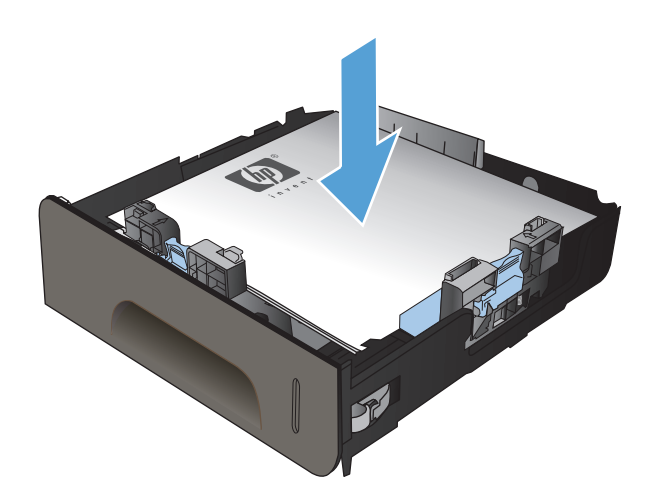

**5.** Faites glisser le bac d'alimentation dans le produit.

# **Configuration des bacs**

Par défaut, le produit prélève le papier placé dans le bac 2. Si le bac 2 est vide, l'imprimante extrait le papier du bac 1 (ou du bac 3, le cas échéant). La configuration d'un bac sur ce produit entraîne une modification des paramètres de vitesse afin d'obtenir une qualité d'impression optimale pour le type de papier utilisé. Si vous utilisez un papier spécial pour tout ou partie des tâches d'impression sur ce produit, modifiez ce réglage du bac par défaut sur le produit.

Le tableau ci-dessous indique les méthodes d'utilisation possibles des paramètres du bac pour répondre à vos besoins d'impression.

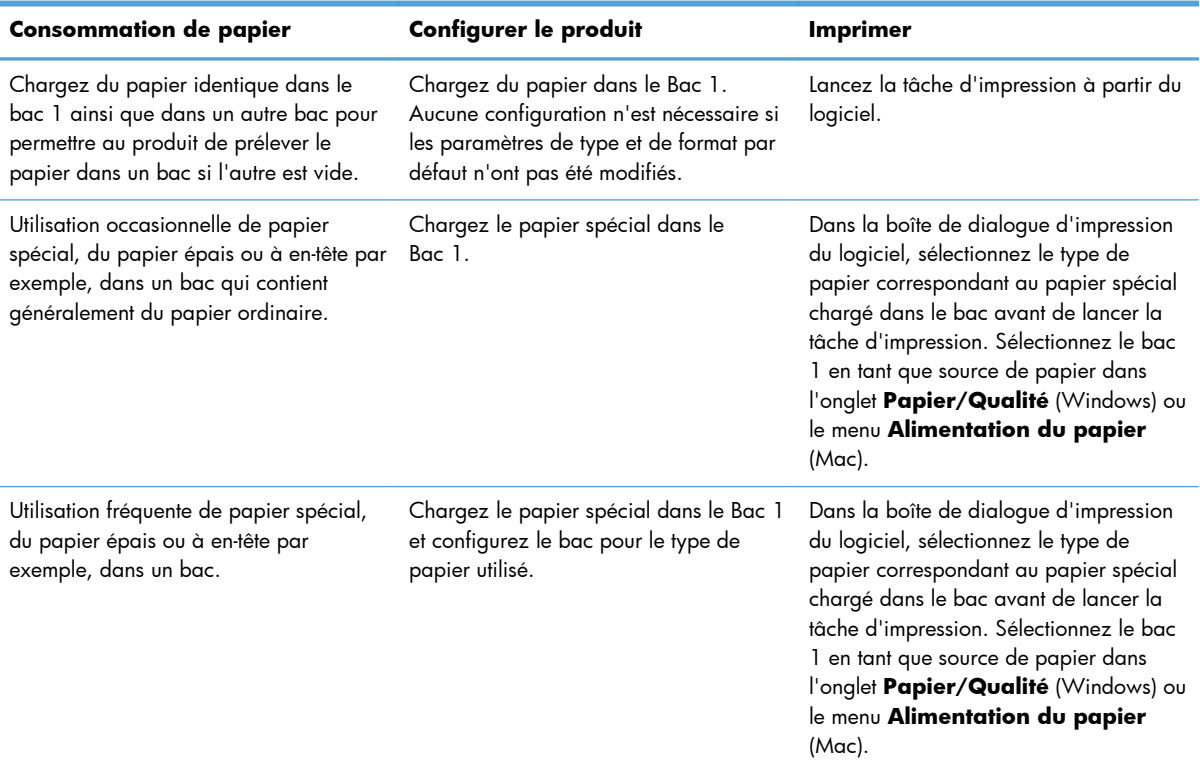

#### **Configuration des bacs**

- **1.** Vérifiez que le produit est sous tension.
- **2.** Exécutez l'une des tâches suivantes :
	- **Panneau de commande** : Appuyez sur (Série X451) ou touchez (Série X551) le bouton Configuration  $\frac{1}{200}$  et sélectionnez Gestion du papier, puis Sélection du papier. Sélectionnez le bac que vous souhaitez configurer.
	- **Serveur Web intégré** : Cliquez sur l'onglet **Paramètres**, puis cliquez sur **Paramètres du papier** dans le volet de gauche. Sélectionnez un **Format de support par défaut** et un **Type de support par défaut** pour chaque bac.
- **3.** Appuyez sur OK ou cliquez sur **Appliquer**.

# **7 Cartouches d'encre**

Les informations contenues dans ce document peuvent être modifiées sans préavis. Pour consulter le Guide de l'utilisateur mis à jour, rendez-vous sur [www.hp.com/support/ojpx451](http://h20180.www2.hp.com/apps/Nav?h_pagetype=s-001&h_lang=en&h_product=5043045&h_client=s-h-e023-1-1&h_page=hpcom) ou [www.hp.com/](http://h20180.www2.hp.com/apps/Nav?h_pagetype=s-001&h_lang=en&h_product=5144403&h_client=s-h-e023-1-1&h_page=hpcom) [support/ojpx551](http://h20180.www2.hp.com/apps/Nav?h_pagetype=s-001&h_lang=en&h_product=5144403&h_client=s-h-e023-1-1&h_page=hpcom).

- [Informations sur les cartouches d'encre](#page-83-0)
- [Vues des consommables](#page-84-0)
- [Gestion des cartouches d'encre](#page-85-0)
- [Instructions de remplacement](#page-87-0)
- [Résolution des problèmes liés aux consommables](#page-90-0)

# <span id="page-83-0"></span>**Informations sur les cartouches d'encre**

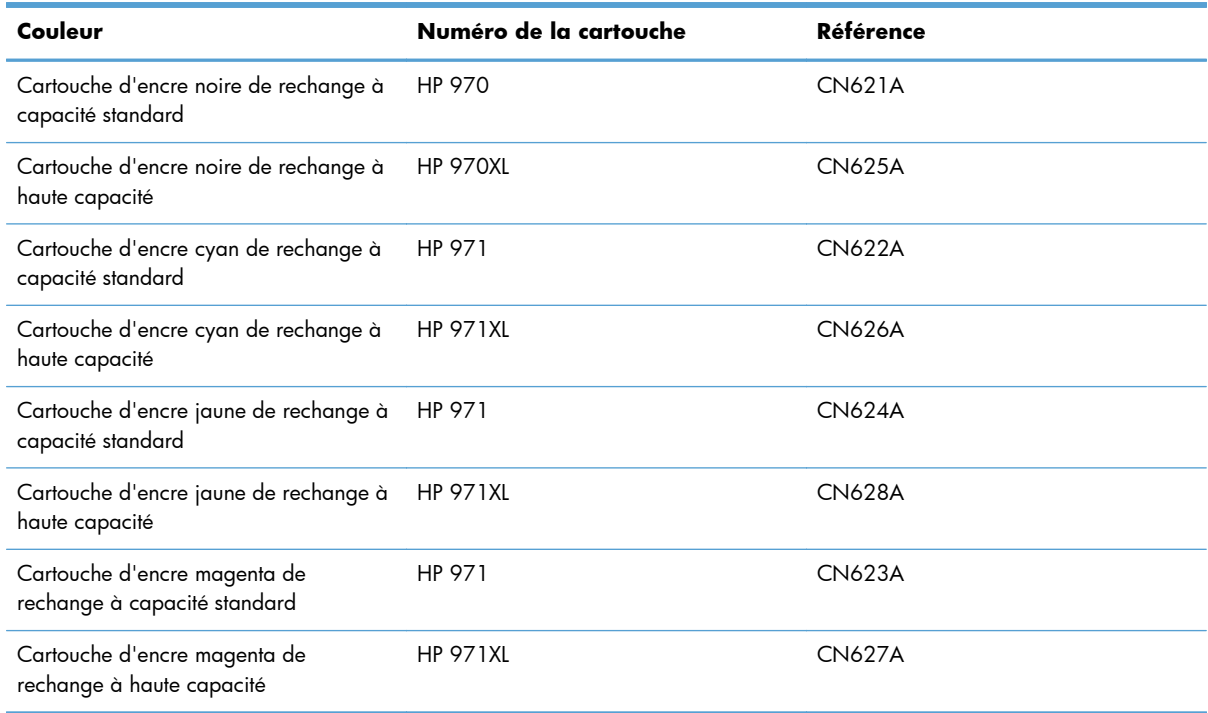

**Accessibilité :** La cartouche d'encre peut être installée et retirée d'une seule main.

**Caractéristiques environnementales** : Recyclez les cartouches d'encre en suivant la procédure de retour et de recyclage HP Planet Partners.

Pour plus d'informations sur les consommables, consultez la page [www.hp.com/go/](http://www.hp.com/go/learnaboutsupplies) [learnaboutsupplies](http://www.hp.com/go/learnaboutsupplies).

# <span id="page-84-0"></span>**Vues des consommables**

# **Vue de la cartouche d'encre**

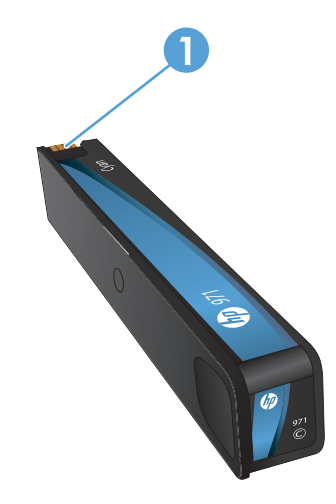

1 Connecteur métallique et buse d'encre. Ne pas toucher. Les traces de doigts peuvent causer l'émission de m'essages d'erreur concernant les consommables. La poussière peut également provoquer des messages d'erreur sur les consommables ; ne pas laisser pas les cartouches d'encre à l'extérieur du produit pendant des périodes prolognées.

# <span id="page-85-0"></span>**Gestion des cartouches d'encre**

Utiliser, stocker et surveiller la cartouche d'encre de manière appropriée peut aider à garantir une qualité d'impression supérieure.

## **Modification de paramètres pour les cartouches d'encre**

## **Impression lorsqu'une cartouche d'encre atteint la fin de sa durée de vie estimée**

Les notifications concernant les consommables s'affichent sur le panneau de commande du produit.

- Un message de type **<Consommable> Niveau bas**, où <consommable> désigne la cartouche, s'affiche lorsqu'une cartouche d'encre atteint la fin de sa durée de vie estimée et qu'il convient de prévoir une cartouche de rechange lorsque nécessaire.
- Un message **<Consommable> Niveau très bas** s'affiche lorsque la cartouche d'impression a atteint la fin de sa durée de vie estimée.
- Le message **<Consommable> Encre épuisée** s'affiche lorsque la cartouche d'encre est vide.

## **Modification des paramètres du niveau d'avertissement concernant le faible niveau d'encre à partir du panneau de commande**

Vous pouvez activer ou désactiver le paramètre par défaut à tout moment et vous n'avez pas à le réactiver lorsque vous installez une cartouche d'encre neuve.

- **1.** Sur l'écran d'accueil du panneau de commande, appuyez sur (Série X451) ou touchez (Série X551) le bouton Configuration &.
- **2.** Touchez ou sélectionnez le menu Configuration de périphérique.
- **3.** Touchez ou sélectionnez l'entrée de menu Niveau d'avertissement de faible niveau d'encre.
- **4.** Sélectionnez l'une des options suivantes pour chaque consommable :
	- Sélectionnez Automatique pour conserver l'avertissement de faible niveau d'encre par défaut.
	- Sélectionnez un pourcentage de remplissage pour déterminer le niveau à partir duquel un avertissement de faible niveau d'encre est émis.

#### **Impression en mode Bureautique**

Le mode d'impression Bureautique permet d'utiliser moins d'encre et de prolonger ainsi la durée de vie de la cartouche.

- **1.** Dans le menu **Fichier** du logiciel, cliquez sur **Imprimer**.
- **2.** Sélectionnez le produit, puis cliquez sur le bouton **Propriétés** ou **Préférences**.
- **3.** Cliquez sur l'onglet **Papier/Qualité**.
- **4.** Sélectionnez **Bureautique** dans la liste déroulante **Qualité d'impression**.

# **Stockage et recyclage des consommables**

## **Recyclage des consommables**

Voir [hp.com/recycle](http://hp.com/recycle) pour obtenir des informations complètes sur le recyclage et la commande d'étiquettes, d'enveloppes ou de boîtes préaffranchies.

### **stockage des cartouches d'encre**

Ne sortez la cartouche d'encre de son emballage que lorsque vous êtes prêt à l'utiliser.

## **Politique de HP en matière de cartouches d'encre non-HP**

La société Hewlett-Packard déconseille l'utilisation de cartouches d'encre d'autres marques, qu'elles soient neuves ou reconditionnées.

REMARQUE : Tout dommage résultant de l'utilisation d'une cartouche d'impression non-HP n'est pas couvert par la garantie et les contrats de maintenance HP.

# **Site Web anti-fraude de HP**

Visitez [www.hp.com/go/anticounterfeit](http://www.hp.com/go/anticounterfeit) si lors de l'installation de votre cartouche d'impression HP, un message du panneau de commande indique que la cartouche est usagée ou n'est pas de marque HP. HP vous indiquera la marche à suivre pour résoudre le problème.

Il se peut que votre cartouche d'encre ne soit pas une cartouche HP authentique dans les cas suivants :

- La page d'état des consommables indique qu'un consommable usagé ou de contrefaçon est installé.
- Vous rencontrez de nombreux problèmes avec la cartouche d'encre.
- La cartouche n'a pas l'apparence habituelle (par exemple, l'emballage est différent des emballages HP).

# <span id="page-87-0"></span>**Instructions de remplacement**

# **Remplacement les cartouches d'encre**

Le produit utilise quatre couleurs et possède une cartouche d'encre pour chaque couleur : jaune (Y), cyan (C), magenta (M) et noir (K).

**1.** Ouvrez la porte d'accès aux cartouches d'encre.

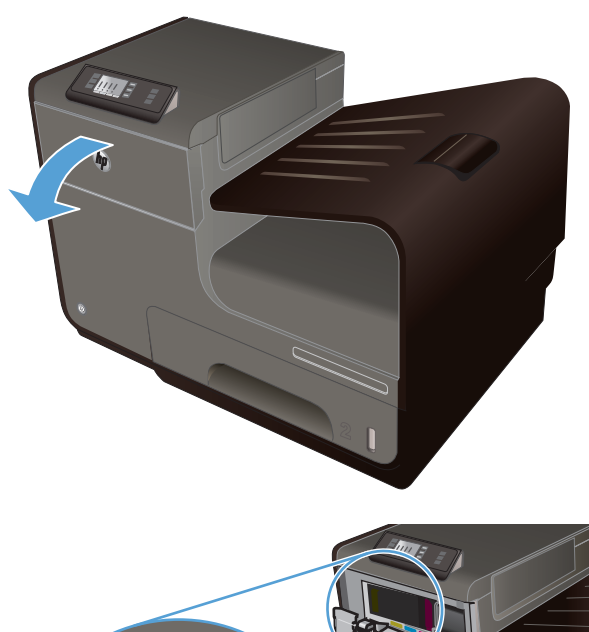

**2.** Exercez une pression sur la cartouche d'encre usagée pour la déverrouiller

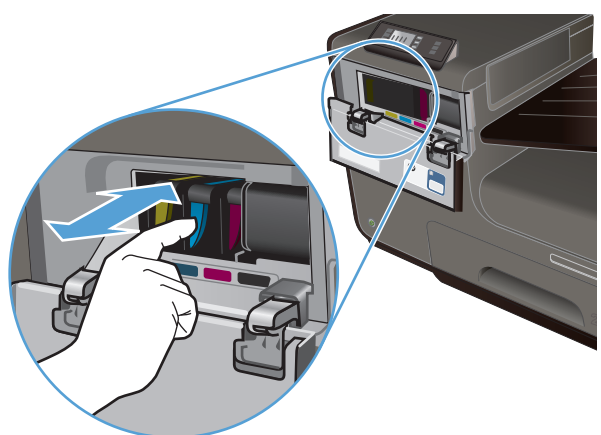

**3.** Saisissez le bord de la cartouche d'encre usagée, puis extrayez celle-ci en tirant dessus tout droit.

**4.** Retirez la cartouche d'encre neuve de son emballage.

**5.** Ne touchez pas les connecteurs métalliques de la cartouche d'encre. Le dépôt laissé par les doigts au contact du connecteur peut nuire à la qualité d'impression.

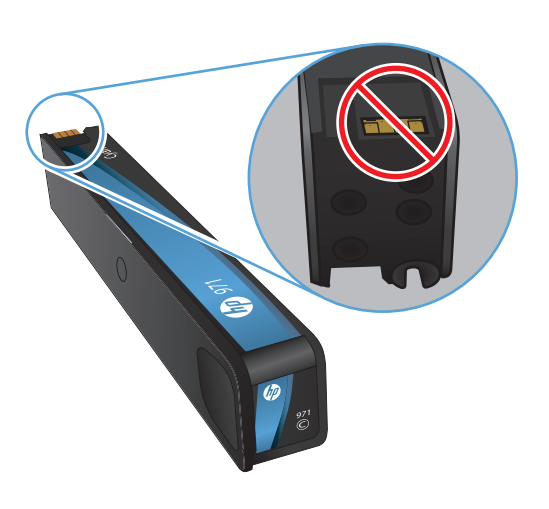

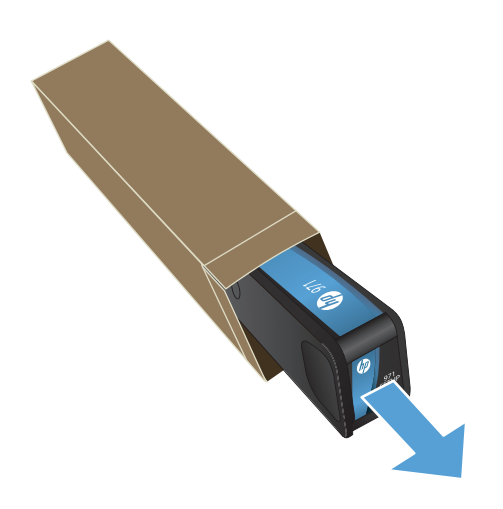

**6.** Insérez la cartouche d'encre neuve dans le produit.

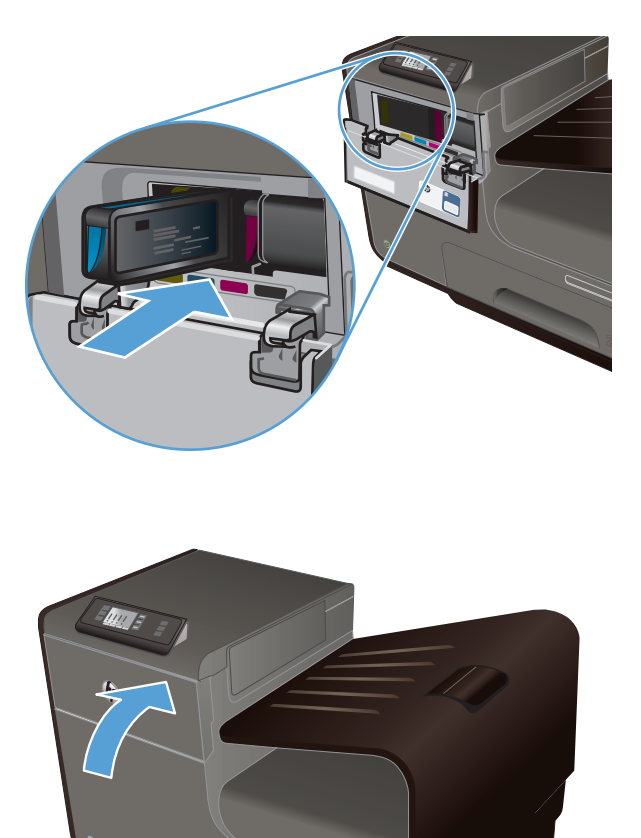

**7.** Fermez la porte d'accès aux cartouches d'encre.

**8.** Placez la cartouche d'encre usagée dans son étui et consultez les instructions de recyclage de HP sur le site <u>http://wwww.hp.com/</u> [recycle](http://www.hp.com/recycle).

# <span id="page-90-0"></span>**Résolution des problèmes liés aux consommables**

## **Vérification des cartouches d'encre**

En cas de problème lié à la qualité d'impression, voir *[Améliorer la qualité d'impression](#page-167-0)* [à la page 154](#page-167-0).

**REMARQUE :** Si vous utilisez le paramètre d'impression Bureautique, il se peut que l'impression soit trop claire.

Si vous estimez devoir remplacer une cartouche d'encre, observez la cartouche ou imprimez la page d'état des consommables pour rechercher le numéro de référence de la cartouche d'encre HP authentique.

### **Cartouches d'encre rechargées ou reconditionnées**

Hewlett-Packard Company déconseille l'utilisation de consommables non-HP, qu'ils soient neufs ou reconditionnés. En effet, comme il ne s'agit pas de produits HP, HP n'a aucun contrôle sur leur conception ni leur qualité. Si vous utilisez une cartouche d'encre rechargée ou remise à neuf et que vous n'êtes pas satisfait de la qualité d'impression, remplacez-la par une cartouche d'impression de marque HP.

**REMARQUE :** Si vous remplacez une cartouche d'encre non-HP par une cartouche d'encre HP authentique, il se peut que la tête d'impression contienne encore de l'encre de marque autre que HP jusqu'à ce que la tête d'impression soit épuisée, puis alimentée avec l'encre provenant de la cartouche d'encre HP authentique nouvellement installée.

### **Interprétation du rapport de qualité d'impression**

- **1.** Sur le panneau de commande du produit, appuyez sur (Série X451) ou touchez (Série X551) le boutonConfiguration  $\frac{8}{60}$ .
- **2.** Touchez ou sélectionnez l'entrée de menu Rapports d'impression.
- **3.** Appuyez sur l'élément Rapport de qualité d'impression ou touchez-le pour l'imprimer.
- **4.** Suivez les instructions sur la page qui s'imprime.

Cette page contient quatre bandes de couleur divisées en groupes comme illustré ci-dessous. En examinant chaque groupe, vous pouvez ainsi attribuer le problème à une couleur précise.

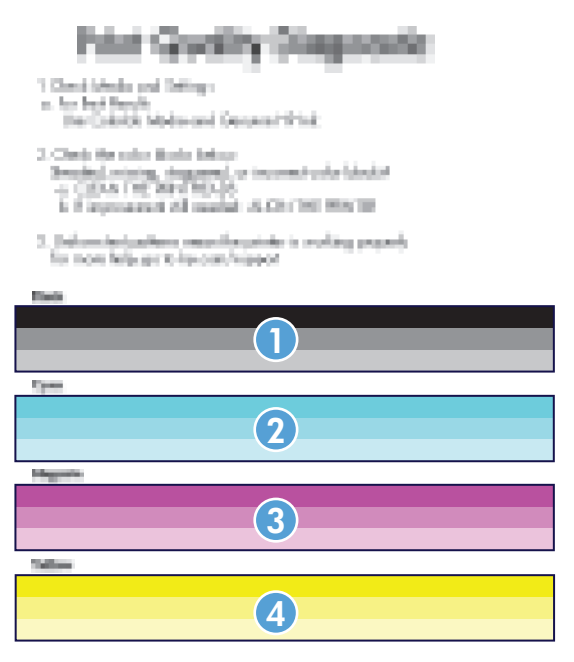

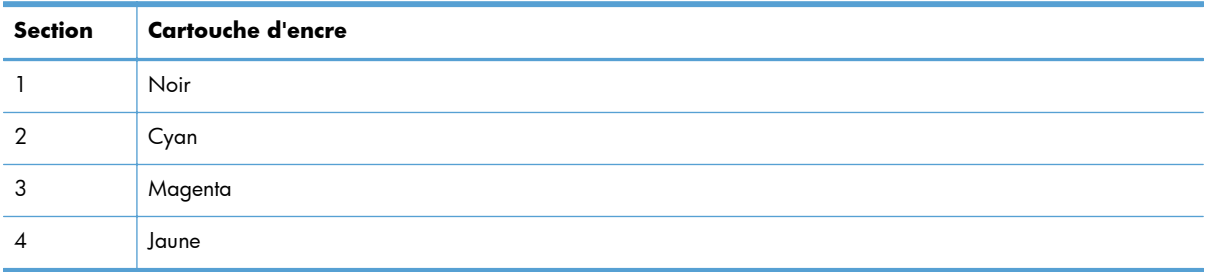

- Si des points ou des stries apparaissent sur un ou plusieurs groupes, nettoyez la tête d'impression. Si cette action ne suffit pas à résoudre le problème, contactez l'assistance HP.
- Si des stries apparaissent sur plusieurs bandes de couleur, vérifiez si le problème persiste en effectuant un nettoyage supplémentaire de la tête d'impression avant de contacter HP. Un composant autre que la cartouche d'encre est probablement à l'origine du problème.

# **Interprétation des messages du panneau de commande relatifs aux consommables**

### **Cartouche(s) d'encre de marque autre que HP installées**

#### **Description**

Aucune action n'est requise, ceci est seulement une notification.

#### **Action recommandée**

## **Utiliser les cartouches SETUP**

#### **Description**

Les cartouches SETUP ont été retirées avant l'initialisation complète du produit.

#### **Action recommandée**

Utilisez les cartouches SETUP fournies avec votre produit pour effectuer l'initialisation de celui-ci.

### **Ne pas utiliser les cartouches SETUP**

#### **Description**

Les cartouches SETUP ne peuvent plus être utilisées une fois que le périphérique a été initialisé.

#### **Action recommandée**

Retirez les cartouches et installez des cartouches autres que SETUP.

### **<Couleur> - Encre épuisée**

#### **Description**

La cartouche d'encre atteint la fin de sa durée de vie et le produit va cesser d'imprimer.

#### **Action recommandée**

Remplacez la cartouche d'encre.

#### **<couleur> incompatible**

#### **Description**

La cartouche d'encre que vous avez installée est destinée à être utilisée sur un autre modèle de produit HP. Le produit ne fonctionnera pas si vous installez cette cartouche d'impression.

#### **Action recommandée**

Installez une une cartouche d'encre compatible avec ce produit.

#### **Cartouche [couleur] usagée installée. Pour accepter, appuyez sur OK**

#### **Description**

Une cartouche d'encre couleur usagée, mais de marque HP a été installée ou retirée.

#### **Action recommandée**

Vous avez installé une cartouche d'encre couleur usagée, mais de marque HP. Aucune action n'est requise.

## **Cartouche <couleur> de contrefaçon ou usagée installée**

#### **Description**

L'encre HP authentique contenue dans cette cartouche est épuisée.

#### **Action recommandée**

Cliquez sur OK pour poursuivre l'impression ou remplacez la cartouche HP authentique.

### **Consommable HP authentique installé**

#### **Description**

Un consommable HP authentique est installé.

#### **Action recommandée**

Aucune action n'est nécessaire.

### **Installer cartouche [couleur]**

#### **Description**

Ce message peut apparaître au cours de la configuration initiale du produit, ainsi qu'à la fin de celleci.

Si ce message s'affiche lors de l'installation initiale, cela signifie que l'une des cartouches de couleur n'est pas installée avec la porte fermée. Le produit n'imprimera pas si une cartouche est manquante.

Si ce message s'affiche une fois l'installation initiale du produit terminée, cela signifie que la cartouche est manquante *ou* qu'elle a été installée, mais est endommagée.

#### **Action recommandée**

Installez ou remplacez la cartouche couleur indiquée.

### **Niveau cartouche <Couleur> bas**

#### **Description**

La cartouche d'encre va atteindre la fin de sa durée de vie estimée.

#### **Action recommandée**

L'impression peut continuer, mais prévoyez un consommable de remplacement.

### **Niveau cartouche <Couleur> très bas**

#### **Description**

La cartouche d'encre a atteint la fin de sa durée de vie estimée.

### **Action recommandée**

Ayez une cartouche d'encre de rechange à portée de main.

# **8 Impression**

- [Tâches d'impression \(Windows\)](#page-97-0)
- [Tâches d'impression \(Mac\)](#page-106-0)
- [Tâches d'impression supplémentaires \(Windows\)](#page-109-0)
- [Tâches d'impression supplémentaires \(MAC OS X\)](#page-117-0)
- **•** [Utilisation de HP ePrint](#page-119-0)
- [Utiliser le pilote HP ePrint Mobile](#page-121-0)
- [AirPrint](#page-122-0)
- **[Connexion de l'imprimante avec HP Wireless Direct](#page-123-0)**
- **[Connexion et impression directe à partir d'une unité USB](#page-126-0)**

# <span id="page-97-0"></span>**Tâches d'impression (Windows)**

Les méthodes d'ouverture de la boîte de dialogue d'impression des logiciels peuvent varier. Les procédures ci-après incluent une méthode classique. Certains logiciels ne comportent pas de menu **Fichier**. Reportez-vous à la documentation du logiciel pour plus d'informations sur l'ouverture de la boîte de dialogue d'impression.

# **Ouverture du pilote d'imprimante avec Windows**

- **1.** Dans le menu **Fichier** du logiciel, cliquez sur **Imprimer**.
- **2.** Sélectionnez le produit, puis cliquez sur le bouton **Propriétés** ou **Préférences**.

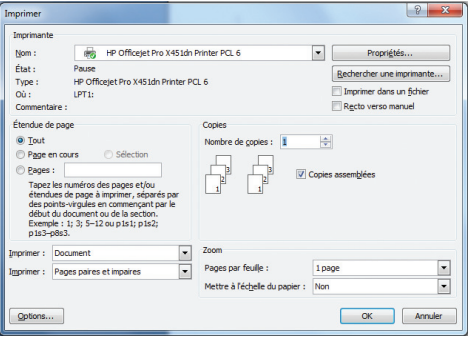

## **Aide sur les options d'impression avec Windows**

**1.** Cliquez sur le bouton **Aide** pour ouvrir l'aide en ligne.

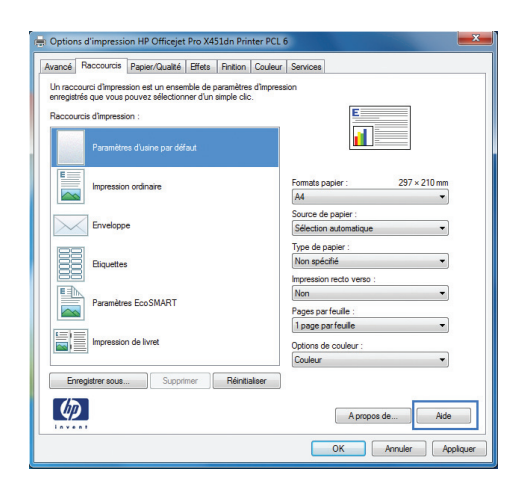

## **Modification du nombre de copies à imprimer avec Windows**

- **1.** Dans le menu **Fichier** du logiciel, cliquez sur **Imprimer**.
- **2.** Sélectionnez le produit, puis le nombre de copies.

# **Enregistrement des paramètres d'impression personnalisés pour une réutilisation avec Windows**

## **Utilisation d'un raccourci d'impression avec Windows**

- **1.** Dans le menu **Fichier** du logiciel, cliquez sur **Imprimer**.
- **2.** Sélectionnez le produit, puis cliquez sur le bouton **Propriétés** ou **Préférences**.

**3.** Cliquez sur l'onglet **Raccourcis**.

**4.** Sélectionnez l'un des raccourcis, puis cliquez sur le bouton **OK**.

**REMARQUE :** Lorsque vous sélectionnez un raccourci, les paramètres correspondants changent sur les autres onglets du pilote de l'imprimante.

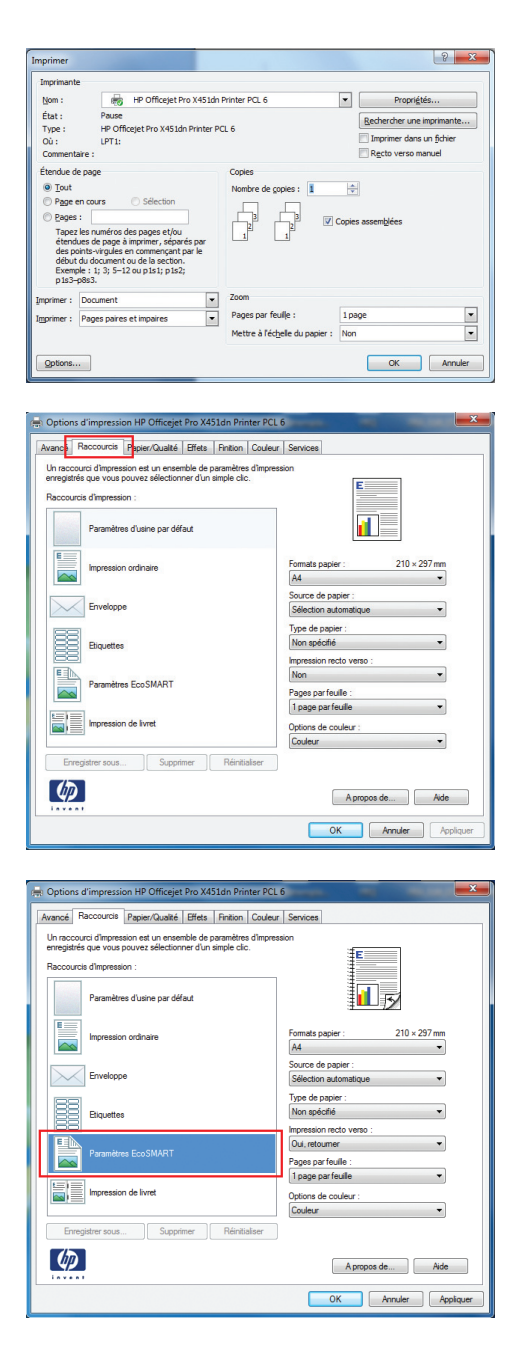

## **Création des raccourcis d'impression**

- **1.** Dans le menu **Fichier** du logiciel, cliquez sur **Imprimer**.
- **2.** Sélectionnez le produit, puis cliquez sur le bouton **Propriétés** ou **Préférences**.

**3.** Cliquez sur l'onglet **Raccourcis**.

**4.** Sélectionnez un raccourci existant comme base de départ.

> **REMARQUE :** Sélectionnez toujours un raccourci avant de régler les paramètres à droite de l'écran. Si vous commencez par régler les paramètres et sélectionnez ensuite un raccourci, vous perdrez tous vos réglages.

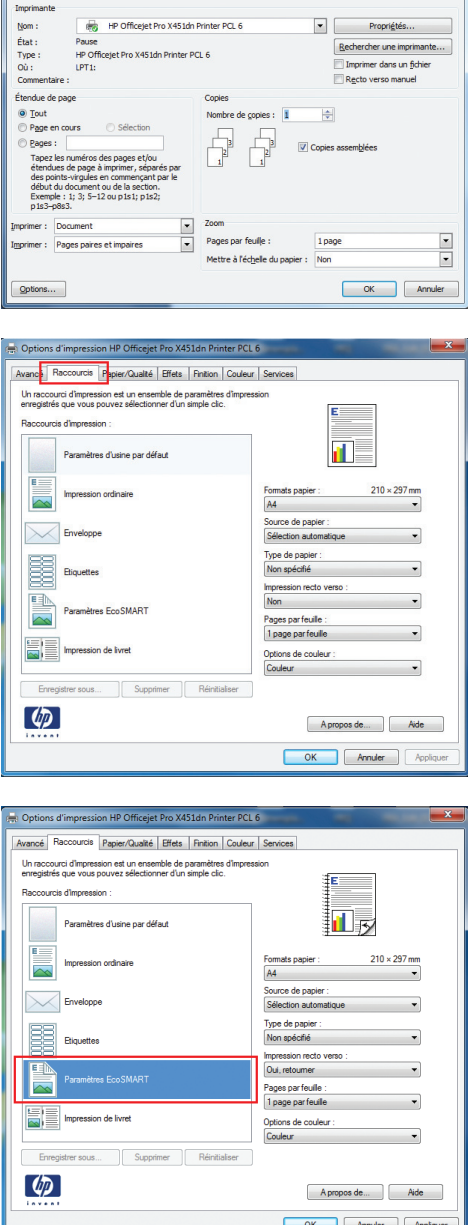

 $\left| \begin{array}{c|c} \hline \mathcal{E} & \mathbf{X} \end{array} \right|$ 

Imprimer

**5.** Sélectionnez les options d'impression du nouveau raccourci.

**6.** Cliquez sur le bouton **Enregistrer sous**.

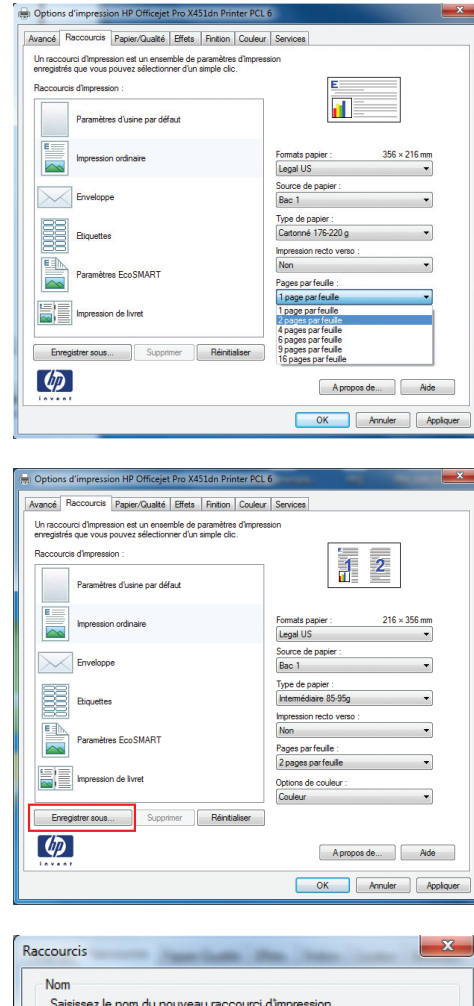

Leggl\_Tray1\_Intermedate\_2UP

 $OK$ 

Annuler

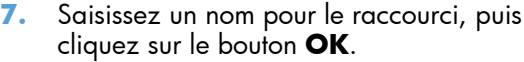

# **Amélioration de la qualité d'impression avec Windows**

### **Sélection du format de papier avec Windows**

- **1.** Dans le menu **Fichier** du logiciel, cliquez sur **Imprimer**.
- **2.** Sélectionnez le produit, puis cliquez sur le bouton **Propriétés** ou **Préférences**.
- **3.** Cliquez sur l'onglet **Papier/Qualité**.
- **4.** Sélectionnez un format dans la liste déroulante **Format papier**.

## **Sélection d'un format de papier personnalisé avec Windows**

- **1.** Dans le menu **Fichier** du logiciel, cliquez sur **Imprimer**.
- **2.** Sélectionnez le produit, puis cliquez sur le bouton **Propriétés** ou **Préférences**.
- **3.** Cliquez sur l'onglet **Papier/Qualité**.
- **4.** Cliquez sur le bouton **Personnalisé**.
- **5.** Donnez un nom au format personnalisé et spécifiez ses dimensions.
	- La largeur est le bord court du papier.
	- La longueur est le bord long du papier.

**REMARQUE :** Chargez toujours le papier bord court en premier dans les bacs.

**6.** Cliquez sur le bouton **OK**, puis sur le bouton **OK** de l'onglet **Papier/Qualité**. La taille de page personnalisée apparaîtra dans la liste des tailles de papier lors de la prochaine ouverture du pilote d'imprimante.

### **Sélection du type de papier avec Windows**

- **1.** Dans le menu **Fichier** du logiciel, cliquez sur **Imprimer**.
- **2.** Sélectionnez le produit, puis cliquez sur le bouton **Propriétés** ou **Préférences**.
- **3.** Cliquez sur l'onglet **Papier/Qualité**.
- **4.** Dans la liste déroulante **Type de papier**, cliquez sur l'option **Plus...**.
- **5.** Développez la liste des options **Type :**.
- **6.** Développez la catégorie des types de papier qui correspond le mieux à votre papier, puis cliquez sur le type de papier que vous utilisez.

#### **Sélection des bacs avec Windows**

- **1.** Dans le menu **Fichier** du logiciel, cliquez sur **Imprimer**.
- **2.** Sélectionnez le produit, puis cliquez sur le bouton **Propriétés** ou **Préférences**.
- **3.** Cliquez sur l'onglet **Papier/Qualité**.
- **4.** Sélectionnez un bac dans la liste déroulante **Source de papier**.

## **Impression des deux côtés (recto verso) avec Windows**

#### **Impression automatique des deux côtés avec Windows**

**1.** Dans le menu **Fichier** du logiciel, cliquez sur **Imprimer**.

**2.** Sélectionnez le produit, puis cliquez sur le bouton **Propriétés** ou **Préférences**.

**3.** Cliquez sur l'onglet **Finition**.

**4.** Cochez la case **Impression recto verso**. Cliquez sur le bouton **OK** pour lancer l'impression.

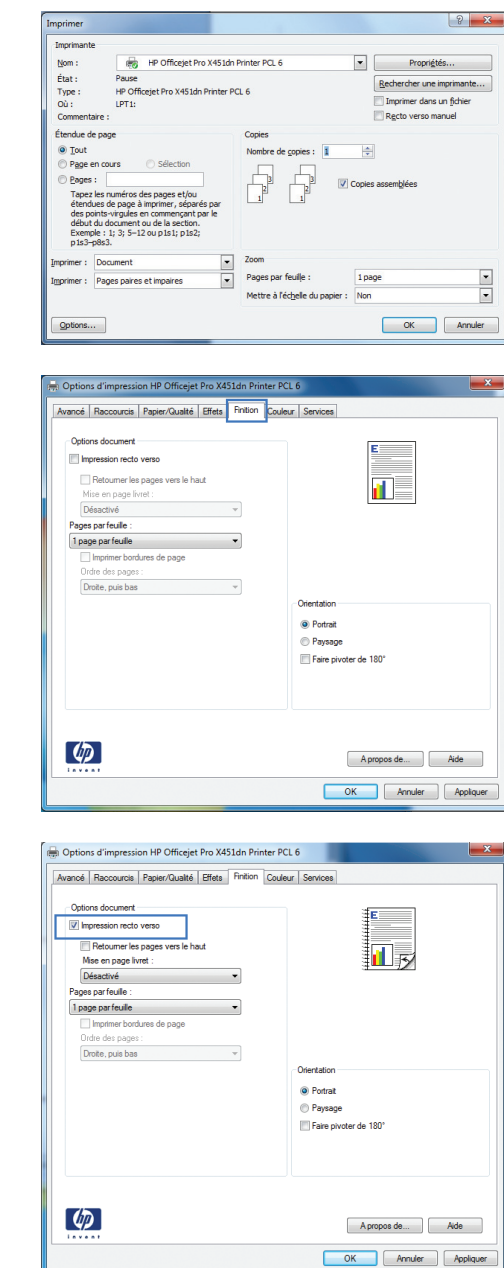

# **Impression de plusieurs pages par feuille avec Windows**

**1.** Dans le menu **Fichier** du logiciel, cliquez sur **Imprimer**.

**2.** Sélectionnez le produit, puis cliquez sur le bouton **Propriétés** ou **Préférences**.

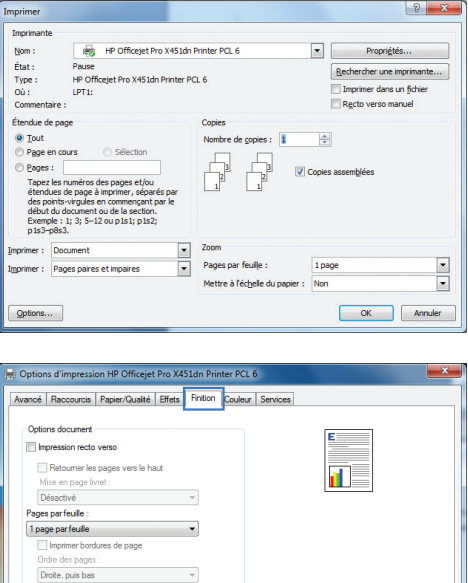

 $\sim$ 

 $\varphi$ 

Orientation ononabon<br>◎ Paysage<br>■ Faire pivoter de 180°

> Apropos de... Aide OK Annuler  $\int$  App

**3.** Cliquez sur l'onglet **Finition**.

**4.** Sélectionnez le nombre de pages par feuille dans la liste déroulante **Pages par feuille**.

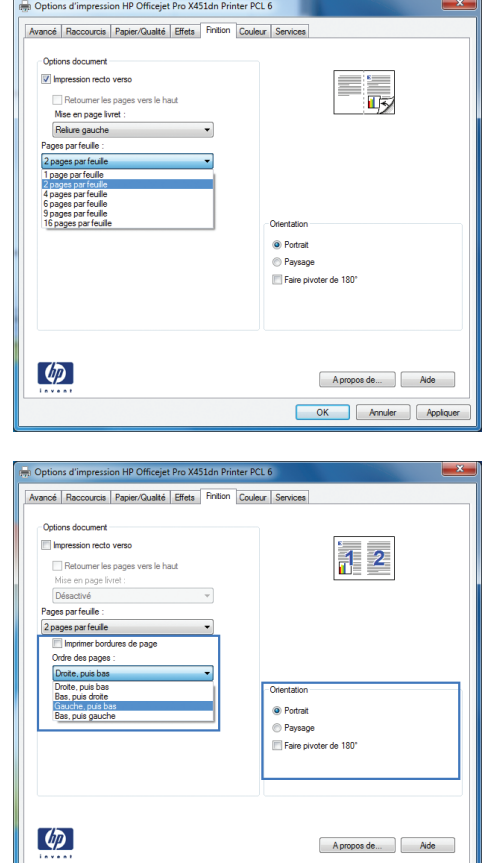

**5.** Sélectionnez les options **Imprimer bordures de page**, **Ordre des pages** et **Orientation** appropriées.

# **Sélection de l'orientation de la page avec Windows**

- **1.** Dans le menu **Fichier** du logiciel, cliquez sur **Imprimer**.
- **2.** Sélectionnez le produit, puis cliquez sur le bouton **Propriétés** ou **Préférences**.

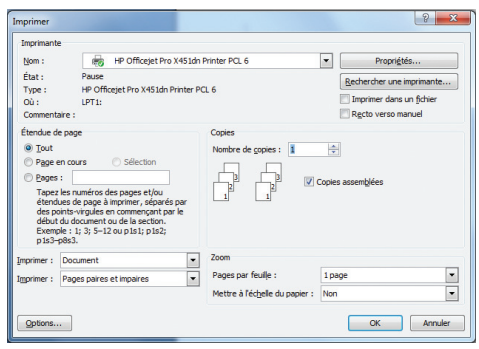

OK Annuler Appliquer

**3.** Cliquez sur l'onglet **Finition**.

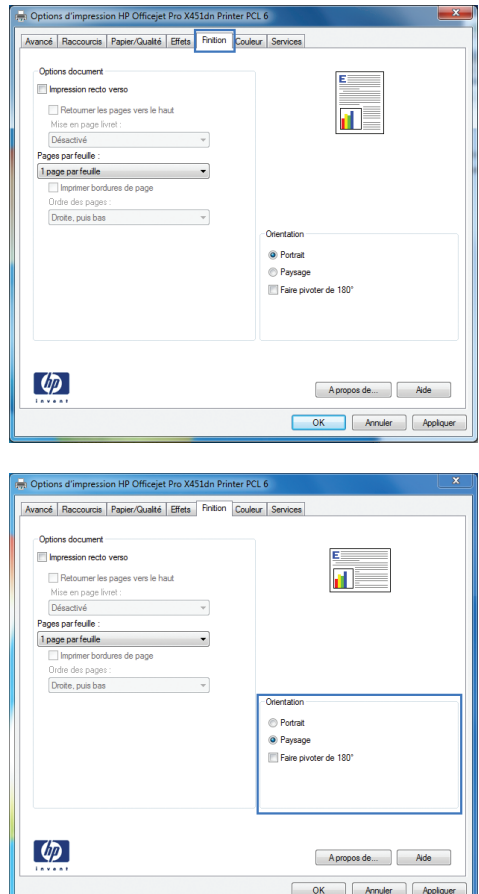

**4.** Dans la zone **Orientation**, sélectionnez l'option **Portrait** ou **Paysage**.

> Pour imprimer l'image de la page à l'envers, sélectionnez l'option **Faire pivoter de 180°**.

# **Réglage des options de couleur avancées avec Windows**

- **1.** Dans le menu **Fichier** du logiciel, cliquez sur **Imprimer**.
- **2.** Sélectionnez le produit, puis cliquez sur le bouton **Propriétés** ou **Préférences**.
- **3.** Cliquez sur l'onglet **Couleur**.
- **4.** Cliquez sur la case **HP EasyColor** pour la décocher.
- **5.** Dans la partie **Options de couleur**, cliquez sur le bouton **Paramètres de l'encre**.
- **6.** Réglez les paramètres à l'aide du curseur, puis cliquez sur **OK**.

# <span id="page-106-0"></span>**Tâches d'impression (Mac)**

# **Création et utilisation de préréglages sous Mac**

Utilisez les préréglages d'impression pour enregistrer les paramètres actuels du pilote d'imprimante, en vue d'une utilisation ultérieure.

#### **Création d'un préréglage d'impression**

- **1.** Dans le menu **Fichier**, cliquez sur l'option **Imprimer**.
- **2.** Sélectionnez le produit dans la liste des imprimantes.
- **3.** Sélectionnez les paramètres d'impression que vous souhaitez enregistrer afin de les réutiliser.
- **4.** Dans le menu **Préréglages**, cliquez sur l'option **Enregistrer sous...** et saisissez un nom pour le préréglage.
- **5.** Cliquez sur le bouton **OK**.

#### **Utilisation de préréglages d'impression**

- **1.** Dans le menu **Fichier**, cliquez sur l'option **Imprimer**.
- **2.** Sélectionnez le produit dans la liste des imprimantes.
- **3.** Dans le menu **Préréglages**, sélectionnez le préréglage d'impression.

**REMARQUE :** Pour utiliser les paramètres par défaut du pilote d'impression, sélectionnez l'option **standard** ou **Paramètres par défaut**.

## **Impression d'une couverture sous Mac**

- **1.** Dans le menu **Fichier**, cliquez sur l'option **Imprimer**.
- **2.** Sélectionnez le produit dans la liste des imprimantes.
- **3.** Ouvrez le menu **Page de garde** et sélectionnez l'emplacement où vous souhaitez imprimer la page de couverture. Cliquez sur le bouton **Document après** ou sur le bouton **Document avant**.
- **4.** Dans le menu **Type de la couverture**, sélectionnez le message que vous souhaitez imprimer sur la page de couverture.

**REMARQUE :** Pour imprimer une page de couverture vierge, sélectionnez l'option standard dans le menu **Type de la couverture**.

# **Impression de plusieurs pages sur une même feuille de papier sous Mac**

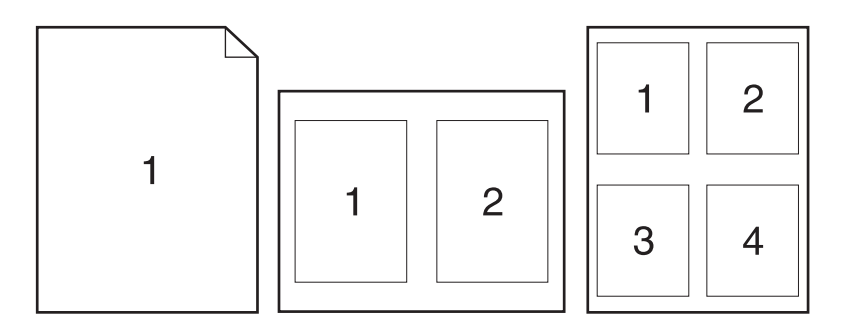

- **1.** Dans le menu **Fichier**, cliquez sur l'option **Imprimer**.
- **2.** Sélectionnez le produit dans la liste des **Imprimantes**.
- **3.** Ouvrez le menu **Disposition**.
- **4.** Dans le menu **Pages par feuille**, sélectionnez le nombre de pages que vous souhaitez imprimer sur chaque feuille (1, 2, 4, 6, 9 ou 16).
- **5.** Dans la partie **Sens de la disposition**, sélectionnez l'ordre et le positionnement des pages sur la feuille.
- **6.** Dans le menu **Bordures**, sélectionnez le type de bordure à imprimer autour de chaque page sur la feuille.

# **Impression sur les deux faces de la feuille (impression recto verso) sous Mac**

#### **Utilisation de l'impression recto verso automatique**

- **1.** Insérez suffisamment de papier dans l'un des bacs.
- **2.** Dans le menu **Fichier**, cliquez sur l'option **Imprimer**.
- **3.** Ouvrez le menu **Disposition**.
- **4.** Dans le menu **Recto verso**, sélectionnez une option de reliure. Ce paramètre définit la reliure par défaut. Les travaux d'impression en recto verso suivants pourront être imprimés en cochant simplement la case **Recto verso** en regard du champ **Copies**.

## **Configuration des options de couleur sous Mac**

Si vous utilisez le pilote d'impression HP Postscript pour Mac, la technologie **HP EasyColor** numérise tous les documents et ajuste automatiquement toutes les photographies avec les mêmes résultats photographiques améliorés.
Dans l'exemple suivant, les images de gauche ont été créées sans utiliser l'option **HP EasyColor**. Les images de droite exposent les améliorations résultant de l'utilisation de l'option **HP EasyColor**.

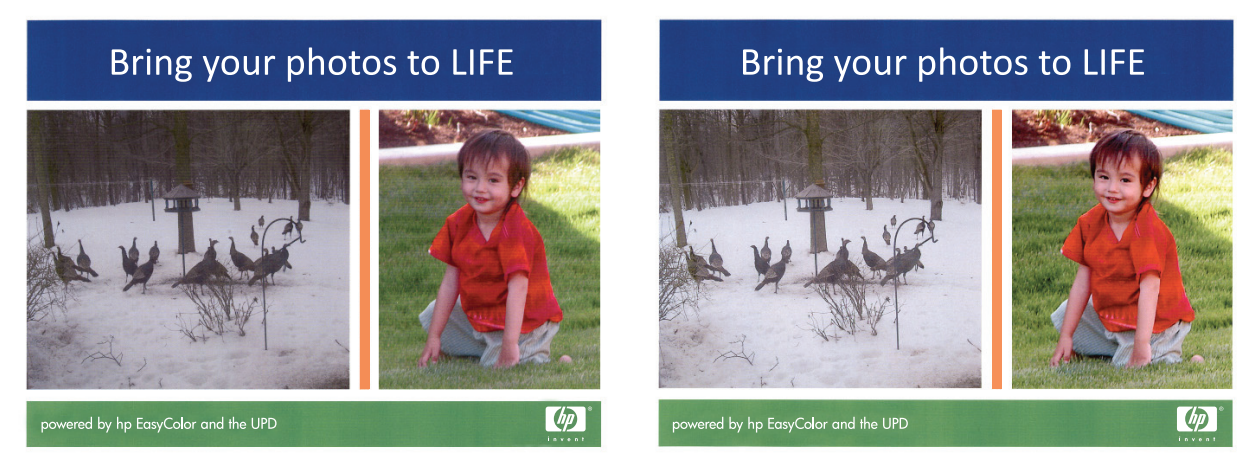

L'option **HP EasyColor** est activée par défaut dans le pilote d'impression HP Postscript pour Mac. Vous n'avez donc pas besoin d'effectuer d'ajustements manuels des couleurs. Pour désactiver cette option afin de pouvoir ajuster manuellement les paramètres de couleurs, suivez la procédure cidessous.

- **1.** Dans le menu **Fichier**, cliquez sur l'option **Imprimer**.
- **2.** Sélectionnez le produit dans la liste des **Imprimantes**.
- **3.** Ouvrez le menu **Options de couleur**, puis cliquez sur la case **HP EasyColor** pour la désélectionner.
- **4.** Réglez les **Paramètres de couleur RVB** en sélectionnant un paramètre dans le menu déroulant **Couleur RVB**.

## **Tâches d'impression supplémentaires (Windows)**

## **Annulation d'une tâche d'impression**

#### **Annulation d'une tâche d'impression sous Windows**

**1.** Si l'impression est en cours, vous pouvez l'annuler en appuyant sur le bouton Annuler  $\times$  sur le panneau de commande du produit.

**REMARQUE :** Si vous appuyez sur le bouton Annuler X la tâche d'impression en cours est supprimée. Si plusieurs processus sont en cours d'exécution et que vous appuyez sur le bouton Annuler  $\chi$ , c'est le processus affiché sur le panneau de commande qui est effacé.

**PEMARQUE :** Sur les produits HP Officejet Pro série X451, les travaux d'impression peuvent être annulés à partir du menu État de la tâche.

- **2.** Vous pouvez également annuler une tâche d'impression à partir d'un logiciel ou d'une file d'attente d'impression.
	- **Logiciel :** Généralement, une boîte de dialogue apparaît brièvement sur l'écran de l'ordinateur. Elle permet d'annuler la tâche d'impression.
	- **File d'attente d'impression Windows :** Si une tâche d'impression est en attente dans une file d'attente d'impression (mémoire de l'ordinateur) ou dans un spouleur d'impression, supprimez-la depuis cet emplacement.
		- **Windows XP, Server 2003 ou Server 2008 :** cliquez sur **Démarrer**, sur **Paramètres**, puis sur **Imprimantes et télécopieurs**. Double-cliquez sur l'icône du produit pour ouvrir la fenêtre, cliquez avec le bouton droit de la souris sur la tâche à annuler, puis cliquez sur **Annuler**.
		- **Windows Vista :** cliquez sur **Démarrer**, sur **Panneau de configuration** puis, sous **Matériel et audio**, cliquez sur **Imprimante**. Double-cliquez sur l'icône du produit pour ouvrir la fenêtre, cliquez avec le bouton droit de la souris sur la tâche à annuler, puis cliquez sur **Annuler**.
		- **Windows 7 :** Cliquez sur **Démarrer**, puis sur **Périphériques et imprimantes**. Double-cliquez sur l'icône du produit pour ouvrir la fenêtre, cliquez avec le bouton droit de la souris sur la tâche à annuler, puis cliquez sur **Annuler**.

## **Impression du texte de couleur en noir (niveaux de gris) avec Windows**

- **1.** Dans le menu **Fichier** du logiciel, cliquez sur **Imprimer**.
- **2.** Sélectionnez le produit, puis cliquez sur le bouton **Propriétés** ou **Préférences**.
- **3.** Cliquez sur l'onglet **Avancés**.
- **4.** Développez la section **Options document**.
- **5.** Développez la section **Caractéristiques de l'imprimante**.
- **6.** Dans la liste déroulante **Imprimer tout le texte en noir**, sélectionnez l'option **Activé**.

### **Impression sur du papier spécial ou des étiquettes avec Windows**

- **1.** Dans le menu **Fichier** du logiciel, cliquez sur **Imprimer**.
- **2.** Sélectionnez le produit, puis cliquez sur le bouton **Propriétés** ou **Préférences**.

**3.** Cliquez sur l'onglet **Papier/Qualité**.

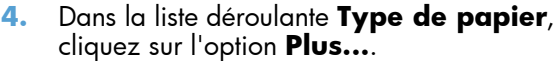

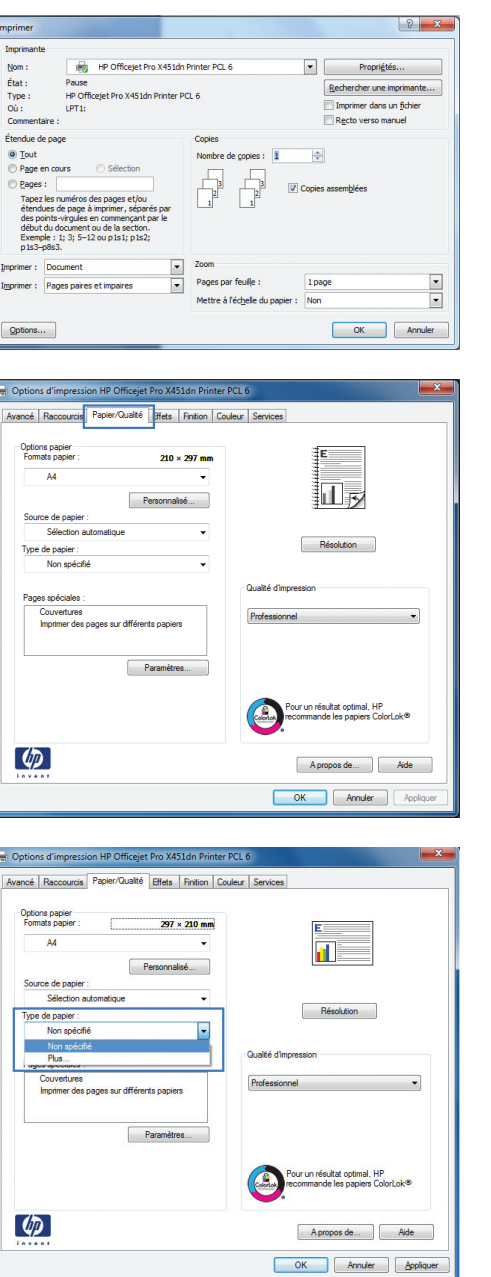

**5.** Développez la liste des options **Type :**.

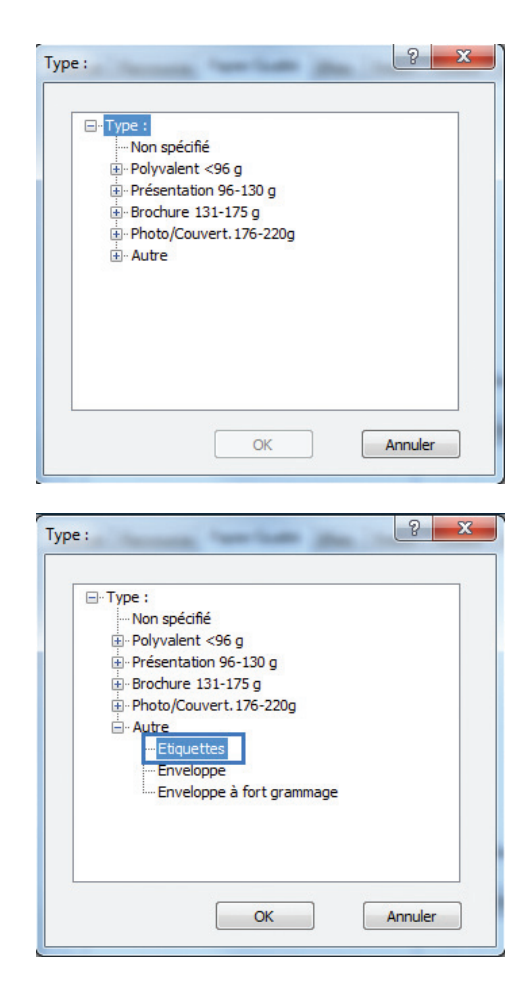

**6.** Développez la catégorie de types de papier qui correspond le mieux à votre papier.

**REMARQUE :** Les étiquettes se trouvent dans la liste d'options **Autre**.

**7.** Sélectionnez l'option pour le type de papier que vous utilisez et cliquez sur le bouton **OK**.

## **Impression de la première ou de la dernière page sur un papier différent avec Windows**

- **1.** Dans le menu **Fichier** du logiciel, cliquez sur **Imprimer**.
- 2. Sélectionnez le produit, puis cliquez sur le bouton **Propriétés** ou **Préférences**.

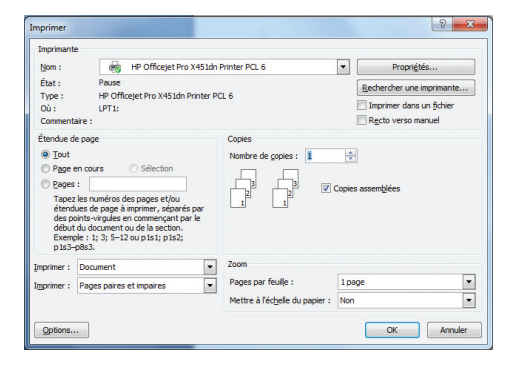

**3.** Cliquez sur l'onglet **Papier/Qualité**.

**4.** Dans la zone **Pages spéciales**, cliquez sur l'option **Imprimer des pages sur différents papiers**, puis sur le bouton **Paramètres**.

**5.** Dans la zone **Pages dans le document**, sélectionnez l'option **Première** ou **Dernière**.

**6.** Sélectionnez les options appropriées dans les listes déroulantes **Source de papier** et **Type de papier**. Cliquez sur le bouton **Ajouter**.

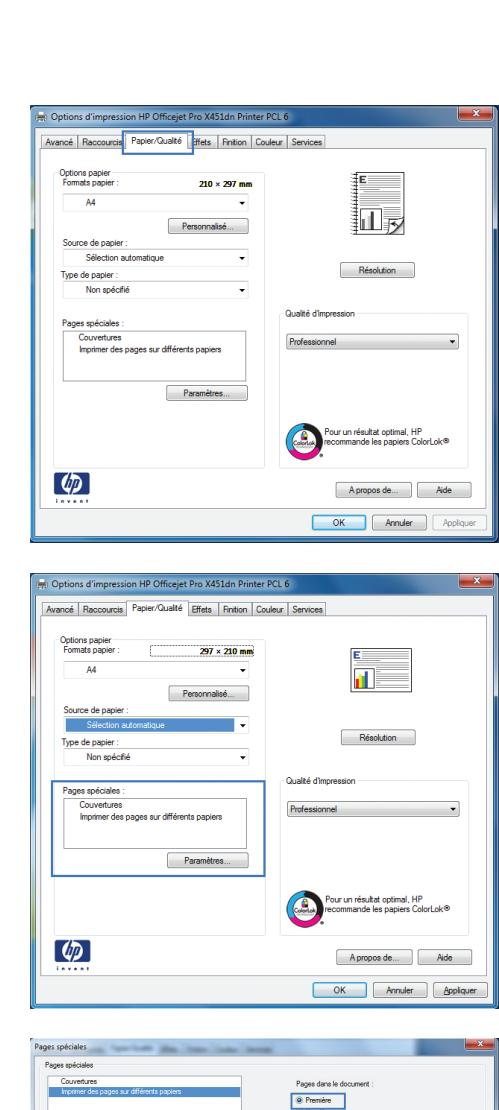

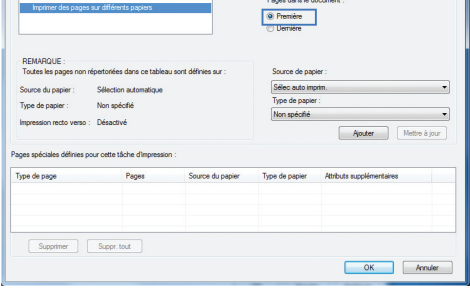

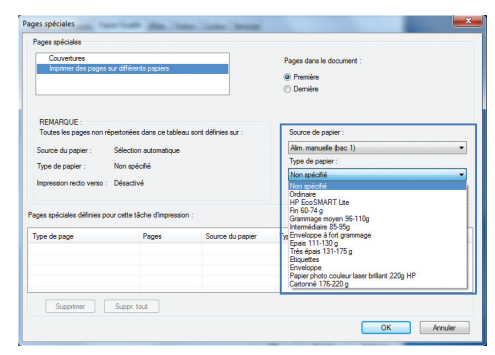

- **7.** Pour imprimer *à la fois* la première et la dernière page sur du papier différent, répétez les étapes 5 et 6 pour sélectionner les options de l'autre page.
- Couve Pages dans le do  $\begin{tabular}{|c|c|} \hline \multicolumn{3}{|c|}{\textbf{Prime}}\\ \hline \multicolumn{3}{|c|}{\textbf{Pernière}}\\ \hline \multicolumn{3}{|c|}{\textbf{Pernière}}\\ \hline \end{tabular}$ Alm. manuelle (bac 1<br>Type de papier : .<br>Non spécifi Catonné 1<br>Non spécif<br>Ordinaire<br>HP EcoSM<br>Fin 60-74 s iné 176-220 ART L Grammage me<br>
Intermédiaire<br>
17 Enveloppe à l'<br>
5 Enveloppe à l'<br>
5 Francier<br>
Enveloppe<br>
Papier photo<br>
Cartornelli Ve<br>
Cartornelli Ve  $\boxed{\hbox{Suppimer}\quad \quad \mbox{Supp. tot} \quad }$  $OK$  Am

**8.** Cliquez sur le bouton **OK**.

Pages dans le docum .<br>⊙ Première<br>© Dernière Type de pa Non apécifié Aputer Mettre à jou Type de papie  $\begin{tabular}{|c|c|} \hline \textbf{Supplementary} & \textbf{Suppr.tout} \\\hline \end{tabular}$  $\begin{array}{|c|c|c|}\hline \rule{0.2cm}{.0cm} \rule{0.2cm}{.0cm} \rule{0.2cm}{.0cm} \end{array}$  CK  $\begin{array}{|c|c|c|}\hline \rule{0.2cm}{.0cm} \rule{0.2cm}{.0cm} \rule{0.2cm}{.0cm} \end{array}$  . Ander

## **Ajuster un document à la page avec Windows**

- **1.** Dans le menu **Fichier** du logiciel, cliquez sur **Imprimer**.
- 2. Sélectionnez le produit, puis cliquez sur le bouton **Propriétés** ou **Préférences**.

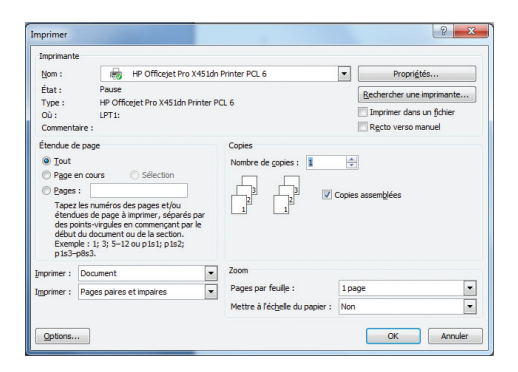

**3.** Cliquez sur l'onglet **Effets**.

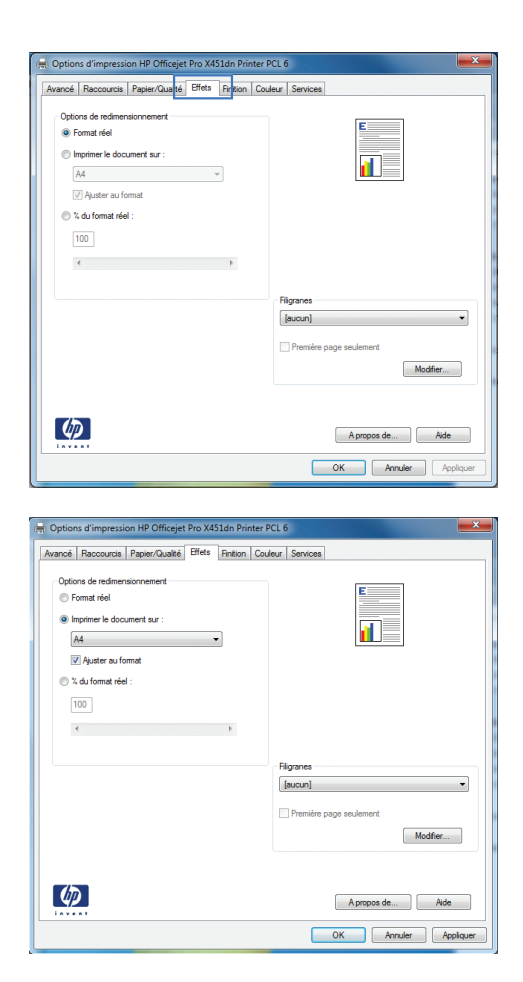

**4.** Sélectionnez l'option **Imprimer document sur**, puis sélectionnez un format dans la liste déroulante.

## **Ajout d'un filigrane à un document avec Windows**

- **1.** Dans le menu **Fichier** du logiciel, cliquez sur **Imprimer**.
- **2.** Sélectionnez le produit, puis cliquez sur le bouton **Propriétés** ou **Préférences**.
- **3.** Cliquez sur l'onglet **Effets**.
- **4.** Sélectionnez un filigrane dans la liste déroulante **Filigranes**.

Sinon, pour ajouter un nouveau filigrane à la liste, cliquez sur le bouton **Edit**. Définissez les paramètres du filigrane, puis cliquez sur le bouton **OK**.

**5.** Pour imprimer le filigrane uniquement sur la première page, sélectionnez la case **Première page uniquement**. Dans le cas contraire, le filigrane est imprimé sur chaque page.

#### **Création d'un livret avec Windows**

**1.** Dans le menu **Fichier** du logiciel, cliquez sur **Imprimer**.

**2.** Sélectionnez le produit, puis cliquez sur le bouton **Propriétés** ou **Préférences**.

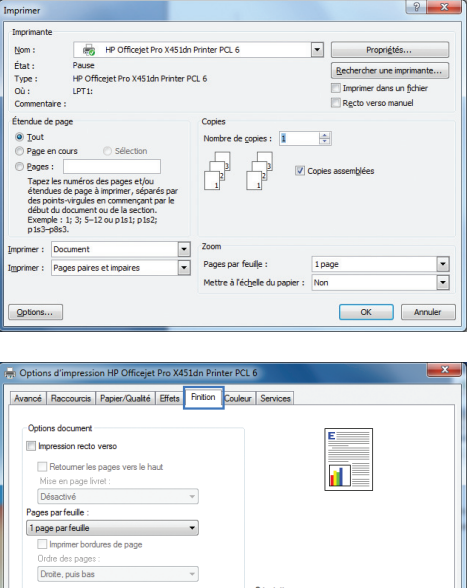

Orientation ◉ Portrait<br>◈ Paysage<br>▒ Faire pivoter de 180°

> Apropos de... Aide OK Annuler App

 $\left( \phi \right)$ 

**3.** Cliquez sur l'onglet **Finition**.

- **4.** Cochez la case **Impression recto verso**.
- Options d'impression HP Officejet Pro X451dn Printer PCL 6 Avancé | Raccourcis | Papier/Qualté | Effets | Finition | Couleur | Services Options document  $\begin{tabular}{|c|c|} \hline \hline \multicolumn{3}{|c|}{\hline \multicolumn{3}{|c|}{\hline \multicolumn{3}{|c|}{\hline \multicolumn{3}{|c|}{\hline \multicolumn{3}{|c|}{\hline \multicolumn{3}{|c|}{\hline \multicolumn{3}{|c|}{\hline \multicolumn{3}{|c|}{\hline \multicolumn{3}{|c|}{\hline \multicolumn{3}{|c|}{\hline \multicolumn{3}{|c|}{\hline \multicolumn{3}{|c|}{\hline \multicolumn{3}{|c|}{\hline \multicolumn{3}{|c|}{\hline \multicolumn{3$ 回み Mise en page livet :<br>
Désachée<br>
Pages par feuile :<br>
Tenge par feuile :<br>
Il tenge par feuile<br>
Il tenge par feuile<br>
Clube du pages :<br>
Droite, puis bas<br>
Vector, puis bas<br>
Vector, puis bas One <sup>O</sup> Portrait Paysage Faire pivoter de 180°  $\left( \varphi\right)$ Apropos de... | Ade OK Annuler Appliquer Options d'impression HP Officejet Pro X451dn Printer PCL 6 Avancé | Raccourcis | Papier/Qualté | Effets | Fintion | Couleur | Services | Options document nession recto verso  $\mathbb{F}_{\mathbb{F}^2}$ Retourner les pages vers le haut<br>Mise en page livret :<br>C  $\overline{\phantom{a}}$ Relure gauche<br>Pages par feuile : 2 pages parfeuile  $\overline{\phantom{0}}$ Imprimer bord Ordre des pages :<br>Droite, puis bas  $\downarrow$ O Portrait<br>© Paysage Faire pivoter de 180°  $\left[\phi\right]$  $\n *A* proves de... *A*$ OK Annuler Applic
- **5.** Dans la liste déroulante **Mise en page livret**, cliquez sur l'option **Reliure gauche** ou **Reliure droite**. L'option **Pages par feuille** passe automatiquement à **2 pages** par feuille.

## **Tâches d'impression supplémentaires (MAC OS X)**

### **Annulation d'une tâche d'impression sous Mac**

**1.** Si la tâche d'impression est en cours de traitement, annulez-la en touchant Impression de <nom de fichier> dans la partie inférieure du panneau de commande du produit, puis touchez le bouton Annuler  $\times$  qui devient accessible sur la partie droite du panneau de commande.

**REMARQUE :** L'annulation d'un travail entraîne sa suppression par le produit qui le traite actuellement. Si plusieurs processus sont en cours, répétez la première étape pour annuler les autres travaux.

- **2.** Vous pouvez également annuler une tâche d'impression à partir d'un logiciel ou d'une file d'attente d'impression.
	- Logiciel : Généralement, une boîte de dialogue apparaît brièvement sur l'écran de l'ordinateur. Elle permet d'annuler la tâche d'impression.
	- **File d'attente Mac :** ouvrez la file d'impression en double-cliquant sur l'icône du produit sur le Dock. Sélectionnez la tâche d'impression et cliquez sur **Supprimer**.

### **Modification du format et du type de papier sous Mac**

- **1.** Dans le menu **Fichier** du logiciel, cliquez sur l'option **Imprimer**.
- **2.** Sélectionnez un format dans la liste déroulante **Format de papier**.
- **3.** Ouvrez le panneau **Papier/Qualité**.
- **4.** Sélectionnez un type dans la liste déroulante **Type de support**.
- **5.** Cliquez sur le bouton **Imprimer**.

## **Redimensionnement de documents ou impression sur un format de papier personnalisé sous Mac**

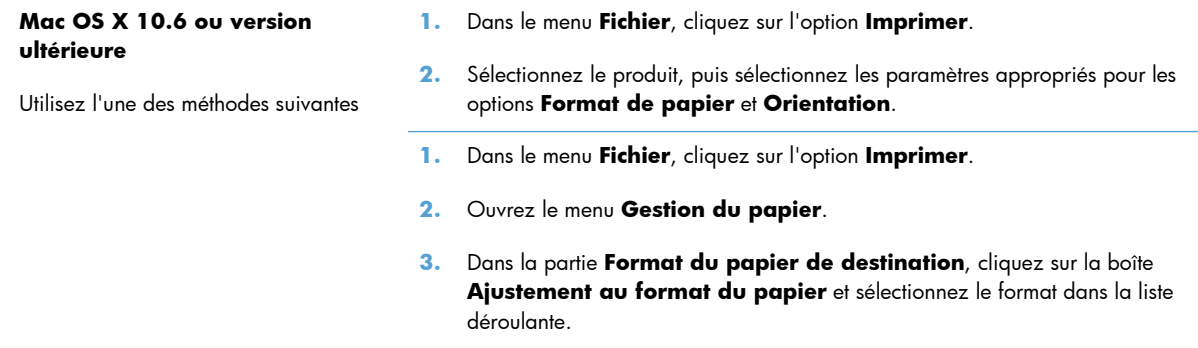

## **Utilisation de filigranes sous Mac**

- **1.** Dans le menu **Fichier**, cliquez sur l'option **Imprimer**.
- **2.** Ouvrez le menu **Filigranes**.
- **3.** Cochez la case **Filigrane** afin d'imprimer un message semi-transparent.
- **4.** Dans le menu **Filigranes**, indiquez si vous souhaitez imprimer le filigrane sur toutes les pages ou uniquement sur la première page.
- **5.** Dans le menu **Texte**, sélectionnez l'un des messages standard ou sélectionnez l'option **Personnalisé** et saisissez un nouveau message dans la boîte.
- **6.** Sélectionnez les options appropriées pour les paramètres restants.

## **Utilisation de HP ePrint**

Utilisez HP ePrint pour imprimer des documents en les envoyant en pièce jointe par courrier électronique à l'adresse électronique du produit depuis n'importe quel appareil compatible avec les courriers électroniques.

**PEMARQUE :** Pour qu'il soit possible d'utiliser HP ePrint, le produit doit être connecté à un réseau câblé ou sans fil et avoir accès à Internet.

- **1.** Pour utiliser HP ePrint, vous devez d'abord activer les services Web HP.
	- **a.** Sur l'écran d'accueil du panneau de commande, appuyez sur (Série X451) ou touchez (Série X551) le bouton Services Web n.
	- **b.** Touchez ou sélectionnez le bouton Activer les Services Web.
- **2.** Dans le menu Services Web HP, appuyez sur le bouton Afficher l'adresse e-mail pour afficher l'adresse e-mail du produit sur le panneau de commande.
- **3.** Utilisez le site Web HP ePrintCenter pour définir les paramètres de sécurité et configurer les paramètres d'impression par défaut pour toutes les tâches HP ePrint envoyées à ce produit.
	- **a.** Accédez au site [www.hpeprintcenter.com](http://www.hpeprintcenter.com).
	- **b.** Cliquez sur **Identifiez-vous** et entrez vos informations d'identification HP ePrintCenter ou inscrivez-vous sur un nouveau compte.
	- **c.** Sélectionnez votre produit dans la liste ou cliquez sur **+ Ajout d'imprimante** pour l'ajouter. Pour ajouter un produit, vous avez besoin du code de l'imprimante, qui est le segment de l'adresse e-mail du produit qui se trouve devant le symbole @.
	- **REMARQUE :** Ce code n'est valable que pour 24 heures à partir du moment où vous activez les services Web HP. Lors de son expiration, suivez les instructions pour activer à nouveau les services Web HP et obtenir un nouveau code.
	- **d.** Pour éviter que votre produit n'imprime des documents non désirés, cliquez sur **Paramètres ePrint** et cliquez sur l'onglet **Expéditeurs autorisés**. Cliquez sur **Expéditeurs autorisés seulement** et ajouter les adresses électroniques à partir desquelles vous souhaitez autoriser les tâches ePrint.
	- **e.** Pour configurer les paramètres par défaut pour toutes les tâches ePrint envoyées à ce produit, cliquez sur **Paramètres ePrint**, sur **Options d'impression** et sélectionnez les paramètres que vous souhaitez utiliser.
- **4.** Pour imprimer un document, joignez-le à un message électronique envoyé à l'adresse électronique du produit.

**REMARQUE :** Le courrier électronique s'imprimera dès sa réception. De même que pour tout courrier électronique, la date de réception, voire la réception elle-même, ne peuvent être garanties. Vous pouvez vérifier le statut de l'impression sur le site [www.eprintcenter.com.](http://www.eprintcenter.com)

**REMARQUE :** Les documents imprimés via HP ePrint peuvent présenter un aspect différent de l'original. Le style, la mise en forme et l'enchaînement du texte peuvent être différents par rapport au document original. Pour les documents qui doivent être imprimés avec une qualité plus élevée (tels que les documents juridiques), il est recommandé d'imprimer à partir de l'application logicielle installée sur votre ordinateur, où vous aurez un meilleur contrôle sur l'aspect final de votre impression.

## **Utiliser le pilote HP ePrint Mobile**

Le pilote HP ePrint Mobile simplifie l'impression lancée depuis un ordinateur de bureau ou portable sur n'importe quel produit compatible avec HP ePrint. Une fois le pilote installé, ouvrez l'option **Imprimer** de votre application, puis sélectionnez **HP ePrint Mobile** dans la liste des imprimantes installées. Ce pilote unique permet de faciliter la recherche de produits compatibles avec HP ePrint enregistrés sur votre compte ePrintCenter. Le produit HP cible peut se trouver sur votre bureau ou dans un endroit distant, par exemple dans une filiale ou de l'autre côté du globe, vous pouvez imprimer à distance par Internet sans limite de type de fichier ou de taille. Le produit cible peut se trouver n'importe où dans le monde. S'il est connecté au Web et enregistré dans ePrintCenter, vous pouvez lui envoyer une tâche d'impression.

Pour Windows, le pilote HP ePrint Mobile prend également en charge l'impression IP directe traditionnelle sur les imprimantes du réseau local (LAN ou WAN) vers des produits PostScript® pris en charge.

Veuillez consulter le site [www.hp.com/go/eprintmobiledriver](http://www.hp.com/go/eprintmobiledriver) pour trouver des pilotes et des informations.

#### **Systèmes d'exploitation compatibles**

Windows® XP (32 bits, SP2 ou version ultérieure)

**REMARQUE :** Microsoft a cessé le support général de Windows XP en avril 2009. HP continuera à offrir le meilleur support possible au système d'exploitation XP arrêté.

- Windows Vista® (32 bits et 64 bits)
- Windows 7 (32 bits et 64 bits)
- Windows .Net 3.5 SP1

**REMARQUE :** Windows .Net 3.5 est installé si vous n'utilisez pas l'assistant Ajouter une imprimante.

Mac OS X v10.5 et v10.6

**REMARQUE :** Le pilote HP ePrint Mobile est un utilitaire de workflow PDF pour Mac et n'est techniquement pas un pilote d'impression. HP ePrint Mobile pour Mac prend en charge les chemins d'impression via ePrintcenter uniquement et ne prend donc pas en charge l'impression IP directe sur les imprimantes réseau locales.

## **AirPrint**

L'impression directe à l'aide d'Apple AirPrint est prise en charge par iOS 4.2 et Mac OS X 10.7 ainsi que les versions ultérieures. AirPrint vous permet d'imprimer directement sur le produit depuis un iPad (iOS 4.2), un iPhone (3GS ou version ultérieure) ou un iPod touch (troisième génération ou ultérieure) dans les applications mobiles suivantes :

- Mail
- Photos
- Safari
- Certaines applications tierces.

Pour utiliser AirPrint, le produit doit être connecté à un réseau sans fil. Pour de plus amples informations sur AirPrint et sur les produits HP compatibles avec AirPrint, accédez à la page [www.hp.com/go/](http://www.hp.com/go/airprint) [airprint](http://www.hp.com/go/airprint).

**REMARQUE :** Une mise à niveau du micrologiciel du produit peut être nécessaire pour utiliser AirPrint. Visitez le site Web [www.hp.com/support/ojpx451](http://h20180.www2.hp.com/apps/Nav?h_pagetype=s-001&h_lang=en&h_product=5043045&h_client=s-h-e023-1-1&h_page=hpcom) ou [www.hp.com/support/ojpx551.](http://h20180.www2.hp.com/apps/Nav?h_pagetype=s-001&h_lang=en&h_product=5144403&h_client=s-h-e023-1-1&h_page=hpcom)

**REMARQUE :** Lors de l'utilisation du pilote d'AirPrint, les options et paramètres ne sont pas les mêmes que sur la version complète du pilote fournie par HP. Le présent document décrit les fonctionnalités de la version complète du pilote HP.

## **Connexion de l'imprimante avec HP Wireless Direct**

Connectez un ordinateur, un smartphone, une tablette ou un autre périphérique Wi-Fi directement à votre imprimante HP grâce à HP Wireles Direct. La connexion avec HP Wireless Direct vous permet d'imprimer à partir de vos périphériques Wi-Fi, sans fil et sans passer par un routeur.

- Le logiciel d'impression HP est requis pour l'impression Wireless Direct depuis un ordinateur. Une application d'impression compatible est requise pour l'impression Wireless Direct à partir d'un smartphone ou d'une tablette.
- Une connexion Wireless Direct est activée et gérée à partir du panneau de commande de l'imprimante.
- Si votre périphérique compatible Wi-Fi prend en charge le cryptage WPA2, vous pouvez activer la sécurité lors de la configuration d'une connexion Wireless Direct.
- Cinq appareils ou moins peuvent utiliser simultanément la connexion Wireless Direct pour établir la connexion à votre imprimante.
- Une connexion Wireless Direct peut être utilisée alors que votre imprimante est également connectée à un réseau sans fil ou via un câble USB.
- La connexion Wireless Direct ne peut pas être établie avec Internet.

Cette section traite des rubriques suivantes :

- Connexion et impression à partir d'un périphérique mobile Wi-Fi
- [Connexion et impression à partir d'un ordinateur compatible Wi-Fi via un routeur sans fil et](#page-124-0) [Wireless Direct](#page-124-0)
- [Connexion et impression à partir d'un ordinateur compatible Wi-Fi via Wireless Direct uniquement](#page-124-0)
- [Passage d'une connexion USB à une connexion Wireless Direct](#page-125-0)

### **Connexion et impression à partir d'un périphérique mobile Wi-Fi**

**1.** Configuration de votre imprimante Une application d'impression compatible est requise pour l'impression à partir d'un périphérique mobile. Si votre application d'impression mobile peut imprimer via une connexion réseau sans fil, vous pouvez imprimer avec Wireless Direct.

**REMARQUE :** Compatible avec les périphériques mobiles avec application mobile HP ePrint est installée, application HP Printer Control installée, les appareils Apple iOS 4,2+ et les appareils HP webOS.

- **2.** Activez la connexion Wireless Direct de votre imprimante.
	- Sur le panneau de commande, appuyez sur (Série X451) ou touchez (Série X551) le bouton Configuration &.
	- **•** Ouvrez le menu Réseau.
- <span id="page-124-0"></span>Ouvrez le menu Direct sans fil.
- Sélectionnez Activé pour activer la connexion Wireless Direct ou sélectionnez Activé (avec sécurité) pour activer les connexions Wireless Direct sécurisées avec l'imprimante.
- **3.** Activez la fonction Wi-Fi de votre périphérique mobile.
- **4.** Sur votre périphérique mobile, recherchez et connectez le nom Wireless Direct de votre imprimante, par exemple HP-Setup-xx-Officejet Pro X551.
- **5.** Sur l'application d'impression de votre périphérique mobile, confirmez que votre imprimante HP est bien l'imprimante par défaut, sélectionnez Imprimer, puis imprimez votre document.

## **Connexion et impression à partir d'un ordinateur compatible Wi-Fi via un routeur sans fil et Wireless Direct**

- **1.** Configurez et installez votre imprimante sur un routeur sans fil. Assurez-vous que vous pouvez imprimer avec succès sur votre routeur sans fil avant de poursuivre.
- **2.** Activez la connexion Wireless Direct de votre imprimante.
	- Sur le panneau de commande, appuyez sur (Série X451) ou touchez (Série X551) le boutonConfiguration  $\frac{8}{60}$ .
	- Ouvrez le menu Réseau.
	- Ouvrez le menu Direct sans fil.
	- Sélectionnez Activé pour activer la connexion Wireless Direct ou sélectionnez Activé (avec sécurité) pour activer les connexions Wireless Direct sécurisées avec l'imprimante.
- **3.** Activez la fonction Wi-Fi de votre ordinateur.
- **4.** Sur votre ordinateur, recherchez et connectez le nom Wireless Direct de votre imprimante, par exemple HP-Setup-xx-Officejet Pro X551.
- **5.** Sur votre ordinateur, sélectionnez Imprimer, puis confirmez l'impression de votre document.

## **Connexion et impression à partir d'un ordinateur compatible Wi-Fi via Wireless Direct uniquement**

- **1.** Configurez votre imprimante, mais sans installer le logiciel d'imprimante HP.
- **2.** Activez la connexion Wireless Direct de votre imprimante.
	- Sur le panneau de commande, appuyez sur (Série X451) ou touchez (Série X551) le boutonConfiguration ...
	- Ouvrez le menu Réseau.
	- Ouvrez le menu Direct sans fil.
	- Sélectionnez Activé pour activer la connexion Wireless Direct ou sélectionnez Activé (avec sécurité) pour activer les connexions Wireless Direct sécurisées avec l'imprimante.
- <span id="page-125-0"></span>**3.** Activez la fonction Wi-Fi de votre ordinateur.
- **4.** Sur votre ordinateur, recherchez et connectez le nom Wireless Direct de votre imprimante, par exemple HP-Setup-xx-Officejet Pro X551.
- **5.** Installation du logiciel d'imprimante HP
	- Lorsque l'écran **Options de connexion** du logiciel s'affiche, sélectionnez **Sans fil**.
	- Lorsque la liste des imprimantes détectées s'affiche, sélectionnez votre imprimante HP, puis terminez l'installation.

### **Passage d'une connexion USB à une connexion Wireless Direct**

Procédez comme suit après avoir configuré votre imprimante avec une connexion USB.

- **1.** Activez la connexion Wireless Direct de votre imprimante.
	- Sur le panneau de commande, appuyez sur (Série X451) ou touchez (Série X551) le boutonConfiguration  $\frac{8}{60}$ .
	- Ouvrez le menu Réseau.
	- Ouvrez le menu Direct sans fil.
	- Sélectionnez Activé pour activer la connexion Wireless Direct ou sélectionnez Activé (avec sécurité) pour activer les connexions Wireless Direct sécurisées avec l'imprimante.
- **2.** Activez la fonction Wi-Fi de votre ordinateur.
- **3.** Sur votre ordinateur, recherchez et connectez le nom Wireless Direct de votre imprimante, par exemple HP-Setup-xx-Officejet Pro X551.
- **4.** Sur votre ordinateur, configurez le logiciel d'imprimante de manière à imprimer en mode Wireless Direct.
	- **a.** Sélectionnez le bouton Windows **Démarrer** > **Tous les programmes** > **HP** > HP Officejet Pro série X551**Configuration et logiciel d'imprimante**.
	- **b.** Sélectionnez **Connecter une nouvelle imprimante**.
		- **IMPORTANT :** Do not select **Convertir une imprimante connectée en USB en connexion sans fil**.
	- **c.** Lorsque l'écran **Options de connexion** du logiciel s'affiche, sélectionnez **Sans fil**.
	- **d.** Lorsque la liste des imprimantes détectées s'affiche, sélectionnez votre imprimante HP, puis terminez l'installation.
- **5.** Lorsque vous souhaitez imprimer avec Wireless Direct, sélectionnez votre imprimante libellée (Réseau) dans le groupe d'imprimantes Windows, à partir de l'application logicielle que vous utilisez.
- REMARQUE : Deux instances de votre imprimante apparaîtront dans le groupe d'imprimantes ; assurez-vous de sélectionner l'imprimante nommée HP Officejet Pro série X551 (Réseau).

## **Connexion et impression directe à partir d'une unité USB**

## **Pour les imprimantes de la série Officejet Pro X551**

Ce produit dispose de la fonction d'impression directe à partir d'une unité flash USB, qui permet d'imprimer facilement des fichiers sans avoir à passer par un ordinateur. Le produit accepte les accessoires de stockage USB standard via les ports USB situés en façade et à l'arrière du produit. Vous pouvez imprimer les types de fichiers suivants :

- .PDF
- .JPEG
- .JPG
- .PNG
- .TIFF
- **1.** Insérez l'unité USB dans le port USB situé à l'avant ou à l'arrière du produit. Le menu Connexion et impression s'ouvre.

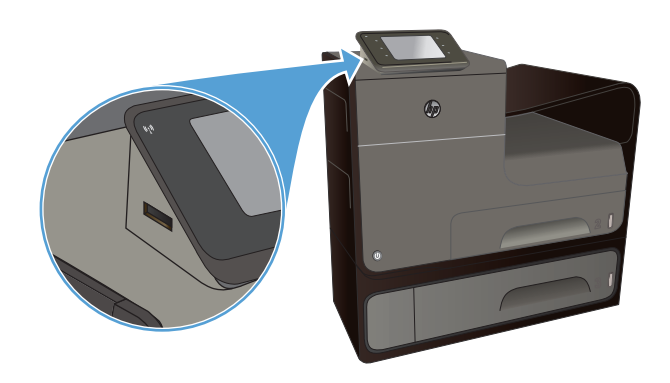

- **2.** Sélectionnez un document dans la liste des documents et des dossiers sur le périphérique USB.
- **3.** Touchez le bouton Paramètres... pour modifier les paramètres d'impression de la tâche si nécessaire.
- **4.** Touchez Démarrer, Noir ou Démarrer, Couleur pour lancer le travail d'impression.
- **5.** Pour numériser un document et l'enregistrer au format .JPEG ou .PDF sur l'unité USB, placez le document sur la vitre du scanner ou dans le bac d'alimentation. Appuyez sur Numériser vers une unité USB. Appuyez sur le bouton Paramètres... pour ajuster les paramètres de numérisation.

# **9 Couleur**

- [Régler couleur](#page-129-0)
- [Utilisation de l'option HP EasyColor](#page-132-0)
- [Adaptez les couleurs à la configuration de votre écran](#page-133-0)
- [Impression de documents résistants à la décoloration et à l'eau](#page-134-0)

## <span id="page-129-0"></span>**Régler couleur**

Gérez les couleurs en modifiant les paramètres dans l'onglet **Couleur** (Windows) ou **Options de couleurs** (Mac) du pilote d'imprimante.

## **Changer le thème de couleur d'une tâche d'impression**

- **1.** Dans le menu **Fichier** du logiciel, cliquez sur **Imprimer**.
- **2.** Cliquez sur **Propriétés** ou sur **Préférences** (Windows).
- **3.** Cliquez sur l'onglet **Couleur** (Windows) ou **Options de couleurs** (Mac) et désélectionnez HP EasyColor.
- **4.** Sélectionnez un thème de couleur dans la liste déroulante **Thèmes** (Windows) ou **Couleur RVB** (Mac).

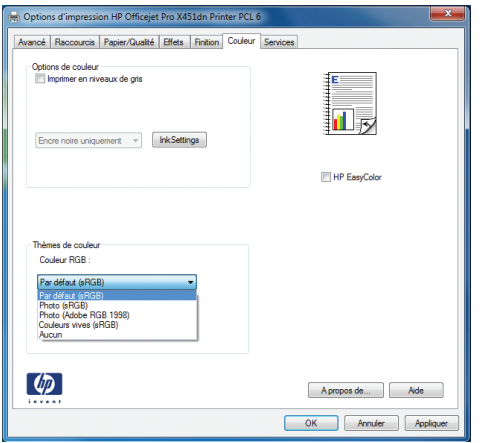

- **Par défaut (sRGB)** : Ce thème indique à l'imprimante d'imprimer les données RVB en mode brut. Lorsque vous utilisez ce thème, gérez la couleur dans le logiciel ou dans le système d'exploitation pour obtenir un rendu correct.
- **Couleurs vives** : L'imprimante augmente la saturation des couleurs dans les demi-tons. Utilisez ce thème pour l'impression de graphiques commerciaux.
- **Photo** : La couleur RVB est interprétée par l'imprimante comme si elle était imprimée sur une photo à l'aide d'un mini-laboratoire numérique. Les couleurs rendues par l'imprimante sont plus profondes, plus saturées et sont différentes de celles du thème Par défaut (sRBG). Utilisez ce thème pour l'impression de photos.
- **Photo (Adobe RGB 1998)** : Utilisez ce thème pour l'impression de photos numériques utilisant l'espace de couleurs AdobeRGB au lieu de l'espace sRGB. Désactivez la gestion des couleurs dans le logiciel lorsque vous utilisez ce thème.
- **Aucun** : Aucun thème de couleur n'est utilisé.

## **Modifier les options de couleur**

Modifiez les paramètres d'option de couleur pour la tâche d'impression en cours dans l'onglet Couleur du pilote d'imprimante.

- **1.** Dans le menu **Fichier** du logiciel, cliquez sur **Imprimer**.
- **2.** Cliquez sur **Propriétés** ou sur **Préférences** (Windows).
- **3.** Cliquez sur l'onglet **Couleur** (Windows) ou **Options de couleurs** (Mac).
- **4.** Décochez la case **HP EasyColor**.

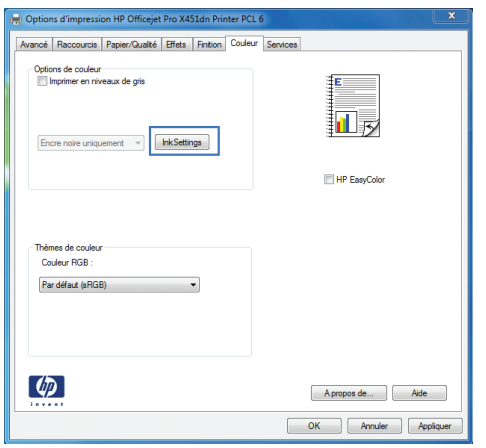

- **5.** Cliquez sur le bouton Paramètres de l'encre (Windows) ou développez le menu **Avancé** (Mac), puis déplacez le curseur pour effectuer les réglages suivants :
	- **Temps de séchage**
	- **Saturation**
	- **Diffusion de l'encre noire**

**REMARQUE :** Une modification manuelle des paramètres de couleur peut avoir un impact sur l'impression. HP recommande que seuls les spécialistes de graphiques couleur puissent modifier ces paramètres.

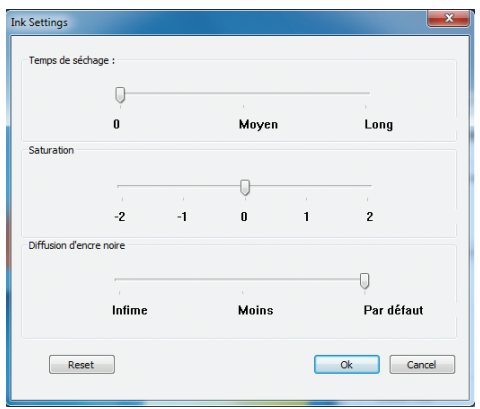

- **REMARQUE :** Une modification manuelle des paramètres de couleur peut avoir un impact sur l'impression. HP recommande que seuls les spécialistes de graphiques couleur puissent modifier ces paramètres.
- **6.** Cliquez sur **OK** pour sauvegarder vos réglages et refermer la fenêtre, ou cliquez sur **Réinitialiser** pour rétablir les valeurs par défaut définies en usine (Windows).
- **7.** Cliquez sur l'option **Imprimer en niveaux de gris** (Windows) ou **Imprimer les couleurs en niveaux de gris** (Mac) pour effectuer l'impression d'un document couleur en nuances de gris. Utilisez cette option pour imprimer des documents couleur destinés à la photocopie ou à la télécopie. Vous pouvez également utiliser cette option pour imprimer des brouillons et ainsi économiser la cartouche de couleur.

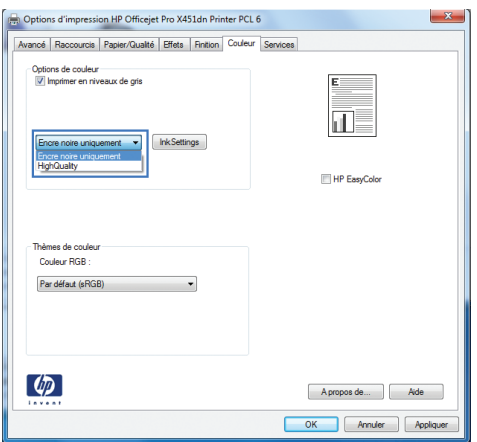

**8.** Cliquez sur le bouton **OK** (Windows).

## <span id="page-132-0"></span>**Utilisation de l'option HP EasyColor**

Si vous utilisez le pilote d'impression HP PCL 6 pour Windows, la technologie **HP EasyColor** améliore automatiquement les documents au contenu mixe imprimés à partir des applications Microsoft Office. Cette technologie numérise les documents et ajuste automatiquement les photographies au format .JPEG ou .PNG. La technologie **HP EasyColor** améliore l'intégralité de l'image en une seule fois plutôt que de la diviser en plusieurs morceaux, ce qui se traduit par une meilleure homogénéité des couleurs, des détails plus nets et une impression plus rapide.

Si vous utilisez le pilote d'impression HP Postscript pour Mac, la technologie **HP EasyColor** numérise tous les documents et ajuste automatiquement toutes les photographies avec les mêmes résultats photographiques améliorés.

Dans l'exemple suivant, les images de gauche ont été créées sans utiliser l'option **HP EasyColor**. Les images de droite exposent les améliorations résultant de l'utilisation de l'option **HP EasyColor**.

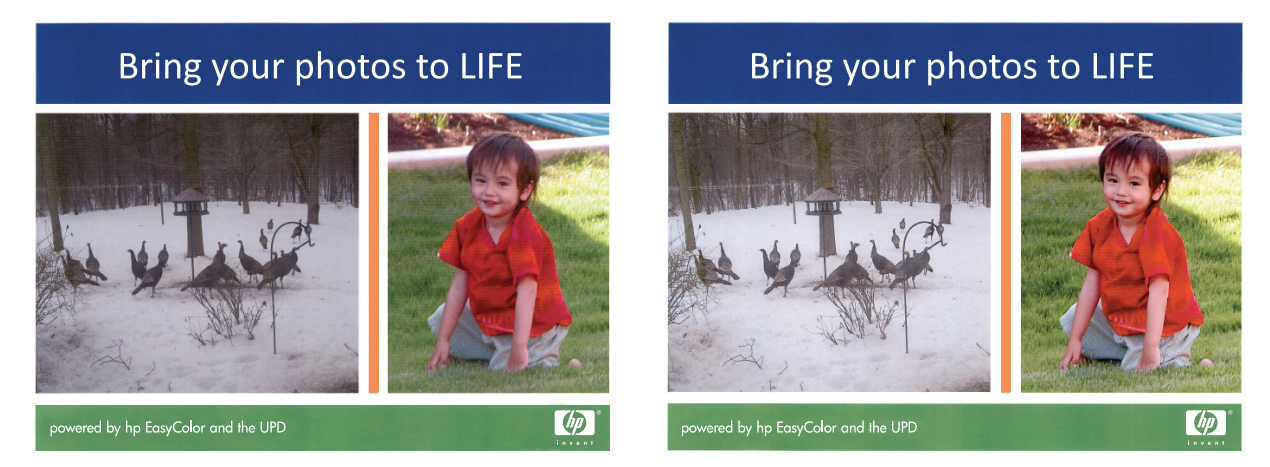

L'option **HP EasyColor** est activée par défaut dans le pilote d'impression HP PCL 6 et dans le pilote d'impression HP Postscript pour Mac. Vous n'avez donc pas besoin d'effectuer d'ajustements manuels des couleurs. Pour désactiver l'option afin d'ajuster les paramètres des couleurs manuellement, ouvrez l'onglet **Couleur** du pilote Windows ou l'onglet **Options des couleurs** du pilote Mac, puis cliquez sur la case **HP EasyColor** afin de la décocher.

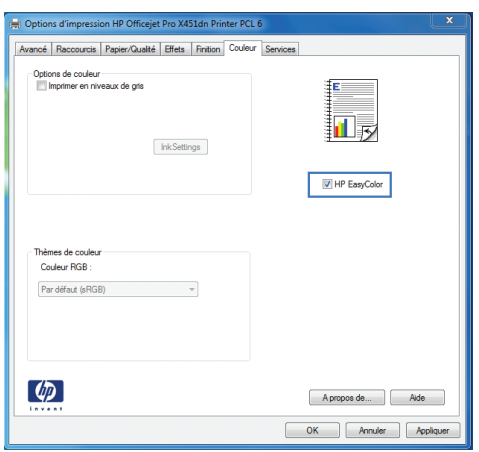

## <span id="page-133-0"></span>**Adaptez les couleurs à la configuration de votre écran**

Pour la plupart des utilisateurs, la meilleure méthode de correspondance des couleurs consiste à imprimer des couleurs sRVB.

Le processus consistant à faire correspondre les couleurs imprimées avec celles affichées sur l'écran de l'ordinateur est complexe, car les imprimantes et les moniteurs utilisent différentes méthodes pour produire les couleurs. Les moniteurs *affichent* les couleurs par le biais de pixels de lumière qui utilisent un traitement RVB (rouge, vert, bleu), alors que les imprimantes *impriment* les couleurs par le biais d'un traitement CMJN (cyan, magenta, jaune et noir).

La correspondance des couleurs imprimées avec celles qui s'affichent sur l'écran de votre ordinateur dépend de nombreux facteurs :

- Supports d'impression
- Colorants de l'imprimante (encres ou toners, par exemple)
- Processus d'impression (technologie à jet d'encre, presse ou laser, par exemple)
- Luminosité ambiante
- Différences de perception des couleurs
- **•** Applications
- Pilotes d'imprimante
- Systèmes d'exploitation informatiques
- **Moniteurs**
- Cartes vidéo et pilotes
- Environnement de fonctionnement (humidité, par exemple)

Gardez en mémoire ces facteurs si vous remarquez que les couleurs affichées à l'écran ne correspondent pas exactement à celles imprimées.

## <span id="page-134-0"></span>**Impression de documents résistants à la décoloration et à l'eau**

Les encres à pigments HP Officejet conçues pour une utilisation professionnelle s'apparentent à du toner liquide pour imprimante laser. Elles produisent des documents en couleur de qualité professionnelle, durables, résistants aux manipulations et qui sèchent rapidement. Imprimez des documents professionnels résistants à l'eau sur du papier ordinaire.

Les encres à pigments HP Officejet permettent non seulement d'obtenir des couleurs vives et des noirs profonds, mais elles présentent des avantages par rapport aux encres traditionnelles à base de pigments, parmi lesquels une résistance supérieure à l'eau et à la décoloration, ainsi qu'une plus grande durabilité. Ces qualités uniques sont rendues possibles par le fait que le pigment solide, au lieu de se dissoudre dans l'eau, est dispersé de manière à éviter la décantation du pigment. Il en résulte une plus grande résistance des impressions à la pluie et aux projections d'eau, ainsi que la possibilité de manipuler vos documents importants en toute confiance.

Les encres HP Officejet à usage professionnel sont spécifiquement développées pour une utilisation avec les têtes d'impression HP. Les formules d'encre uniques contribuent à prolonger la durée de vie des têtes d'impression et à améliorer la fiabilité. Associées aux papiers ColorLok®, ces encres produisent des documents de qualité comparable aux impressions laser couleur, séchant rapidement et prêtes pour la diffusion.

**EMARQUE :** D'après les essais réalisés par HP en interne sur un large éventail de papiers ordinaires, HP recommande fortement l'utilisation de papiers portant le logo ColorLok® avec ce produit. Pour plus de détails, voir [http://www.hp.com/go/printpermanence.](http://www.hp.com/go/printpermanence)

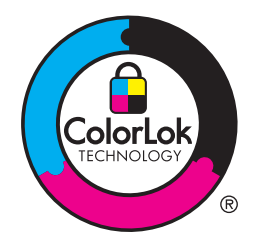

# **10 Gestion et maintenance**

- [Imprimer des pages d'informations](#page-137-0)
- [Utilisation du serveur Web HP intégré](#page-138-0)
- [Utilisation du logiciel HP Web Jetadmin](#page-142-0)
- [Caractéristiques de sécurité du produit](#page-142-0)
- [Paramètres du mode économique](#page-146-0)
- [Nettoyage du produit](#page-148-0)
- [Mises à jour du produit](#page-149-0)

## <span id="page-137-0"></span>**Imprimer des pages d'informations**

Les pages d'informations se trouvent dans la mémoire du produit. Ces pages vous permettent de diagnostiquer et de résoudre les problèmes du produit.

**REMARQUE :** Si la langue du produit n'a pas été définie correctement au cours de l'installation, vous pouvez la définir manuellement afin que les pages d'informations soient imprimées dans l'une des langues prises en charge. Vous pouvez modifier la langue via le menu Configuration de périphérique sur le panneau de commande ou à l'aide de HP Embedded Web Server.

- **1.** Sur l'écran d'accueil, appuyez sur le bouton Configuration  $\mathcal{S}$ .
- **2.** Appuyez sur le bouton Rapports d'impression.
- **3.** Sélectionnez le nom du rapport que vous souhaitez imprimer.

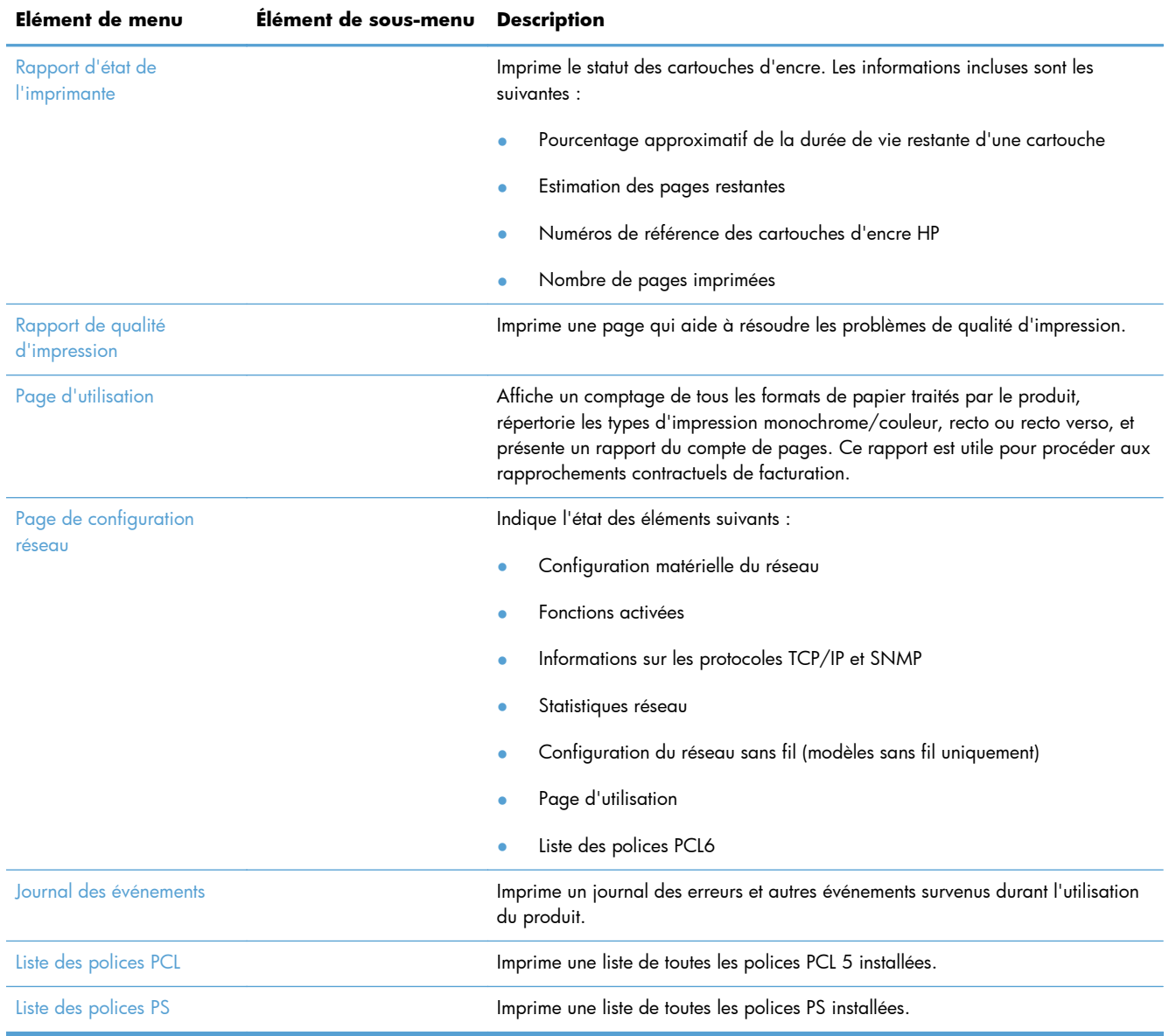

## <span id="page-138-0"></span>**Utilisation du serveur Web HP intégré**

Ce produit est équipé d'un serveur Web intégré permettant d'accéder à des informations sur son activité et sur celles du réseau. Un serveur Web offre un environnement dans lequel les programmes Web peuvent être exécutés, de la même façon qu'un système d'exploitation, tel que Windows, offre un environnement pour que les programmes soient exécutés sur un ordinateur. Le résultat de ces programmes peut ensuite être affiché dans un navigateur Web.

Un serveur Web "intégré" réside sur un périphérique matériel (tel qu'une imprimante HP) ou dans un micrologiciel, plutôt qu'en tant que logiciel chargé sur un serveur réseau.

L'avantage du serveur Web intégré est qu'il fournit une interface d'accès au produit que toute personne ayant un produit et un ordinateur connectés au réseau peut utiliser. Aucun logiciel spécial ne doit être installé ni configuré, mais vous devez posséder sur votre ordinateur un navigateur Web pris en charge. Pour accéder au serveur Web intégré, saisissez l'adresse IP du produit dans la ligne d'adresse du navigateur.

**PEMARQUE :** Pour les systèmes d'exploitation Macintosh, vous pouvez utiliser le serveur Web intégré HP par le biais d'une connexion USB après avoir installé le logiciel Macintosh livré avec le produit.

### **À propos des cookies**

Le serveur HP EWS place de très petits fichiers textes (cookies) sur votre disque dur pendant que vous naviguez. Ces fichiers permettent au serveur HP EWS de reconnaître votre ordinateur la prochaine fois que vous visiterez le site. Si, par exemple, vous avez configuré la langue du serveur HP EWS, un cookie permet de mémoriser la langue que vous avez sélectionnée afin que lors de votre prochain accès à l'EWS HP, les pages soient affichées dans cette langue. Bien que certains cookies soient effacés à la fin de chaque session (par exemple le cookie qui stocke la langue sélectionnée), d'autres (tels que le cookie qui stocke les préférences spécifiques du client) sont stockés sur l'ordinateur jusqu'à ce que vous les effaciez manuellement.

**IMPORTANT :** Les cookies que le serveur HP EWS stocke sur votre ordinateur servent uniquement à enregistrer les paramètres sur votre ordinateur ou à permettre le partage d'informations entre l'imprimante et l'ordinateur. Ces cookies ne sont envoyés à aucun site Web de HP.

Vous pouvez configurer votre navigateur de manière à ce qu'il accepte tous les cookies, ou pour qu'il vous avertisse chaque fois qu'un cookie est proposé, ce qui vous permet de décider quels cookies doivent être acceptés ou refusés. Vous pouvez également utiliser votre navigateur pour supprimer les cookies indésirables.

Selon votre imprimante, si vous désactivez les cookies, vous désactivez également l'une ou plusieurs des caractéristiques suivantes :

- Démarrage au point à partir duquel vous aviez quitté l'application (particulièrement utile lorsque vous utilisez des assistants de configuration).
- Mémorisation des paramètres linguistiques du navigateur HP EWS.
- Personnalisation de la page d'accueil du serveur HP EWS.

Pour plus d'informations sur la modification de vos paramètres de confidentialité et sur l'affichage ou la suppression des cookies, consultez la documentation fournie avec votre navigateur Web.

### **Ouverture du serveur Web intégré HP**

Pour ouvrir le serveur Web intégré HP (HP EWS), saisissez l'adresse IP ou le nom d'hôte de l'imprimante dans la ligne d'adresse d'un navigateur Web pris en charge. Pour trouver l'adresse IP, imprimez un rapport d'état de l'imprimante ou une page de configuration réseau, ou obtenez l'adresse IP à partir du panneau de commande du produit.

Vous pouvez également ouvrir le serveur Web intégré HP à partir du pilote d'impression sous Windows. Ouvrez l'onglet **Services**, puis cliquez sur l'icône **Statut du périphérique et des consommables**.

Sur Mac, le serveur HP EWS peut être ouvert à partir du programme HP Utility, ou en sélectionnant **Préférences Système** -> **Impression et numérisation** -> [nom du produit] -> **Options et fournitures** -> **Général** -> **Afficher la page Web de l'imprimante**.

**REMARQUE :** Si une erreur se produit au cours de l'ouverture du serveur HP EWS, confirmez que les paramètres proxy sont corrects pour votre réseau.

**ASTUCE :** Une fois l'URL ouverte, placez un signet sur cette page pour pouvoir y accéder rapidement par la suite.

#### **Fonctions**

- **Onglet Accueil**
- [Onglet Services Web](#page-140-0)
- [Onglet Réseau](#page-140-0)
- **[Onglet Outils](#page-140-0)**
- [Onglet Paramètres](#page-141-0)

**PEMARQUE :** La modification des paramètres réseau dans le serveur HP EWS peut désactiver certains logiciels ou certaines fonctions du produit.

#### **Onglet Accueil**

Utilisez l'onglet **Accueil** pour personnaliser les différentes vues et tâches associées à votre périphérique. L'onglet **Accueil** comprend les éléments suivants :

**REMARQUE :** Certains éléments ne sont pas visibles par défaut. Utilisez le bouton **Personnaliser cette page** pour afficher ou masquer les éléments de votre choix.

- **Récemment visités** : Affiche les 5 liens les plus récemment visités sur le serveur Web intégré HP EWS.
- **État de l'imprimante** : Affiche l'état en cours de l'imprimante.
- **Diagnostic** : Fournit des liens d'accès aux tâches de diagnostic.
- <span id="page-140-0"></span>**ePrint** : Indique l'état de la connexion ePrint.
- **Statut du niveau d'encre** : Affiche l'état des niveaux d'encre.
- **Gérer** : Liens utiles pour gérer le serveur HP EWS.
- **Statut du réseau câblé** : Affiche le statut du réseau câblé (802.3) ou sans fil (802.11) sur les modèles sans fil.
- **Configuration** : Affiche les options de configuration.
- **Raccourci personnalisé** : Personnalisez les liens rapides destinés à être ajoutés en tant que raccourcis.
- Assistance : Liens d'accès ai site Web d'assistance Hewlett-Packard :

**REMARQUE :** Les paramètres de cette page sont sauvegardés automatiquement dans les cookies du navigateur Web. Si les cookies sont supprimés du navigateur Web, ces paramètres sont perdus.

#### **Onglet Services Web**

Utilisez l'onglet **Services Web HP** pour configurer et activer les services Web HP de ce produit. Vous devez activer les services Web HP pour pouvoir utiliser la fonction HP ePrint.

#### **Onglet Réseau**

Utilisez l'onglet **Réseau** pour configurer et sécuriser les paramètres réseau du produit lorsque ce dernier est connecté à un réseau IP. Cet onglet ne s'affiche pas si le produit est connecté à d'autres types de réseau.

#### **Onglet Outils**

#### **Informations relatives au produit**

- Informations sur l'imprimante : Recherchez des informations de base sur le périphérique, telles que le numéro de série, le nom ou la version du micrologiciel.
- **Jauge d'encre** : Consultez les niveaux d'encre estimés, les numéros de référence des carotuches d'encre, ainsi que l'estimation du nombre de pages restantes pour chaque cartouche.
- **Paramètres de l'encre** : Modifiez le seuil à partir duquel l'imprimante émet une notification relative au faible niveau d'encre.

#### **Rapports**

- Rapport d'utilisation : Affichez le nombre de pages traitées par les fonctions d'impression, de numérisation, de copie et de télécopie.
- **Rapports d'imprimante** : Imprimez différents rapports.
- **Journal des événements** : Affichez les événements journalisés, tels que les erreurs de micrologiciel.

#### <span id="page-141-0"></span>**Utilitaires**

- **Marque-pages** : Sauvegardez les marque-pages sur le serveur HP EWS.
- **Boîte à outils de qualité d'impression** : Exécutez les outils de maintenance pour améliorer la qualité de vos impressions.
- **Suivi des ressources** : Attribuez un numéro ou un emplacement de ressource à ce périphérique.

#### **Sauvegarde et restauration**

- **Sauvegarde** : Créez un fichier chiffré par un mot de passe contenant les paramètres de l'imprimante.
- **Restauration** : Restaurez les paramètres de l'imprimante à l'aide d'un fichier de sauvegarde créé sur le serveur HP EWS.

#### **Gestion de travaux**

**Moniteur de travaux :** Surveillez ou annulez les travaux en cours ou en attente sur l'imprimante.

#### **Redémarrage de l'immrimante**

● **Cycle de mise sous tension** : Vous permet de mettre l'imprimante hors tension, puis de la redémarrer.

#### **Onglet Paramètres**

Définissez et maintenez différentes options sur votre produit, y compris la gestion de l'alimentation, la date et l'heure, la sécurité, les paramètres de l'impression et du papier, les alertes, les paramètres de copie par défaut, la restauration des paramètres par défaut et les paramètres du pare-feu.

## <span id="page-142-0"></span>**Utilisation du logiciel HP Web Jetadmin**

HP Web Jetadmin est un outil primé leader sur le marché qui permet de gérer efficacement une grande variété de périphériques HP mis en réseau, comme des imprimantes, des appareils multifonction et des télénumériseurs. Cette solution unique vous permet d'installer, de surveiller, d'entretenir, de dépanner et de sécuriser à distance votre environnement d'impression et d'imagerie, ce qui améliore finalement la productivité de votre entreprise en vous aidant à gagner du temps, à contrôler les coûts et à protéger votre investissement.

Des mises à jour de HP Web Jetadmin sont régulièrement proposées pour pouvoir prendre en charge les fonctions spécifiques du produit. Consultez le site [www.hp.com/go/webjetadmin](http://www.hp.com/go/webjetadmin) et cliquez sur le lien **Self Help and Documentation** (Auto-Assistance et Documentation) pour en savoir plus sur les mises à jour.

## **Caractéristiques de sécurité du produit**

### **Déclarations de sécurité**

Ce produit prend en charge des normes et protocoles de sécurité permettant de sécuriser le produit, de protéger les informations de votre réseau et de simplifier la surveillance et la maintenance du produit.

Pour plus d'informations sur les solutions d'imagerie et d'impression sécurisées HP, visitez le site [www.hp.com/go/Secureprinting](http://www.hp.com/go/Secureprinting). Ce site contient des liens d'accès à des livres blancs et à des documentations FAQ concernant les fonctionnalités de sécurité et peut inclure des informations relatives aux fonctionnalités de sécurité complémentaires ne figurant pas dans ce document.

## **Attribution d'un mot de passe d'administrateur via le serveur Web intégré (EWS)**

Le serveur Web intégré HP vous permet d'assigner un mot de passe d'administrateur afin que les utilisateurs non autorisés ne puissent pas modifier les paramètres de configuration du produit dans le serveur Web intégré HP. Lorsque le mot de passe d'administration est affecté et appliqué, vous devez entrer le mot de passe pour apporter les modifications de configuration qui sont effectuées via le serveur Web intégré HP. Si vous modifiez un mot de passe existant, vous devez d'abord saisir ce mot de passe. Vous pouvez également supprimer le mot de passe en saisissant le mot de passe existant, puis en supprimant le mot de passe attribué.

### **Verrouillage du panneau de commande**

Le serveur Web intégré HP offre la possibilité de verrouiller certaines fonctionnalités du panneau de commande du produit afin d'empêcher toute utilisation non autorisée de celui-ci. Une fois le verrou du panneau de commande activé, certaines fonctionnalités de configuration du panneau de commande ne peuvent plus être modifiées via celui-ci. Le paramètre de verrouillage du panneau de commande peut également être lui-même sécurisé. Ceci est accompli en définissant le mot de passe d'administrateur sur le serveur Web intégré HP. Une fois le mot de passe d'administration défini sur le serveur Web intégré HP, le mot de passe d'administrateur doit être saisi lors de l'accès au paramètre d'activation ou de désactivation du verrouillage du panneau de commande.

### **Désactivation des protocoles et services inutilisés**

Le serveur Web intégré HP permet de désactiver les services et protocoles inutilisés. Ces paramètres de protocole et de service peuvent également être protégés contre les modifications via la définition du mot de passe d'administration sur l'EWS. Ces protocoles et services incluent les suivants :

- Activation/désactivation d'IPv4 et IPv6 : Pour utiliser correctement un réseau TCP/IP, le produit doit être configuré avec des paramètres de configuration réseau TCP/IP valides, par exemple une adresse IP valide pour votre réseau. Ce produit prend en charge deux versions de ce protocole : la version 4 (IPv4) et la version 6 (IPv6). Les protocoles IPv4 et IPv6 peuvent être activités ou désactivés individuellement ou activés simultanément.
- **Activation/désactivation de Bonjour** : Les services Bonjour sont généralement utilisés sur les réseaux de petite taille pour la résolution des adresses IP et des noms en l'absence de serveur DNS conventionnel. Le service Bonjour peut être activé ou désactivé.
- **Activation/désactivation de SNMP** : Le protocole SNMP (Simple Network Management Protocol) est utilisé par les applications de gestion du réseau pour la gestion des produits. Ce produit prend en charge le protocole SNMPv1 sur les réseaux IP. Ce produit permet d'activer ou désactiver le protocole SNMPv1.
- Activation/désactivation de WINS : Si vous disposez d'un service DHCP (Dynamic Host Configuration Protocol) sur votre réseau, le produit obtient automatiquement son adresse IP auprès de ce serveur et inscrit son nom dans les services de nom dynamique conformes aux normes RFC 1001 et 1002, du moment qu'une adresse IP de serveur WINS (Windows Internet Naming Service) a été spécifiée. La configuration IP adresse du serveur WINS peut être activé ou désactivée. Si elle est activée, le serveur WINS primaire et secondaire peut être spécifié.
- **Activation/désactivation de SLP** : Le protocole SLP (Service Location Protocol) est un protocole de réseau Internet normalisé qui fournit une structure permettant aux applications réseau de détecter l'existence, l'emplacement et la configuration des services sur les réseaux d'entreprise. Ce protocole peut être activé ou désactivé.
- **Activation/désactivation de LPD** : Le sigle LPD (Line Printer Daemon) fait référence au protocole et aux programmes associés aux services de mise en file d'attente des imprimantes ligne par ligne qui peuvent être installées sur divers systèmes TCP/IP. Le protocole LPD peut être activé ou désactivé.
- **Activation/désactivation de LLMNR** : Le protocole LLMNR (Link-Local Multicast Name Resolution) est un protocole basé sur le format de paquets du système de nom de domaine (DNS) et qui permet aux hôtes IPv4 et IPv6 d'effectuer la résolution des noms d'hôtes situés sur la même liaison locale. Le protocole LLMNR peut être activé ou désactivé.
- **Activation/désactivation du port 9100** : Le produit prend en charge l'impression IP directe via le port TCP 9100. Ce port TCP/IP exclusif à HP sur le produit est le port par défaut utilisé pour l'impression et il est accessible via le logiciel HP. Le port 9100 peut être activé ou désactivé.
- Activation/désactivation des services Web : Le produit prend en charge la possibilité d'activer ou désactiver les protocoles de reconnaissance dynamique des services Web Microsoft (WS Discovery) ou les services d'impression Web Microsoft pour les périphériques (WSD) pris en
charge par le produit. Ces services Web peuvent être activés ou désactivés ensemble, ou bien WS Discovery peut être activé séparément.

● **Activation/désactivation du protocole IPP (Internet Printing Protocol)** : Le protocole IPP (Internet Printing Protocol) est un protocole Internet standard qui vous permet d'imprimer des documents et de gérer des travaux sur Internet. Le protocole IPP peut être activé ou désactivé.

#### **Paramètres administrateur**

Le serveur Web intégré HP permet d'activer et désactiver certaines fonctionnalités réseau du produit. Celles-ci comprennent : réseau, Ethernet, sans fil, point d'accès sans fil (en désactivant les capacités sans fil directes), USB, télécopie, réimpression de télécopie, copie, envoi numérique, webscan, verrouillage du panneau de commande, télécopie couleur, copie couleur, impression couleur à partir de périphériques de mémoire, tous les services Web, seulement ePrint et seulement les Applications. Pour que les paramètres prennent effet, le produit doit être mis hors tension, puis de nouveau sous tension.

#### **Contrôle d'accès à la couleur**

L'ensemble d'outils de contrôle d'accès à la couleur de HP vous permet d'activer ou désactiver la couleur en fonction d'utilisateurs particuliers ou de groupes et d'applications. Pour plus d'informations, visitez le site [www.hp.com/go/upd](http://www.hp.com/go/upd). Le serveur Web intégré HP vous permet également de désactiver la télécopie couleur, la copie couleur et l'impression couleur à partir de périphériques de mémoire.

#### **Protocoles protégés – HTTPS**

Le serveur Web intégré HP offre la possibilité d'activer le chiffrement des communications du produit par le biais de la fonctionnalité de redirection HTTPS. Lorsqu'il est utilisé, le protocole HTTPS empêche les autres utilisateurs d'afficher les informations échangées entre le serveur EWS et le produit par le biais du chiffrement, afin d'offrir une méthode de communication sécurisée.

#### **Pare-feu**

Le serveur Web intégré HP permet d'activer et configurer les règles, priorités, modèles, services et stratégies de pare-feu. La fonction pare-feu fournit une sécurité de couche réseau sur les réseaux IPv4 et IPv6. Les capacités de configuration du pare-feu permettent de contrôler les adresses IP qui sont autorisées à accéder au produit, ainsi que la capacité de définir des autorisations et priorités pour les services d'envoi numérique, de gestion, de découverte et d'impression, afin d'offrir un moyen plus sûr de contrôler l'accès au produit.

### **Authentification pour la numérisation et la télécopie vers un dossier**

La numérisation et la télécopie vers un dossier réseau permettent l'envoi vers un dossier du réseau via le mécanisme de partage de fichiers de Windows. Un nom d'utilisateur et un mot de passe peuvent être nécessaires pour se connecter au réseau sur lequel se trouve le dossier concerné. De plus, des privilèges appropriés peuvent être requis pour autoriser l'accès en écriture au dossier réseau.

### **Syslog**

La prise en charge de Syslog, protocole standard pour la journalisation des messages d'état sur un serveur spécifique, permet d'effectuer le suivi des activités et du statut des périphériques connectés au réseau. Le serveur Web intégré HP offre la possibilité d'activer Syslog et de spécifier le serveur auquel seront envoyés les messages d'état. La spécification de la priorité de ces messages d'état est également prise en charge.

#### **Certificats**

Le serveur Web intégré HP offre la possibilité d'installer et de gérer les certificats pour l'authentification du produit, du serveur et du réseau. Ceci inclut la capacité de créer un certificat, d'installer un certificat et d'importer et exporter des certificats.

### **Micrologiciel signé**

La prise en charge des mises à jour du micrologiciel signées numériquement élimine l'exposition aux logiciels malveillants en empêchant l'installation non approuvée du micrologiciel sur le produit.

### **Authentification sans fil**

Le serveur Web intégré HP offre la possibilité de configurer les réseaux sans fil par l'intermédiaire des protocoles d'authentification sans fil d'entreprise 802.1x tels que EAP-TLS, LEAP et PEAP afin de prendre en charge le contrôle d'accès. Le serveur Web intégré HP offre également la possibilité de configurer le chiffrement par clé dynamique sans fil, tel que le chiffrement WEP et l'authentification WPA-PSK. En outre, l'authentification directe sans fil peut être activée ou désactivée.

# **Paramètres du mode économique**

#### **Impression en mode Bureautique**

Le mode d'impression Bureautique permet d'utiliser moins d'encre et de prolonger ainsi la durée de vie de la cartouche.

- **1.** Dans le menu **Fichier** du logiciel, cliquez sur **Imprimer**.
- **2.** Sélectionnez le produit, puis cliquez sur le bouton **Propriétés** ou **Préférences**.
- **3.** Cliquez sur l'onglet **Papier/Qualité**.
- **4.** Sélectionnez **Bureautique** dans la liste déroulante **Qualité d'impression**.

#### **Gestion de l'alimentation**

Le produit inclut des fonctionnalités pouvant contribuer à la réduction de la consommation d'énergie

Les modes Veille et Veille prolongée réduisent la consommation d'énergie après une longue période d'inactivité du produit. Vous pouvez définir le délai qui précède la mise en mode Veille ou Veille prolongée.

La fonction Activer/désactiver calendrier met le produit hors tension après une certaine période d'inactivité. Vous pouvez ajuster le paramètre de durée de cette période.

La fonction Mise hors tension automatique met le produit hors tension après une certaine période d'inactivité. Vous pouvez ajuster le paramètre de durée de cette période.

#### **Configuration de la mise en veille**

- **1.** Sur l'écran d'accueil du panneau de commande, appuyez sur (Série X451) ou touchez (Série X551) le boutonConfiguration &.
- **2.** Ouvrez les menus suivants :
	- Configuration de périphérique
	- Gestion de l'alimentation
	- Mode veille
- **3.** Sélectionnez la durée du délai de mise en veille.

**REMARQUE :** La durée par défaut est de 10 minutes.

#### **Configuration de la mise en veille prolongée**

- **1.** Sur l'écran d'accueil du panneau de commande, appuyez sur (Série X451) ou touchez (Série X551) le boutonConfiguration ...
- **2.** Ouvrez les menus suivants :
	- Configuration de périphérique
	- Gestion de l'alimentation
	- Mise en veille prolongée
- **3.** Sélectionnez la durée du délai de mise en veille prolongée.

**REMARQUE :** Le paramètre par défaut est de 2 heures après la mise en veille.

#### **Activer/désactiver calendrier**

- **1.** Sur l'écran d'accueil du panneau de commande, appuyez sur (Série X451) ou touchez (Série X551) le boutonConfiguration &.
- **2.** Ouvrez les menus suivants :
	- Configuration de périphérique
	- Gestion de l'alimentation
	- **•** Activer/désactiver calendrier
- **3.** Activez Planification activée ou Planification désactivée, puis réglez l'heure à laquelle vous souhaitez que les événements prennent effet.

# **Nettoyage du produit**

### **Nettoyage du panneau de commande**

Nettoyez l'écran tactile aussi souvent que nécessaire pour retirer les traces de doigts et la poussière. Essuyez délicatement le panneau de commande à l'aide d'un chiffon propre, humide et non fibreux.

A **ATTENTION :** N'utilisez que de l'eau. Les solvants ou produits nettoyants peuvent endommager le panneau de commande. Ne versez ni ne vaporisez pas de liquide directement sur l'écran tactile.

# **Mises à jour du produit**

Les mises à jour logicielles et micrologicielles, ainsi que les instructions d'installation pour ce produit sont disponibles à l'adresse [http://www.hp.com/go/support.](http://www.hp.com/go/support) Cliquez sur **Support & Pilotes**, puis sur le système d'exploitation. Ensuite, sélectionnez le téléchargement pour le produit.

# **11 Résolution des problèmes**

- [Assistance clientèle](#page-151-0)
- [Liste de dépannage](#page-152-0)
- **[Restauration des valeurs usine par défaut](#page-154-0)**
- [Le papier n'est pas introduit correctement ou est coincé](#page-154-0)
- **•** [Suppression des bourrages](#page-156-0)
- **[Améliorer la qualité d'impression](#page-167-0)**
- [Le produit n'imprime pas ou imprime lentement](#page-176-0)
- [Résolution des problèmes d'impression Plug-and-Print à partir d'une unité USB \(Série X551\)](#page-178-0)
- [Résolution des problèmes de connectivité du produit](#page-179-0)
- [Résolution des problèmes de réseau sans fil](#page-182-0)
- [Résolution des problèmes logiciels sous Windows](#page-187-0)
- [Résolution des problèmes logiciels sous Mac](#page-189-0)

# <span id="page-151-0"></span>**Assistance clientèle**

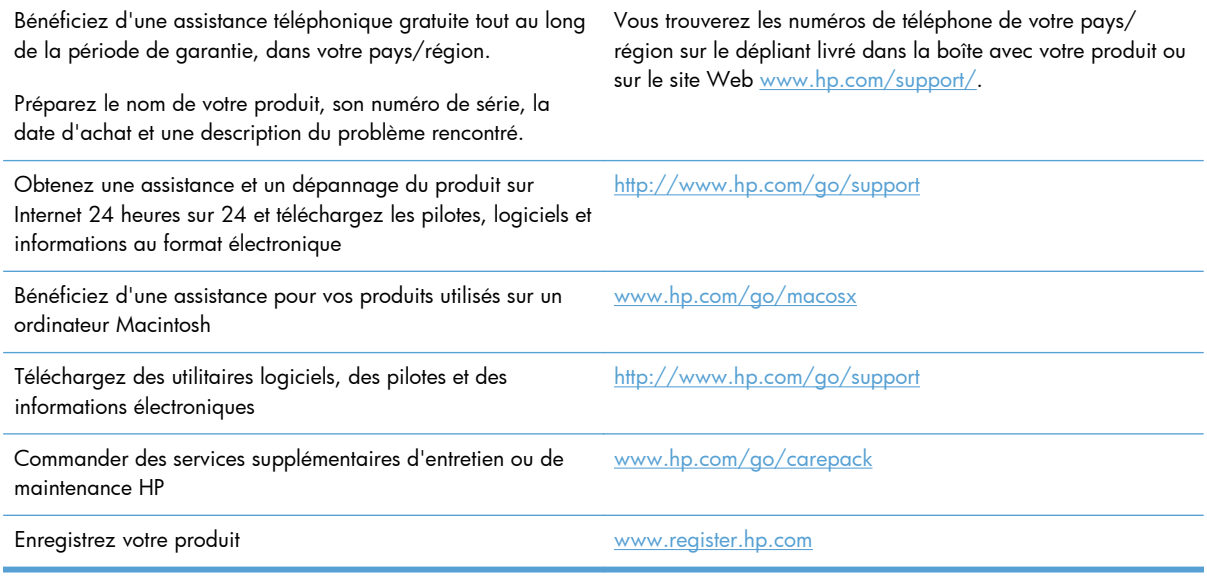

# <span id="page-152-0"></span>**Liste de dépannage**

Suivez les étapes suivantes pour tenter de résoudre un problème lié au produit.

- Etape 1 : Vérifier que le produit est sous tension
- Etape 2 : Vérifier s'il y a des messages d'erreurs sur le panneau de commande
- Etape 3 : Tester la fonctionnalité d'impression
- [Étape 4 : Essayez d'envoyer une tâche d'impression depuis un ordinateur](#page-153-0)
- [Étape 5 : Testez la fonctionnalité d'impression Plug-and-Print à partir d'une unité USB \(Série X551\)](#page-153-0)
- [Facteurs ayant une incidence sur les performances du produit](#page-153-0)

#### **Etape 1 : Vérifier que le produit est sous tension**

- **1.** Assurez-vous que le produit est relié au secteur et sous tension.
- **2.** Assurez-vous que le câble d'alimentation est connecté au produit et à une prise électrique.
- **3.** Vérifiez la source d'alimentation en connectant le câble d'alimentation à une autre prise.
- **4.** Si les moteurs du produit ne fonctionnent pas, assurez-vous que les cartouches d'encre sont installées et que tous les capots sont fermés. Le panneau de commande affiche des messages pour indiquer ces problèmes.

### **Etape 2 : Vérifier s'il y a des messages d'erreurs sur le panneau de commande**

Le panneau de commande doit indiquer l'état prêt. Si un message d'erreur apparaît, résolvez l'erreur.

#### **Etape 3 : Tester la fonctionnalité d'impression**

- **1.** Sur l'écran d'accueil du panneau de commande, appuyez sur (Série X451) ou touchez (Série X551) le bouton Configuration ...
- **2.** Ouvrez le menu Rapports d'impression, puis sélectionnez l'élément Rapport d'état de l'imprimante pour imprimer le rapport.
- **3.** Si le rapport ne s'imprime pas, assurez-vous qu'il y a du papier dans le bac et vérifiez le panneau de commande pour voir s'il n'y a pas de papier bloqué à l'intérieur du produit.

**REMARQUE :** Assurez-vous que le papier du bac est conforme aux spécifications requises pour ce produit.

### <span id="page-153-0"></span>**Étape 4 : Essayez d'envoyer une tâche d'impression depuis un ordinateur**

- **1.** Utilisez un programme de traitement de texte pour envoyer une tâche d'impression au produit.
- **2.** Si le tâche ne s'imprime pas, assurez-vous d'avoir sélectionné le pilote d'impression approprié.
- **3.** Désinstallez, puis réinstallez le logiciel du produit.

### **Étape 5 : Testez la fonctionnalité d'impression Plug-and-Print à partir d'une unité USB (Série X551)**

- **1.** Chargez un document .PDF ou une photo .JPEG dans une unité USB à mémoire flash et insérez-la dans le logement situé à l'avant ou à l'arrière du produit.
- **2.** Le menu Impression USB s'ouvre. Essayez d'imprimer le document ou la photo.
- **3.** Si aucun document ne s'affiche sur la liste, essayez un autre type de clé USB à mémoire flash.

#### **Facteurs ayant une incidence sur les performances du produit**

La durée d'impression d'une tâche est liée à plusieurs facteurs :

- Le logiciel que vous utilisez et sa configuration
- L'utilisation d'un papier spécial (comme un papier à fort grammage et un papier au format personnalisé)
- Le traitement du produit et le temps de téléchargement
- La complexité et la taille des graphiques
- La vitesse de l'ordinateur utilisé
- La connexion USB ou réseau
- Si le produit imprime en couleur ou en monochrome
- Le type d'unité USB, si vous en utilisez une

# <span id="page-154-0"></span>**Restauration des valeurs usine par défaut**

A **ATTENTION :** La restauration des paramètres d'usine par défaut permet de rétablir tous les paramètres du produit et du réseau aux valeurs d'usine par défaut. La procédure redémarre ensuite automatiquement le produit.

- **1.** Sur le panneau de commande du produit, appuyez sur (Série X451) ou touchez (Série X551) le boutonConfiguration  $\mathcal{S}$ .
- **2.** Faites défiler les menus et touchez le bouton Outils.
- **3.** Faites défiler et choisissez le bouton Restaurer les paramètres d'usine par défaut, puis appuyez sur le bouton OK.

Le produit redémarre automatiquement.

# **Le papier n'est pas introduit correctement ou est coincé**

- Le produit n'entraîne pas de papier
- **•** Le produit entraîne plusieurs feuilles de papier
- [Eliminer les bourrages papier](#page-155-0)

#### **Le produit n'entraîne pas de papier**

Si le produit n'entraîne pas de papier du bac, essayez les solutions suivantes.

- **1.** Ouvrez le produit et retirez les éventuelles feuilles de papier coincées.
- **2.** Chargez le bac de papier de taille adaptée à votre tâche.
- **3.** Assurez-vous que les guide-papier du bac sont réglés à la taille du papier. Alignez les guidepapier selon les repères des différents formats de papier signalés au fond du bac.
- **4.** Retirez la pile de papier du bac et **assouplissez-la**, faites-la pivoter de 180 degrés et retournezla. *N'aérez pas le papier.* Remettez la pile de papier dans le bac.
- **5.** Vérifiez le panneau de commande du produit pour voir si le produit est en attente d'une confirmation d'alimentation manuelle du papier par l'intermédiaire du bac 1, bac multi-usages situé sur le côté gauche du produit. Chargez du papier, puis continuez.

#### **Le produit entraîne plusieurs feuilles de papier**

Si le produit entraîne plusieurs feuilles de papier du bac, essayez les solutions suivantes.

- **1.** Retirez la pile de papier du bac et **assouplissez-la**, faites-la pivoter de 180 degrés et retournezla. *N'aérez pas le papier.* Remettez la pile de papier dans le bac.
- **2.** Utilisez uniquement du papier conforme aux spécifications HP pour ce produit.
- <span id="page-155-0"></span>**3.** Utilisez du papier non froissé, plié ou endommagé. Si nécessaire, utilisez du papier d'une autre ramette. Assurez-vous que tout le papier contenu dans le bac est de format et de type identiques.
- **4.** Assurez-vous que le bac n'est pas surchargé. Si c'est le cas, retirez entièrement la pile de papier du bac, tassez-la, puis remettez moins de papier dans le bac.
- **5.** Assurez-vous que les guide-papier du bac sont réglés à la taille du papier. Alignez les guidepapier selon les repères des différents formats de papier signalés au fond du bac.

#### **Eliminer les bourrages papier**

Pour réduire le nombre de bourrages papier, essayez les solutions suivantes.

- **1.** Utilisez uniquement du papier conforme aux spécifications HP pour ce produit. L'usage de papier de grammage et de grain réduits n'est pas recommandé pour ce produit.
- **2.** Utilisez du papier non froissé, plié ou endommagé. Si nécessaire, utilisez du papier d'une autre ramette.
- **3.** N'utilisez pas du papier qui a déjà servi pour une impression ou une copie.
- **4.** Assurez-vous que le bac n'est pas surchargé. Si c'est le cas, retirez la pile de papier du bac, tassez-la, puis remettez du papier dans le bac.
- **5.** Assurez-vous que les guide-papier du bac sont réglés à la taille du papier. Réglez les guides de façon à ce qu'ils touchent la pile de papier sans l'infléchir.
- **6.** Assurez-vous que le bac est totalement inséré dans l'appareil.
- **7.** Si vous imprimez sur du papier de grammage élevé, ondulé ou perforé, utilisez le bac 1, bac polyvalent situé sur le côté gauche de l'imprimante, puis alimentez les feuilles manuellement une par une.

# <span id="page-156-0"></span>**Suppression des bourrages**

### **Emplacement des bourrages**

Les bourrages peuvent se produire aux emplacements suivants :

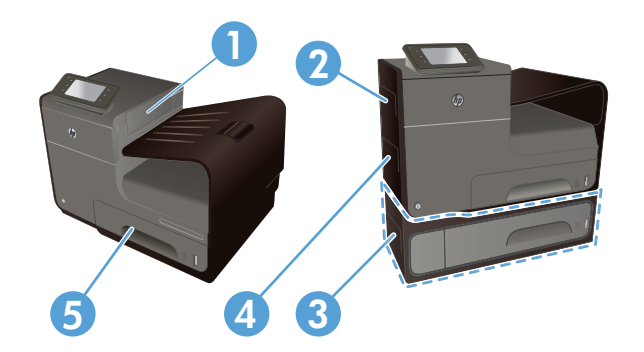

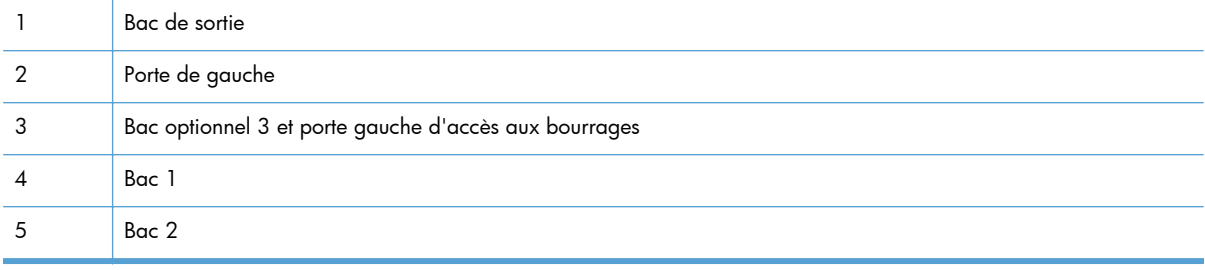

Des traces d'encre peuvent subsister dans le produit après un bourrage et laisser des marques sur les pages imprimées. Ce problème disparaît généralement après l'impression de quelques feuilles.

### **Suppression des bourrages dans le bac 1 (multi-usages)**

**1.** Si la feuille coincée est visible et aisément accessible dans le bac 1, extrayez-la de celuici.

**REMARQUE :** Si la feuille se déchire, assurez-vous que tous ses fragments sont retirés avant de reprendre l'impression.

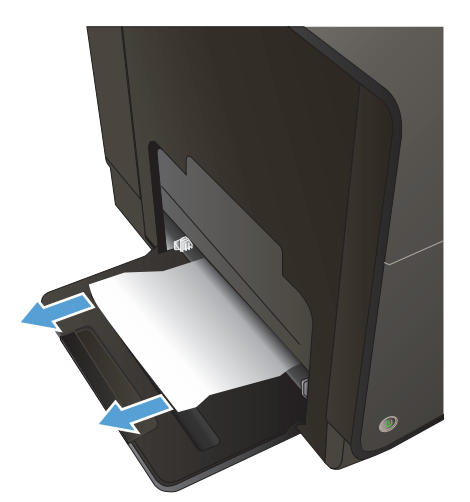

**2.** Il se peut également que la feuille coincée soit accessible en retirant le bac 2 et en extrayant la feuille en la tirant vers la droite, puis hors du produit.

**3.** Si la feuille coincée n'est pas visible ni aisément accessible dans le bac 1, ouvrez la porte de gauche pour y accéder.

**4.** Si le papier n'est toujours pas visible ou est inaccessible, retirez l'accessoire recto verso en l'extrayant à deux mains. Remisez l'accessoire recto verso en position verticale sur une feuille de papier afin d'éviter tout déversement d'encre.

**ATTENTION :** Lors de l'extraction de l'accessoire recto verso, évitez tout contact direct avec le cylindre noir afin d'éviter de souiller votre peau ou vos vêtements avec de l'encre.

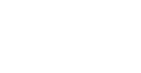

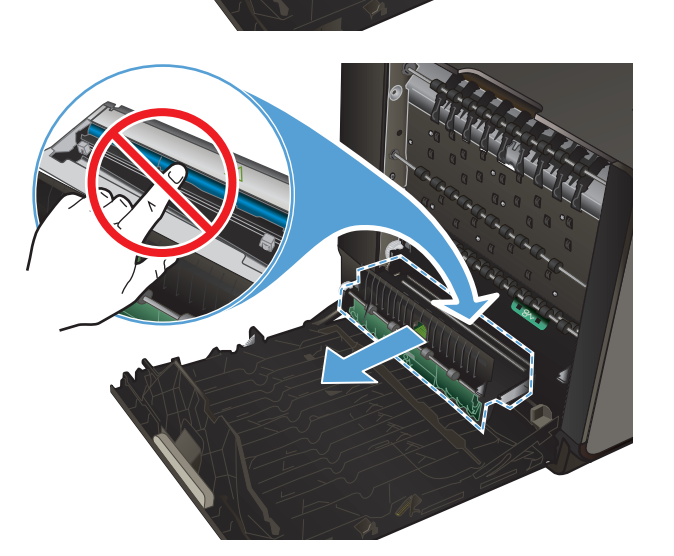

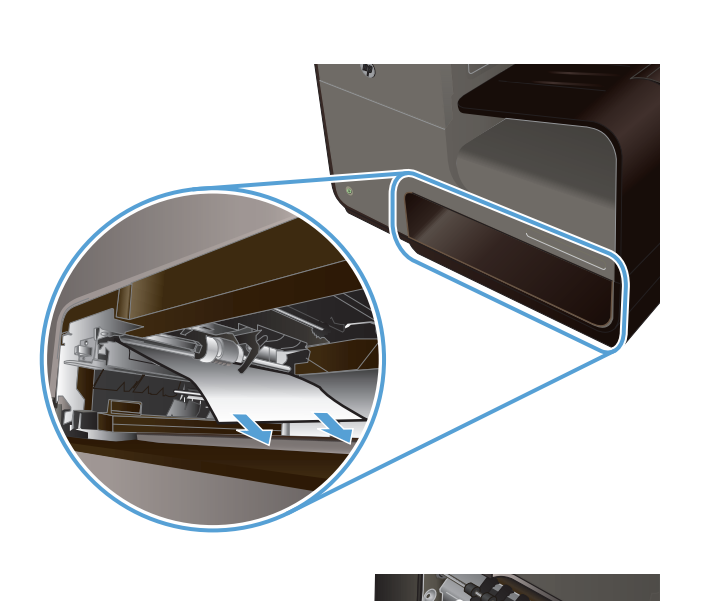

**5.** Abaissez le plateau en exerçant une pression sur le loquet de couleur de verte. Cette opération entraîne la tentative par le produit de faire passer la feuille au travers de la zone d'impression. Si l'alimentation ne se fait pas, vous pouvez tenter de tirer délicatement la feuille. Retirez la feuille.

**6.** Soulevez le loquet de couleur verte pour remettre le plateau en place dans sa position d'utilisation.

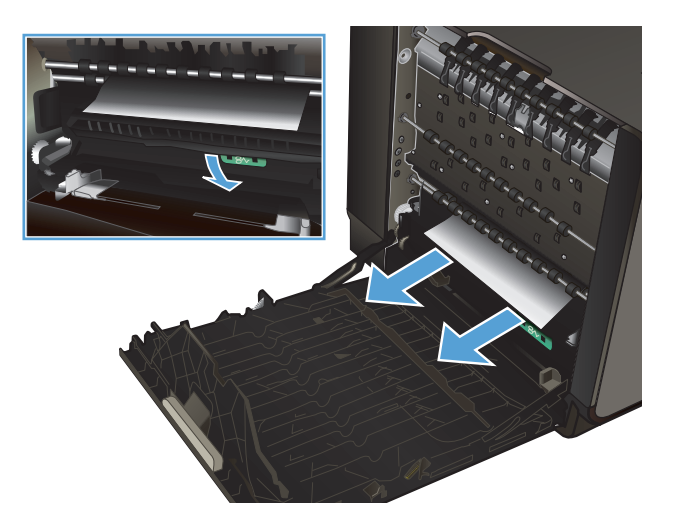

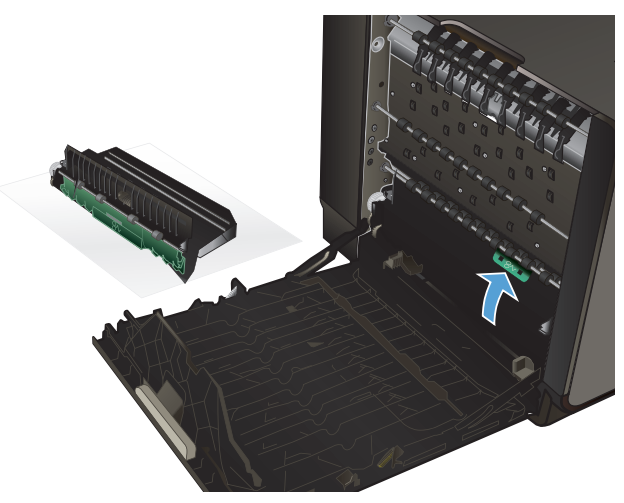

**7.** Réinstallez l'unité recto verso.

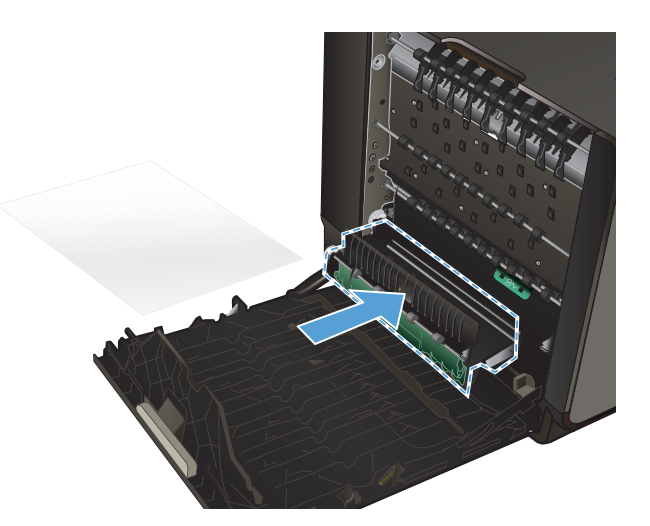

#### **8.** Fermez la porte de gauche.

### **Suppression des bourrages dans le bac 2**

**1.** Ouvrez le bac 2 en exerçant une traction et en libérant le verrou situé sur la partie arrière gauche du bac.

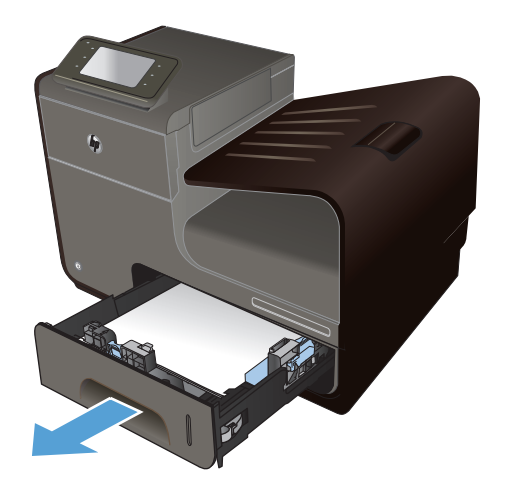

**2.** Extrayez la feuille coincée en la tirant vers la droite, puis hors du produit.

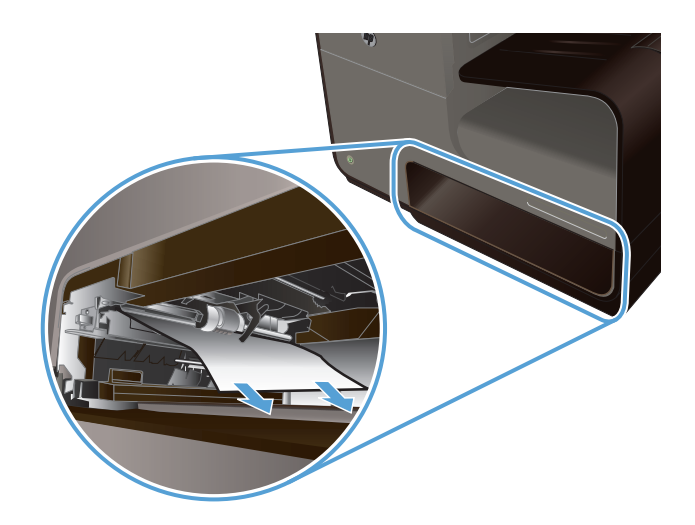

**Ant** 

**3.** Fermez le bac 2.

**REMARQUE :** Pour fermer le bac, appuyez au milieu ou exercez une pression égale sur les deux côtés du bac. Ne fermez pas le bac en ne le poussant que d'un côté.

### **Suppression des bourrages dans le bac optionnel 3**

**1.** Ouvrez le bac 3.

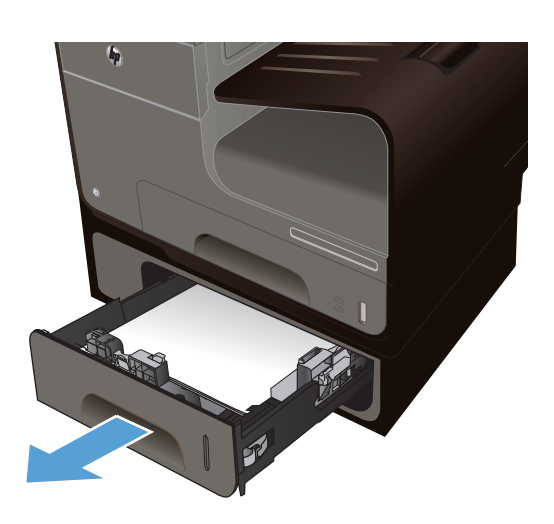

**2.** Extrayez la feuille coincée en la tirant vers la droite, puis hors du produit.

**3.** Si le bourrage ne peut pas être éliminé au

par la porte de gauche du bac 3.

niveau du bac, essayez de le faire en passant

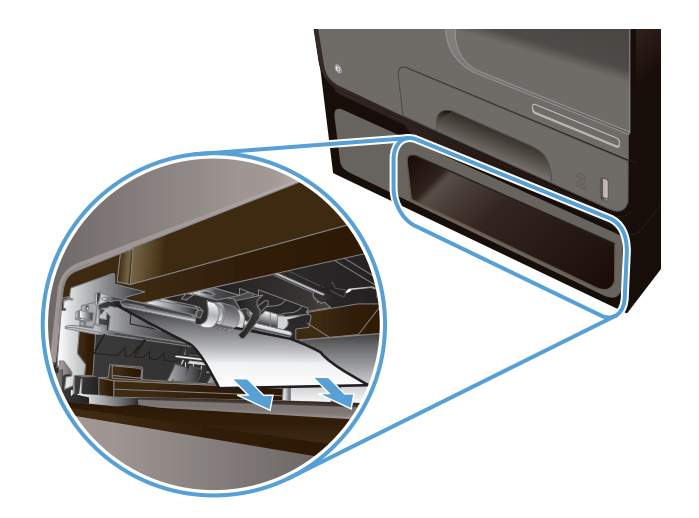

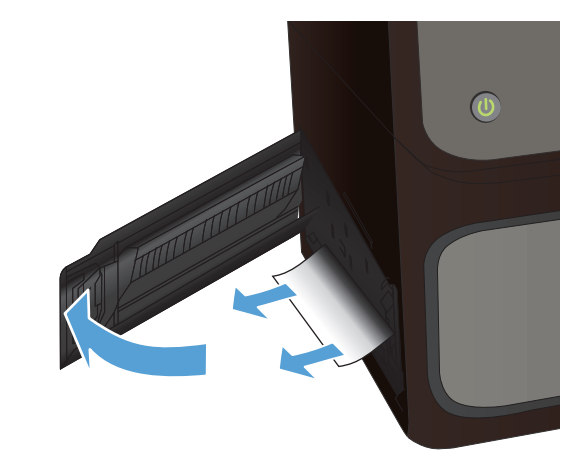

**4.** Fermez le bac 3.

**REMARQUE :** Pour fermer le bac, appuyez au milieu ou exercez une pression égale sur les deux côtés du bac. Ne fermez pas le bac en ne le poussant que d'un côté.

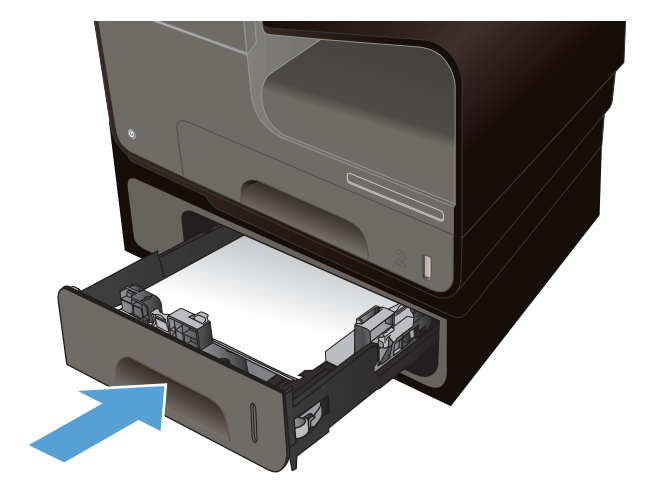

### **Suppression des bourrages dans la porte de gauche**

**1.** Ouvrez la porte de gauche.

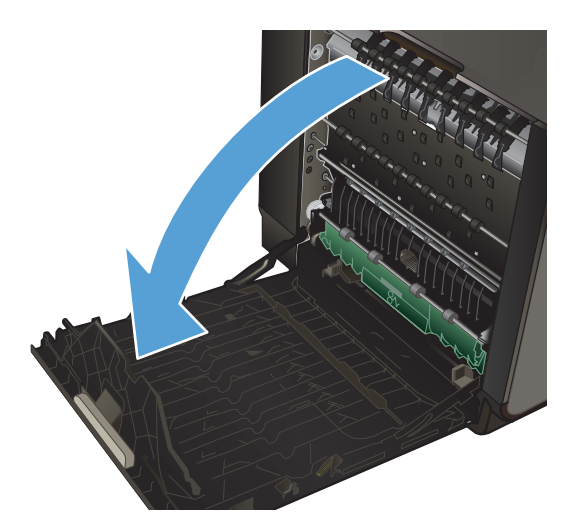

**2.** Retirez délicatement le papier éventuellement visible au niveau des rouleaux et de la zone de sortie.

**REMARQUE :** Si la feuille se déchire, assurez-vous que tous les fragments sont retirés avant de reprendre l'impression. N'utilisez pas d'objets pointus pour retirer les fragments.

**3.** Fermez la porte de gauche.

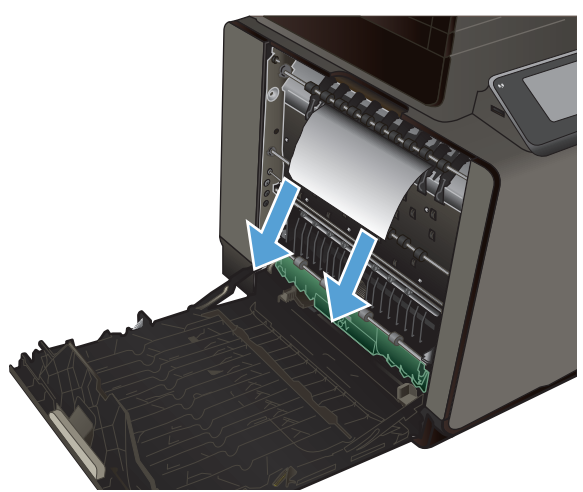

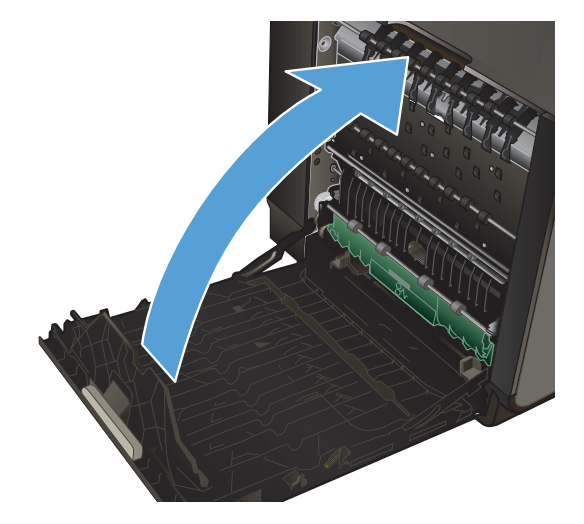

### **Suppression des bourrages dans le bac de sortie**

- **1.** Regardez s'il y a un bourrage papier dans la zone du bac de sortie.
- **2.** Retirez tout support visible.

**REMARQUE :** Si la feuille se déchire, assurez-vous que tous les fragments sont retirés avant de reprendre l'impression.

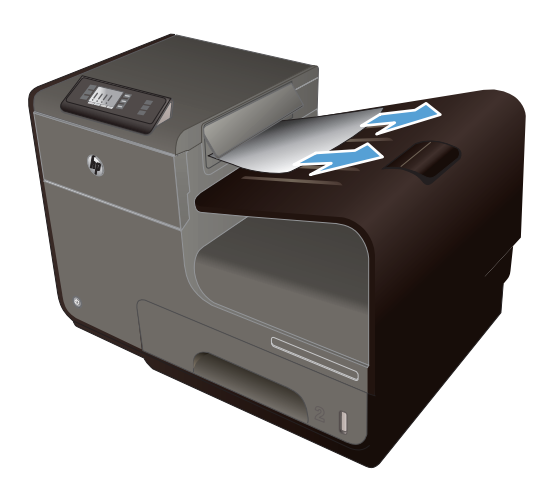

**3.** Ouvrez, puis refermez la porte de gauche pour effacer le message.

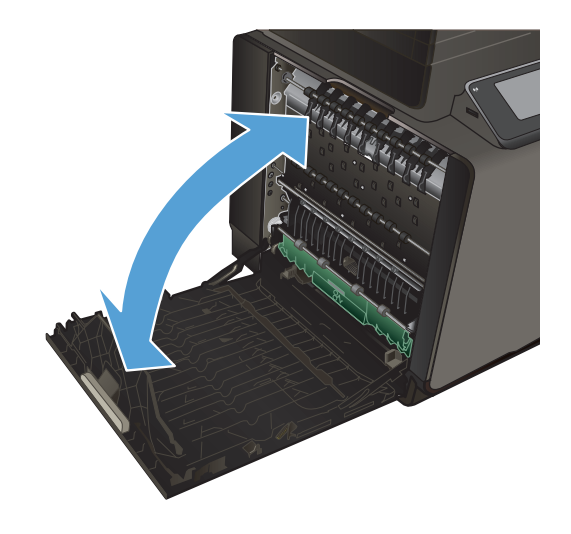

### **Suppression des bourrages de l'unité d'impression recto verso**

**1.** Ouvrez la porte de gauche.

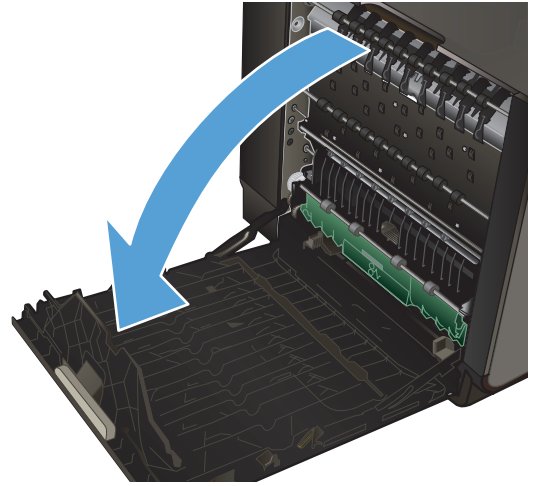

**2.** Si le bord de fuite du papier est visible, retirez la feuille du produit.

**3.** Si le papier n'est pas visible ou est inaccessible, retirez l'accessoire recto verso en l'extrayant à deux mains. Remisez l'accessoire recto verso en position verticale sur une feuille de papier afin d'éviter tout déversement d'encre.

**ATTENTION :** Lors de l'extraction de l'accessoire recto verso, évitez tout contact direct avec le cylindre noir afin d'éviter de souiller votre peau ou vos vêtements avec de l'encre.

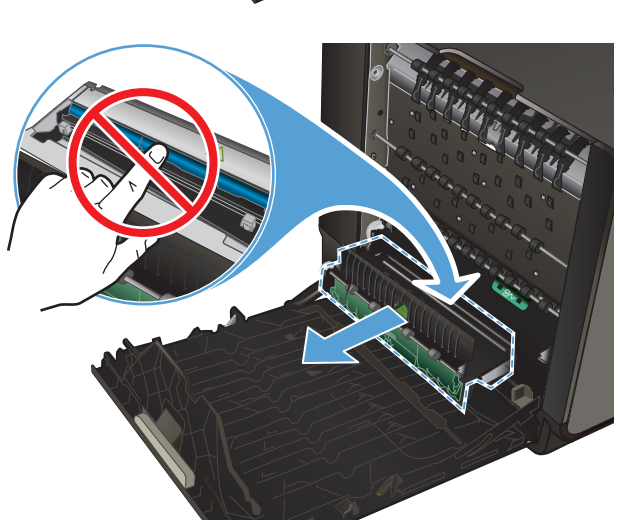

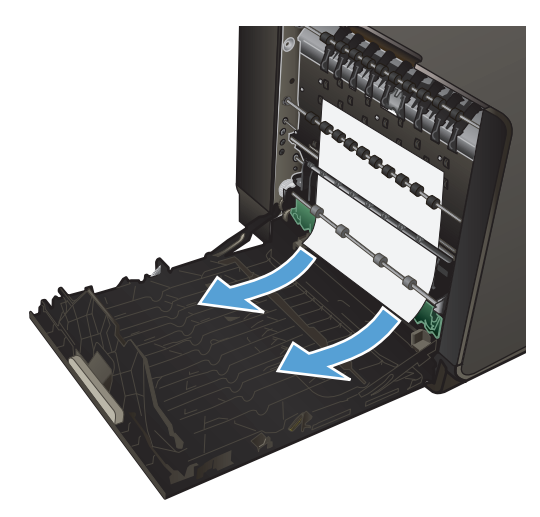

**4.** Abaissez le plateau en exerçant une pression sur le loquet de couleur de verte. Cette opération entraîne la tentative par le produit de faire passer la feuille au travers de la zone d'impression. Si l'alimentation ne se fait pas, vous pouvez tenter de tirer délicatement la feuille. Retirez la feuille.

**5.** Soulevez le loquet de couleur verte pour remettre le plateau en place dans sa position d'utilisation.

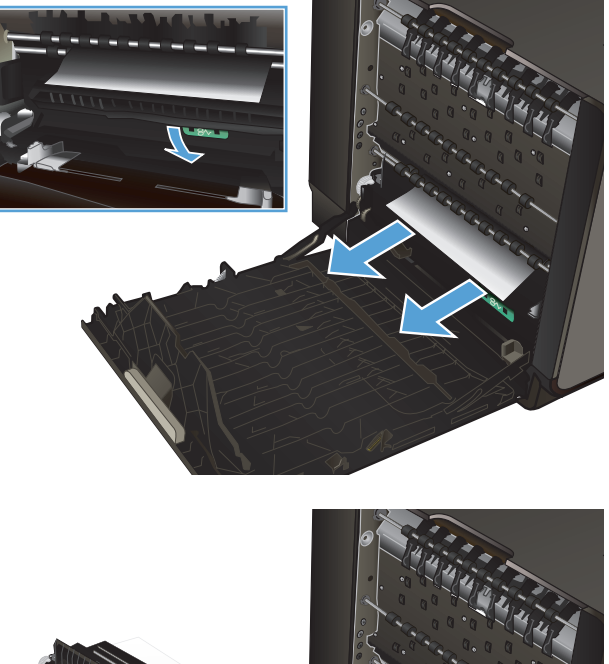

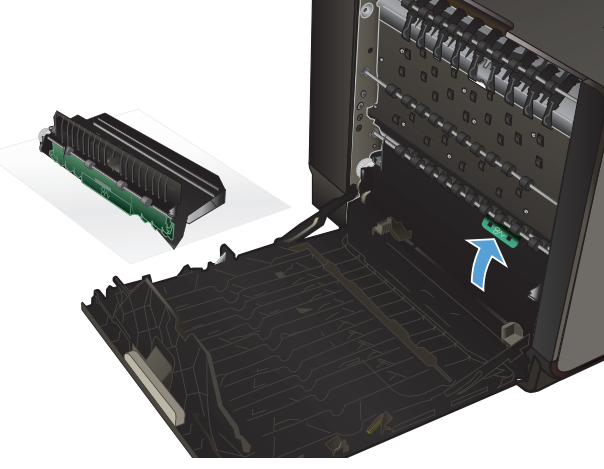

**6.** Réinstallez l'unité recto verso.

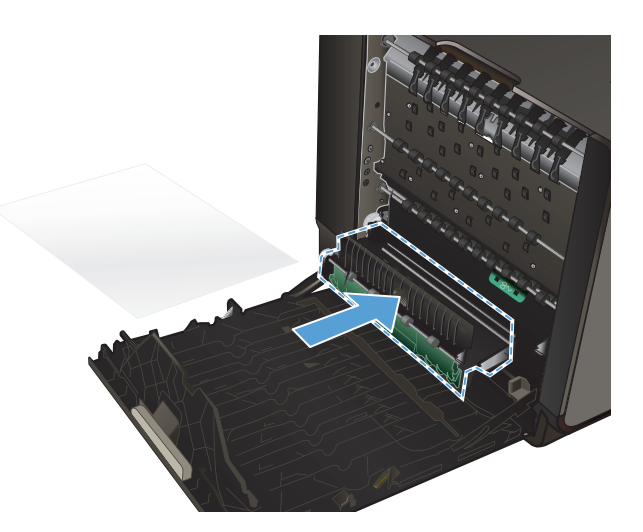

**7.** Fermez la porte de gauche.

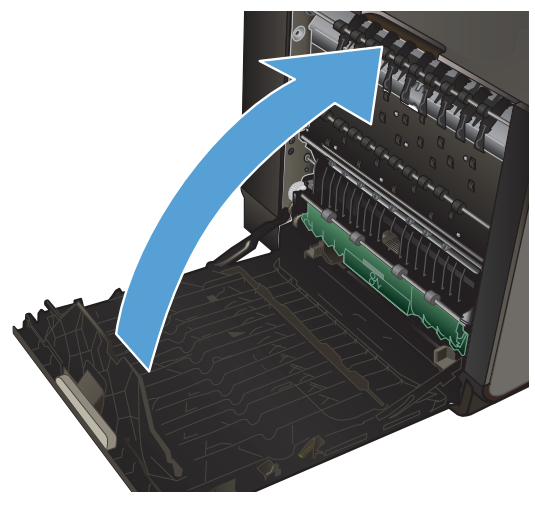

# <span id="page-167-0"></span>**Améliorer la qualité d'impression**

Vous pouvez éviter la majorité des problèmes liés à la qualité d'impression en respectant les consignes ci-dessous.

- Utiliser le paramètre Type de papier approprié du pilote d'imprimante
- **•** [Régler couleur](#page-168-0)
- [Utiliser du papier conforme aux spécifications HP](#page-170-0)
- [Vérification des cartouches d'encre](#page-171-0)
- [Nettoyage du maculage](#page-174-0)
- [Nettoyage de la tête d'impression](#page-174-0)
- [Utiliser le pilote d'imprimante convenant le mieux à vos besoins d'impression](#page-175-0)

### **Utiliser le paramètre Type de papier approprié du pilote d'imprimante**

Vérifiez le paramètre Type de papier actuel si vous rencontrez l'un des problèmes suivants :

- Les pages imprimées présentent un maculage.
- Les pages imprimées présentent des marques répétées.
- **•** Les pages imprimées sont gondolées.
- De petites zones des pages ne sont pas imprimées.

#### **Modification des paramètres de type et de format du papier sous Windows**

- **1.** Dans un programme doté de la fonction **Imprimer**, cliquez sur le menu **Fichier**, puis sur **Imprimer**.
- **2.** Sélectionnez le produit, puis cliquez sur le bouton **Propriétés** ou **Préférences**.
- **3.** Cliquez sur l'onglet **Papier/Qualité**.
- **4.** Dans la liste déroulante **Type de papier**, cliquez sur l'option **Plus...**.
- **5.** Développez la liste des options **Type :**.
- **6.** Développez chaque catégorie des types de papier jusqu'à ce que le type de papier utilisé s'affiche.
- **7.** Sélectionnez l'option pour le type de papier que vous utilisez et cliquez sur le bouton **OK**.

#### <span id="page-168-0"></span>**Modification des paramètres de type et de format du papier sous Mac**

- **1.** Dans le menu **Fichier** du logiciel, cliquez sur l'option **Imprimer**.
- **2.** Sélectionnez un format dans la liste déroulante **Format de papier**.
- **3.** Ouvrez le menu **Papier/Qualité**.
- **4.** Sélectionnez un type dans la liste déroulante **Type de support**.
- **5.** Cliquez sur le bouton **Imprimer**.

#### **Régler couleur**

Gérez les couleurs en modifiant les paramètres dans l'onglet **Couleur** (Windows) ou **Options de couleurs** (Mac) du pilote d'imprimante.

#### **Changer le thème de couleur d'une tâche d'impression**

- **1.** Dans le menu **Fichier** du logiciel, cliquez sur **Imprimer**.
- **2.** Cliquez sur **Propriétés** ou sur **Préférences** (Windows).
- **3.** Cliquez sur l'onglet **Couleur** (Windows) ou **Options de couleurs** (Mac) et désélectionnez HP EasyColor.
- **4.** Sélectionnez un thème de couleur dans la liste déroulante **Thèmes** (Windows) ou **Couleur RVB** (Mac).

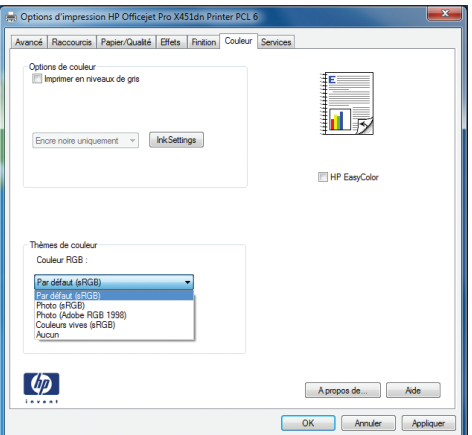

- **Par défaut (sRGB)** : Ce thème indique à l'imprimante d'imprimer les données RVB en mode brut. Lorsque vous utilisez ce thème, gérez la couleur dans le logiciel ou dans le système d'exploitation pour obtenir un rendu correct.
- **Couleurs vives** : L'imprimante augmente la saturation des couleurs dans les demi-tons. Utilisez ce thème pour l'impression de graphiques commerciaux.
- **Photo** : La couleur RVB est interprétée par l'imprimante comme si elle était imprimée sur une photo à l'aide d'un mini-laboratoire numérique. Les couleurs rendues par l'imprimante sont plus profondes, plus saturées et sont différentes de celles du thème Par défaut (sRBG). Utilisez ce thème pour l'impression de photos.
- **Photo (Adobe RGB 1998)** : Utilisez ce thème pour l'impression de photos numériques utilisant l'espace de couleurs AdobeRGB au lieu de l'espace sRGB. Désactivez la gestion des couleurs dans le logiciel lorsque vous utilisez ce thème.
- Aucun : Aucun thème de couleur n'est utilisé.

#### **Modifier les options de couleur**

Modifiez les paramètres d'option de couleur pour la tâche d'impression en cours dans l'onglet Couleur du pilote d'imprimante.

- **1.** Dans le menu **Fichier** du logiciel, cliquez sur **Imprimer**.
- **2.** Cliquez sur **Propriétés** ou sur **Préférences** (Windows).
- **3.** Cliquez sur l'onglet **Couleur** (Windows) ou **Options de couleurs** (Mac).
- **4.** Décochez la case **HP EasyColor**.

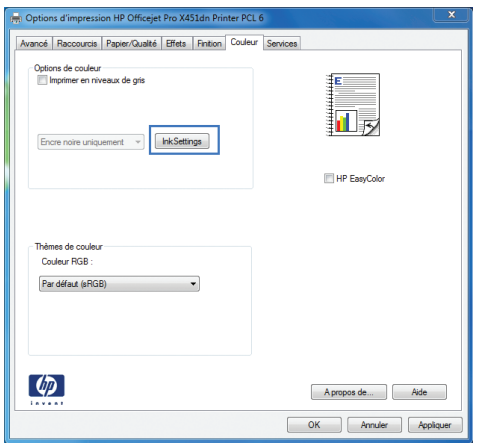

- **5.** Cliquez sur le bouton Paramètres de l'encre (Windows) ou développez le menu **Avancé** (Mac), puis déplacez le curseur pour effectuer les réglages suivants :
	- **Temps de séchage**
	- **Saturation**
	- **Diffusion de l'encre noire**

**REMARQUE :** Une modification manuelle des paramètres de couleur peut avoir un impact sur l'impression. HP recommande que seuls les spécialistes de graphiques couleur puissent modifier ces paramètres.

<span id="page-170-0"></span>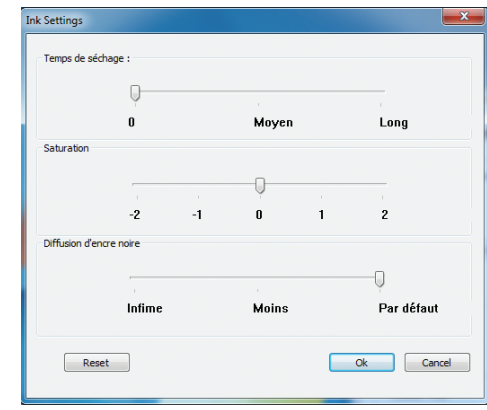

- **REMARQUE :** Une modification manuelle des paramètres de couleur peut avoir un impact sur l'impression. HP recommande que seuls les spécialistes de graphiques couleur puissent modifier ces paramètres.
- **6.** Cliquez sur **OK** pour sauvegarder vos réglages et refermer la fenêtre, ou cliquez sur **Réinitialiser** pour rétablir les valeurs par défaut définies en usine (Windows).
- **7.** Cliquez sur l'option **Imprimer en niveaux de gris** (Windows) ou **Imprimer les couleurs en niveaux de gris** (Mac) pour effectuer l'impression d'un document couleur en nuances de gris. Utilisez cette option pour imprimer des documents couleur destinés à la photocopie ou à la télécopie. Vous pouvez également utiliser cette option pour imprimer des brouillons et ainsi économiser la cartouche de couleur.

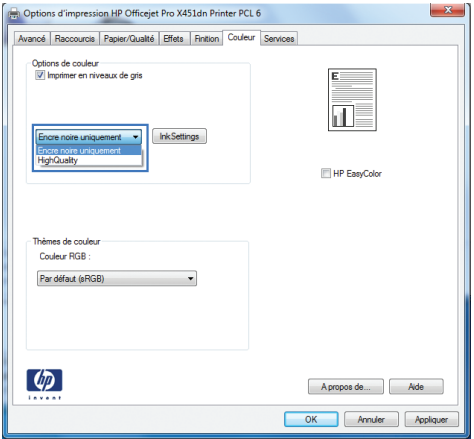

**8.** Cliquez sur le bouton **OK** (Windows).

### **Utiliser du papier conforme aux spécifications HP**

Utilisez un autre papier si vous rencontrez l'un des problèmes suivants :

- L'impression est trop claire ou semble fade dans certaines zones.
- Les pages imprimées présentent des résidus d'encre.
- Les pages imprimées présentent un maculage.
- <span id="page-171-0"></span>Les caractères imprimés semblent mal formés.
- Les pages imprimées sont gondolées.

Utilisez toujours un type et un grammage de papier pris en charge par le produit. Veillez également à respecter les consignes suivantes lorsque vous choisissez un papier :

- Utilisez un papier de bonne qualité et sans coupures, entailles, déchirures, taches, particules libres, poussière, plis, vides, agrafes ni bords froissés ou pliés.
- N'utilisez pas du papier qui a déjà servi pour une impression.
- Utilisez un papier conçu pour les imprimantes jet d'encre.
- Utilisez un papier qui n'est pas trop rugueux. L'utilisation d'un papier plus lisse permet généralement d'obtenir une meilleure qualité d'impression.

**PEMARQUE :** D'après les essais réalisés par HP en interne sur un large éventail de papiers ordinaires, HP recommande fortement l'utilisation de papiers portant le logo ColorLok® avec ce produit. Pour plus de détails, voir [http://www.hp.com/go/printpermanence.](http://www.hp.com/go/printpermanence)

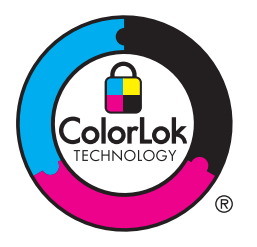

### **Vérification des cartouches d'encre**

Vérifiez les cartouches d'encre en imprimant un rapport d'état et remplacez-les si vous rencontrez l'un des problèmes suivants :

- De petites zones des pages ne sont pas imprimées.
- Les pages imprimées présentent des stries ou des bandes.

**REMARQUE :** Si vous utilisez le paramètre d'impression en mode brouillon, l'impression peut être claire.

Si vous estimez devoir remplacer une cartouche d'encre, observez la cartouche ou imprimez la page d'état des consommables pour rechercher le numéro de référence de la cartouche d'encre HP authentique.

#### **Cartouches d'encre rechargées ou reconditionnées**

Hewlett-Packard Company déconseille l'utilisation de consommables non-HP, qu'ils soient neufs ou reconditionnés. En effet, comme il ne s'agit pas de produits HP, HP n'a aucun contrôle sur leur conception ni leur qualité. Si vous utilisez une cartouche d'encre rechargée ou remise à neuf et que vous n'êtes pas satisfait de la qualité d'impression, remplacez-la par une cartouche d'impression de marque HP.

**REMARQUE :** Si vous remplacez une cartouche d'encre non-HP par une cartouche d'encre HP authentique, il se peut que la tête d'impression contienne encore de l'encre de marque autre que HP jusqu'à ce que la tête d'impression soit épuisée, puis alimentée avec l'encre provenant de la cartouche d'encre HP authentique nouvellement installée.

#### **Interprétation du rapport de qualité d'impression**

- **1.** Sur le panneau de commande du produit, appuyez sur (Série X451) ou touchez (Série X551) le boutonConfiguration &.
- **2.** Touchez ou sélectionnez l'entrée de menu Rapports d'impression.
- **3.** Appuyez sur l'élément Rapport de qualité d'impression ou touchez-le pour l'imprimer.
- **4.** Suivez les instructions sur la page qui s'imprime.

Cette page contient quatre bandes de couleur divisées en groupes comme illustré ci-dessous. En examinant chaque groupe, vous pouvez ainsi attribuer le problème à une couleur précise.

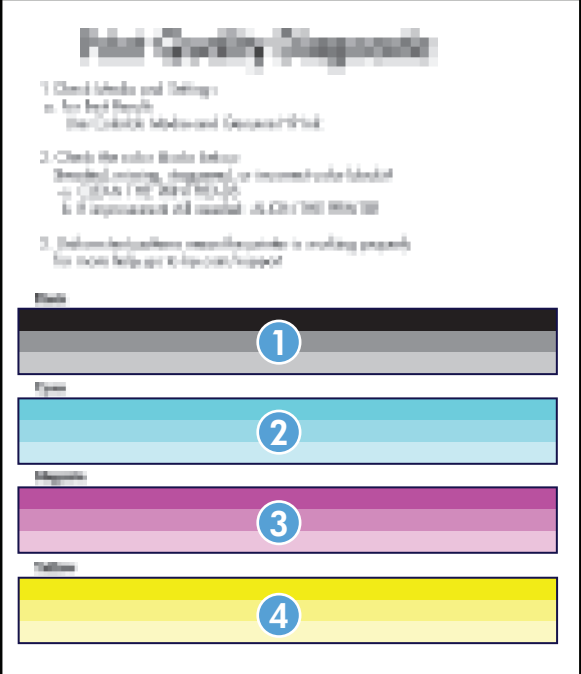

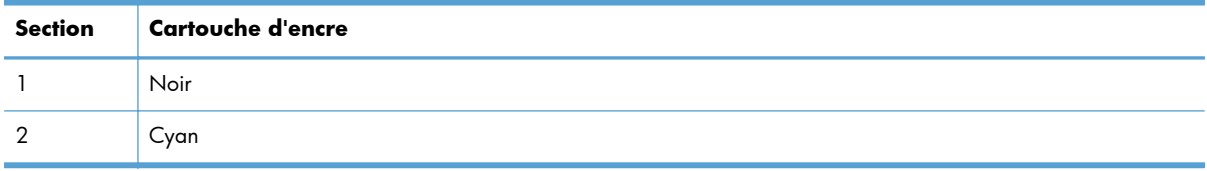

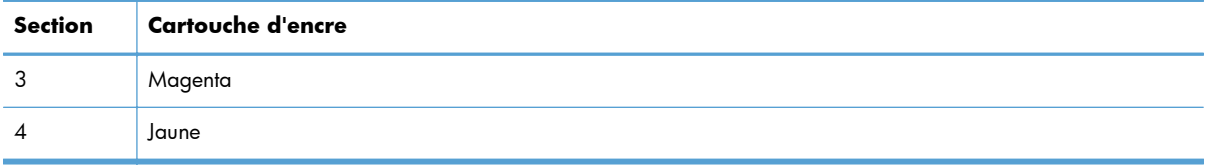

- Si des points ou des stries apparaissent sur un ou plusieurs groupes, nettoyez la tête d'impression. Si cette action ne suffit pas à résoudre le problème, contactez l'assistance HP.
- Si des stries apparaissent sur plusieurs bandes de couleur, vérifiez si le problème persiste en effectuant un nettoyage supplémentaire de la tête d'impression avant de contacter HP. Un composant autre que la cartouche d'encre est probablement à l'origine du problème.

#### **Inspection des détériorations de la cartouche d'encre**

- **1.** Retirez la cartouche d'encre du produit et vérifier qu'aucun débris n'est présent dans le chemin d'accès à la cartouche.
- **2.** Examinez les connecteurs métalliques de la cartouche d'encre.

A **ATTENTION :** Ne touchez pas le connecteur métallique situé à l'extrémité de la cartouche. Vous risquez de dégrader la qualité d'impression si vous y laissez des empreintes de doigts.

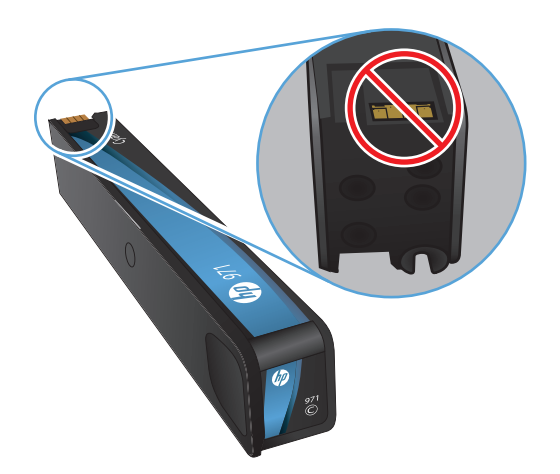

- **3.** Si vous constatez des rayures, ou tout autre dommage sur le connecteur métallique, remplacez la cartouche d'encre.
- **4.** Si le connecteur métallique ne semble pas endommagé, remettez délicatement la cartouche en place dans son emplacement jusqu'à ce qu'elle se verrouille en position. Imprimez quelques pages pour vérifier si le problème est résolu.

### <span id="page-174-0"></span>**Nettoyage du maculage**

Imprimez une page de nettoyage pour éliminer la poussière et le surplus d'encre sur la tête d'impression et le circuit papier si vous rencontrez l'un des problèmes suivants :

- Les pages imprimées présentent des résidus d'encre.
- Les pages imprimées présentent un maculage.
- Les pages imprimées présentent des marques répétées.

Suivez la procédure ci-dessous pour nettoyer le maculage.

- **1.** Chargez du papier au format Letter ou A4 ordinaire lorsque vous y êtes invité.
- **2.** Sur le panneau de commande, appuyez sur (Série X451) ou touchez (Série X551) le boutonConfiguration  $\frac{8}{60}$ .
- **3.** Touchez ou sélectionnez le bouton de menu Outils.
- **4.** Touchez ou sélectionnez le bouton de menu Nettoyer le maculage.
- **5.** Appuyez sur le bouton OK pour commencer le processus de nettoyage.

Une page est chargée lentement dans le produit. Conservez cette page pour évaluer ultérieurement la qualité d'impression.

#### **Nettoyage de la tête d'impression**

Le nettoyage de la tête d'impression peut contribuer à résoudre de nombreux problèmes de qualité d'impression.

Suivez la procédure ci-dessous pour nettoyer la tête d'impression.

- **1.** Chargez du papier ordinaire de format A4 ou Lettre US.
- **2.** Sur le panneau de commande, appuyez sur (Série X451) ou touchez (Série X551) le boutonConfiguration  $\frac{8}{60}$ .
- **3.** Touchez ou sélectionnez le bouton de menu Outils.
- **4.** Touchez ou sélectionnez le bouton de menu Nettoyer la tête d'impression.
- **5.** Appuyez sur le bouton OK pour commencer le processus de nettoyage.

Une page est chargée lentement dans le produit. Conservez cette page pour évaluer ultérieurement la qualité d'impression.

**6.** Effectuez la procédure appropriée sur le panneau de commande.

### <span id="page-175-0"></span>**Utiliser le pilote d'imprimante convenant le mieux à vos besoins d'impression**

Vous devrez peut-être utiliser un autre pilote d'imprimante si la page imprimée présente des lignes inattendues dans les graphiques, du texte manquant, des graphiques manquants, un formatage incorrect ou des polices de substitution.

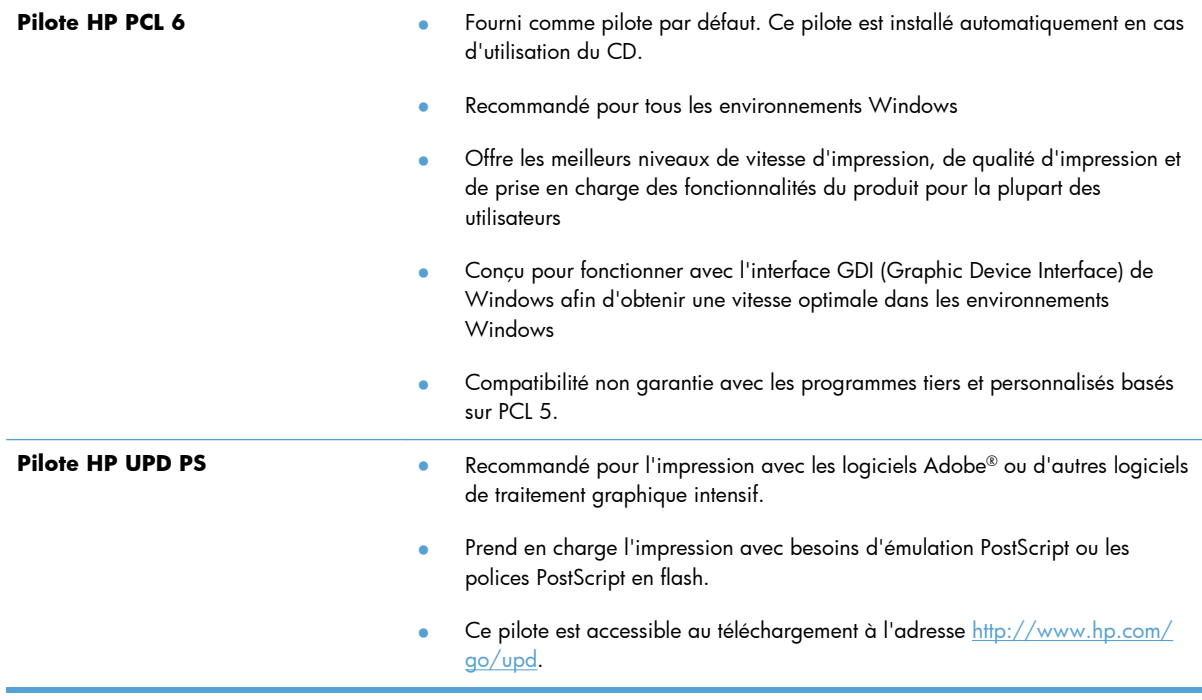

<span id="page-176-0"></span>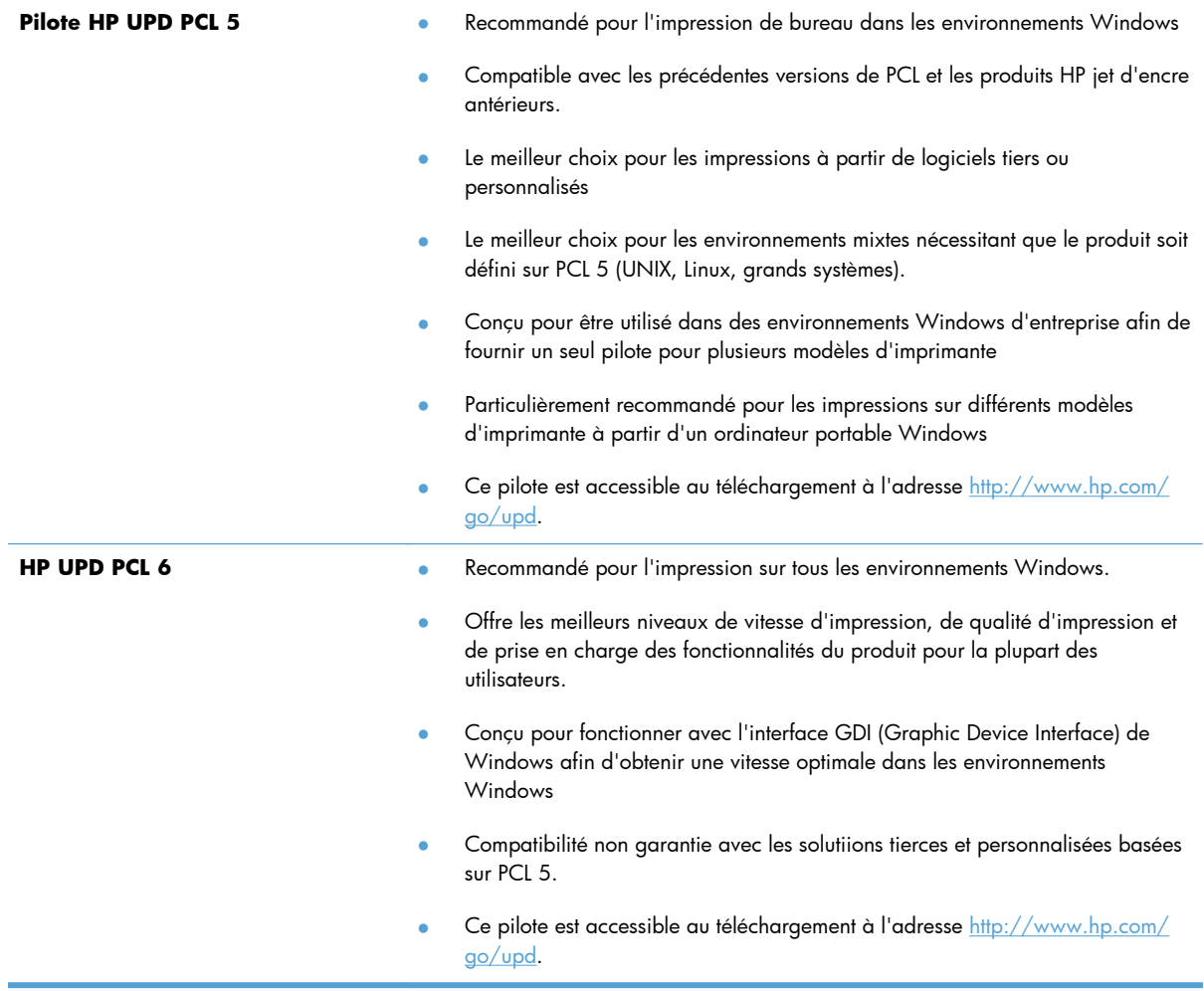

Téléchargez d'autres pilotes d'imprimante sur le site Web suivant : <http://www.hp.com/go/support>.

# **Le produit n'imprime pas ou imprime lentement**

### **Le produit n'imprime pas**

Si le produit n'imprime pas du tout, essayez les solutions suivantes.

**1.** Assurez-vous que le produit est sous tension et que le panneau de commande indique qu'il est prêt.

Si le panneau de commande n'indique pas que le produit est prêt, redémarrez le produit.

Si le panneau de commande indique que le produit est prêt, essayez de renvoyer la tâche.

**2.** Si le panneau de commande indique que le produit rencontre une erreur, résolvez le problème, puis essayez d'imprimer une page de test à partir du panneau de commande. Si la page de test s'imprime, il existe peut-être un problème de communication entre le produit et l'ordinateur depuis lequel vous tentez d'imprimer.

**3.** Assurez-vous que les câbles sont connectés correctement. Si le produit est connecté à un réseau, vérifiez les points suivants :

Vérifiez le voyant en regard de la connexion réseau sur le produit. Le voyant est vert lorsque le réseau est actif.

Assurez-vous que vous utilisez un câble réseau et non un cordon téléphonique pour vous connecter au réseau.

Assurez-vous que le routeur, concentrateur ou commutateur réseau est sous tension et qu'il fonctionne correctement.

- **4.** Installez le logiciel HP à partir du CD fourni avec le produit. L'utilisation de pilotes d'imprimante génériques peut différer l'effacement des tâches de la liste d'attente d'impression.
- **5.** Sur l'ordinateur, dans la liste d'imprimantes, cliquez avec le bouton droit sur le nom de ce produit, cliquez ensuite sur **Propriétés**, puis ouvrez l'onglet **Ports**.

Si vous utilisez un câble réseau pour vous connecter au réseau, assurez-vous que le nom de l'imprimante indiqué dans l'onglet **Ports** correspond au nom du produit indiqué dans la page de configuration du produit.

Si vous utilisez un câble USB et que vous vous connectez à un réseau sans fil, vérifiez que la case en regard de **Port d'imprimante virtuelle pour USB** est cochée.

- **6.** Si un système de pare-feu personnel est installé sur l'ordinateur, il peut bloquer la communication avec le produit. Essayez de désactiver temporairement le pare-feu pour savoir s'il est à l'origine du problème.
- **7.** Si l'ordinateur ou le produit est connecté à un réseau sans fil, une qualité de signal faible ou des interférences peuvent différer les tâches d'impression.

#### **L'imprimante imprime lentement**

Si le produit imprime mais semble fonctionner lentement, essayez les solutions suivantes.

- **1.** Assurez-vous que l'ordinateur est conforme à la configuration minimale requise pour ce produit. Pour obtenir la liste des spécifications, rendez-vous sur le site Web suivant : [http://www.hp.com/](http://www.hp.com/go/support) [go/support](http://www.hp.com/go/support).
- **2.** Si le paramètre de type de papier ne correspond pas au type de papier utilisé, remplacez-le par le type de papier approprié.
- **3.** Si l'ordinateur ou le produit est connecté à un réseau sans fil, une qualité de signal faible ou des interférences peuvent différer les tâches d'impression.

# <span id="page-178-0"></span>**Résolution des problèmes d'impression Plug-and-Print à partir d'une unité USB (Série X551)**

- Le menu Impression USB ne s'ouvre pas lorsque vous insérez l'accessoire USB
- Le fichier ne s'imprime pas à partir du périphérique de stockage USB
- [Le fichier que vous voulez imprimez ne figure pas dans le menu Impression USB](#page-179-0)

### **Le menu Impression USB ne s'ouvre pas lorsque vous insérez l'accessoire USB**

- **1.** Vous utilisez peut-être un périphérique de stockage USB ou un système de fichiers que le produit ne prend pas en charge. Enregistrez les fichiers sur un périphérique de stockage USB standard qui utilise les systèmes de fichiers FAT (File Allocation Table, table d'allocation de fichier). Le produit prend en charge les accessoires de stockage USB FAT12, FAT16 et FAT32.
- **2.** Si un autre menu est déjà ouvert, fermez-le puis réinsérez le périphérique de stockage USB.
- **3.** Le périphérique de stockage USB peut être composé de plusieurs partitions. (Certains fabricants de périphériques de stockage USB installent un logiciel sur l'accessoire qui crée des partitions, comme sur un CD). Reformatez le périphérique de stockage USB pour supprimer les partitions ou utilisez un autre périphérique de stockage USB.
- **4.** Le périphérique de stockage USB peut consommer une alimentation supérieure à celle que le produit est en mesure de fournir.
	- **a.** Retirez le périphérique de stockage USB.
	- **b.** Mettez le produit hors tension, puis de nouveau sous tension.
	- **c.** Utilisez un périphérique de stockage USB possédant sa propre alimentation ou à faible consommation.
- **5.** Le périphérique de stockage USB peut ne pas fonctionner correctement.
	- **a.** Retirez le périphérique de stockage USB.
	- **b.** Mettez le produit hors tension, puis de nouveau sous tension.
	- **c.** Essayez d'effectuer une impression à partir d'un autre périphérique de stockage USB.

### **Le fichier ne s'imprime pas à partir du périphérique de stockage USB**

- **1.** Assurez-vous que du papier est chargé.
- **2.** Vérifiez s'il y a des messages sur le panneau de commande. Si la page se coince dans le produit, supprimez le bourrage.

### <span id="page-179-0"></span>**Le fichier que vous voulez imprimez ne figure pas dans le menu Impression USB**

- **1.** Vous essayez peut-être d'imprimer un fichier que la fonction d'impression USB ne prend pas en charge. Le produit prend en charge les types de fichier PDF, PNG et JPEG.
- **2.** Il y a peut-être trop de fichiers dans un seul dossier de l'accessoire de stockage USB. Réduisez le nombre de fichiers dans le dossier en les déplaçant vers des sous-dossiers.
- **3.** Vous utilisez peut-être un ensemble de caractères pour le nom du fichier que le produit ne prend pas en charge. Dans ce cas, le produit remplace les noms de fichier par des caractères d'un ensemble de caractères différent. Renommez les fichiers en utilisant des caractères ASCII.

# **Résolution des problèmes de connectivité du produit**

### **Résoudre les problèmes de connexion USB directe**

Si vous avez connecté l'imprimante directement à un ordinateur, vérifiez le câble USB.

- Vérifiez que le câble est branché à l'ordinateur et au périphérique.
- Vérifier que le câble ne mesure pas plus de 5 m. Essayez avec un câble plus court.
- Vérifiez que le câble fonctionne correctement en le branchant à un autre appareil. Remplacez le câble si nécessaire

### **Résolution des problèmes de réseau**

Vérifiez les éléments suivants pour vous assurer que le produit communique avec le réseau. Avant de commencer, imprimez une page de configuration via le panneau de commande du produit et recherchez l'adresse IP du produit indiquée sur cette page.

- **•** [Connexion physique faible](#page-180-0)
- [L'ordinateur utilise une adresse IP incorrecte pour le produit](#page-180-0)
- [L'ordinateur est incapable de communiquer avec le produit](#page-180-0)
- [Le produit utilise des paramètres de vitesse de liaison et de mode duplex incorrects pour le réseau](#page-180-0)
- [De nouveaux logiciels peuvent poser des problèmes de compatibilité](#page-180-0)
- [L'ordinateur ou la station de travail n'est peut-être pas correctement configuré\(e\)](#page-181-0)
- [Le produit est désactivé ou d'autres paramètres réseau sont incorrects](#page-181-0)
#### **Connexion physique faible**

- **1.** Vérifiez que le produit est relié au port Ethernet correct et à l'aide du câble approprié.
- **2.** Vérifiez que les câbles sont correctement branchés.
- **3.** Observez le port Ethernet situé à l'arrière du produit et vérifiez que le voyant d'activité de couleur orange, ainsi que le voyant d'état de couleur verte, sont bien allumés.
- **4.** Si le problème persiste, essayez un autre câble ou un autre port du réseau réseau, du commutateur ou du concentrateur (hub).

#### **L'ordinateur utilise une adresse IP incorrecte pour le produit**

- **1.** Sur l'ordinateur, ouvrez les propriétés de l'imprimante et cliquez sur l'onglet **Ports**. Vérifiez que l'adresse IP actuelle du produit est sélectionnée. L'adresse IP du produit est indiquée sur la page de configuration du produit ou sur le panneau de commande.
- **2.** Si vous avez installé le produit à l'aide du port TCP/IP standard HP, cochez la case nommée **Toujours imprimer sur cette imprimante, même si son adresse IP change**.
- **3.** Si vous avez installé le produit à l'aide d'un port TCP/IP standard Microsoft, utilisez le nom d'hôte plutôt que l'adresse IP.
- **4.** Si l'adresse IP est correcte, supprimez l'entrée du produit dans la liste des imprimantes installées, puis ajoutez-la de nouveau.

#### **L'ordinateur est incapable de communiquer avec le produit**

- **1.** Testez la communication réseau en exécutant une commande Ping sur le produit.
	- **a.** Sur votre ordinateur, ouvrez une invite de ligne de commande. Sous Windows, cliquez sur **Démarrer**, **Exécuter**, puis tapez cmd.
	- **b.** Tapez ping puis l'adresse IP de votre produit.
	- **c.** Si la fenêtre affiche des temps de propagation en boucle, cela signifie que le réseau et le périphérique sont opérationnels.
- **2.** Si la commande ping a échoué, vérifiez que les le routeur réseau, les concentrateurs et les commutateurs sont actifs, puis vérifiez que les paramètres réseau, ceux du produit et ceux de l'ordinateur sont tous configurés pour le même réseau.

#### **Le produit utilise des paramètres de vitesse de liaison et de mode duplex incorrects pour le réseau**

Hewlett-Packard recommande de laisser ce paramètre en mode automatique (paramètre par défaut). Si vous modifiez ces paramètres, vous devez également les modifier pour votre réseau.

#### **De nouveaux logiciels peuvent poser des problèmes de compatibilité**

Pour tout nouveau logiciel, vérifiez que celui-ci est correctement installé et qu'il utilise le pilote d'imprimante approprié.

#### **L'ordinateur ou la station de travail n'est peut-être pas correctement configuré(e)**

- **1.** Vérifiez les pilotes réseau, les pilotes d'imprimante et la redirection du réseau.
- **2.** Vérifiez que le système d'exploitation est correctement configuré.

#### **Le produit est désactivé ou d'autres paramètres réseau sont incorrects**

- **1.** Consultez la page de configuration pour vérifier l'état du protocole réseau. Activez-le, si nécessaire.
- **2.** Configurez de nouveau les paramètres réseau si nécessaire.

# **Résolution des problèmes de réseau sans fil**

- Liste de contrôle de la connectivité sans fil
- [Le panneau de commande affiche le message : La fonction sans fil de ce produit a été désactivée](#page-183-0)
- [Le produit n'imprime pas une fois la configuration sans fil terminée](#page-183-0)
- [Le produit n'imprime pas et un pare-feu tiers est installé sur l'ordinateur](#page-184-0)
- [La connexion sans fil ne fonctionne pas après le déplacement du routeur sans fil ou de](#page-184-0) [l'imprimante](#page-184-0)
- [Impossible de connecter d'autres d'ordinateurs à l'imprimante sans fil](#page-184-0)
- [Le produit sans fil perd la communication lorsqu'il est connecté à un VPN](#page-185-0)
- [Le réseau n'apparaît pas dans la liste des réseaux sans fil](#page-185-0)
- [Le réseau sans fil ne fonctionne pas](#page-186-0)

#### **Liste de contrôle de la connectivité sans fil**

- Le produit et le routeur sans fil sont sous tension et alimentés. Vérifiez également que la radio sans fil du produit est activée.
- Le SSID est correct. Imprimez une page de configuration pour déterminer le SSID. Si vous n'êtes pas certain de l'exactitude du SSID, réexécutez la configuration sans fil.
- Sur des réseaux sécurisés, assurez-vous que les informations de sécurité sont correctes. Si ce n'est pas le cas, réexécutez la configuration sans fil.
- Si le réseau sans fil fonctionne correctement, essayez d'accéder à d'autres ordinateurs du réseau sans fil. Si le réseau dispose d'un accès à Internet, essayez de vous connecter à Internet via une autre connexion sans fil.
- La méthode de chiffrement (AES ou TKIP) est identique pour le produit et le point d'accès sans fil tel qu'un routeur sans fil (sur des réseaux utilisant la sécurité WPA).
- Le produit se trouve dans la plage du réseau sans fil. Pour la plupart des réseaux, le produit doit se trouver dans une plage de 30 m du point d'accès sans fil (routeur sans fil).
- Aucun obstacle n'entrave le signal sans fil. Retirez tout objet métallique volumineux entre le point d'accès et le produit. Assurez-vous qu'aucun pilier, mur ou colonne contenant du métal ou du béton ne se trouve entre le produit et le point d'accès sans fil.
- Le produit est éloigné de tout appareil électromagnétique pouvant interférer avec le signal sans fil. De nombreux appareils peuvent interférer avec le signal sans fil, notamment les moteurs, téléphones sans fil, caméras de surveillance, autres réseaux sans fil et certains périphériques Bluetooth.
- Le pilote d'imprimante correct est installé sur l'ordinateur.
- <span id="page-183-0"></span>Vous avez sélectionné le port d'imprimante approprié.
- L'ordinateur et le produit se connectent au même réseau sans fil.

### **Le panneau de commande affiche le message : La fonction sans fil de ce produit a été désactivée**

- 1. Touchez le bouton Configuration &, puis le menu Configuration sans fil.
- **2.** Appuyez sur le bouton Activer/Désactiver sans fil, puis sur le bouton Activé.

### **Le produit n'imprime pas une fois la configuration sans fil terminée**

- **1.** Assurez-vous que le produit est sous tension et qu'il est prêt.
- **2.** Assurez-vous que vous vous connectez au bon réseau sans fil.
- **3.** Vérifiez le bon fonctionnement du réseau sans fil.
	- **a.** Sur le panneau de commande, touchez le bouton Configuration &, puis le menu Réseau.
	- **b.** Sélectionnez l'élément Imprimer le test du réseau sans fil pour tester le réseau sans fil. Le produit imprime un rapport de résultats.
- **4.** Assurez-vous que le port ou le produit approprié est sélectionné.
	- **a.** Pour les imprimantes installés *sans* la version complète du programme d'installation :
		- **1.** Sur l'ordinateur, dans la liste d'imprimantes, cliquez avec le bouton droit sur le nom de ce produit, cliquez sur **Propriétés**, puis ouvrez l'onglet **Ports**.
		- **2.** Vérifiez que la case en regard de **Port d'imprimante virtuelle pour USB** est cochée.
	- **b.** Si vous installé le produit à l'aide du programme d'installation sur CD ou que vous avez téléchargé la version complète du programme d'installation sur le site Web de HP, vous pouvez afficher ou modifier l'adresse IP du produit en procédant comme suit :
		- **i.** Cliquez sur **Démarrer**.
		- **ii.** Cliquez sur **Tous les programmes**.
		- **iii.** Cliquez sur **HP**.
		- **iv.** Cliquez sur votre produit.
		- **v.** Cliquez sur **Mettre à jour l'adresse IP** pour ouvrir un utilitaire qui consigne l'adresse IP connue ("précédente") du produit et vous permet de modifier l'adresse IP si nécessaire.
- **5.** Assurez-vous que l'ordinateur fonctionne correctement. Si nécessaire, redémarrez l'ordinateur.

### <span id="page-184-0"></span>**Le produit n'imprime pas et un pare-feu tiers est installé sur l'ordinateur**

- **1.** Mettez à jour le pare-feu avec la dernière mise à jour disponible auprès du fabricant.
- **2.** Si des programmes demandent un accès du pare-feu lorsque vous installez le produit ou que vous tentez d'imprimer, assurez-vous que les programmes puissent être exécutés.
- **3.** Désactivez temporairement le pare-feu, puis installez le produit sans fil sur l'ordinateur. Activez le pare-feu une fois l'installation sans fil terminée.

### **La connexion sans fil ne fonctionne pas après le déplacement du routeur sans fil ou de l'imprimante**

Assurez-vous que le routeur ou l'imprimante se connecte au même réseau que votre ordinateur.

- **1.** Sur le panneau de commande, touchez le bouton Configuration  $\mathcal{S}_{\infty}$ , puis le menu Rapports d'impression.
- **2.** Sélectionnez l'option Page de configuration réseau pour imprimer le rapport.
- **3.** Comparez le SSID indiqué dans le rapport de configuration à celui indiqué dans la configuration de l'imprimante sur votre ordinateur.
- **4.** Si les SSID sont différents, les périphériques ne se connectent pas au même réseau. Reconfigurez l'installation sans fil de votre imprimante.

### **Impossible de connecter d'autres d'ordinateurs à l'imprimante sans fil**

- **1.** Assurez-vous que les autres ordinateurs se trouvent dans la portée sans fil et qu'aucun obstacle n'entrave le signal. Pour la plupart des réseaux, la plage sans fil se trouve dans un rayon de 30 m du point d'accès sans fil.
- **2.** Assurez-vous que l'imprimante est sous tension et qu'elle est prête.
- **3.** Désactivez tout pare-feu tiers installé sur votre ordinateur.
- **4.** Vérifiez le bon fonctionnement du réseau sans fil.
	- **a.** Sur le panneau de commande du produit, touchez le bouton Configuration & puis le menu Réseau.
	- **b.** Sélectionnez l'élément Imprimer le rapport de test sans fil pour tester le réseau sans fil. Le produit imprime un rapport de résultats.
- <span id="page-185-0"></span>**5.** Assurez-vous que le port ou le produit approprié est sélectionné.
	- **a.** Pour les imprimantes installés *sans* la version complète du programme d'installation :
		- **1.** Sur l'ordinateur, dans la liste d'imprimantes, cliquez avec le bouton droit sur le nom de ce produit, cliquez sur **Propriétés**, puis ouvrez l'onglet **Ports**.
		- **2.** Vérifiez que la case en regard de **Port d'imprimante virtuelle pour USB** est cochée.
	- **b.** Si vous installé le produit à l'aide du programme d'installation sur CD ou que vous avez téléchargé la version complète du programme d'installation sur le site Web de HP, vous pouvez afficher ou modifier l'adresse IP du produit en procédant comme suit :
		- **i.** Cliquez sur **Démarrer**.
		- **ii.** Cliquez sur **Tous les programmes**.
		- **iii.** Cliquez sur **HP**.
		- **iv.** Cliquez sur votre produit.
		- **v.** Cliquez sur **Mettre à jour l'adresse IP** pour ouvrir un utilitaire qui consigne l'adresse IP connue ("précédente") du produit et vous permet de modifier l'adresse IP si nécessaire.
- **6.** Assurez-vous que l'ordinateur fonctionne correctement. Si nécessaire, redémarrez l'ordinateur.

### **Le produit sans fil perd la communication lorsqu'il est connecté à un VPN**

Vous ne pouvez généralement pas vous connecter à un VPN et à d'autres réseaux simultanément.

### **Le réseau n'apparaît pas dans la liste des réseaux sans fil**

- Assurez-vous que le routeur sans fil est sous tension et qu'il est alimenté.
- Il est possible que le réseau soit masqué. Vous pouvez cependant vous connecter à un réseau masqué.

### <span id="page-186-0"></span>**Le réseau sans fil ne fonctionne pas**

- **1.** Pour vérifier si la connexion réseau est perdue, essayez de connecter d'autres périphériques au réseau.
- **2.** Testez la connexion réseau en exécutant une commande Ping sur le réseau.
	- **a.** Sur votre ordinateur, ouvrez une invite de ligne de commande. Sous Windows, cliquez sur **Démarrer**, **Exécuter**, puis tapez cmd.
	- **b.** Tapez ping puis le SSID du réseau.
	- **c.** Si la fenêtre affiche des temps de propagation en boucle, cela signifie que le réseau est opérationnel.
- **3.** Assurez-vous que le routeur ou le produit se connecte au même réseau que votre ordinateur.
	- **a.** Sur le panneau de commande du produit, touchez le bouton Configuration &, puis le menu Rapports d'impression.
	- **b.** Touchez l'option Page de configuration réseau pour imprimer le rapport.
	- **c.** Comparez le SSID indiqué dans le rapport de configuration avec celui indiqué dans la configuration de l'imprimante sur votre ordinateur.
	- **d.** Si les SSID sont différents, les périphériques ne se connectent pas au même réseau. Reconfigurez l'installation sans fil de votre produit.

# **Résolution des problèmes logiciels sous Windows**

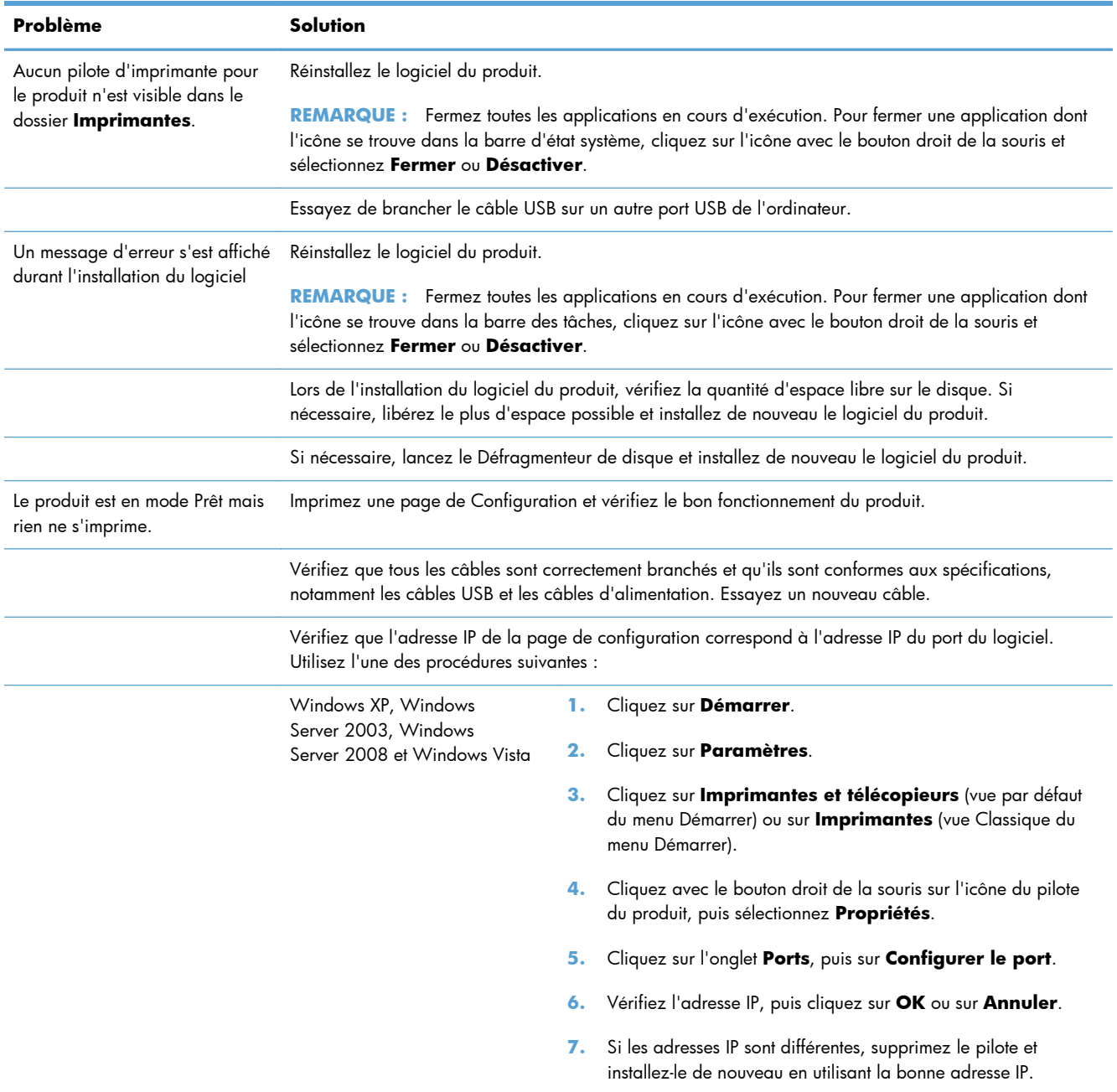

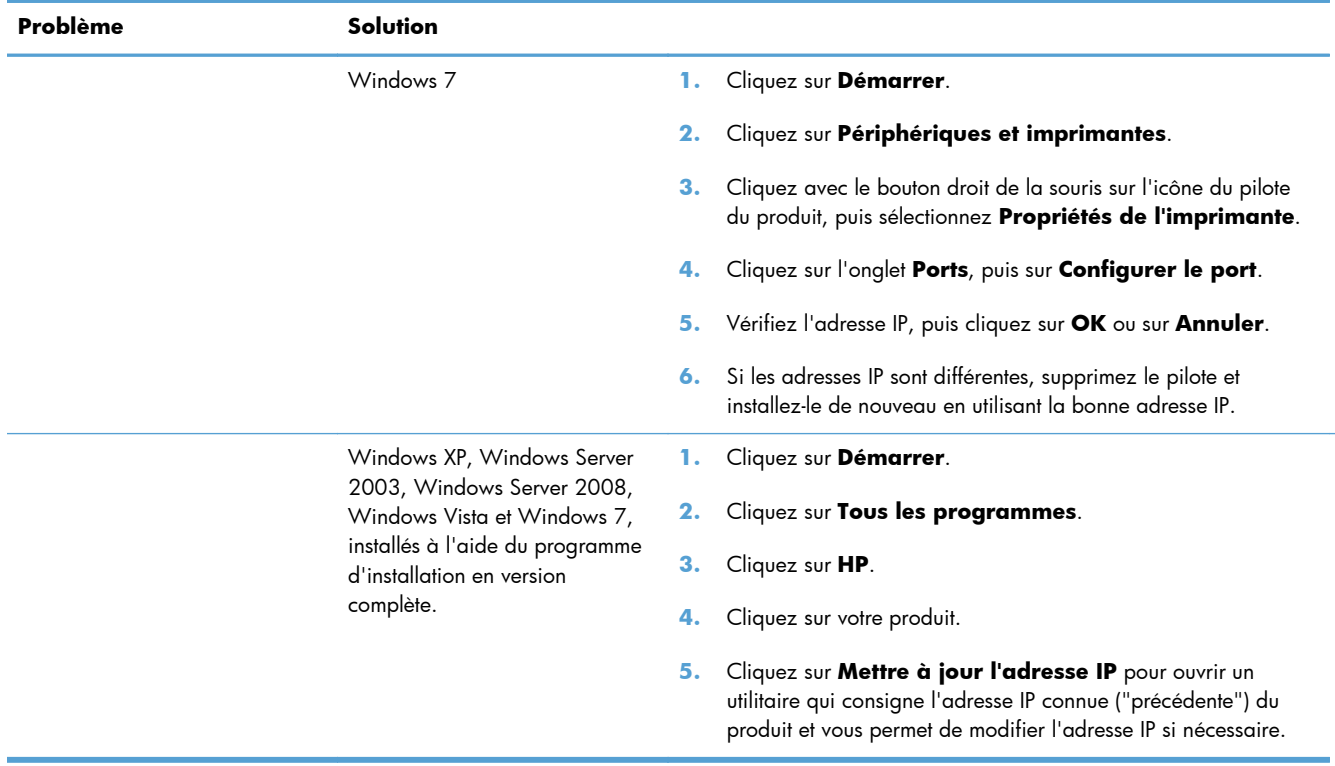

# **Résolution des problèmes logiciels sous Mac**

- Le pilote d'imprimante n'est pas répertorié dans la liste Imprimer et Faxer
- Le nom du produit n'apparaît pas dans la liste de produits de la liste Imprimer et Faxer
- Le pilote d'imprimante ne configure pas automatiquement le produit sélectionné dans la liste Imprimer et Faxer
- [Une tâche d'impression n'a pas été envoyée au produit souhaité](#page-190-0)
- [Lorsque le produit est connecté à un câble USB, il n'apparaît pas dans la liste Imprimer et Faxer](#page-190-0) [une fois le pilote sélectionné](#page-190-0)
- [Si vous utilisez un pilote d'imprimante générique avec une connexion USB](#page-190-0)

### **Le pilote d'imprimante n'est pas répertorié dans la liste Imprimer et Faxer**

- **1.** Assurez-vous que le fichier .GZ se trouve bien dans le dossier suivant sur le disque dur : Library/Printers/PPDs/Contents/Resources. Le cas échéant, réinstallez le logiciel.
- **2.** Si le fichier GZ se trouve dans le dossier, le fichier PPD est peut-être corrompu. Supprimez le fichier, puis réinstallez le logiciel.

### **Le nom du produit n'apparaît pas dans la liste de produits de la liste Imprimer et Faxer**

- **1.** Vérifiez que les câbles sont correctement branchés et que le produit est sous tension.
- **2.** Imprimez une page de configuration pour tester le nom du produit. Vérifiez que le nom figurant sur la page de configuration correspond au nom du produit dans la liste Imprimer et Faxer.
- **3.** Remplacez le câble USB ou Ethernet par un câble de haute qualité.

### **Le pilote d'imprimante ne configure pas automatiquement le produit sélectionné dans la liste Imprimer et Faxer**

- **1.** Vérifiez que les câbles sont correctement branchés et que le produit est sous tension.
- **2.** Assurez-vous que le fichier .GZ se trouve bien dans le dossier suivant sur le disque dur : Library/Printers/PPDs/Contents/Resources. Le cas échéant, réinstallez le logiciel.
- **3.** Si le fichier GZ se trouve dans le dossier, le fichier PPD est peut-être corrompu. Supprimez le fichier, puis réinstallez le logiciel.
- **4.** Remplacez le câble USB ou Ethernet par un câble de haute qualité.

### <span id="page-190-0"></span>**Une tâche d'impression n'a pas été envoyée au produit souhaité**

- **1.** Ouvrez la file d'attente d'impression, puis redémarrez la tâche d'impression.
- **2.** Un autre produit avec le même nom ou un nom similaire peut avoir reçu votre tâche d'impression. Imprimez une page de configuration pour tester le nom du produit. Vérifiez que le nom figurant sur la page de configuration correspond au nom du produit dans la liste Imprimer et Faxer.

### **Lorsque le produit est connecté à un câble USB, il n'apparaît pas dans la liste Imprimer et Faxer une fois le pilote sélectionné**

#### **Dépannage du logiciel**

Vérifiez que votre système d'exploitation Mac est Mac OS X 10.6 ou une version ultérieure.

#### **Dépannage du matériel**

- **1.** Vérifiez que le produit est sous tension.
- **2.** Vérifiez que le câble USB est connecté correctement.
- **3.** Vérifiez que vous utilisez le câble USB haut débit approprié.
- **4.** Vérifiez que vous n'avez pas trop de périphériques USB branchés sur la même source d'alimentation. Débranchez tous les périphériques de la chaîne et branchez directement le câble au port USB de l'ordinateur.
- **5.** Vérifiez si la chaîne comporte plus de deux concentrateurs USB non alimentés d'affilée. Débranchez tous les périphériques de la chaîne et branchez directement le câble au port USB de l'ordinateur.

**REMARQUE :** Le clavier iMac est un concentrateur USB non alimenté.

### **Si vous utilisez un pilote d'imprimante générique avec une connexion USB**

Si vous avez connecté le câble USB avant d'installer le logiciel, vous utilisez peut-être un pilote d'imprimante générique au lieu du pilote de ce produit.

- **1.** Supprimez le pilote d'imprimante générique.
- **2.** Réinstallez le logiciel à partir du CD du produit. Ne connectez pas le câble USB avant que le programme d'installation du logiciel ne vous le demande.
- **3.** Si plusieurs imprimantes sont installées, vérifiez que vous avez sélectionné l'imprimante appropriée dans le menu déroulant **Format pour** de la boîte de dialogue **Imprimer**.

# **A Consommables et accessoires**

- [Commande de pièces, d'accessoires et de consommables](#page-193-0)
- · [Numéros de référence](#page-193-0)

# <span id="page-193-0"></span>**Commande de pièces, d'accessoires et de consommables**

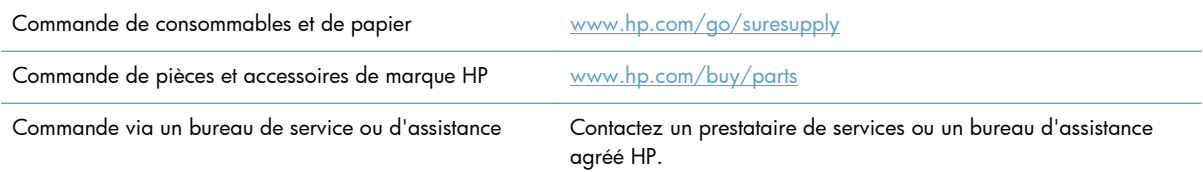

## **Numéros de référence**

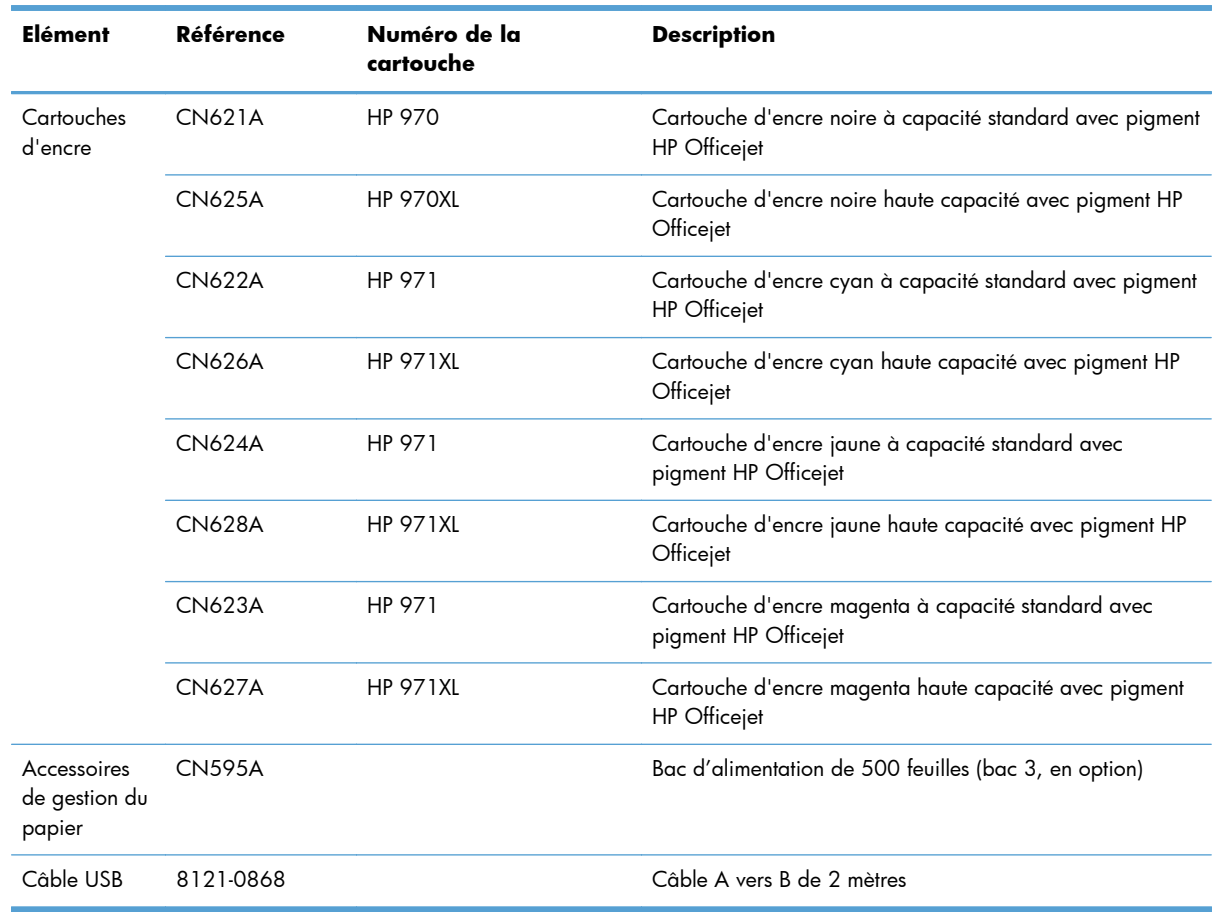

**REMARQUE :** Pour plus d'informations sur la capacité des cartouches, consultez la page [www.hp.com/go/pageyield](http://www.hp.com/go/pageyield). La capacité réelle d'une cartouche dépend de l'usage spécifique qui en est fait.

Certaines cartouches d'encre ne sont pas disponibles dans toutes les régions.

# **B Assistance et service technique**

- [Déclaration de garantie limitée Hewlett-Packard](#page-195-0)
- **[Contrat de Licence Utilisateur Final](#page-197-0)**
- [OpenSSL](#page-200-0)
- [Assistance clientèle](#page-201-0)

# <span id="page-195-0"></span>**Déclaration de garantie limitée Hewlett-Packard**

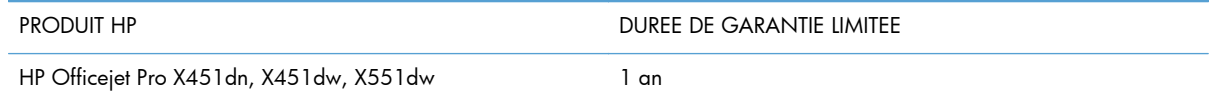

HP vous garantit à vous, le client final, que le matériel et les accessoires HP seront exempts de vices de matériau et de fabrication après la date d'achat et pendant la durée spécifiée ci-dessus. Si de tels défauts sont signalés à HP au cours de la période de garantie, HP s'engage, à son entière discrétion, à réparer ou à remplacer les produits dont les défauts ont été confirmés. Les produits de remplacement peuvent être neufs ou comme neufs.

HP garantit que le logiciel HP est exempt de tout défaut d'exécution de programme dû à une fabrication ou un matériel défectueux, dans le cadre d'une installation et d'une utilisation normales, à compter de la date d'achat et durant la période mentionnée ci-dessus. Si HP reçoit communication de tels vices pendant la durée de la garantie, HP remplacera tout logiciel qui se révèlerait défectueux.

HP ne garantit pas l'exécution des produits HP sans interruption ni erreur. Si HP n'est pas en mesure de remplacer un produit défectueux dans un délai raisonnable, selon les termes définis dans la garantie, le prix d'achat sera remboursé sur retour rapide du produit.

Les produits HP peuvent renfermer des pièces refaites équivalant à des pièces neuves au niveau des performances ou peuvent avoir été soumis à une utilisation fortuite.

La garantie ne s'applique pas aux vices résultant (a) d'un entretien ou d'un étalonnage incorrect ou inadéquat, (b) de logiciels, interfaces, pièces ou consommables non fournis par HP, (c) d'une modification non autorisée ou d'une utilisation abusive, (d) d'une exploitation ne répondant pas aux spécifications écologiques publiées pour le produit ou (e) d'une préparation du site ou d'un entretien incorrects.

DANS LES LIMITES AUTORISEES PAR LA LOI LOCALE, LES GARANTIES CI-DESSUS SONT EXCLUSIVES ET AUCUNE AUTRE GARANTIE OU CONDITION, ECRITE OU ORALE, N'EST EXPRIMEE OU IMPLICITE ET HP DECLINE EXPLICITEMENT TOUTE GARANTIE OU CONDITION IMPLICITE DE QUALITE MARCHANDE, DE QUALITE SATISFAISANTE ET D'APTITUDE A REMPLIR UNE FONCTION DEFINIE. Certains pays/régions, états ou provinces n'autorisant pas de limitations de la durée d'une garantie tacite, la limitation ou l'exclusion ci-dessus peut ne pas vous concerner. Cette garantie vous donne des droits juridiques spécifiques qui varient en fonction de l'état, de la province ou du pays/région où vous résidez.

La garantie limitée de HP s'applique dans tout pays/région où HP propose un service d'assistance pour ce produit et où HP commercialise ce produit. Le niveau du service de garantie que vous recevez peut varier en fonction des normes locales. HP ne modifiera pas la forme, l'adéquation ou le fonctionnement du produit pour le rendre opérationnel dans un pays/région auquel/à laquelle il n'est pas destiné pour des motifs légaux ou réglementaires.

DANS LA MESURE PERMISE PAR LE DROIT LOCAL, LES RECOURS ENONCES DANS CETTE CLAUSE DE GARANTIE SONT LES RECOURS UNIQUES ET EXCLUSIFS DONT VOUS DISPOSEZ. A L'EXCEPTION DES CAS PRECITES, EN AUCUN CAS HP OU SES FOURNISSEURS NE SERONT TENUS POUR RESPONSABLES DES PERTES DE DONNEES OU DES DOMMAGES DIRECTS, PARTICULIERS, ACCESSOIRES OU INDIRECTS (Y COMPRIS LES PERTES DE PROFITS ET DE DONNEES) OU DE TOUT AUTRE DOMMAGE RELATIF A UN CONTRAT, UN PREJUDICE OU AUTRE. Certains pays/régions,

états ou provinces n'autorisant pas l'exclusion ni la limitation des dommages indirects ou consécutifs, la limitation ou l'exclusion ci-dessus peut ne pas vous concerner.

LES TERMES DE CETTE GARANTIE, EXCEPTE DANS LA MESURE PERMISE PAR LA LEGISLATION EN VIGUEUR, N'EXCLUENT PAS, NE LIMITENT PAS, NE MODIFIENT PAS ET VIENNENT EN COMPLEMENT DES DROITS STATUTAIRES OBLIGATOIRES APPLICABLES A LA VENTE DE CE PRODUIT A VOTRE INTENTION.

# <span id="page-197-0"></span>**Contrat de Licence Utilisateur Final**

LISEZ ATTENTIVEMENT LES INFORMATIONS CI-APRÈS AVANT D'UTILISER CE PRODUIT LOGICIEL : Ce Contrat de Licence Utilisateur Final (CLUF) est un contrat entre (a) vous-même (en tant que personne ou représentant d'une entité) et (b) la société Hewlett-Packard (HP), qui régit votre utilisation du produit logiciel (« Logiciel »). Ce CLUF ne s'applique pas s'il existe un contrat de licence spécifique entre vous et HP ou ses fournisseurs portant sur le Logiciel, y compris un contrat de licence dans un document en ligne. Le terme « Logiciel » peut couvrir (i) des supports associés, (ii) un guide de l'utilisateur et d'autres éléments imprimés et (iii) des documents électroniques ou « en ligne » (désignés collectivement par le terme « Documentation de l'utilisateur »).

LES DROITS SUR CE LOGICIEL SONT FOURNIS UNIQUEMENT À LA CONDITION QUE VOUS ACCEPTIEZ TOUTES LES CLAUSES DU CLUF. EN INSTALLANT, EN COPIANT, EN TÉLÉCHARGEANT OU EN UTILISANT LE LOGICIEL, VOUS ACCEPTEZ D'ÊTRE LIÉ PAR CE CLUF. SI VOUS REFUSEZ CE CLUF, N'INSTALLEZ PAS, NE TÉLÉCHARGEZ PAS ET N'UTILISEZ PAS LE LOGICIEL. SI VOUS AVEZ ACHETÉ LE LOGICIEL MAIS QUE VOUS N'ACCEPTEZ PAS LE CLUF, RETOURNEZ LE LOGICIEL AU POINT D'ACHAT DANS LES QUATORZE JOURS POUR UN REMBOURSEMENT AU PRIX D'ACHAT. SI LE LOGICIEL EST INSTALLÉ SUR UN AUTRE PRODUIT HP OU EST PROPOSÉ AVEC CELUI-CI, VOUS POUVEZ RETOURNER LE PRODUIT INTÉGRAL NON UTILISÉ.

- **1.** LOGICIEL TIERS. Le Logiciel peut inclure, en complément du logiciel propriétaire HP ("Logiciel HP"), un logiciel sous licences de tiers ("Logiciel tiers" et "Licence de tiers"). L'utilisation de tout Logiciel tiers est soumise aux termes et conditions de la Licence de tiers correspondante. En général, la Licence de tiers figure dans un fichier, par exemple un fichier "licence.txt" ou un fichier "LisezMoi". Vous pouvez contacter l'assistance HP si vous ne trouvez pas la Licence de tiers dont vous avez besoin. Si les Licences de tiers incluent des licences qui fournissent la disponibilité du code source (tel que la licence publique générale GNU) et que le code source correspondant n'est pas inclus avec le Logiciel, consultez les pages d'assistance du produit sur le site HP (hp.com) afin de savoir comment obtenir ce code source.
- **2.** DROITS DE LICENCE. Vous disposez des droits suivants, sous réserve de satisfaire à tous les termes et conditions du présent CLUF :
	- **a.** Utilisation. HP vous concède une licence vous autorisant à utiliser une copie du Logiciel HP. "Utiliser" et "Utilisation" signifient installer, copier, stocker, charger, exécuter, afficher ou toute autre utilisation du Logiciel HP. Vous n'êtes pas autorisé à modifier le Logiciel HP ni à désactiver de fonctionnalités de licence ou de contrôle du Logiciel HP. Si ce Logiciel est fourni par HP pour être utilisé dans un produit d'imagerie ou d'impression (par exemple, si le Logiciel est un pilote d'imprimante, un micrologiciel ou un composant additionnel), le Logiciel HP peut uniquement être utilisé avec ce produit ("Produit HP"). Des restrictions supplémentaires relatives à l'Utilisation peuvent figurer dans la Documentation utilisateur. Vous n'êtes pas autorisé à dissocier les pièces des composants dans le cadre de l'Utilisation du Logiciel HP. Vous n'êtes pas autorisé à distribuer le Logiciel HP.
	- **b.** Copie. Le droit de copie qui vous est accordé signifie que vous êtes autorisé à créer des copies de sauvegarde ou d'archive du Logiciel HP, sous réserve que chaque copie contienne tous les avis de propriété originaux du Logiciel HP et qu'elle soit utilisée uniquement à des fins de sauvegarde.
- **3.** MISES A NIVEAU. Pour utiliser le Logiciel HP fourni par HP comme étant une mise à niveau, une mise à jour ou un supplément (dénommés collectivement "Mise à niveau"), vous devez d'abord disposer d'une licence pour le Logiciel HP original identifié par HP comme étant éligible au titre

de la Mise à niveau. Dans la mesure où la Mise à niveau prévaut sur le Logiciel HP original, vous ne pouvez plus utiliser ce Logiciel HP. Le présent CLUF s'applique à chaque Mise à niveau, sauf si HP fourni d'autres termes avec la Mise à niveau. En cas de conflit entre le présent CLUF et d'autres termes, les autres termes prévalent.

- **4.** TRANSFERT.
	- **a.** Transfert de tiers. L'utilisateur final initial du Logiciel HP est autorisé à effectuer un transfert unique du Logiciel HP vers un autre utilisateur final. Tout transfert doit inclure tous les composants, le support, la documentation utilisateur, le présent CLUF et, le cas échéant, le certificat d'authenticité. Le transfert ne peut pas être un transfert indirect, tel qu'une consignation. Avant le transfert, l'utilisateur final qui reçoit le Logiciel transféré doit accepter le présent CLUF. Lors du transfert du Logiciel HP, votre licence est automatiquement résiliée.
	- **b.** Restrictions. Vous n'êtes pas autorisé à louer ou prêter le Logiciel HP ou à utiliser le Logiciel HP dans le cadre d'une exploitation commerciale partagée ou d'une utilisation professionnelle. Vous n'êtes pas autorisé à accorder des sous-licences, à assigner ou transférer le Logiciel HP, sauf dans les cas formellement énoncés dans le présent CLUF.
- **5.** DROITS DE PROPRIETE. Tous les droits de propriété intellectuelle du Logiciel et de la Documentation utilisateur appartiennent à HP ou à ses fournisseurs et sont protégés par la loi, notamment les lois applicables relatives au copyright, au secret commercial, aux brevets et aux marques déposées. Vous n'êtes pas autorisé à retirer les éléments relatifs à l'identification du produit, aux droits de copyright ou aux restrictions de propriété du Logiciel.
- **6.** LIMITATION RELATIVE A LA RETROCONCEPTION. Vous n'êtes pas autorisé à procéder à une rétroconception, à décompiler ou à désassembler le Logiciel HP, sauf si, et uniquement dans la mesure où, vous y êtes autorisé par la réglementation applicable.
- **7.** CONSENTEMENT POUR L'UTILISATION DES DONNEES. HP et ses filiales peuvent collecter et utiliser les informations techniques que vous fournissez relatives à (i) votre Utilisation du Logiciel ou du produit HP ou à (ii) la fourniture de services d'assistance relatifs au Logiciel et au produit HP. Toutes ces informations sont soumises à la politique de confidentialité HP. HP n'utilise pas ces informations sous une forme susceptible de vous identifier personnellement, excepté dans la mesure nécessaire pour améliorer votre Utilisation ou fournir des services d'assistance.
- 8. LIMITE DE RESPONSABILITE. Nonobstant les dommages que vous pouvez subir, la pleine responsabilité d'HP et de ses fournisseurs dans le cadre du présent CLUF et votre recours exclusif dans le cadre du présent CLUF ne sauraient excéder le montant que vous avez effectivement payé pour le Produit ou 5 dollars U.S, si ce montant est plus élevé. DANS TOUTE LA MESURE PERMISE PAR LA REGLEMENTATION APPLICABLE, HP OU SES FOURNISSEURS NE POURRONT ETRE TENUS POUR RESPONSABLE DE TOUT DOMMAGE SPECIAL, INCIDENT, INDIRECT OU CONSECUTIF (Y COMPRIS TOUTE PERTE DE BENEFICE, PERTE DE DONNEES, INTERRUPTION D'ACTIVITE, DOMMAGE CORPOREL OU PERTE DE CONFIDENTIALITE) LIE DE QUELQUE NATURE QUE CE SOIT A L'UTILISATION OU A L'IMPOSSIBILITE D'UTILISER LE LOGICIEL, MEME SI HP OU LE FOURNISSEUR A ETE PREVENU DE L'EVENTUALITE DE TELS DOMMAGES ET MEME SI LE RECOURS CI-DESSUS NE PRODUIT PAS D'EFFET. Certains états ou autres juridictions n'autorisent pas l'exclusion ou la limitation des dommages incidents ou consécutifs, de sorte que les limitations ou exclusions susmentionnées peuvent ne pas vous être applicables.
- **9.** CLIENTS DU GOUVERNEMENT AMERICAIN. Le Logiciel a été entièrement développé à partir d'un financement privé. Tout Logiciel est un logiciel informatique commercial au sens où ces termes sont utilisés dans les règlementations d'acquisition applicables. D'après US FAR 48 CFR

12.212 et DFAR 48 CFR 227.7202, l'utilisation, la duplication et la divulgation du Logiciel par et pour le gouvernement américain ou un sous-traitant du gouvernement américain sont uniquement soumises aux termes et conditions exposés dans le présent CLUF, à l'exception des provisions contraires aux lois fédérales obligatoires applicables.

- **10.** RESPECT DES LOIS D'EXPORTATION. Vous devez vous conformer avec toutes les lois, règles et règlements (i) applicables à l'exportation ou à l'importation du Logiciel ou (ii) limitant l'Utilisation du Logiciel, y compris les restrictions relatives à la prolifération d'armes nucléaires, chimiques ou biologiques.
- **11.** RESERVATION DES DROITS. HP et ses fournisseurs se réservent tous les droits qui ne vous sont pas expressément octroyés dans le présent CLUF.

© 2009 Hewlett-Packard Development Company, L.P.

Rev. 04/09

# <span id="page-200-0"></span>**OpenSSL**

Ce produit inclut des logiciels développés par le projet OpenSSL Project pour utilisation dans le kit d'outils OpenSSL Toolkit (http://www.openssl.org/).

CE LOGICIEL EST FOURNI PAR LE PROJET OpenSSL PROJECT « EN L'ETAT » ET TOUTE GARANTIE EXPRESSE OU IMPLICITE, INCLUANT, SANS S'Y LIMITER, LES GARANTIES IMPLICITES DE COMMERCIALISATION ET D'ADAPTATION A UN USAGE PARTICULIER EST REJETEE. EN AUCUN CAS THE OpenSSL PROJECT OU SES CONTRIBUTEURS NE PEUVENT ETRE TENUS POUR RESPONSABLES DE TOUT DOMMAGE DIRECT, INDIRECT, CONSECUTIF, SPECIAL, EXEMPLAIRE OU FORTUIT (INCLUANT, SANS S'Y LIMITER, L'APPROVISIONNEMENT DE BIENS OU SERVICES DE SUBSTITUTION,

LA PERTE D'UTILISATION, DE DONNEES OU DE BENEFICES OU L'INTERRUPTION DE L'ACTIVITE) QUELLE QU'EN SOIT LA CAUSE ET SELON QUELQUE PRINCIPE DE RESPONSABILITE QUI SOIT, QUE LESDITS DOMMAGES SE FONDENT SUR LA RESPONSABILITE CONTRACTUELLE, EXTRACONTRACTUELLE (Y COMPRIS LA NEGLIGENCE OU AUTRE), RESULTANT DE L'UTILISATION DU LOGICIEL ET MEME S'ILS ONT ETE AVERTIS DE LA POSSIBILITE DESDITS DOMMAGES.

Ce produit inclut un logiciel de cryptographie conçu par Eric Young (eay@cryptsoft.com). Ce produit inclut un logiciel rédigé par Tim Hudson (tjh@cryptsoft.com).

# <span id="page-201-0"></span>**Assistance clientèle**

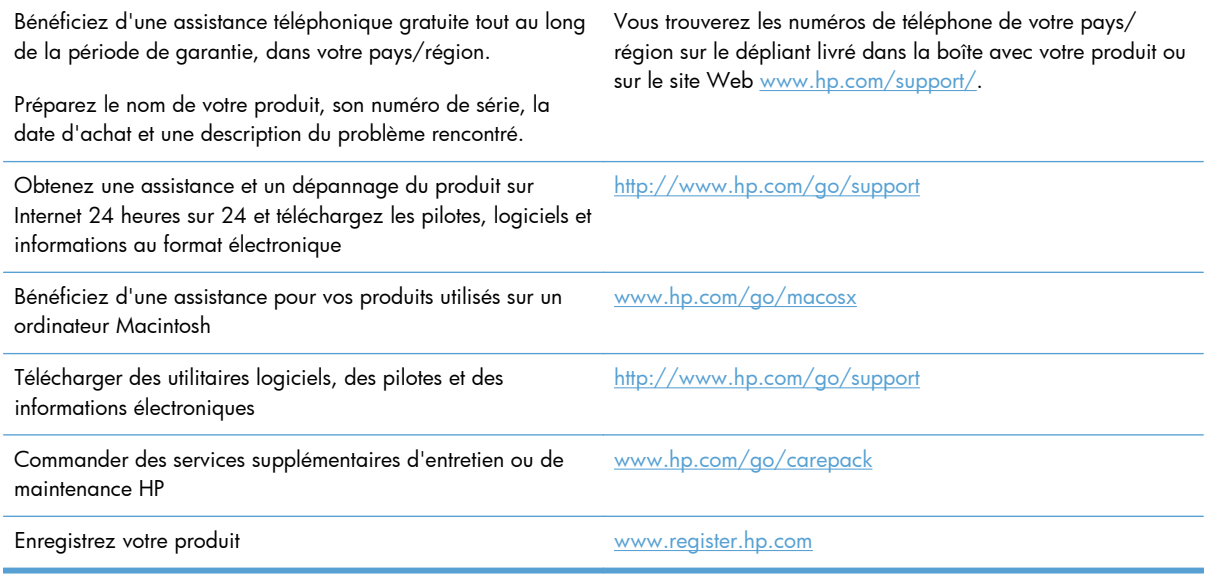

# **C Spécifications du produit**

- [Spécifications physiques](#page-203-0)
- [Consommation d'énergie, spécifications électriques et émissions acoustiques](#page-203-0)
- **e** [Émissions acoustiques](#page-203-0)
- [Spécifications environnementales](#page-204-0)

# <span id="page-203-0"></span>**Spécifications physiques**

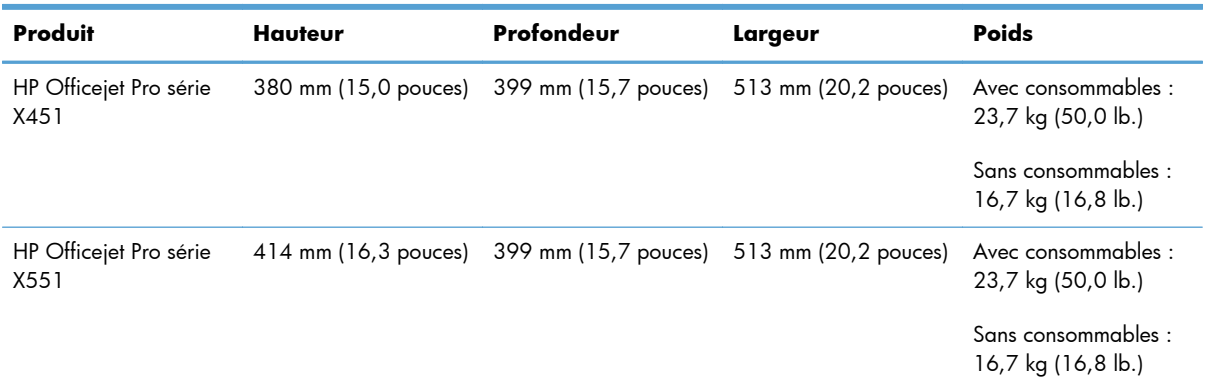

#### **Tableau C-1 Spécifications physiques**

# **Consommation d'énergie, spécifications électriques et émissions acoustiques**

ATTENTION : L'alimentation électrique est fonction du pays/région où le produit est vendu. Ne convertissez pas les tensions de fonctionnement. Ceci cause des dommages au produit non couverts par les accords de garantie et de service HP.

# **Émissions acoustiques**

#### **Tableau C-2 Niveaux d'émission acoustique**

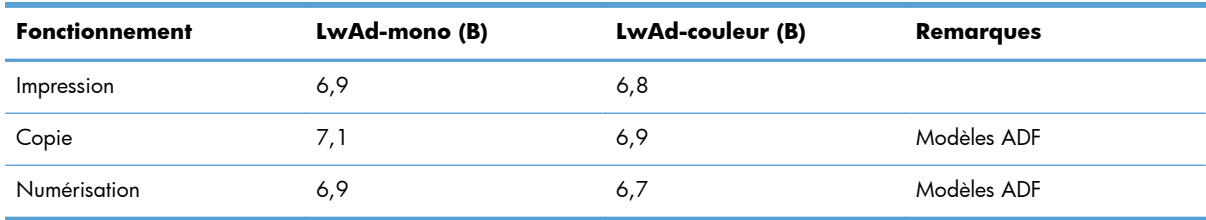

HP recommande d'installer la machine dans une pièce où aucun employé ne possède son poste de travail usuel.

# <span id="page-204-0"></span>**Spécifications environnementales**

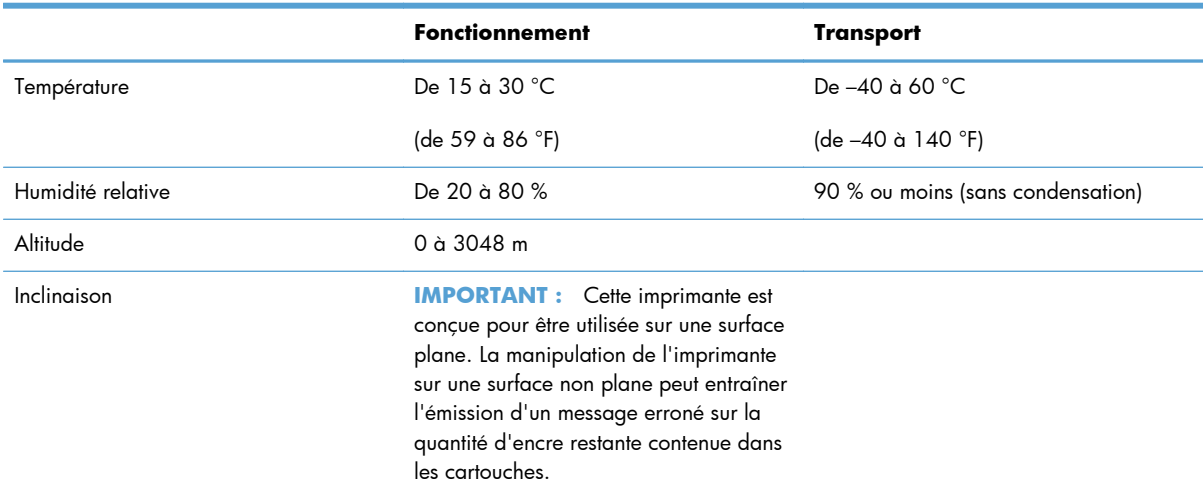

#### **Tableau C-3 Spécifications environnementales1**

1 Les valeurs sont susceptibles de changer.

# **D Programme de gestion écologique des produits**

- [Protection de l'environnement](#page-207-0)
- [Production d'ozone](#page-208-0)
- **•** [Consommation d'énergie](#page-209-0)
- [Utilisation du papier](#page-210-0)
- [Matières plastiques](#page-211-0)
- [Consommables d'impression HP Officejet](#page-212-0)
- [Instructions concernant le renvoi et le recyclage](#page-213-0)
- [Papier](#page-215-0)
- **•** [Restrictions de matériel](#page-216-0)
- [Collecte des déchets par les utilisateurs](#page-217-0)
- **[Recyclage du matériel électronique](#page-218-0)**
- [Substances chimiques](#page-219-0)
- [Fiche signalétique de sécurité du produit](#page-220-0)
- [Informations complémentaires](#page-221-0)
- [Tableau de substances \(Chine\)](#page-222-0)
- [Déclaration relative aux restrictions sur les substances dangereuses \(Turquie\)](#page-223-0)
- [Déclaration concernant les restrictions sur les substances dangereuses \(Ukraine\)](#page-224-0)
- [Déclaration concernant les restrictions sur les substances dangereuses \(Vietnam\)](#page-225-0)

# <span id="page-207-0"></span>**Protection de l'environnement**

Hewlett-Packard Company s'engage à vous offrir des produits de qualité fabriqués dans le respect de l'environnement. Ce produit a été conçu avec différentes caractéristiques afin de minimiser l'impact sur l'environnement.

# <span id="page-208-0"></span>**Production d'ozone**

Ce produit ne génère pas de quantité significative d'ozone  $(O_3)$ .

## <span id="page-209-0"></span>**Consommation d'énergie**

L'utilisation d'énergie baisse de manière significative en mode Prête ou Veille, ce qui permet de réduire les factures énergétiques et l'utilisation des ressources naturelles sans nuire pour autant aux hautes performances du produit. Les équipements d'impression et d'imagerie Hewlett-Packard sur lesquels le logo ENERGY STAR® est apposé ont été déclarés conformes aux exigences de la norme ENERGY STAR de l'EPA (Environmental Protection Agency) relative aux équipements d'imagerie. Le logo suivant est apposé sur tous les produits d'imagerie labellisés ENERGY STAR :

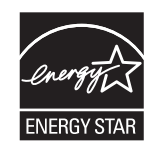

Vous trouverez des informations complémentaires sur les produits d'imagerie labellisés ENERGY STAR à l'adresse :

[www.hp.com/go/energystar.](http://www.hp.com/go/energystar)

**REMARQUE :** Des économies d'énergie supplémentaires peuvent être réalisées en éteignant l'imprimante si celle-ci est inutilisée pendant une période prolongée.

# <span id="page-210-0"></span>**Utilisation du papier**

Grâce à l'unité d'impression recto verso optionnelle (impression sur les deux côtés) et à la fonction n pages par feuille (impression de plusieurs pages sur une feuille), la quantité de papier utilisée et l'épuisement des ressources naturelles qui en résulte sont réduits.

**REMARQUE :** Le papier recyclé et le papier de format A4 peuvent être utilisés en mode recto verso.

# <span id="page-211-0"></span>**Matières plastiques**

Conformément aux normes internationales, les composants en plastique de plus de 25 grammes portent des inscriptions conçues pour identifier plus facilement les plastiques à des fins de recyclage au terme de la vie du produit.

# <span id="page-212-0"></span>**Consommables d'impression HP Officejet**

HP s'engage à fournir des produits et services innovants et de haute qualité qui respectent l'environnement, de la conception et la fabrication du produit aux processus de distribution, de fonctionnement et de recyclage. Si vous participez au programme HP Planet Partners, nous vous garantissons que vos cartouches d'impression HP Officejet sont recyclées correctement : les plastiques et métaux pouvant être réutilisés sont récupérés, ce qui évite que des millions de tonnes de déchets de soient déversés dans les décharges. Votre cartouche d'impression ne vous sera pas renvoyée, puisqu'elle est recyclée et utilisée pour de nouveaux matériaux. Nous vous remercions d'agir de manière responsable afin de protéger l'environnement !

**REMARQUE :** Voir <http://www.hp.com/recycle> pour obtenir des informations complètes sur le recyclage et la commande d'étiquettes, d'enveloppes ou de boîtes préaffranchies pour le recyclage.

# <span id="page-213-0"></span>**Instructions concernant le renvoi et le recyclage**

#### **Etats-Unis et Porto-Rico**

Voir [www.hp.com/recycle](http://www.hp.com/recycle) pour obtenir des informations complètes sur le recyclage et la commande d'étiquettes, d'enveloppes ou de boîtes préaffranchies. Suivez les instructions applicables ci-dessous.

#### **Retours multiples (plus d'une cartouche)**

- **1.** Emballez chaque cartouche d'encre HP Officejet dans son emballage et son sac d'origine.
- **2.** Scotchez les cartouches ensemble à l'aide d'un ruban adhésif. Le paquet ne doit pas peser plus de 31 kg.
- **3.** Utilisez une étiquette prépayée unique.

**OU**

- **1.** Vous pouvez utiliser l'emballage de votre choix ou demander une boîte de récupération gratuite à l'adresse [www.hp.com/recycle](http://www.hp.com/recycle) ou en appelant le +1-800-340-2445 (capacité maximale de 31 kg de cartouches d'encre HP Deskjet).
- **2.** Utilisez une étiquette prépayée unique.

#### **Renvois uniques**

- **1.** Emballez la cartouche d'encre HP Officejet dans son emballage et son sac d'origine.
- **2.** Placez l'étiquette d'expédition sur l'avant du carton.

#### **Expédition**

Pour les renvois de cartouches d'encre HP Officejet en vue du recyclage vers les États-Unis et Porto Rico, utilisez l'étiquette de transport prépayée et préaffranchie contenue dans le coffret. Pour tous les retours de recyclage de cartouches d'impression UPS, vous pouvez confier le paquet à UPS lors de votre prochaine livraison ou collecte, ou le porter dans un centre UPS agréé. (Les collectes UPS sollicitées seront facturées aux tarifs normaux de collecte.) Pour connaître le centre UPS le plus proche de chez vous, appelez le 1-800-PICKUPS ou consultez le site [www.ups.com](http://www.ups.com).

Si vous effectuez un renvoi avec une étiquette FedEx, confiez le paquet à un transporteur U.S. Postal Service ou confiez le paquet à un transporteur FedEx lors de votre prochaine livraison ou collecte. (Les collectes FedEx sollicitées seront facturées aux tarifs normaux de collecte.) Vous pouvez également déposer vos cartouches d'encre emballées dans un bureau de poste ou un centre de transport ou magasin FedEx. Pour connaître le bureau de poste U.S. Post Office le plus proche de chez vous, appelez le 1-800-ASK-USPS ou consultez le site [www.ups.com.](http://www.usps.com) Pour connaître le centre de transport ou magasin FedEx le plus proche de chez vous, appelez le 1-800-GOFEDEX ou consultez le site [www.fedex.com.](http://www.fedex.com)

Pour plus d'informations ou pour commander des boîtes ou enveloppes supplémentaires, consultez le site [www.hp.com/recycle](http://www.hp.com/recycle) ou appelez le 1-800-340-2445. Informations susceptibles d'être modifiées sans préavis.

#### **Pour les résidents d'Alaska et de Hawaii**

N'utilisez pas le service UPS. Appelez le 1-800-340-2445 pour plus d'informations et d'instructions. Grâce à un accord avec HP, les services postaux américains offrent un service de transport gratuit pour le retour des cartouches depuis l'Alaska et Hawaii.

#### **Retours hors Etats-Unis**

Pour participer au programme de recyclage et de retour HP Planet Partners, il vous suffit de suivre les instructions simples du guide de recyclage (à l'intérieur de l'emballage de votre nouveau consommable) ou de consulter le site [www.hp.com/recycle](http://www.hp.com/recycle). Sélectionnez votre pays/région pour plus d'informations sur les moyens de retourner vos consommables HP Officejet.

#### **Mise au rebut des batteries**

Pour plus d'informations sur la mise au rebut des batteries, voir [http://www8.hp.com/us/en/hp](http://www8.hp.com/us/en/hp-information/environment/product-recycling.html)[information/environment/product-recycling.html](http://www8.hp.com/us/en/hp-information/environment/product-recycling.html)

### **Recyclage de l'imprimante**

Pour plus d'informations sur le recyclage, voir [http://www8.hp.com/us/en/hp-information/](http://www8.hp.com/us/en/hp-information/environment/product-recycling.html) [environment/product-recycling.html](http://www8.hp.com/us/en/hp-information/environment/product-recycling.html)

<span id="page-215-0"></span>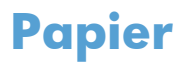

Ce produit peut utiliser du papier recyclé si celui-ci est conforme aux directives de HP. Ce produit est adapté à l'utilisation de papier recyclé conformément à la norme EN12281:2002.
# <span id="page-216-0"></span>**Restrictions de matériel**

Ce produit HP ne contient pas de mercure ajouté intentionnellement.

Ce produit HP contient une pile pouvant nécessiter un traitement spécial en fin de vie. Les piles contenues dans ce produit ou fournies par Hewlett-Packard pour ce produit incluent les éléments suivants :

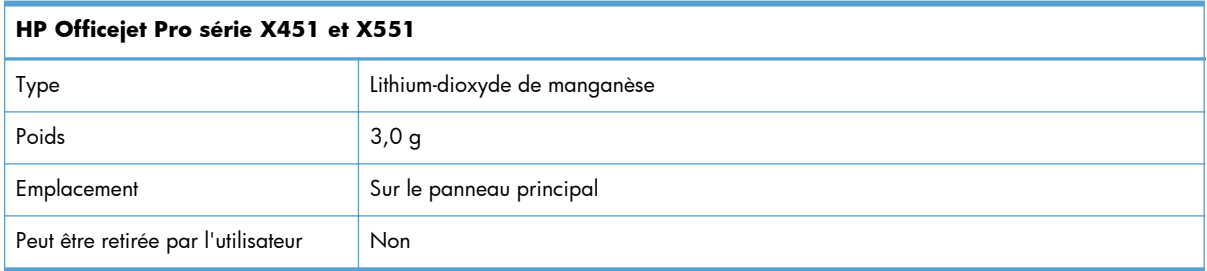

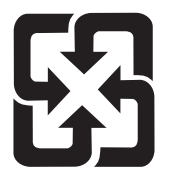

### 廢電池請回收

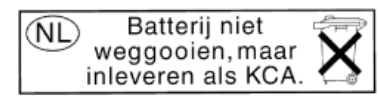

Dit HP Product bevat een lithium-manganese-dioxide batterij. Deze bevindt zich op de hoofdprintplaat. Wanneer deze batterij leeg is, moet deze volgens de geldende regels worden afgevoerd.

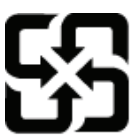

### 廢電池請回收

Please recycle waste batteries.

#### California Perchlorate Material Notice

Perchlorate material - special handling may apply. See: http://www.dtsc.ca.gov/hazardouswaste/perchlorate/

This product's real-time clock battery or coin cell battery may contain perchlorate and may require special handling when recycled or disposed of in California.

Pour obtenir des informations sur le recyclage, visitez le site Web [www.hp.com/recycle,](http://www.hp.com/recycle) contactez votre administration locale ou l'organisation Electronics Industries Alliance à l'adresse suivante (en anglais) : [www.eiae.org](http://www.eiae.org).

# <span id="page-217-0"></span>**Collecte des déchets par les utilisateurs**

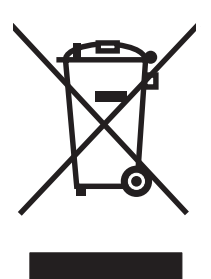

Ce symbole signifie de ne pas mettre votre produit à la poubelle avec vos autres déchets ménagers. En effet, il est de votre responsabilité d'apporter vos équipements électriques et électroniques usagés dans un point de collecte où ils pourront être recyclés. Pour plus d'informations, visitez le site http:// www.hp.com/recycle

# **Recyclage du matériel électronique**

HP encourage ses clients à recycler le matériel électronique usagé. Pour plus d'informations sur les programmes de recyclage, consultez la page : http://www.hp.com/recycle.

### **Substances chimiques**

HP s'engage à fournir à ses clients les informations relatives aux substances chimiques utilisées dans les produits HP, en respect des réglementations légales telles que la réglementation REACH (disposition CE n° 1907/2006 du Parlement Européen et du Conseil). Vous trouverez un rapport sur les substances chimiques de ce produit à l'adresse suivante : [www.hp.com/go/reach.](http://www.hp.com/go/reach)

# <span id="page-220-0"></span>**Fiche signalétique de sécurité du produit**

La fiche technique sur la sécurité d'emploi des produits (MSDS, Material Safety Data Sheets) relative aux consommables renfermant des substances chimiques (l'encre, par exemple) est disponible sur le site Web HP à l'adresse [www.hp.com/go/msds](http://www.hp.com/go/msds) ou [www.hp.com/hpinfo/communityenvironment/](http://www.hp.com/hpinfo/community/environment/productinfo/safety) [productinfo/safety.](http://www.hp.com/hpinfo/community/environment/productinfo/safety)

# **Informations complémentaires**

Pour obtenir des informations sur ces rubriques relatives à l'environnement :

- Feuille de profil écologique pour ce produit et plusieurs produits HP associés
- Engagement HP dans la protection de l'environnement
- Système HP de gestion de l'environnement
- Retour d'un produit HP à la fin de sa durée de vie et programme de recyclage
- Fiche technique de sécurité des produits

Rendez-vous sur le site Web [www.hp.com/go/environment](http://www.hp.com/go/environment) ou [www.hp.com/hpinfo/](http://www.hp.com/hpinfo/globalcitizenship/environment) [globalcitizenship/environment](http://www.hp.com/hpinfo/globalcitizenship/environment).

# **Tableau de substances (Chine)**

### 有毒有害物质表

根据中国电子信息产品污染控制管理办法的要求而出台

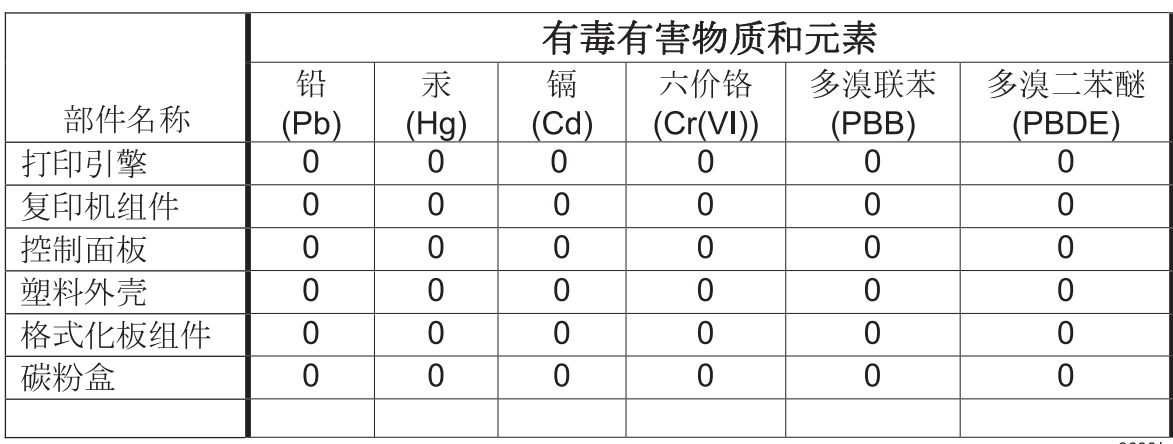

 $3690b$ 

0: 表示在此部件所用的所有同类材料中, 所含的此有毒或有害物质均低于 SJ/T11363-2006 的限制要求。

X: 表示在此部件所用的所有同类材料中, 至少一种所含的此有毒或有害物质高于 SJ/T11363-2006 的限制要求。

注:引用的"环保使用期限"是根据在正常温度和湿度条件下操作使用产品而确定的。

# **Déclaration relative aux restrictions sur les substances dangereuses (Turquie)**

Türkiye Cumhuriyeti: EEE Yönetmeliğine Uygundur

# **Déclaration concernant les restrictions sur les substances dangereuses (Ukraine)**

Обладнання відповідає вимогам Технічного регламенту щодо обмеження використання деяких небезпечних речовин в електричному та електронному обладнанні, затвердженого постановою Кабінету Міністрів України від 3 грудня 2008 № 1057

# **Déclaration concernant les restrictions sur les substances dangereuses (Vietnam)**

"Các sản phẩm của công ty Hewlett-Packard tuân thủ Thông tư 30/2011/TT-BCT quy định tạm thời về giới hạn hàm lượng cho phép của một số hóa chất độc hại trong sản phẩm điện, điện từ"

# **E Informations réglementaires**

- [Dispositions réglementaires](#page-227-0)
- [Déclaration VCCI \(Japon\)](#page-228-0)
- [Instructions sur le cordon d'alimentation](#page-229-0)
- [Déclaration relative aux cordons d'alimentation \(Japon\)](#page-230-0)
- · [Déclaration EMC \(Corée\)](#page-231-0)
- [Déclaration GS \(Allemagne\)](#page-232-0)
- [Avis réglementaire de l'Union européenne](#page-233-0)
- [Déclarations supplémentaires relatives aux produits sans fil](#page-235-0)
- [Stockage d'informations anonymes sur l'utilisation](#page-237-0)

# <span id="page-227-0"></span>**Dispositions réglementaires**

### **Numéro d'identification de modèle réglementaire**

À des fins d'identification, et ainsi que l'impose la réglementation, un Numéro de modèle réglementaire a été attribué à votre produit. Le numéro réglementaire de votre produit est VCVRA-1211. Ne confondez pas le numéro réglementaire avec l'appellation commerciale (HP Officejet Pro série X451, HP Officejet Pro série X551, etc.) ni avec le numéro de produit (CN459A, CN463A, CN596A, CV037A, etc.).

### **Déclaration FCC**

Les tests effectués sur cet équipement ont déterminé qu'il est conforme aux prescriptions des unités numériques de classe B, telles que spécifiées à l'article 15 des normes de la FCC (Commission fédérale des communications). Ces limites sont destinées à assurer une protection suffisante contre les interférences produites dans une installation résidentielle. Cet équipement produit, utilise et peut émettre de l'énergie sous forme de fréquences radio. Si ce matériel n'est pas installé et utilisé conformément aux instructions, il peut causer des interférences nuisibles aux communications radio. Cependant, l'absence d'interférences ne peut pas être garantie dans une installation particulière. Si ce matériel provoque des interférences qui perturbent la réception radio ou télévisée, ce qui peut être vérifié en mettant le matériel sous et hors tension, nous encourageons l'utilisateur à y remédier en appliquant l'une des mesures suivantes :

- Réorientez ou déplacez l'antenne de réception.
- Augmentez la distance séparant l'équipement du récepteur.
- Connectez l'équipement à une prise située sur un circuit différent de celui sur lequel se trouve le récepteur.
- Consultez votre revendeur ou un technicien radio/télévision expérimenté.

**REMARQUE :** Toute modification apportée au produit sans le consentement de HP peut se traduire par la révocation du droit d'exploitation de l'équipement dont jouit l'utilisateur.

Un câble d'interface blindé est requis afin de satisfaire aux stipulations de l'article 15 des réglementations de la FCC sur les appareils de classe B.

Pour plus d'informations, contactez le Manager of Corporate Product Regulations Hewlett-Packard Company 3000 Hanover Street Palo Alto, CA 943041-650-857-1501

This device complies with Part 15 of FCC Rules. Operation is subject to the following two conditions: (1) this device may not cause interference, and (2) this device must accept any interference, including interference that may cause undesired operation of the device.

# <span id="page-228-0"></span>**Déclaration VCCI (Japon)**

この装置は、クラスB情報技術装置です。この装置は、家 庭環境で使用することを目的としていますが、この装置が ラジオやテレビジョン受信機に近接して使用されると、受 信障害を引き起こすことがあります。取扱説明書に従って 正しい取り扱いをして下さい。

**VCCI-B** 

# <span id="page-229-0"></span>**Instructions sur le cordon d'alimentation**

Vérifiez que la source d'alimentation électrique est adéquate pour la tension nominale du produit. Cette tension nominale est indiquée sur l'étiquette du produit. Ce produit fonctionne avec 100-127 V CA ou 220-240 V CA et 50/60 Hz.

Branchez le cordon d'alimentation entre le produit et une prise CA avec mise à la terre.

A **ATTENTION :** Afin d'empêcher tout endommagement du produit, utilisez uniquement le cordon d'alimentation fourni.

# <span id="page-230-0"></span>**Déclaration relative aux cordons d'alimentation (Japon)**

製品には、同梱された電源コードをお使い下さい。 同梱された電源コードは、他の製品では使用出来ません。

# <span id="page-231-0"></span>**Déclaration EMC (Corée)**

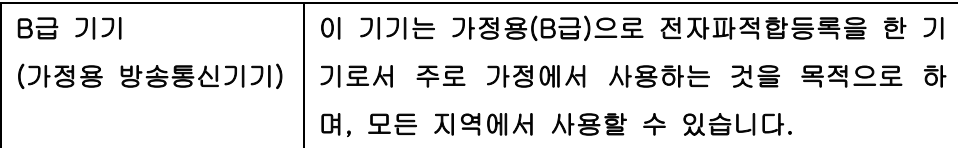

# <span id="page-232-0"></span>**Déclaration GS (Allemagne)**

Das Gerät ist nicht für die Benutzung im unmittelbaren Gesichtsfeld am Bildschirmarbeitsplatz vorgesehen. Um störende Reflexionen am Bildschirmarbeitsplatz zu vermeiden, darf dieses Produkt nicht im unmittelbaren Gesichtsfeld platziert warden.

### <span id="page-233-0"></span>**Avis réglementaire de l'Union européenne**

Les produits portant le marquage CE  $\epsilon$  sont conformes aux Directives de l'Union européenne ciaprès :

- Directive basse tension 2006/95/CE
- Directive en matière de compatibilité électromagnétique 2004/108/CE
- Directive Ecodesign 2009/125/CE, selon les cas

La conformité CE de ce produit est valide uniquement s'il est activé avec l'adaptateur marqué AC adéquat fourni par HP.

Si ce produit dispose de fonctionnalités de télécommunications par câble ou sans fil, il est également conforme aux exigences essentielles de la Directive de l'UE suivants :

Directive R&TTE 1999/5/CE

La conformité avec ces directives implique la conformité aux normes européennes harmonisées (normes européennes) qui sont énumérées dans la Déclaration de conformité de l'UE délivrée par HP pour ce produit ou cette famille de produits et disponible (en anglais seulement) dans la documentation du produit ou sur le site Web suivant : www.hp.com/go/certificates (entrez le numéro du produit dans le champ de recherche).

La conformité est indiquée par une des marques de conformité suivantes placée sur le produit :

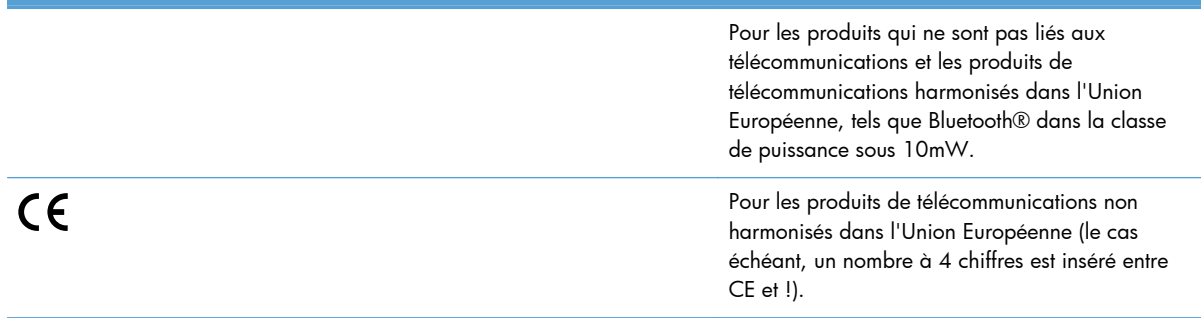

Reportez-vous au label de conformité fourni sur le produit.

La fonctionnalité de télécommunications de ce produit peut être utilisée dans les pays de l'Union Européenne et de l'AELE : Autriche, Belgique, Bulgarie, Chypre, République tchèque, Danemark, Estonie, Finlande, France, Allemagne, Grèce, Hongrie, Islande, Irlande, Italie, Lettonie, Liechtenstein, Lituanie, Luxembourg, Malte, Pays-Bas, Norvège, Pologne, Portugal, Roumanie, République slovaque, Slovénie, Espagne, Suède, Suisse et Royaume-Uni.

Le connecteur téléphonique (pas disponible pour tous les produits) est prévu pour la connexion aux réseaux de téléphones analogiques.

#### **Produits équipés de périphériques LAN sans fil**

Certains pays peuvent avoir des obligations spécifiques ou des exigences spéciales concernant l'exploitation des réseaux LAN sans fil, comme l'utilisation restreinte à l'intérieur ou la limitation des canaux disponibles. Assurez-vous que les paramètres de pays du réseau sans fil sont corrects.

#### **France**

Pour l'utilisation de ce produit sur les réseaux LAN sans fil à 2,4 GHz, certaines restrictions s'appliquent : ce produit peut être utilisé à l'intérieur sur l'ensemble de la plage de fréquences de 2 400 MHz à 2 483,5 MHz (canaux 1 à 13). Pour l'usage en extérieur, seule la plage de fréquences de 2 400 à 2 454 MHz (canaux 1 à 7) peut être utilisée. Pour connaître les exigences les plus récentes, voir [www.arcep.fr](http://www.arcep.fr).

Le point de contact pour les problèmes de conformité est :

Hewlett-Packard GmbH, Dept./MS: HQ-TRE, Herrenberger Strasse 140, 71034 Boeblingen, ALLEMAGNE

# <span id="page-235-0"></span>**Déclarations supplémentaires relatives aux produits sans fil**

### **Déclaration de conformité FCC — Etats-Unis**

#### **Exposure to radio frequency radiation**

**A ATTENTION :** The radiated output power of this device is far below the FCC radio frequency exposure limits. Nevertheless, the device shall be used in such a manner that the potential for human contact during normal operation is minimized.

In order to avoid the possibility of exceeding the FCC radio frequency exposure limits, human proximity to the antenna shall not be less than 20 cm 8 in during normal operation.

### **Notice à l'intention des utilisateurs aux États-Unis et au Canada**

A **ATTENTION :** When using IEEE 802.11a wireless LAN, this product is restricted to indoor use, due to its operation in the 5.15- to 5.25-GHz frequency range. The FCC/Industry Canada requires this product to be used indoors for the frequency range of 5.15 GHz to 5.25 GHz to reduce the potential for harmful interference to co-channel mobile satellite systems. High-power radar is allocated as the primary user of the 5.25- to 5.35-GHz and 5.65- to 5.85-GHz bands. These radar stations can cause interference with and/or damage to this device.

### **Déclaration - Australie**

This device incorporates a radio-transmitting (wireless) device. For protection against radio transmission exposure, it is recommended that this device be operated no less than 20 cm from the head, neck, or body.

### **Déclaration ANATEL - Brésil**

Este equipamento opera em caráter secundário, isto é, não tem direito à proteção contra interferência prejudicial, mesmo de estações do mesmo tipo, e não pode causar interferência a sistemas operando em caráter primário (Res. ANTEL 282/2001).

### **Déclarations - Canada**

Under Industry Canada regulations, this radio transmitter may only operate using an antenna of a type and maximum (or lesser) gain approved for the transmitter by Industry Canada. To reduce potential radio interference to other users, the antenna type and its gain should be so chosen that the equivalent isotropically radiated power (e.i.r.p.) is not more than that necessary for successful communication.

This device complies with Industry Canada licence-exempt RSS standard(s). Operation is subject to the following two conditions: (1) this device may not cause interference, and (2) this device must accept any interference, including interference that may cause undesired operation of the device.

A **AVERTISSEMENT !** Exposure to Radio Frequency Radiation The radiated output power of this device is below the Industry Canada radio frequency exposure limits. Nevertheless, the device should be used in such a manner that the potential for human contact is minimized during normal operation.

To avoid the possibility of exceeding the Industry Canada radio frequency exposure limits, human proximity to the antennas should not be less than 20 cm (8 inches).

### **Déclaration pour le Japon**

この機器は技術基準適合証明又は工事設計認証を受けた 無線設備を搭載しています。

### **Déclaration pour la Corée**

# 당해 무선설비는 운용 중 전파혼선 가능성이 있음

### **Déclaration pour Taïwan**

低功率電波輻射性電機管理辦法

- 第十二條 經型式認證合格之低功率射頻電機,非經許可,公司、商號或使用者 均不得擅自變更頻率、加大功率或變更原設計之特性及功能。
- 第十四條 低功率射頻電機之使用不得影響飛航安全及干擾合法通信;經發現有 干擾現象時,應立即停用,並改善至無干擾時方得繼續使用。 前項合法通信,指依電信法規定作業之無線電通信。 低功率射頻電機須忍受合法通信或工業、科學及醫療用電波輻射性電 機設備之干擾。

### **Déclaration pour le Mexique**

Aviso para los usuarios de México

La operación de este equipo está sujeta a las siguientes dos condiciones: (1) es posible que este equipo o dispositivo no cause interferencia perjudicial y (2) este equipo o dispositivo debe aceptar cualquier interferencia, incluyendo la que pueda causar su operación no deseada. Para saber el modelo de la tarjeta inalámbrica utilizada, revise la etiqueta regulatoria de la impresora.

# <span id="page-237-0"></span>**Stockage d'informations anonymes sur l'utilisation**

Les cartouches HP utilisées avec cette imprimante sont dotées d'un microprocesseur de mémoire associé au fonctionnement de l'imprimante.

De plus, cette puce de mémoire collecte un ensemble limité d'informations anonymes sur l'utilisation de l'imprimante, notamment : la date de la première installation de la cartouche, la date de la dernière utilisation de la cartouche, le nombre de pages imprimées avec la cartouche, le taux de couverture des pages, la fréquence d'impression, les modes d'impression utilisés, toute erreur d'impression et le modèle de l'imprimante.

Ces informations aident HP à concevoir ses futures imprimantes de sorte qu'elles répondent aux besoins d'impression des clients. Les données collectées à partir de la puce mémoire de la cartouche ne contiennent aucune information permettant d'identifier un client ou l'utilisateur de la cartouche ou de l'imprimante

HP collecte un échantillon de puces mémoire à partir des cartouches d'encre renvoyées via le programme de retour et de recyclage HP gratuit (HP Planet Partners : [www.hp.com/hpinfo/](http://www.hp.com/hpinfo/globalcitizenship/environment/recycle/) [globalcitizenship/environment/recycle/](http://www.hp.com/hpinfo/globalcitizenship/environment/recycle/)). Les puces mémoire de cet échantillon sont lues et analysées afin d'améliorer les futures imprimantes HP. Les partenaires d'HP qui participent au recyclage de cette cartouche peuvent également avoir accès à ces données.

Toute partie tierce qui possède la cartouche peut avoir accès à des informations anonymes sur la puce de mémoire. Si vous préférez ne pas permettre l'accès à ces informations, vous pouvez rendre la puce inutilisable. Toutefois, après avoir rendu la puce mémoire inutilisable, la cartouche ne peut plus être utilisée dans une imprimante HP.

Si vous êtes suspicieux à l'idée de fournir ces informations anonymes, vous pouvez rendre ces dernières inaccessibles en désactivant la capacité du microprocesseur de mémoire de collecter les informations relatives à l'utilisation de l'imprimante :

#### **Pour désactiver la fonction de collection des informations d'utilisation**

- **1.** Sur le panneau de commande, touchez **Configuration**.
- **2.** Sélectionnez **Préférences**, puis l'option **Infos cartouches d'encre**.
- **3.** Touchez **OK** pour désactiver la collecte des informations d'utilisation.
- **REMARQUE :** Pour réactiver la fonction de collecte des informations d'utilisation, restaurez les paramètres par défaut définis en usine.

**PEMARQUE :** Vous pouvez continuer à utiliser la cartouche dans l'imprimante HP si vous désactivez la fonction de collecte par la puce mémoire des informations relatives à l'utilisation de l'imprimante.

# **F Comment faire ?**

- [Connexion du produit à la page 29](#page-42-0)
- [Utilisation du produit avec Windows à la page 39](#page-52-0)
- [Utiliser le produit avec Mac à la page 47](#page-60-0)
- [Papier et supports d'impression à la page 55](#page-68-0)
- [Cartouches d'encre à la page 69](#page-82-0)
- **•** [Impression à la page 83](#page-96-0)
- [Couleur à la page 115](#page-128-0)
- **[Gestion et maintenance à la page 123](#page-136-0)**
- [Résolution des problèmes à la page 137](#page-150-0)

# **Index**

#### **A**

Accessoires commande [179](#page-192-0), [180](#page-193-0) accessoires de stockage USB impression à partir de [113](#page-126-0) adresse IP obtention [31](#page-44-0) Adresse IPv4 [33](#page-46-0) Aide options d'impression (Windows) [84](#page-97-0) Aide, panneau de commande [12](#page-25-0), [15](#page-28-0) Aide en ligne, panneau de commande [12](#page-25-0), [15](#page-28-0) AirPrint [109](#page-122-0) annulation tâche d'impression [96](#page-109-0) Annulation tâche d'impression [96,](#page-109-0) [104](#page-117-0) **Assistance** en ligne [138](#page-151-0), [188](#page-201-0) Assistance à la clientèle HP [138,](#page-151-0) [188](#page-201-0) Assistance clientèle en ligne [138](#page-151-0), [188](#page-201-0) Assistance en ligne [138](#page-151-0), [188](#page-201-0) Assistance technique en ligne [138](#page-151-0), [188](#page-201-0) assistant de configuration sans fil configuration d'un réseau sans fil [36](#page-49-0) Avertissements [iii](#page-4-0)

#### **B**

Bac, sortie bourrages, nettoyage [150](#page-163-0) bac 1 bourrages, suppression [143](#page-156-0) bac 2 bourrages, suppression [147](#page-160-0) Bac 2 bourrages, suppression [146](#page-159-0) Bac 3 numéro de référence [180](#page-193-0) bac d'alimentation chargement [63](#page-76-0) emplacement [6](#page-19-0), [7](#page-20-0) bac de sortie emplacement [6](#page-19-0), [7](#page-20-0) Bac de sortie bourrages, élimination [150](#page-163-0) bacs bourrages, suppression [147](#page-160-0) emplacement [6](#page-19-0), [7](#page-20-0) Bacs bourrages, nettoyage [146](#page-159-0) format du papier par défaut [67](#page-80-0) sélection (Windows) [88](#page-101-0) Batteries fournies [203](#page-216-0) Bourrage emplacement [143](#page-156-0) bourrages circuit papier, suppression [149](#page-162-0) Bourrages bac de sortie, suppression [150](#page-163-0) causes de [142](#page-155-0)

#### **C**

Câbles USB, référence [180](#page-193-0) **Caractéristiques** environnementales [4](#page-17-0) cartouches non-HP [73](#page-86-0) recyclage [199](#page-212-0)

remplacement [74](#page-87-0) stockage [73](#page-86-0) **Cartouches** recyclage [73](#page-86-0) cartouches d'encre non-HP [73](#page-86-0) numéros de référence [70,](#page-83-0) [180](#page-193-0) recherche de dommages [160](#page-173-0) remplacement [74](#page-87-0) stockage [73](#page-86-0) cartouches d'impression déclenchement de la porte, emplacement [6](#page-19-0), [7](#page-20-0) recyclage [199](#page-212-0) Cartouches d'impression recyclage [73](#page-86-0) changement cartouche d'encre [74](#page-87-0) chargement du papier bac d'alimentation [63](#page-76-0) chargeur de documents emplacement [6](#page-19-0), [7](#page-20-0) circuit papier bourrages, suppression [149](#page-162-0) Commande consommables et accessoires [180](#page-193-0) Commande de consommables sites Web [179](#page-192-0) Comparaison, modèles du produit [1](#page-14-0) Configuration USB [30](#page-43-0) connectivité résolution des problèmes [166](#page-179-0) USB [30](#page-43-0) connexion à un réseau sans fil [36](#page-49-0) Connexion et impression directe à partir d'une unité USB [113](#page-126-0) connexion réseau sans fil [36](#page-49-0)

Conseils [iii](#page-4-0) consommables contrefaçons [73](#page-86-0) non-HP [73](#page-86-0) recyclage [199](#page-212-0) Consommables commande [179](#page-192-0), [180](#page-193-0) état, affichage dans HP Utility [49](#page-62-0) recyclage [73](#page-86-0) consommables non-HP [73](#page-86-0) **Consommation** d'énergie [190](#page-203-0) contrefaçons, consommables [73](#page-86-0) Conventions, document [iii](#page-4-0) Copies modification du nombre de (Windows) [84](#page-97-0) correspondance des couleurs [120](#page-133-0) couleur correspondance [120](#page-133-0) technologie Colorlok [121](#page-134-0) Couleur gestion [115](#page-128-0) impression en niveaux de gris (Windows) [96](#page-109-0) réglage [116,](#page-129-0) [155](#page-168-0) utilisation [115](#page-128-0) couleurs imprimées et moniteur [120](#page-133-0)

#### **D**

Déclaration EMC (Corée) [218](#page-231-0) Déclaration VCCI (Japon) [215](#page-228-0) déclenchement de la porte d'accès, emplacement [6](#page-19-0), [7](#page-20-0) dépannage problèmes de connexion USB directe [166](#page-179-0) résolution des problèmes d'impression Plug-and-Print à partir d'une unité USB [165](#page-178-0) Dépannage bourrages [142](#page-155-0) liste de contrôle [139](#page-152-0) problèmes d'alimentation papier [141](#page-154-0) problèmes de réseau [166](#page-179-0) problèmes Mac [176](#page-189-0)

Dernière page impression sur un papier différent (Windows) [98](#page-111-0) désinstallation d'un logiciel Mac [52](#page-65-0) Désinstallation d'un logiciel Windows [45](#page-58-0) Dimensions [190](#page-203-0) Document, conventions [iii](#page-4-0)

#### **E**

écran d'accueil, panneau de commande [12](#page-25-0), [14](#page-27-0) Environnement d'exécution, spécifications [191](#page-204-0) ePrint activation ou désactivation [22](#page-35-0) Erreurs logiciel [174](#page-187-0) Etat HP Utility, Mac [49](#page-62-0) étiquettes impression (Windows) [97](#page-110-0)

#### **F**

Fiche signalétique de sécurité du produit [207](#page-220-0) Filigranes [105](#page-118-0) ajout (Windows) [101](#page-114-0) Fin de vie, mise au rebut [203](#page-216-0) fonctionnalités [2](#page-15-0) Format [190](#page-203-0) Format de papier modification [58](#page-71-0) Formats de papier réduction des documents (Windows) [100](#page-113-0) sélection [87](#page-100-0) sélection personnalisée [88](#page-101-0)

### **G**

**Garantie** licence [184](#page-197-0) produit [182](#page-195-0) Gestion du réseau [32](#page-45-0) Grammage [190](#page-203-0)

#### **H**

HP Easy Color désactivation [119](#page-132-0) utilisation [119](#page-132-0)

HP ePrint activation ou désactivation [22](#page-35-0) description [35](#page-48-0) HP ePrint, utilisation [106](#page-119-0) HP Utility [49](#page-62-0) HP Web Jetadmin [129](#page-142-0)

#### **I**

impression à partir d'accessoires de stockage USB [113](#page-126-0) Impression paramètres (Mac) [93](#page-106-0) paramètres (Windows) [84](#page-97-0) Impression de n pages sélection (Windows) [89](#page-102-0) Impression des deux côtés paramètres (Windows) [88](#page-101-0) Impression n pages par feuille [94](#page-107-0) Impression recto verso paramètres (Windows) [88](#page-101-0) impressions résistantes à la décoloration et à l'eau [121](#page-134-0) installation produit sur réseaux câblés [31](#page-44-0) Installation logiciel, connexions USB [30](#page-43-0) logiciel, réseaux câblés [32](#page-45-0)

### **J**

Jetadmin, HP Web [129](#page-142-0)

### **L**

Licence, logiciel [184](#page-197-0) Liste des polices PCL [28](#page-41-0) Liste des polices PCL6 [28](#page-41-0) Liste des polices PS [28](#page-41-0) Livrets création (Windows) [101](#page-114-0) logiciel désinstallation Mac [52](#page-65-0) désinstallation sous Windows [45](#page-58-0) HP Utility [49](#page-62-0) systèmes d'exploitation compatibles [40](#page-53-0), [48](#page-61-0) Logiciel contrat de licence logicielle [184](#page-197-0) installation, connexions USB [30](#page-43-0)

installation, réseaux câblés [32](#page-45-0) paramètres [43](#page-56-0) Paramètres [50](#page-63-0) problèmes [174](#page-187-0) logiciels composants Windows [39](#page-52-0) Logiciels serveur Web intégré [46](#page-59-0) lutte contre les contrefaçons, consommables [73](#page-86-0)

#### **M** Mac

HP Utility [49](#page-62-0) modification des types et formats de papier [104](#page-117-0) paramètres du pilote [51,](#page-64-0) [93](#page-106-0) problèmes, dépannage [176](#page-189-0) suppression du logiciel [52](#page-65-0) systèmes d'exploitation pris en charge [48](#page-61-0) Macintosh assistance [138](#page-151-0), [188](#page-201-0) redimensionnement de documents [104](#page-117-0) Masque de sous-réseau [33](#page-46-0) Matériel, restrictions [203](#page-216-0) menu configuration du périphérique  $23$ service [27](#page-40-0) Menu configuration réseau [21](#page-34-0) panneau de commande, accès [21](#page-34-0) Menu Configuration réseau [21](#page-34-0) Menu de configuration du périphérique [23](#page-36-0) Menu Rapports [28](#page-41-0) menus, panneau de commande Services Web HP [22](#page-35-0) Menus, panneau de commande rapports [28](#page-41-0) Menu Service [27](#page-40-0) Menu Services Web HP [22](#page-35-0) Mise au rebut des déchets [204](#page-217-0) mise en veille activation [133](#page-146-0) désactivation [133](#page-146-0) Mises en garde [iii](#page-4-0)

modèle numéro, emplacement [9](#page-22-0) Modèle comparaison [1](#page-14-0) modèles, présentation des fonctionnalités [2](#page-15-0)

#### **N**

nettoyage circuit papier [161](#page-174-0) panneau de commande [135](#page-148-0) Niveaux de gris impression (Windows) [96](#page-109-0) numéro de série, emplacement [9](#page-22-0)

### **O**

obtention adresse IP [31](#page-44-0) options de couleur réglage (Windows) [92](#page-105-0) Options de couleur HP EasyColor (Windows) [119](#page-132-0) **Orientation** sélection, Windows [91](#page-104-0) Orientation paysage sélection, Windows [91](#page-104-0) Orientation portrait sélection, Windows [91](#page-104-0) Ouverture des pilotes d'imprimante (Windows) [84](#page-97-0)

### **P**

page Qualité d'impression impression [77](#page-90-0), [159](#page-172-0) interprétation [77,](#page-90-0) [159](#page-172-0) Pages de couverture impression (Mac) [93](#page-106-0) impression sur un papier différent (Windows) [98](#page-111-0) Pages par feuille [94](#page-107-0) sélection (Windows) [89](#page-102-0) panneau de commande boutons [10](#page-23-0), [13](#page-26-0) écran d'accueil [12,](#page-25-0) [14](#page-27-0) menu Services Web HP [22](#page-35-0) nettoyage [135](#page-148-0) Panneau de commande aide [12,](#page-25-0) [15](#page-28-0) menu Rapports [28](#page-41-0) menus [21](#page-34-0) paramètres [43,](#page-56-0) [50](#page-63-0)

panneau de commande, nettoyage [135](#page-148-0) Papier bourrages [142](#page-155-0) couvertures, utilisation de papiers différents [98](#page-111-0) format personnalisé, paramètres Macintosh [104](#page-117-0) formats pris en charge [58](#page-71-0) pages par feuille [94](#page-107-0) première et dernière pages, utilisation de papiers différents [98](#page-111-0) première page [93](#page-106-0) Sélection [157](#page-170-0) taille du bac par défaut [67](#page-80-0) Papier, commande [180](#page-193-0) papier spécial impression (Windows) [97](#page-110-0) Paramètre Bureautique [72,](#page-85-0) [133](#page-146-0) paramètres pilotes [43](#page-56-0) valeurs usines par défaut, restauration [141](#page-154-0) Paramètres pilotes (Mac) [51](#page-64-0) préréglages du pilote (Mac) [93](#page-106-0) priorité [43](#page-56-0) Priorité [50](#page-63-0) Paramètres d'impression personnalisés (Windows) [85](#page-98-0) Paramètres d'impression recto verso, modification [34](#page-47-0) Paramètres de format de papier personnalisé Macintosh [104](#page-117-0) Paramètres de l'onglet Couleur [94](#page-107-0) Paramètres de vitesse de liaison [34](#page-47-0) Paramètres du mode économique [133](#page-146-0) Paramètres du pilote Macintosh filigranes [105](#page-118-0) format de papier personnalisé [104](#page-117-0) pare-feu [36](#page-49-0) Passerelle, paramètre par défaut [33](#page-46-0)

Passerelle par défaut, définition [33](#page-46-0) Pilote d'impression universel HP [41](#page-54-0) Pilote d'imprimante configuration du réseau sans fil [37](#page-50-0) Pilote d'imprimante universel [41](#page-54-0) Pilote HP ePrint Mobile [108](#page-121-0) pilotes modification des paramètres (Windows) [43](#page-56-0) prise en charge (Windows) [40](#page-53-0) Pilotes modification des paramètres (Mac) [51](#page-64-0) modification des types et formats de papier [58](#page-71-0) paramètres [43](#page-56-0) paramètres (Mac) [93](#page-106-0) paramètres (Windows) [84](#page-97-0) préréglages (Mac) [93](#page-106-0) universel [41](#page-54-0) Pilotes d'émulation PS [40](#page-53-0) Pilotes d'impression (Mac) modification des paramètres [51](#page-64-0) paramètres [93](#page-106-0) pilotes d'impression (Windows) modification des paramètres [43](#page-56-0) pris en charge [40](#page-53-0) Pilotes d'imprimante sélection [162](#page-175-0) Pilotes d'imprimante (Windows) paramètres [84](#page-97-0) Pilotes PCL [40](#page-53-0) universel [41](#page-54-0) Plusieurs pages par feuille [94](#page-107-0) impression (Windows) [89](#page-102-0) polices listes, impression [28](#page-41-0) porte de gauche bourrages, suppression [149](#page-162-0) port Ethernet emplacement [8](#page-21-0), [9](#page-22-0) ports emplacement [8](#page-21-0), [9](#page-22-0) ports d'interface emplacement [8](#page-21-0), [9](#page-22-0)

port USB emplacement [8](#page-21-0), [9](#page-22-0) Première page impression sur un papier différent (Windows) [98](#page-111-0) utiliser autre papier [93](#page-106-0) Préréglages (Mac) [93](#page-106-0) présentation du produit [2](#page-15-0) Priorité, paramètres [43](#page-56-0), [50](#page-63-0) Problèmes d'entraînement du papier résolution [141](#page-154-0) produit numéro de série, emplacement [9](#page-22-0) Produit comparaison des modèles [1](#page-14-0) Produit sans mercure [203](#page-216-0)

#### **Q**

Qualité d'impression amélioration [154](#page-167-0) amélioration (Windows) [87](#page-100-0)

#### **R**

Raccourcis (Windows) création [86](#page-99-0) utilisation [85](#page-98-0) rapports journal des événements [124](#page-137-0) liste des polices PCL [124](#page-137-0) liste des polices PS [124](#page-137-0) page de configuration réseau [124](#page-137-0) rapport d'état de l'imprimante [124](#page-137-0) rapport de qualité [124](#page-137-0) Rebut, fin de vie [203](#page-216-0) recyclage [199](#page-212-0) Recyclage [4](#page-17-0) programme HP de renvoi et de recyclage des consommables [200](#page-213-0) Recyclage des consommables [73](#page-86-0) Redimensionnement de documents Macintosh [104](#page-117-0) Redimensionner les documents Windows [100](#page-113-0) Réduction de documents Macintosh [104](#page-117-0)

Réduire les documents Windows [100](#page-113-0) Remarques [iii](#page-4-0) Réseau configuration [21](#page-34-0) configuration, affichage [32](#page-45-0) configuration, modification [32](#page-45-0) mot de passe, changement [33](#page-46-0) mot de passe, configuration [33](#page-46-0) réseau sans fil configuration à l'aide de l'Assistant de configuration sans fil [36](#page-49-0) configuration avec USB [37](#page-50-0) Réseau sans fil configuration avec WPS [36](#page-49-0) installation du pilote [37](#page-50-0) réseaux HP Web Jetadmin [129](#page-142-0) Réseaux adresse IPv4 [33](#page-46-0) masque de sous-réseau [33](#page-46-0) passerelle par défaut [33](#page-46-0) réseaux, câblés installation du produit [31](#page-44-0) résolution problèmes de connexion USB directe [166](#page-179-0) résolution des problèmes d'impression Plug-and-Print à partir d'une unité USB [165](#page-178-0) Résolution problèmes de réseau [166](#page-179-0) Résolution des problèmes pas de réponse [163](#page-176-0) réponse lente [164](#page-177-0) restauration des valeurs usine par défaut [141](#page-154-0)

#### **S**

sans fil configuration [21](#page-34-0) Serveur Web intégré (EWS) fonctionnalités [125](#page-138-0) Serveur Web intégré HP [46](#page-59-0) Services Web HP, activation [106](#page-119-0) sites Web HP Web Jetadmin, téléchargement [129](#page-142-0) signalement de contrefaçon [73](#page-86-0) Sites Web assistance clientèle [138,](#page-151-0) [188](#page-201-0) assistance clientèle Macintosh [138](#page-151-0), [188](#page-201-0) commande de consommables [179](#page-192-0) fiche signalétique sur la sécurité d'emploi des produits (MSDS) [207](#page-220-0) pilote d'imprimante universel [41](#page-54-0) site Web anti-fraude de HP [73](#page-86-0) Site Web anti-fraude de HP [73](#page-86-0) sortie, bac emplacement [6](#page-19-0), [7](#page-20-0) spécial, papier impression (Windows) [97](#page-110-0) Spécifications électriques et acoustiques [190](#page-203-0) environnementales [191](#page-204-0) physiques [190](#page-203-0) Spécifications acoustiques [190](#page-203-0) Spécifications d'humidité environnement [191](#page-204-0) Spécifications de température environnement [191](#page-204-0) Spécifications électriques [190](#page-203-0) Spécifications environnementales [191](#page-204-0) Spécifications physiques [190](#page-203-0) statut écran d'accueil, panneau de commande [12](#page-25-0), [14](#page-27-0) stockage cartouches d'encre [73](#page-86-0) Stockage spécifications environnementales [191](#page-204-0) Support format personnalisé, paramètres Macintosh [104](#page-117-0) formats pris en charge [58](#page-71-0) pages par feuille [94](#page-107-0) première page [93](#page-106-0)

Supports d'impression pris en charge [58](#page-71-0) Supports pris en charge [58](#page-71-0) suppression du logiciel Mac [52](#page-65-0) suppression du logiciel Windows [45](#page-58-0) systèmes d'exploitation pris en charge [40,](#page-53-0) [48](#page-61-0)

#### **T**

tâche d'impression annulation (Windows) [96](#page-109-0) Tâche d'impression annulation [96,](#page-109-0) [104](#page-117-0) TCP/IP configuration manuelle des paramètres IPv4 [33](#page-46-0) Type de papier modification [154](#page-167-0) Types de papier modification [58](#page-71-0) sélection [88](#page-101-0)

#### **U**

USB configuration du réseau sans fil [37](#page-50-0) Utilitaire HP, Mac [49](#page-62-0)

#### **V**

valeurs par défaut, restauration [141](#page-154-0) valeurs usine par défaut, restauration [141](#page-154-0)

#### **W**

Web printing HP ePrint [35](#page-48-0) Windows composants logiciels [39](#page-52-0) paramètres du pilote [43](#page-56-0) pilote d'imprimante universel [41](#page-54-0) pilotes pris en charge [40](#page-53-0) systèmes d'exploitation pris en charge [40](#page-53-0) WPS configuration du réseau sans fil [36](#page-49-0)

© 2013 Hewlett-Packard Development Company, L.P.

www.hp.com

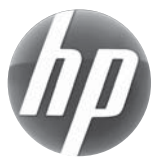